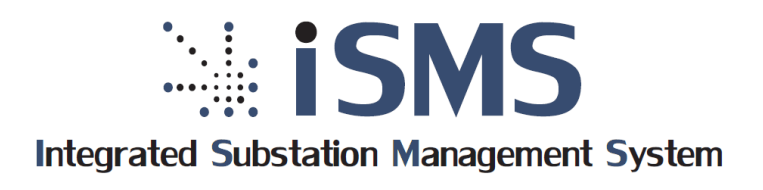

**Программно-** <sup>m</sup> **Технический Комплекс Телемеханики**

# **Руководство оператора по программному обеспечению ПТК телемеханики iSMS**

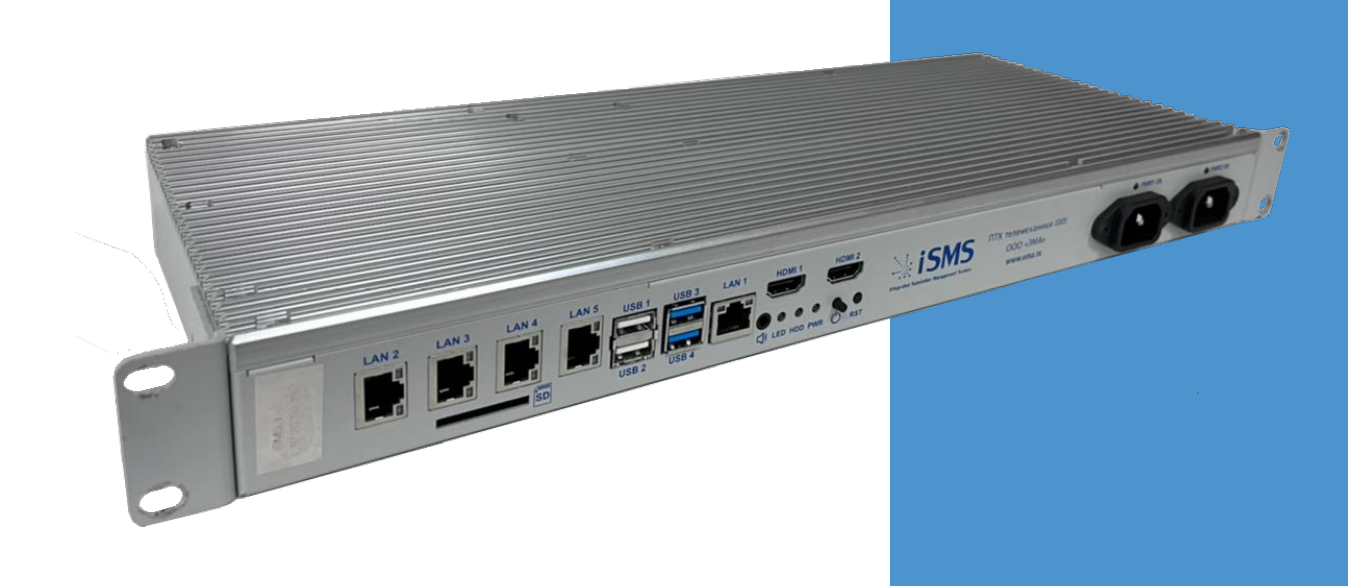

ООО «ЭМА» Новосибирск 2022

Авторские права на данную документацию принадлежат ООО «ЭМА» (г. Новосибирск).

Снятие копий и перепечатка разрешается только по согласованию с разработчиком.

Вся информация, содержащаяся в данном руководстве, верна на день его публикации. ООО «ЭМА» (г. Новосибирск) оставляет за собой право вносить изменения в конструкцию, технические характеристики, программное обеспечение и документацию ПТК телемеханики iSMS.

**Внимание:** До изучения настоящего руководства оператора к работе с ПТК телемеханики iSMS не приступать!

Руководство оператора по программному обеспечению ПТК телемеханики iSMS

Версия 1.19.1.4 от 27.07.2022. Ред. 1

ООО «ЭМА» г. Новосибирск

# 1 Оглавление

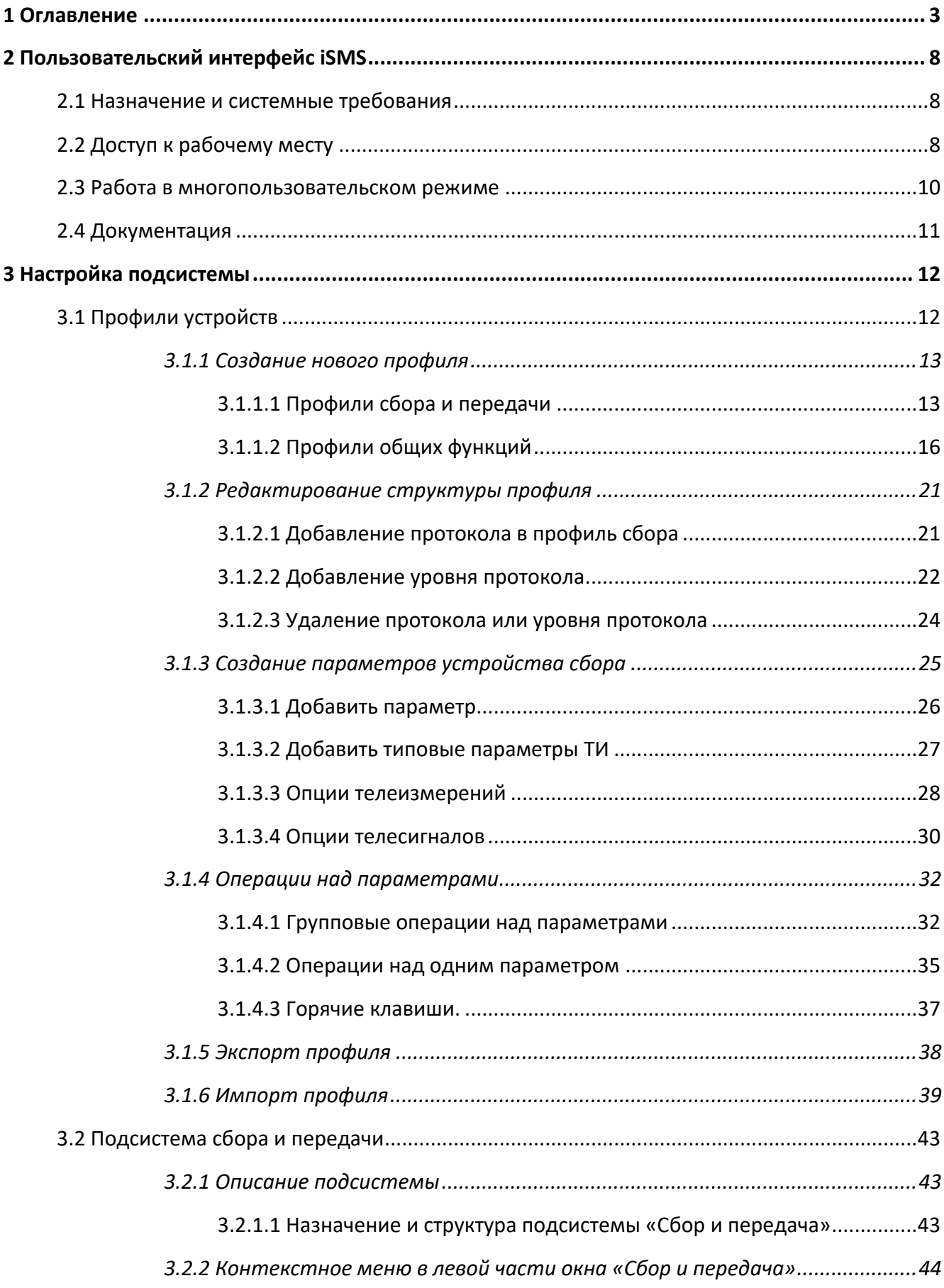

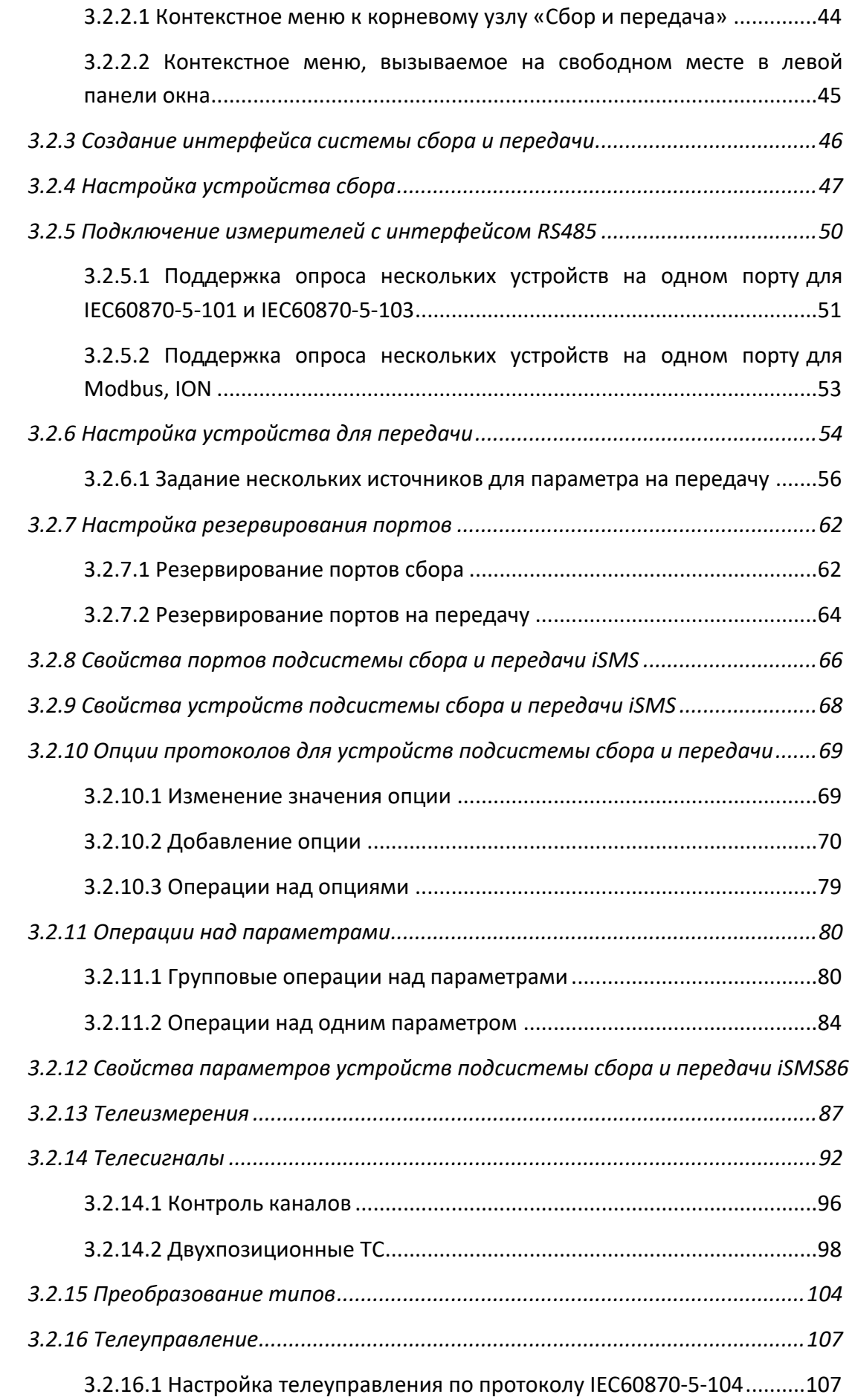

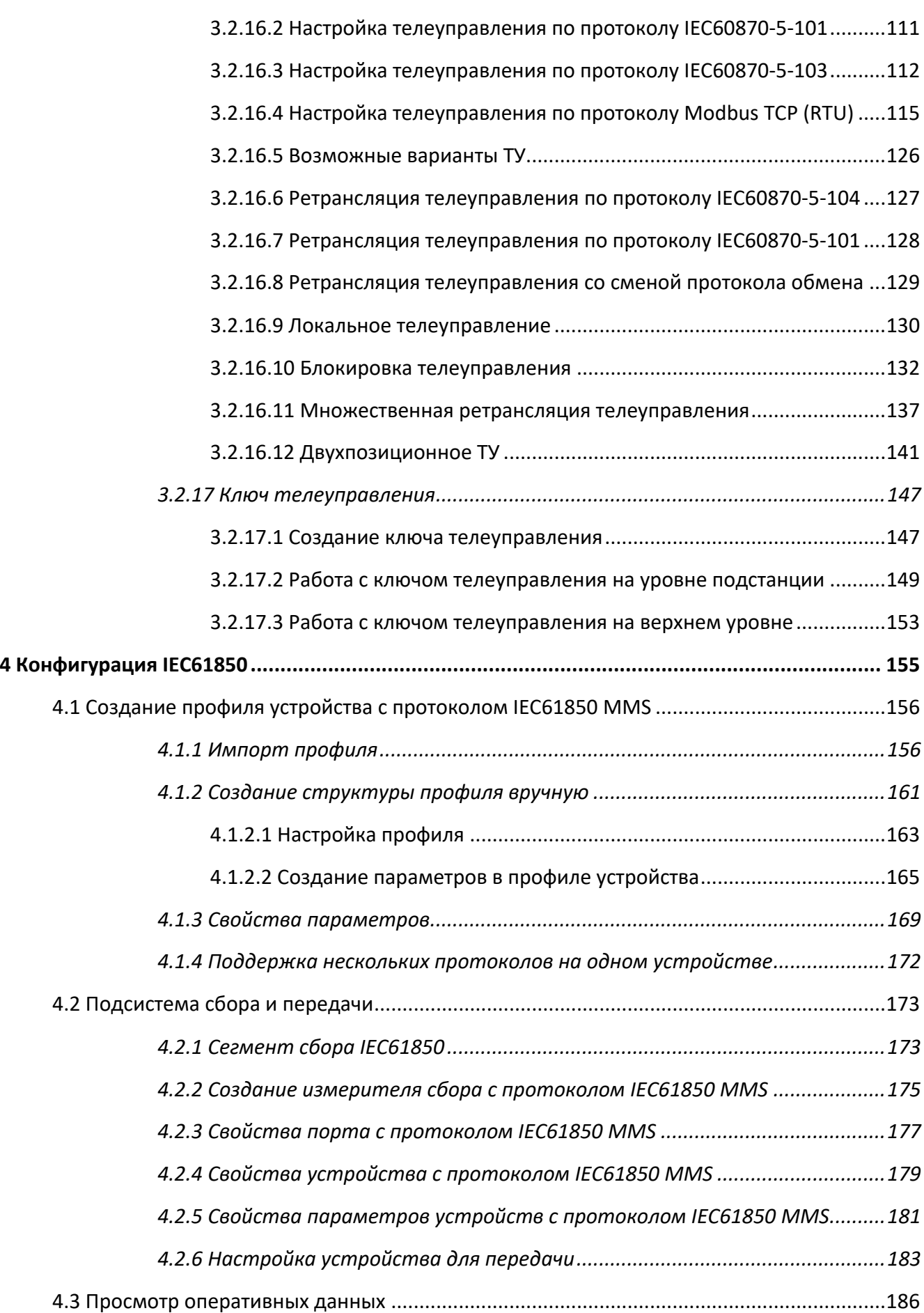

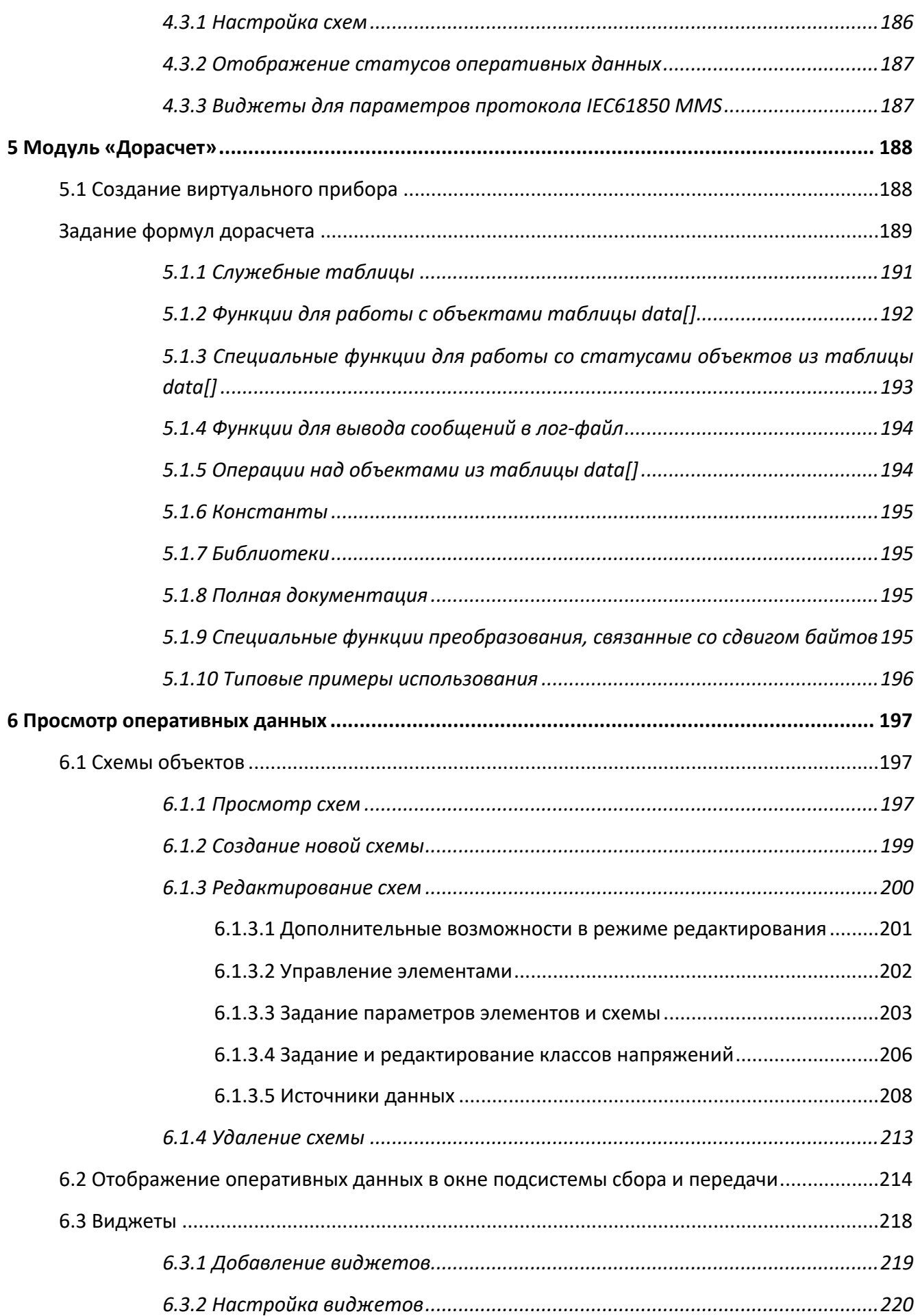

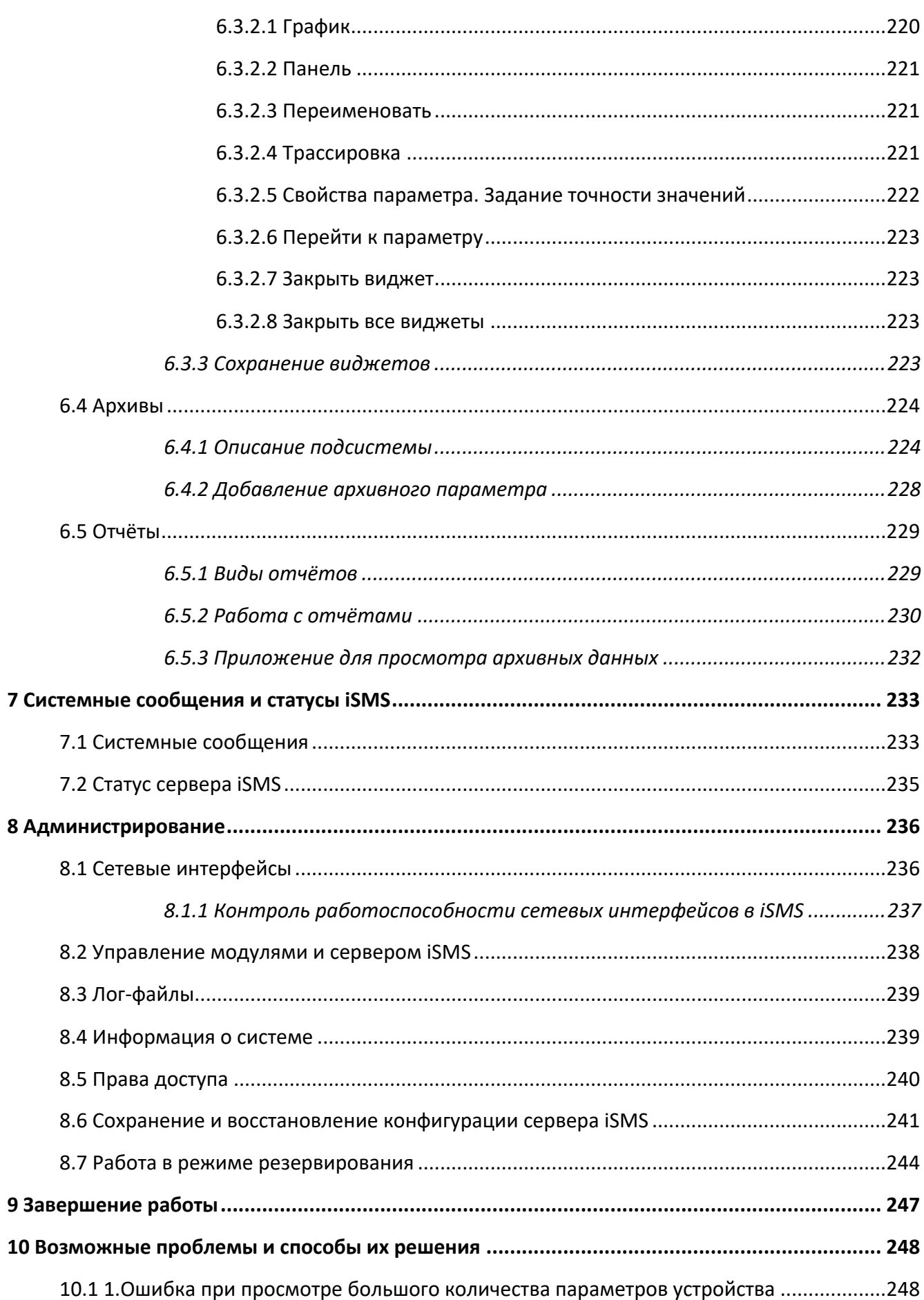

# **2 Пользовательский интерфейс iSMS**

## **2.1 Назначение и системные требования**

Пользовательский интерфейс программно-технического комплекса (ПТК) телемеханики iSMS представляет собой WEB-приложение, предназначенное для конфигурирования сервера iSMS и отображения оперативных данных в виде виджетов и мнемосхем на рабочем месте оператора.

Требования к аппаратной части рабочего места оператора:

- $\nu$  процессор: Intel Core i5 или выше;
- $\checkmark$  оперативная память: от 4 Гб;
- $\nu$  монитор с разрешением экрана 1280х1024, 19" или более;
- $\checkmark$  WEB-браузер: Google Chrome версия 53 и выше.

## **2.2 Доступ к рабочему месту**

Для входа в систему необходимо ввести IP-адрес или имя сервера iSMS в адресной строке WEB-браузера<sup>1</sup>. Доступ осуществляется по протоколу http/https.

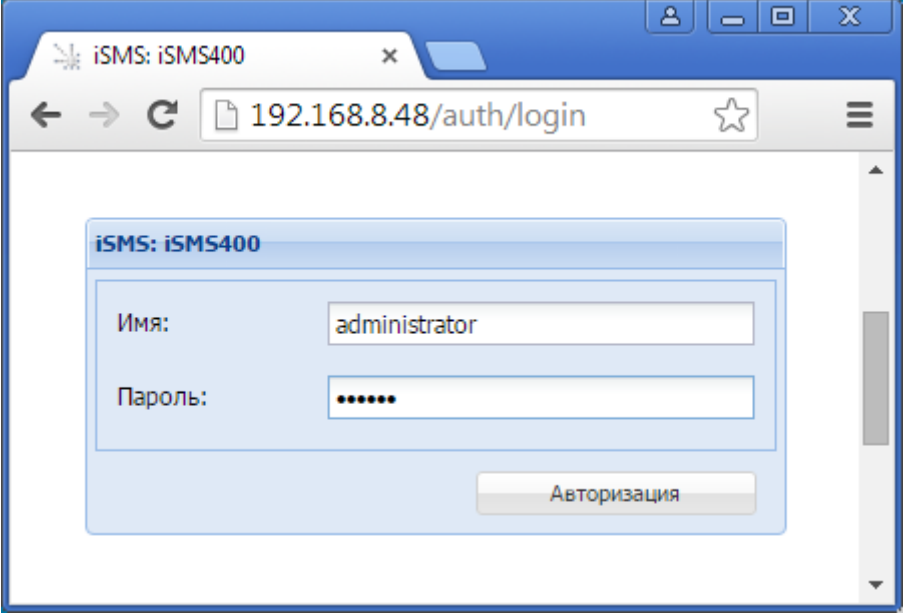

В окне авторизации необходимо ввести имя и пароль, которые заведены в системе  $iSMS<sup>2</sup>$ .

После успешной авторизации откроется рабочий стол, напоминающий привычный для многих пользователей рабочий стол современных операционных систем.

<sup>&</sup>lt;sup>1</sup>Адрес сервера iSMS определяется во время установки и конфигурации WEB-сервера.

<sup>2</sup> По умолчанию в системе предусмотрено четыре учётных записи: *supervisor, administrator, dispatcher, operator*. Описание прав для каждого типа пользователя содержится в разделе «Права доступа».

Доступ к главному меню системы iSMS осуществляется при нажатии на кнопку «iSMS» в левом нижнем углу рабочего стола.

Главное меню обеспечивает доступ к следующим разделам: «Схемы объектов», «Отчёты», «Конфигурация», «Администрирование» и «Документация».

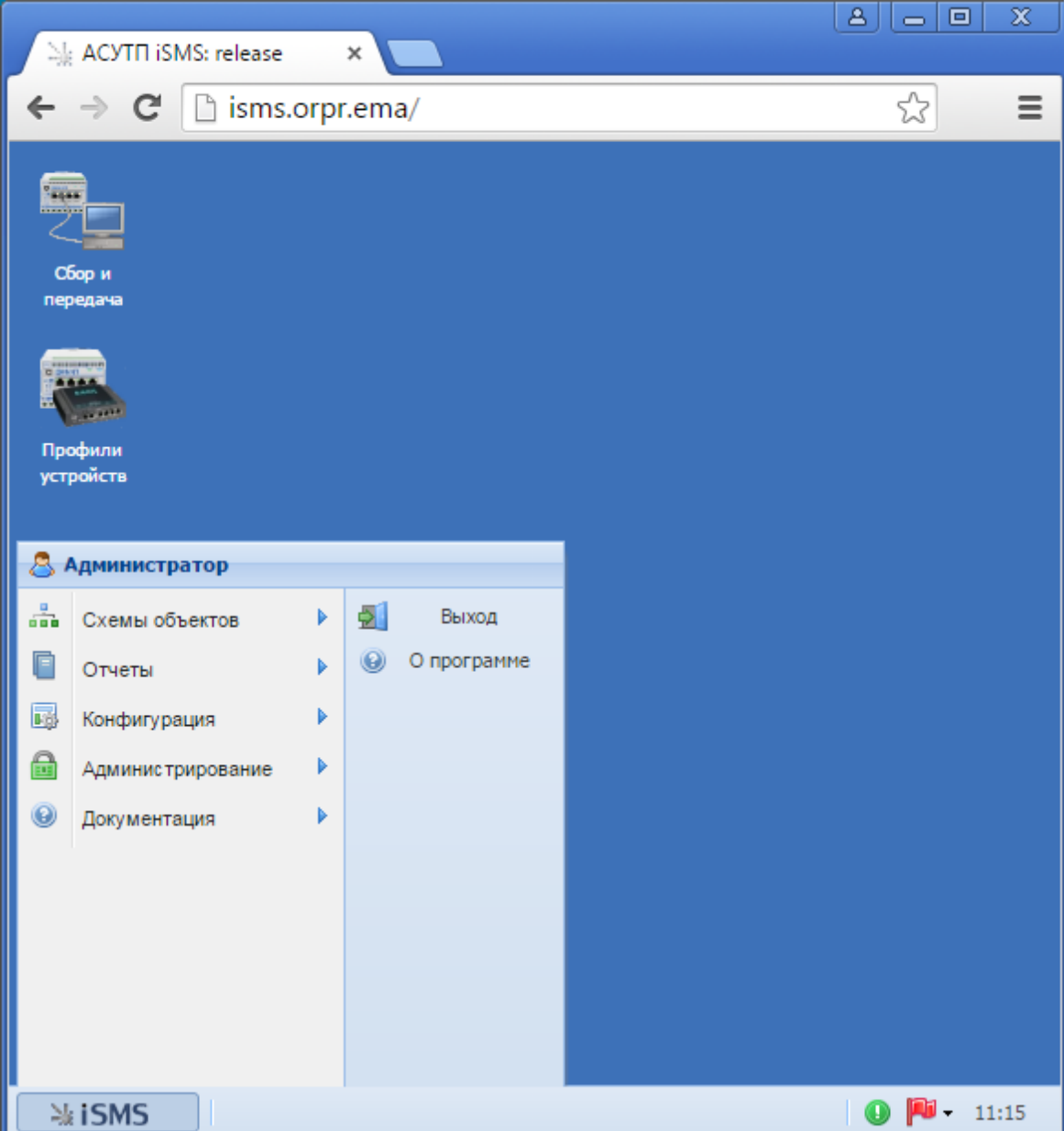

Для ускорения доступа к наиболее часто используемым пунктам меню существует возможность добавления ярлыков на рабочий стол. Эта опция доступна для пунктов меню «Схемы объектов», «Отчёты», «Конфигурация» и «Администрирование» (за исключением подпункта «Лог-файлы»->«Серверные модули»).

Чтобы добавить ярлык на рабочий стол, следует выбрать нужный пункт меню и вызвать для него контекстное меню нажатием на правую кнопку мыши. Затем выбрать «Создать ярлык». После этого на рабочем столе будет создан ярлык для выбранного пункта меню.

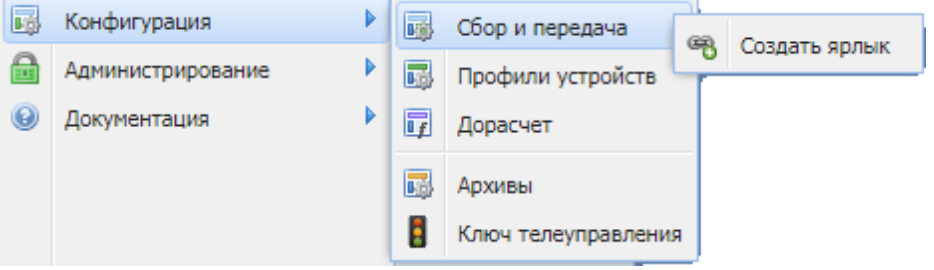

Чтобы удалить неиспользуемый ярлык, следует вызвать контекстное меню к нему и выбрать пункт «Удалить ярлык».

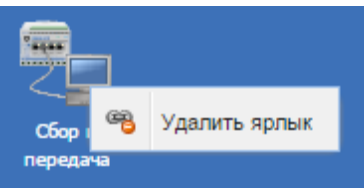

## **2.3 Работа в многопользовательском режиме**

**Важно:** При работе с iSMS рекомендуется запускать не более одного окна (вкладки) браузера на клиентской машине.

Если есть необходимость в запуске нескольких браузеров (вкладок), следует использовать многопользовательский режим.

В браузере Google Chrome для добавления нового пользователя, которого можно использовать в многопользовательском режиме, необходимо выполнить следующие действия:

- **1.** Войти в Chrome.
- **2.** Открыть меню пользователя в правом верхнем углу браузера. Это может быть имя текущего пользователя, адрес электронной почты или значок .
- **3.** Выбрать «Сменить пользователя».
- **4.** В нижней части окна нажать «Добавить пользователя».

# **2.4 Документация**

Чтобы воспользоваться документацией к данной системе, необходимо нажать кнопку «iSMS», выбрать пункт «Документация», раскрыть интересующий раздел и выбрать нужный документ.

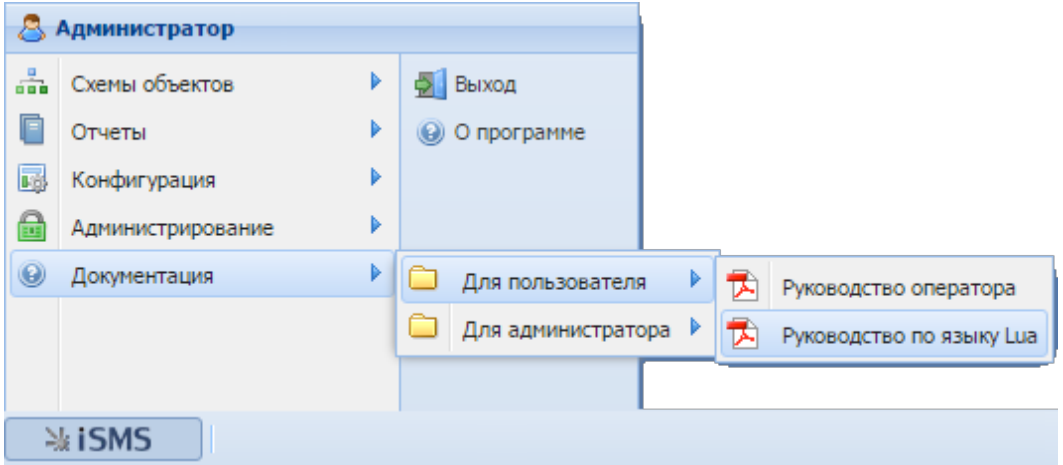

В результате этих действий на жёсткий диск пользователя будет сохранен файл выбранного руководства в формате PDF.

При выборе пункта меню «iSMS» - «О программе» появляется окно с информацией о версии используемого программного обеспечения и основных изменениях по сравнению с предыдущими версиями: новых функциях, улучшениях и исправлениях.

# **3** Настройка подсистемы

## **3.1 Профили устройств**

Протоколы обмена, набор параметров, адреса параметров (квалификаторы) и опции определяют профиль устройства сбора или передачи. Каждая группа одинаковых устройств сбора, например, ЭНИП-2, как правило, характеризуется одинаковым профилем.

Запуск подсистемы редактирования профилей устройств осуществляется нажатием кнопки «iSMS» и выбором пункта меню «Конфигурация», затем из раскрывшегося списка – пункта «Профили устройств». Эта подсистема предназначена для создания структуры профилей устройств, на основе которых будут создаваться устройства сбора и передачи. На основе одного профиля может быть создано несколько устройств.

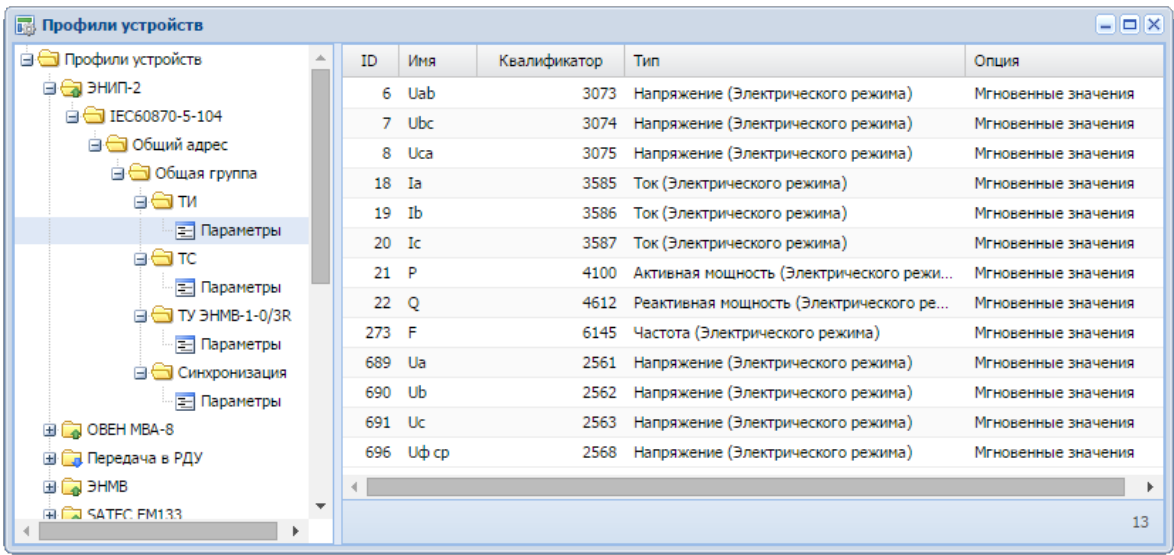

Ниже представлен общий вид окна редактирования подсистемы профилей:

Для удобства оператора окно разбито на две части.

Левая часть окна содержит древовидную структуру, в которой отображаются профили устройств, поддерживаемые ими протоколы и уровни протоколов.

В правой части окна (панели параметров) показывается развернутое описание узла, выбранного в левой части окна. Если выбран узел «Параметры», отображается список измеряемых параметров для соответствующего устройства.

# **3.1.1 Создание нового профиля**

Для создания профиля устройства необходимо выполнить следующие действия:

- **1.** Открыть окно приложения «Профили устройств».
- **2.** Вызвать контекстное меню к корневому узлу дерева либо на свободном пространстве левой панели окна.
- **3.** Навести курсор на пункт «Создать».
- **4.** В раскрывшемся меню выбрать тип нового профиля: профиль сбора, профиль передачи или профиль общих функций

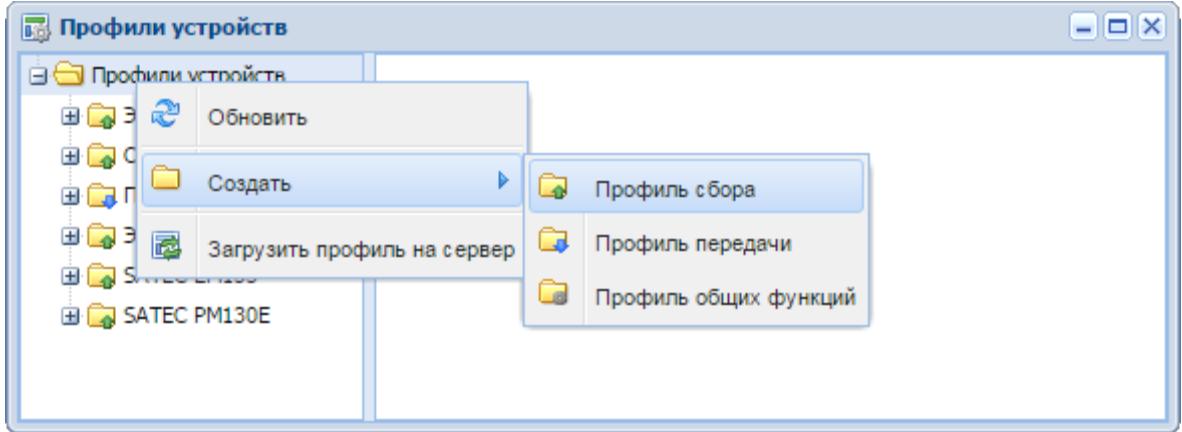

## **3.1.1.1 Профили сбора и передачи**

При выборе пункта контекстного меню «Профиль сбора» откроется диалоговое окно создания профиля сбора:

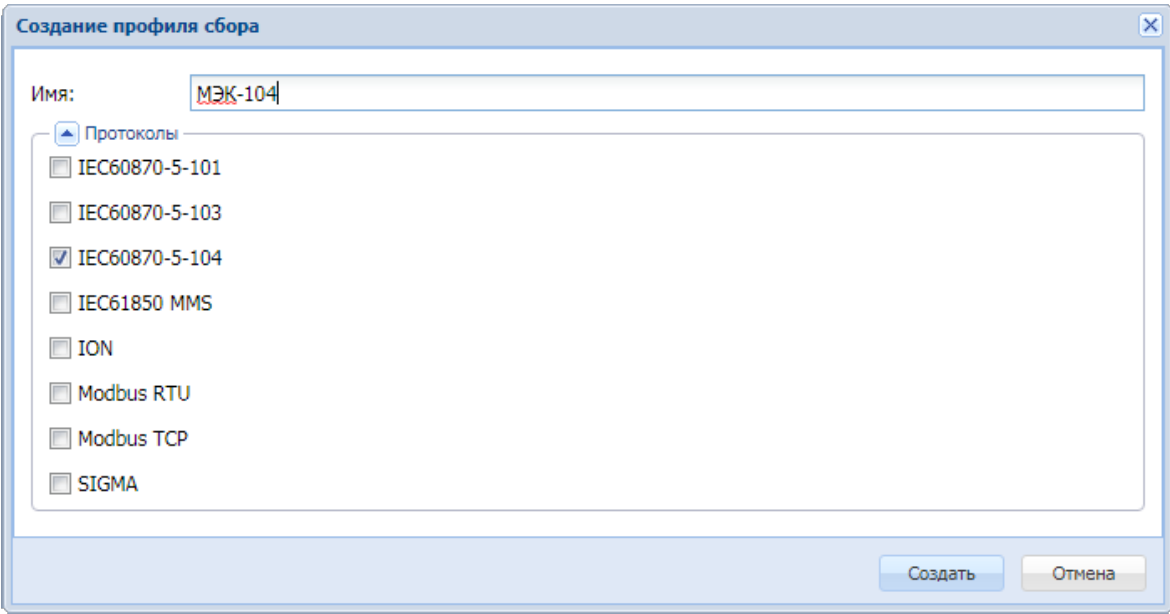

При выборе пункта контекстного меню «Профиль передачи» откроется диалоговое окно создания профиля передачи:

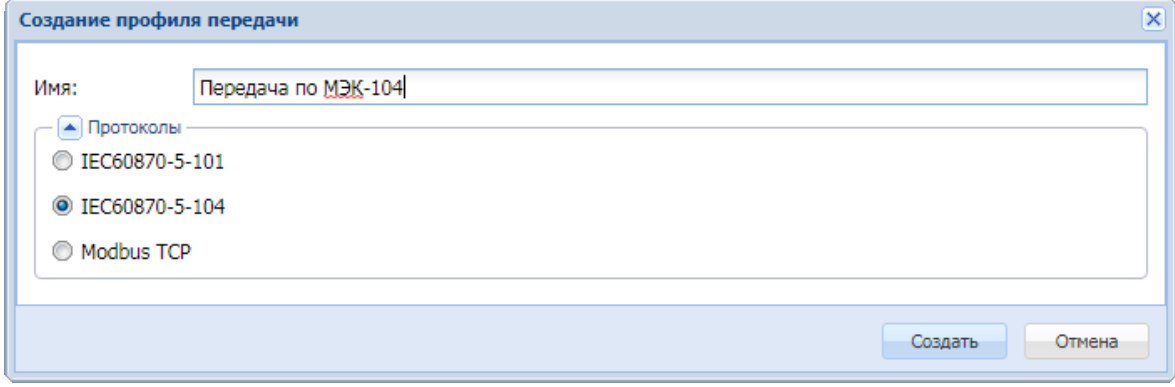

В диалоговом окне необходимо ввести имя устройства и выбрать поддерживаемые протоколы $3$ .

**Важно:** В наименовании профиля сбора/передачи, а также в наименованиях всех уровней профиля и параметров измерений не допускается использование символов «<» и «>».

После нажатия кнопки «Создать» в окне профилей появится новый профиль с заданным наименованием и выбранным протоколом.

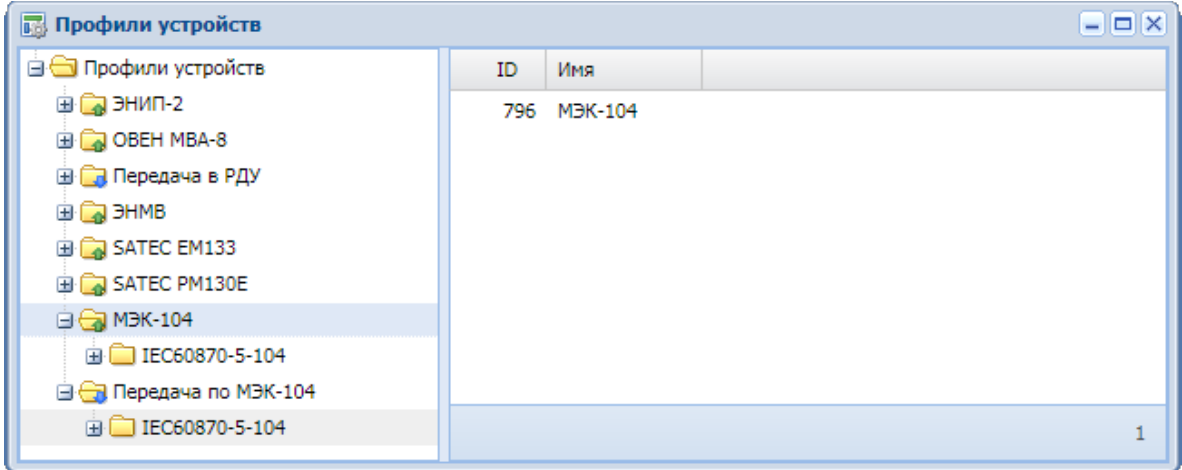

Внутренняя структура протокола при добавлении профиля заполняется автоматически $4$ .

<sup>&</sup>lt;sup>3</sup> Для профиля сбора доступна возможность выбора нескольких протоколов. Профилю передачи может соответствовать только один протокол.

<sup>4</sup> Автоматическое заполнение структуры поддерживается для протоколов IEC60870-5-101, IEC60870-5- 103, IEC60870-5-104, Modbus TCP, Modbus RTU, SIGMA.

В зависимости от протокола в созданном профиле сформируются следующие узлы с разными типами данных, содержащие узел «Параметры»:

 $\nu$  для протоколов IEC60870-5-101, IEC60870-5-104:

– ТИ5 (идентификатор типа: 13 - для профиля сбора и 36 – для профиля передачи),

– ТС6 (идентификатор типа: 1 – для профиля сбора и 30 – для профиля передачи);

- $\nu$  для протоколов Modbus TCP, Modbus RTU:
	- ТИ (функция 4),
	- ТС (функция 1),
	- ТУ<sup>7</sup> (функция 5);
- $\nightharpoonup$  для протокола IEC60870-5-103:
	- ТС с типами 1 и 2,
	- ТИ с типами 3 и 9,
	- ТУ с типом 20.

Однако для завершения описания структуры профиля IEC60870-5-103 необходимо вручную добавить для каждой группы уровень протокола «Номер функции», а для групп ТИ – создать еще уровень «Номер информации».

Пользователь может также добавлять узлы с другими идентификаторами типа, учитывая следующую особенность:

- $\checkmark$  в устройстве сбора следует использовать тип без метки времени в этом случае будет осуществляться сбор параметров как с меткой времени, так и без нее (например, при команде общего опроса),
- $\checkmark$  в устройстве передачи следует использовать тип с меткой времени в этом случае будут передаваться данные с меткой времени.

Например, для двухэлементной информации на устройстве сбора должен быть создан тип 3 (без метки времени), а на устройстве передачи – 31 (двухэлементная информация с меткой времени).

<sup>6</sup> Телесигналы.

<sup>5</sup> Телеизмерения.

<sup>7</sup> Телеуправление.

## **3.1.1.2 Профили общих функций**

Кроме профилей устройств, работающих по стандартным протоколам, в iSMS могут быть созданы профили виртуальных приборов, выполняющих специальные функции.

Диалоговое окно создания профиля общих функций имеет следующий вид:

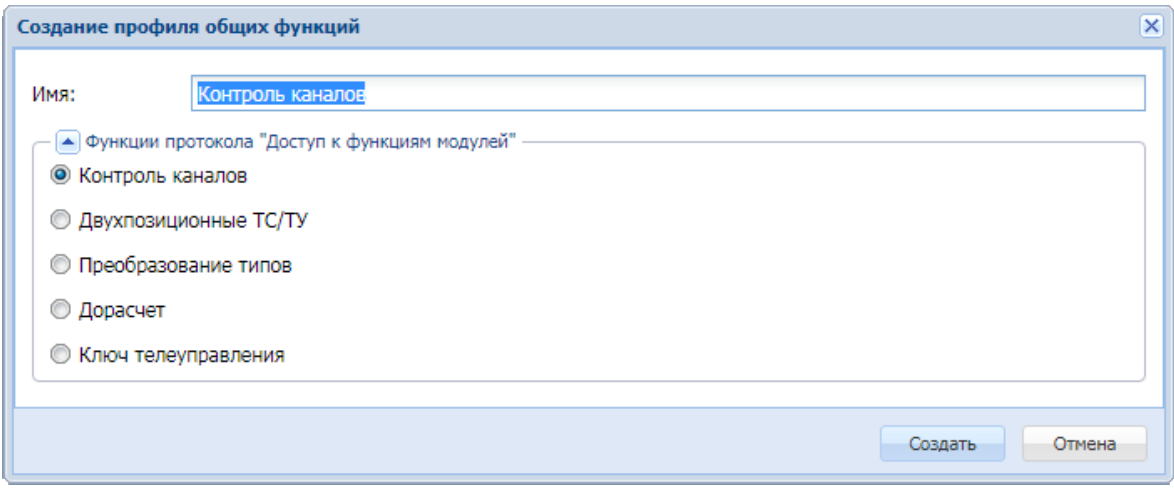

В списке «Функции протокола «Доступ к функциям модулей» можно выбрать одну из пяти функций. При создании профиля поле «Имя» заполняется значением по умолчанию, совпадающим с выбранной функцией. При необходимости пользователь может задать другое название профиля.

При открытии окна всегда по умолчанию выбрана первая функция - «Контроль каналов».

### *3.1.1.2.1 Конроль каналов*

Если была выбрана функция «Контроль каналов», после подтверждения создания профиля (нажатием на кнопку «Создать») в дереве профилей появится новый профиль с именем, заданным при создании профиля, и типом «Контроль каналов».

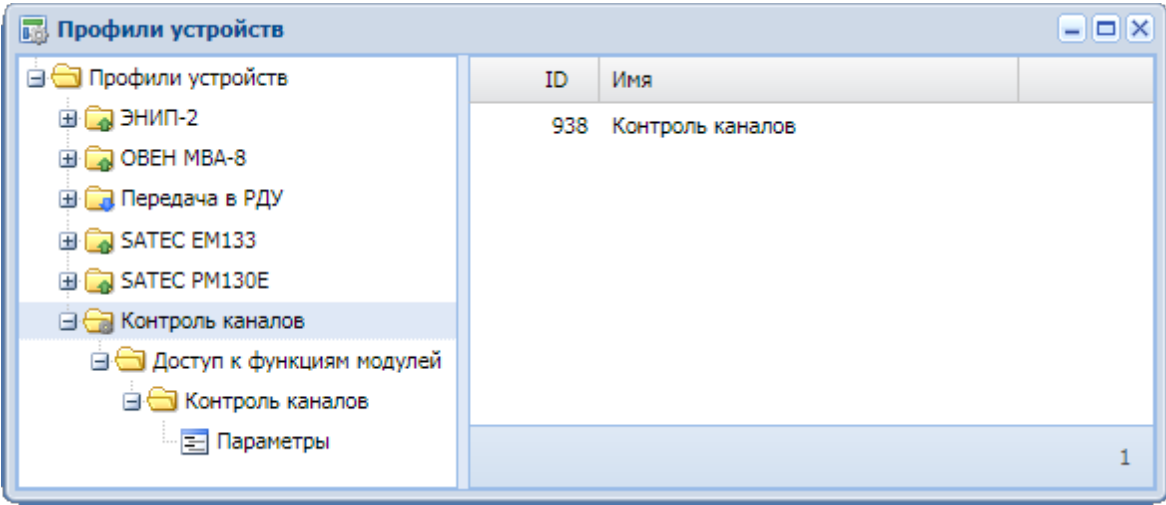

## *3.1.1.2.2 Двухпозиционные ТС/ТУ*

Для создания профиля «Двухпозиционные ТС/ТУ» в окне создания профиля общих функций следует выбрать функцию «Двухпозиционные ТС/ТУ». Имя профиля заполнится автоматически.

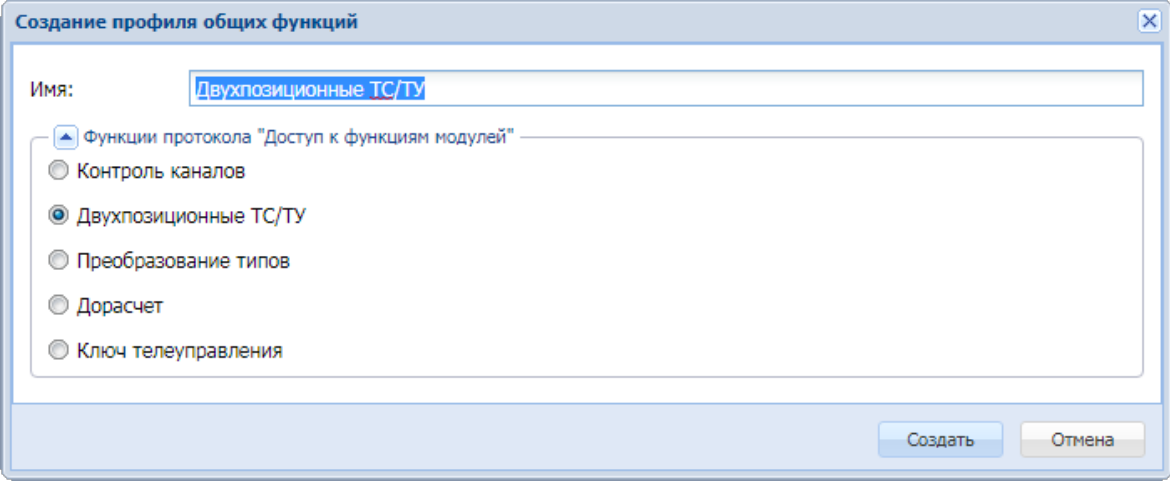

После подтверждения создания профиля в дереве профилей появится профиль «Двухпозиционные ТС/ТУ».

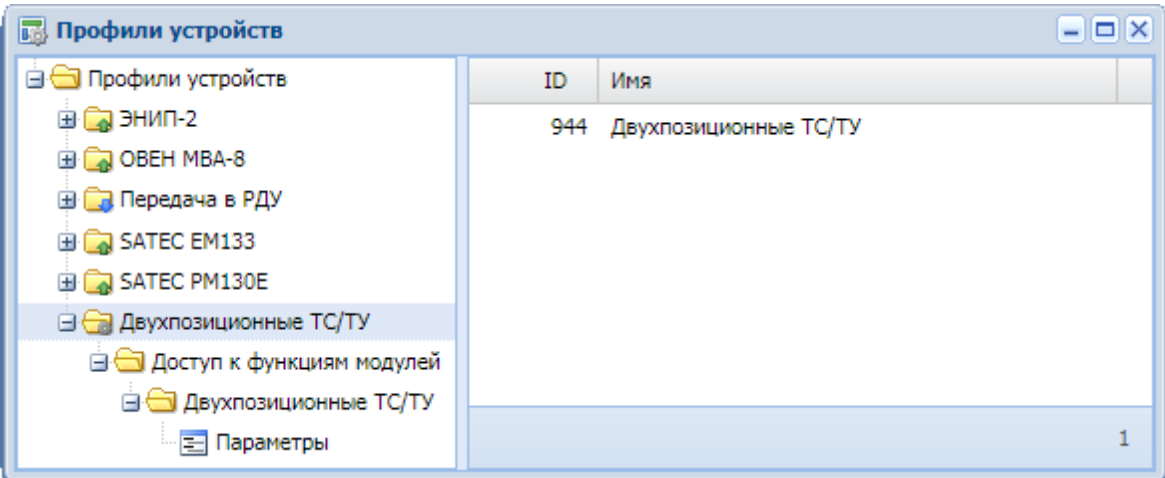

## *3.1.1.2.3 Преобразование типов*

Для создания профиля «Преобразование типов» в окне создания профиля общих функций следует выбрать функцию «Преобразование типов». Имя профиля заполнится автоматически.

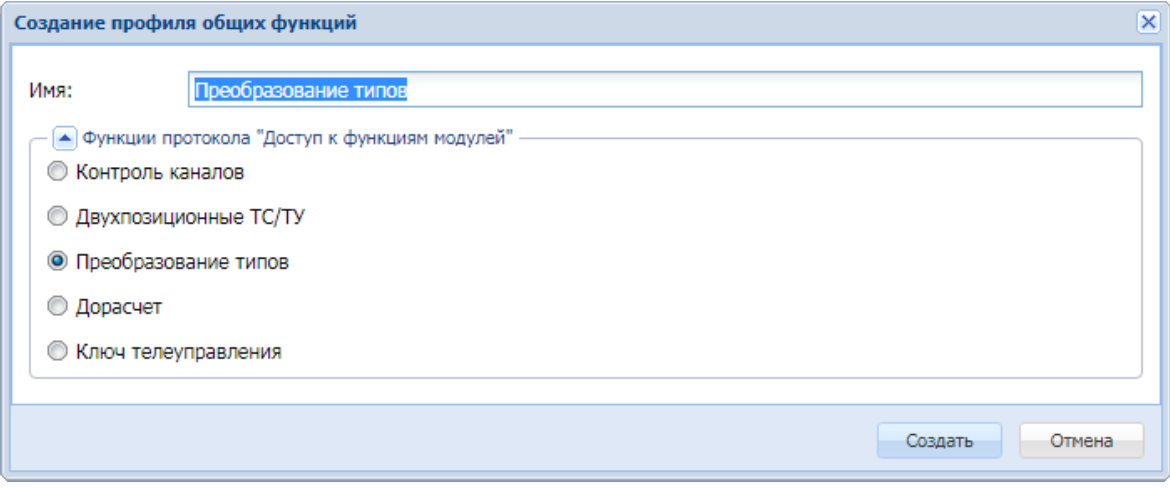

После подтверждения создания профиля в дереве профилей появится профиль «Преобразование типов».

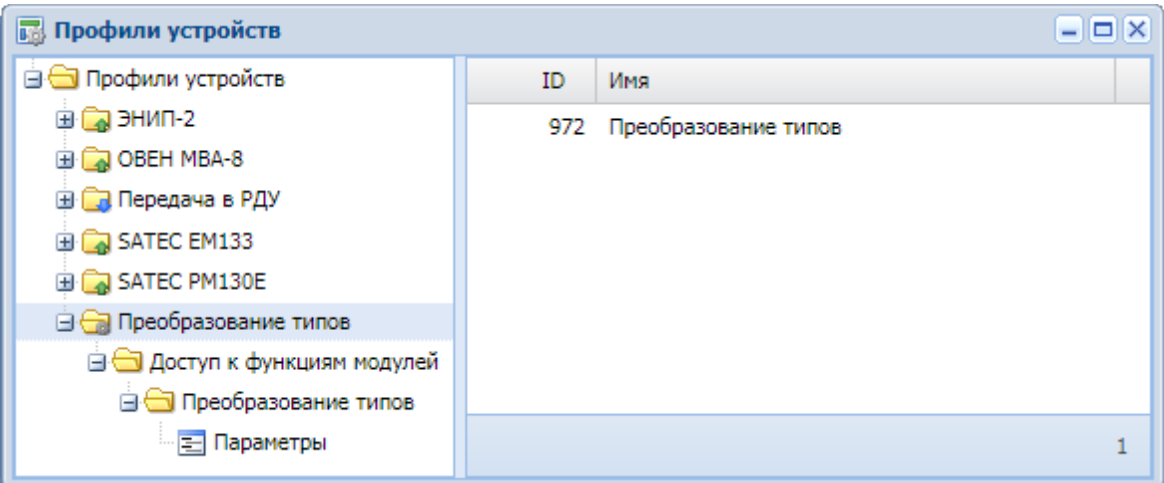

## *3.1.1.2.4 Дорасчет*

Для создания профиля «Дорасчет» необходимо в окне создания профиля общих функций выбрать функцию «Дорасчет». Имя профиля «Дорасчет» заполнится автоматически.

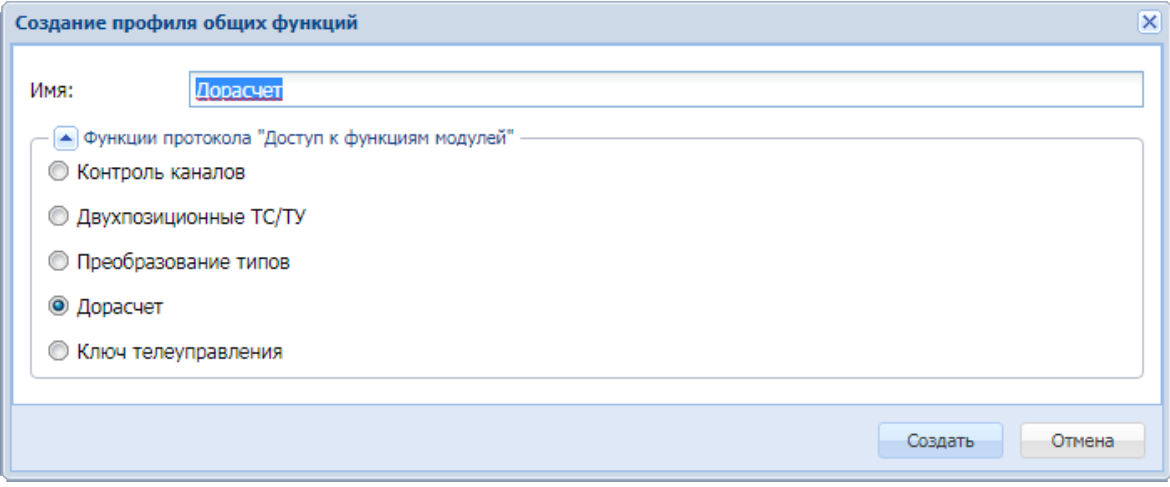

После подтверждения создания профиля в дереве профилей появится профиль «Дорасчет».

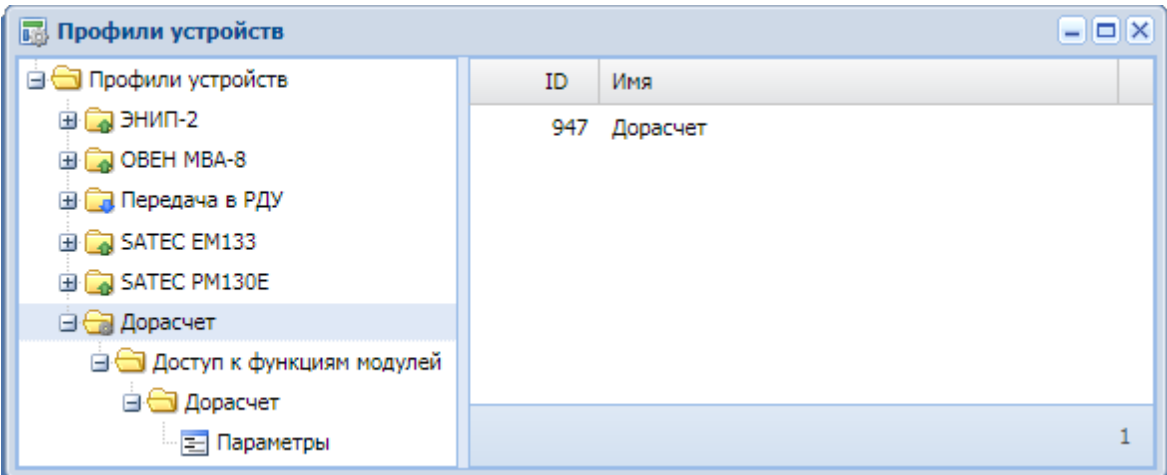

## *3.1.1.2.5 Ключ телеуправления*

Для создания профиля «Ключ телеуправления» необходимо в окне создания профиля общих функций выбрать функцию «Ключ телеуправления». Имя профиля заполнится автоматически.

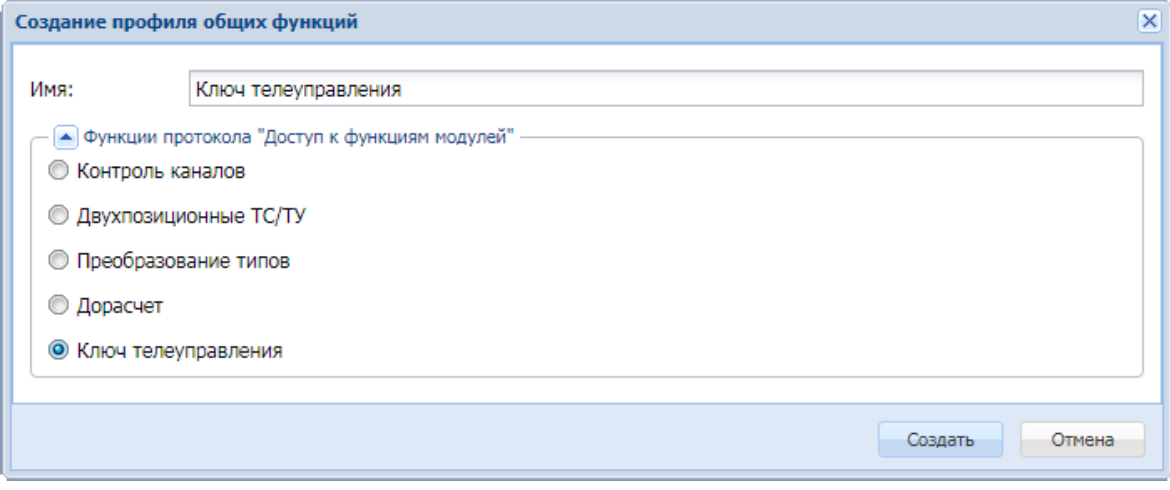

После подтверждения создания профиля в дереве профилей появится профиль «Ключ телеуправления» с заполненным списком параметров.

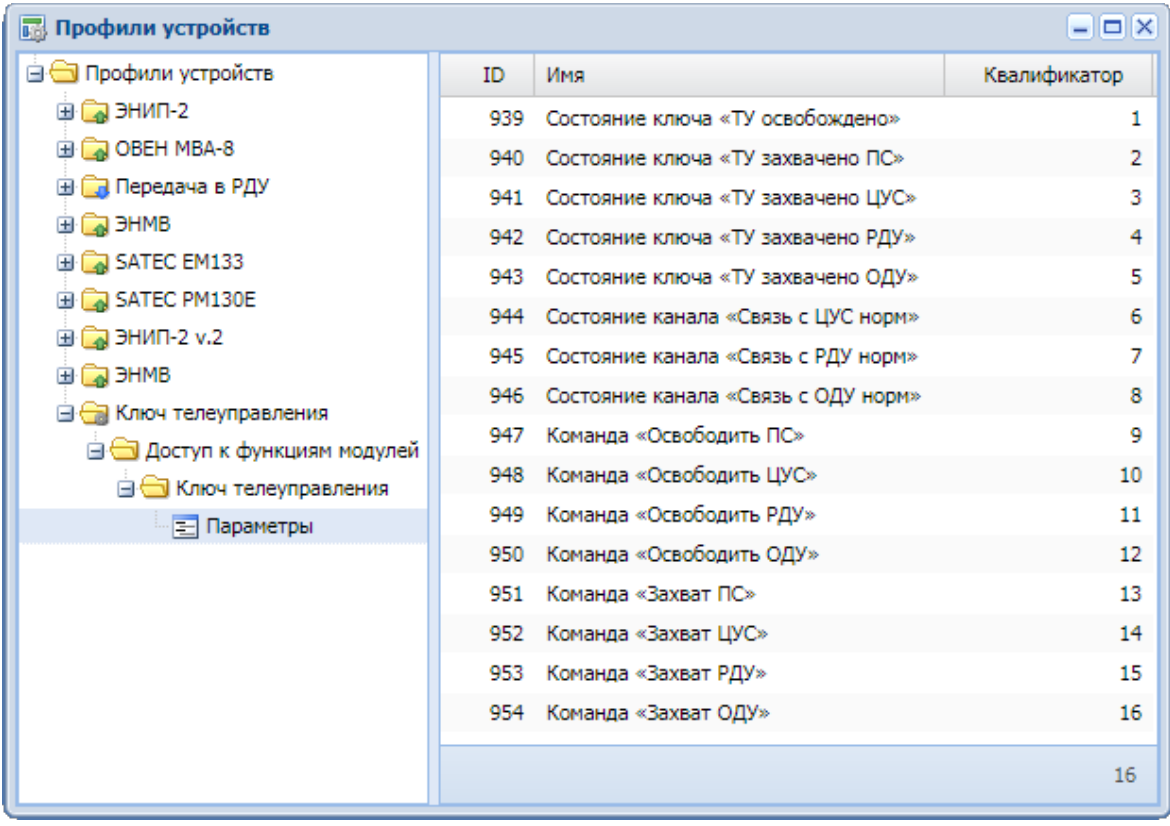

# **3.1.2 Редактирование структуры профиля**

Структура профиля (количество уровней и их вложенность) для каждого из поддерживаемых протоколов отличается. Таким образом, при описании нового профиля будет предлагаться сценарий создания очередного типа узла, который специфичен для каждого протокола. Процесс описания структуры профиля заключается в заполнении древовидной структуры профиля (в левой части окна «Профили устройств») и созданию параметров в списке (в правой части окна «Профили устройств»), на которые будут ссылаться измерения в подсистеме сбора.

## **3.1.2.1 Добавление протокола в профиль сбора**

Чтобы добавить еще один протокол в ранее созданный профиль сбора, необходимо выполнить следующие действия.

- **1.** Вызвать контекстное меню к верхнему узлу профиля.
- **2.** Выбрать пункт «Свойства».

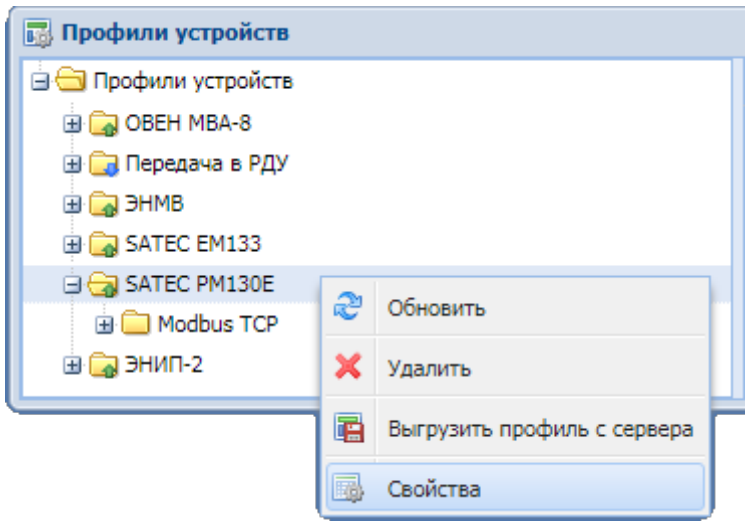

- **3.** В открывшемся окне свойств развернуть список протоколов нажатием на кнопку **.**
- **4.** Выбрать из списка дополнительный протокол.

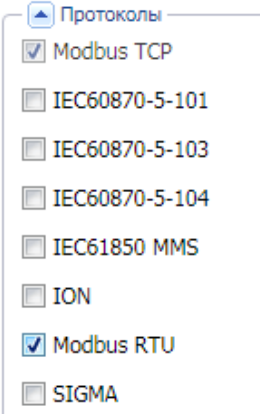

**5.** После подтверждения добавления протокола нажатием клавиши «ОК» в структуре профиля появится выбранный протокол.

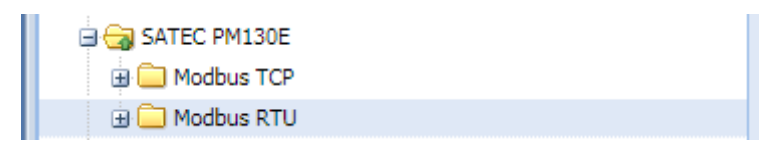

#### **3.1.2.2 Добавление уровня протокола**

Чтобы добавить уровень протокола, необходимо выбрать в созданном профиле узел протокола, вызвать на нем контекстное меню и выбрать пункт меню «Добавить уровень протокола».

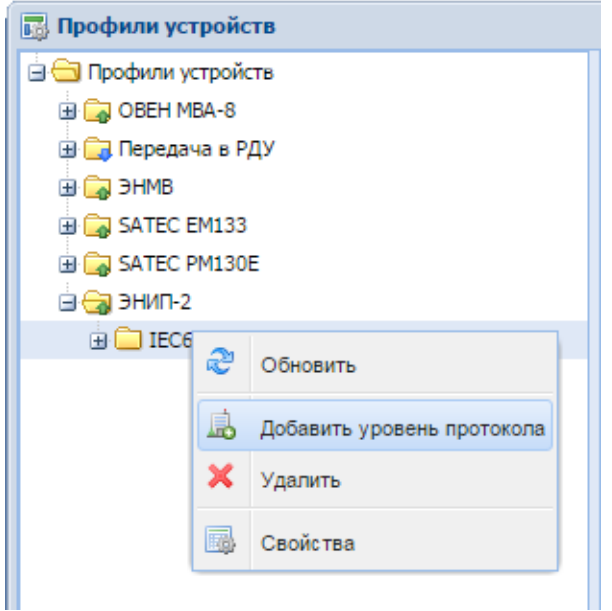

Отобразится диалоговое окно, например, со следующим содержанием:

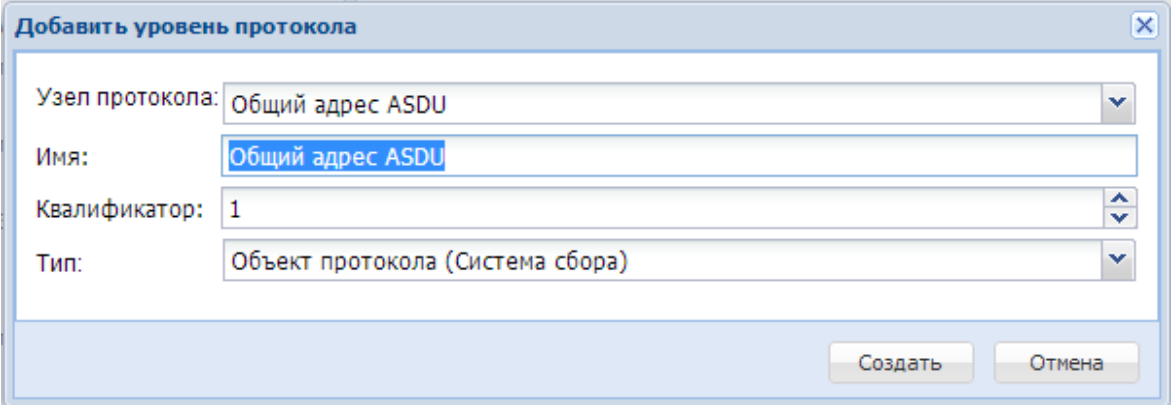

В этом окне можно выбрать узел протокола, задать имя, квалификатор<sup>8</sup> и тип узла.

<sup>8</sup> Квалификатор определяет адрес измеряемого параметра. Этот адрес должен соответствовать адресу параметра в профиле конкретного измерителя.

Аналогичным образом добавляются следующие уровни протокола. Описание древовидной структуры (или вложенных уровней) заканчивается, когда в дереве появляется узел «Параметры».

Рассмотрим добавление уровней протокола на примере устройства с протоколом IEC60870-5-103. После создания профиля устройства сбора, работающего по протоколу IEC60870-5-103, для каждого узла типа данных необходимо добавить уровень «Номер функции». Для этого к узлу ТС, ТИ или ТУ вызывается контекстное меню.

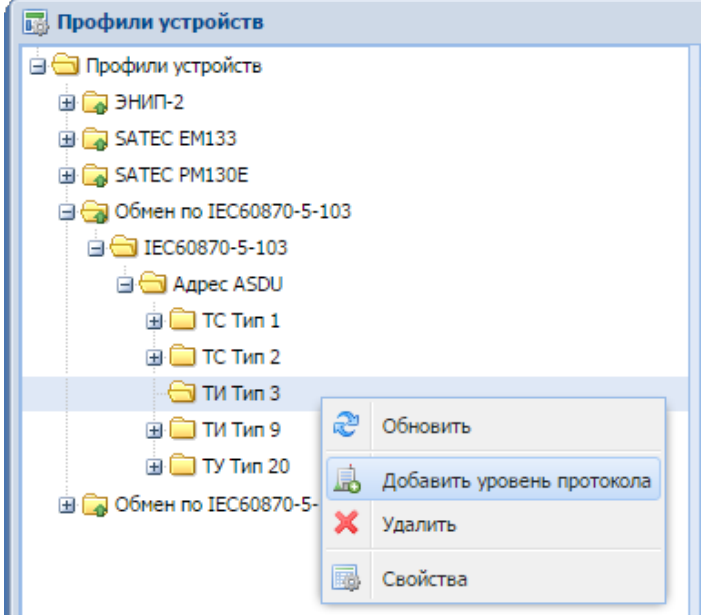

Отобразится следующее диалоговое окно:

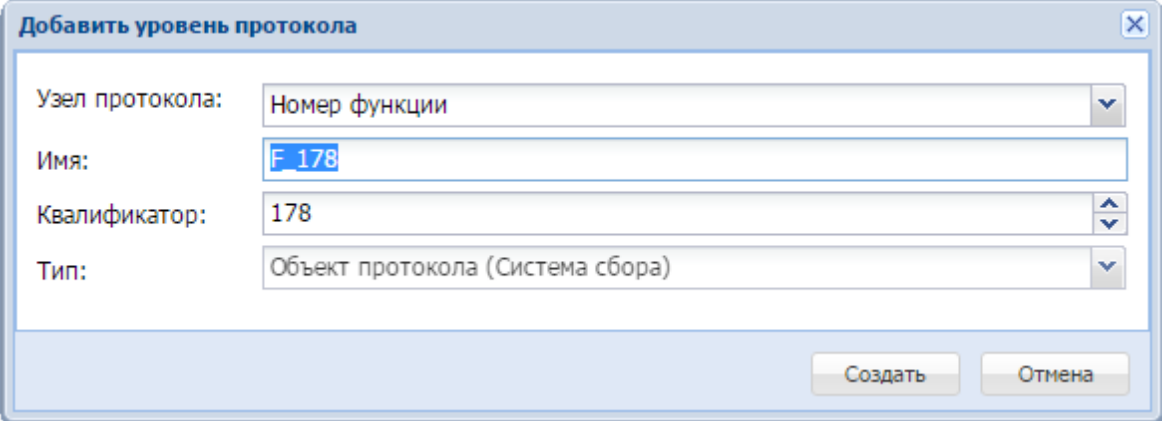

В этом окне задается имя и квалификатор.

После нажатия на кнопку «Создать» в профиле появится новый узел.

Для узлов с типом ТИ, в отличие от ТС, в IEC60870-5-103 дополнительно необходимо описывать уровень «Номер информации». Для этого на ранее созданном узле «Номер функции» следует вызвать контекстное меню и выбрать пункт «Добавить уровень протокола». В появившемся окне заполнить имя и квалификатор:

#### Руководство оператора по программному обеспечению ПТК телемеханики iSMS

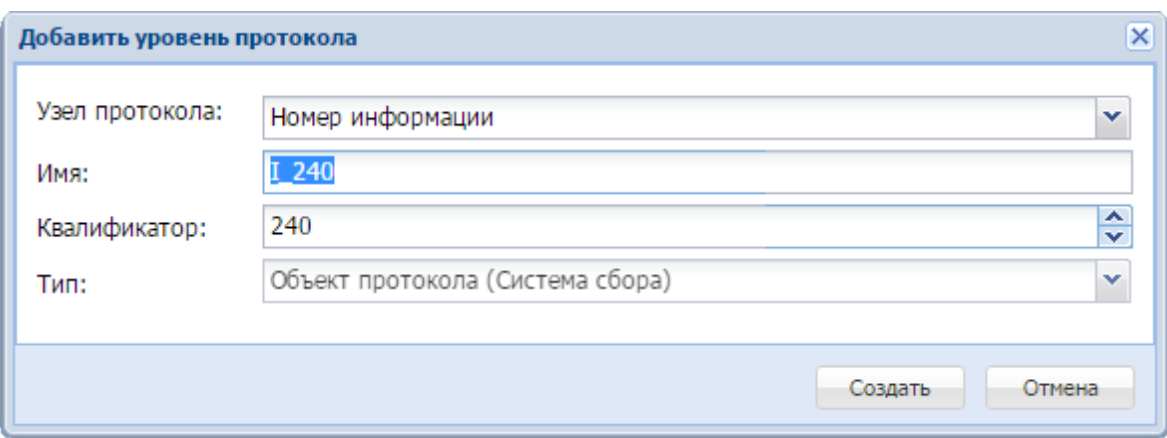

Результатом выполнения этих действий будет являться сконфигурированный профиль устройства, на котором можно будет описывать параметры.

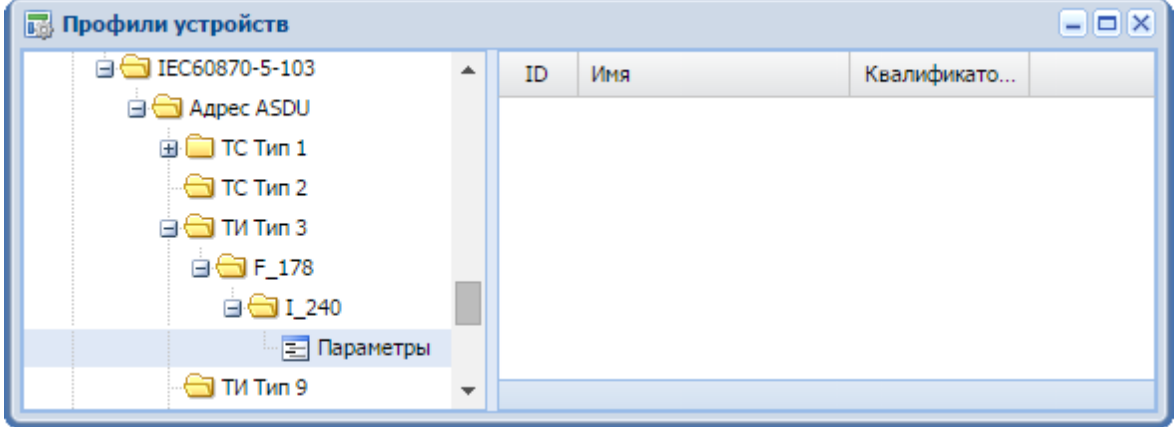

#### **3.1.2.3 Удаление протокола или уровня протокола**

Чтобы удалить протокол или уровень протокола, необходимо вызвать на нем контекстное меню и выбрать пункт «Удалить».

Если на основе удаляемого профиля существует настройка в подсистеме сбора и передачи, появится соответствующее предупреждение с перечнем устройств, созданных на основе данного профиля:

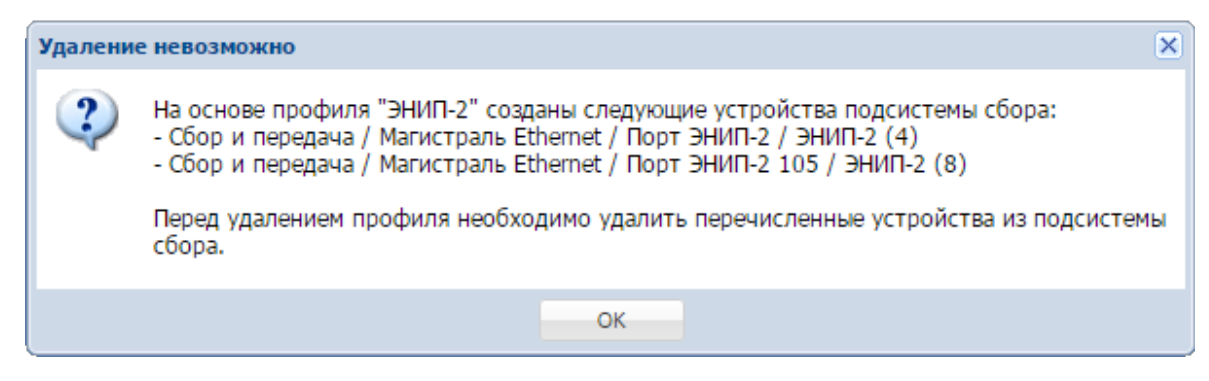

# **3.1.3 Создание параметров устройства сбора**

Чтобы добавить новые параметры в устройство сбора, необходимо выполнить следующие действия.

- **1.** Открыть окно подсистемы профилей.
- **2.** Выбрать в дереве профилей устройство, на которое будут добавляться параметры, и развернуть полностью структуру профиля (двойным щелчком левой клавиши мыши).
- **3.** Выбрать узел «Параметры» в структуре профиля.
- **4.** Вызвать контекстное меню к выбранному узлу «Параметры» (или в правой панели окна подсистемы «Профили устройств») и выбрать в нем пункт «Добавить параметр» или «Добавить типовые параметры ТИ».

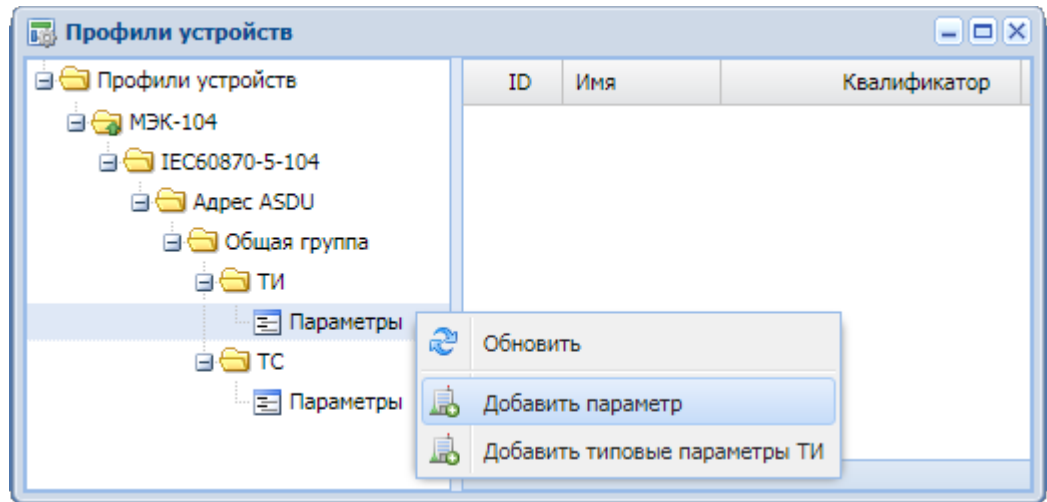

**5.** Откроется диалоговое окно добавления параметров.

## **3.1.3.1 Добавить параметр**

При выборе этого пункта меню отобразится следующее окно:

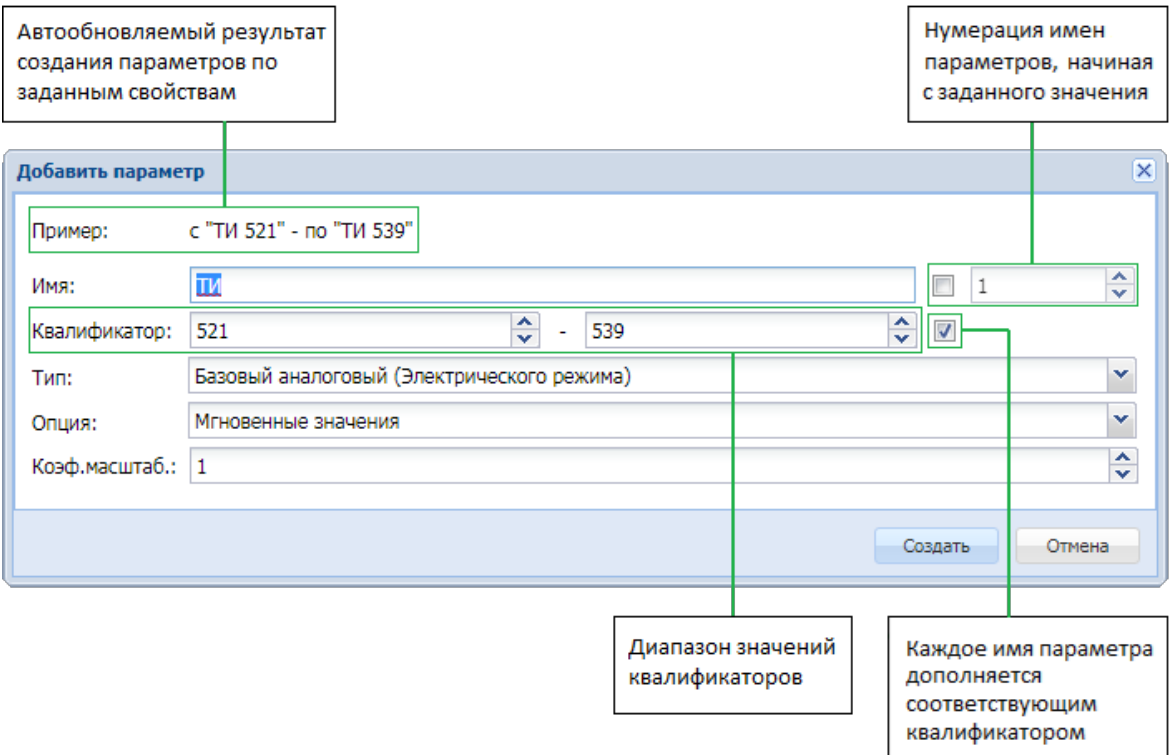

Если задать диапазон квалификаторов, то будут созданы все параметры с квалификаторами, входящими в этот диапазон, с заданными типом и опцией.

Чтобы добавить один параметр, следует изменить значение только нижней границы диапазона квалификаторов $^9$ .

В качестве имени по умолчанию используется имя типа данных, для которого выполняется добавление параметров. Имя может быть отредактировано пользователем.

После подтверждения добавления параметров нажатием на кнопку «Создать» в профиль будут добавлены новые параметры.

| <b>Профили устройств</b>     |     |            | $   $ $   $ $\times$ |
|------------------------------|-----|------------|----------------------|
| <b>В В Профили устройств</b> | ID  | Имя        | Квалификатор         |
| <b>Ca</b> M3K-104<br>нĸ      | 849 | TM 521     | 521                  |
| IEC60870-5-104               |     | 850 TM 522 | 522                  |
| <b>ED</b> Agpec ASDU         |     | 851 TM 523 | 523                  |
| <b>⊟ © Общая группа</b>      |     | 852 TM 524 | 524                  |
| ⊖ти<br>Ξ                     |     | 853 TW 525 | 525                  |
| Параметры                    | 854 | TM 526     | 526                  |

<sup>9</sup> При изменении значения в первом поле «Квалификатор» это значение автоматически вносится и во второе поле (в верхнюю границу диапазона).

## **3.1.3.2 Добавить типовые параметры ТИ**

Чтобы добавить стандартный набор параметров телеизмерений, необходимо вызвать контекстное меню на узле «Параметры» или в таблице и выбрать пункт «Добавить типовые параметры ТИ».

Отобразится следующее окно:

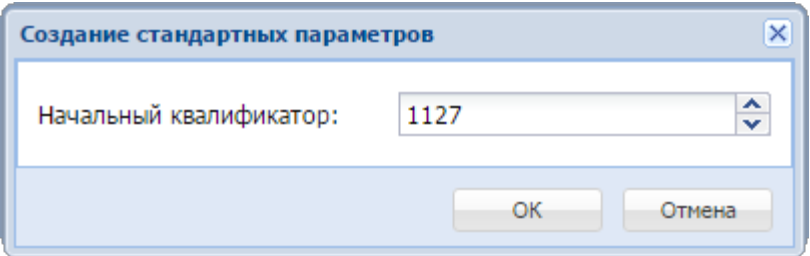

В окне создания следует задать квалификатор для первого параметра. Следующим параметрам квалификаторы будут присвоены автоматически (по возрастанию).

После подтверждения создания параметров нажатием на кнопку «ОК» в профиль будут добавлены новые параметры.

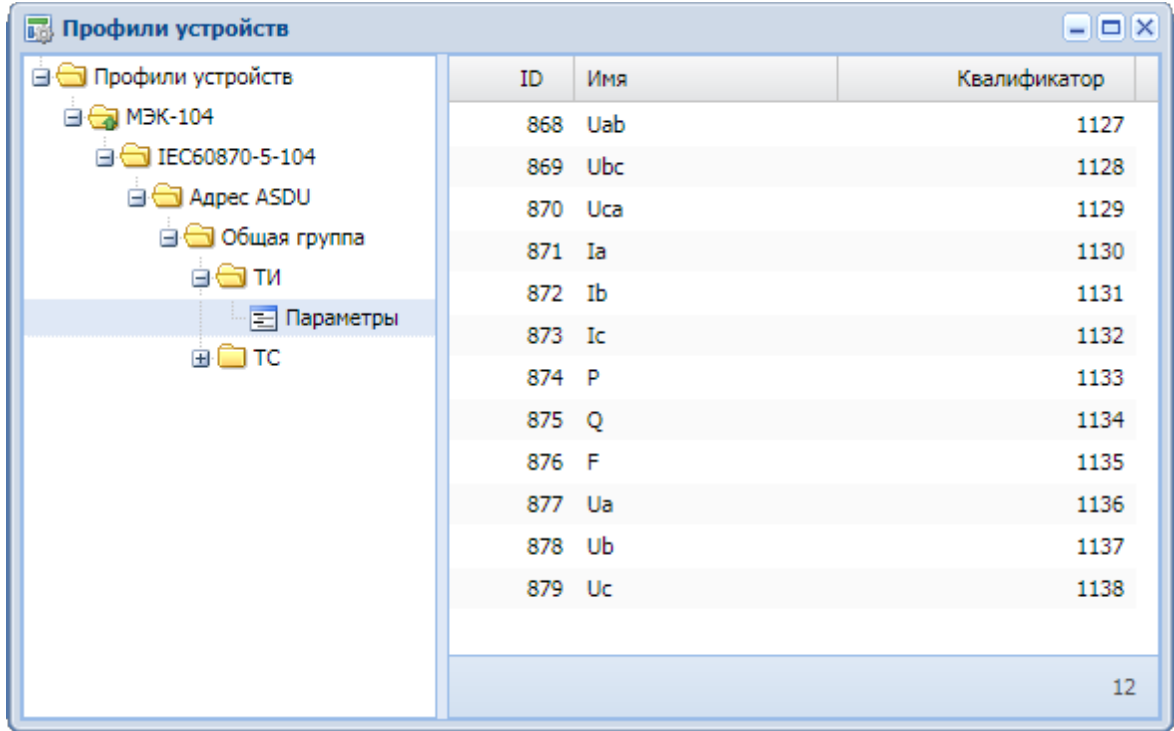

**Важно:** Если на одном устройстве создано несколько групп параметров с одинаковыми типами данных (например, в терминах протоколов IEC60870-5- 101/104 для ТС типы 1, 2 и 30 – это тип «Одноэлементная информация»; 3, 4, 31 – тип «Двухэлементная информация; для ТИ типы 13, 14 и 36 – тип «Значение измеряемой величины, короткий формат с плавающей запятой», отличающиеся только меткой времени), то квалификаторы для параметров внутри каждого типа данных должны быть уникальными.

### **3.1.3.3 Опции телеизмерений**

При вызове контекстного меню выбранного параметра ТИ и выборе пункта «Свойства» открывается окно, описывающее основные свойства параметра.

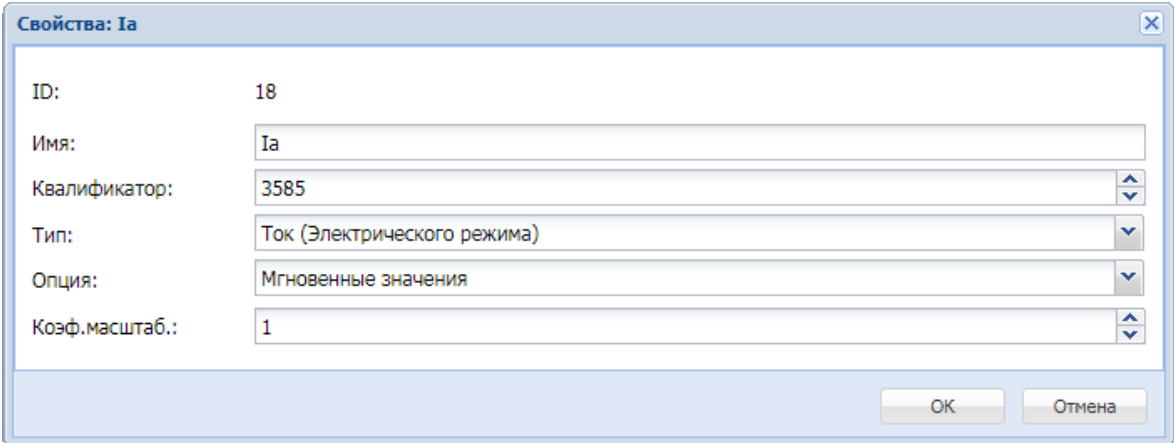

Ниже приведены свойства параметров ТИ с описанием их назначения.

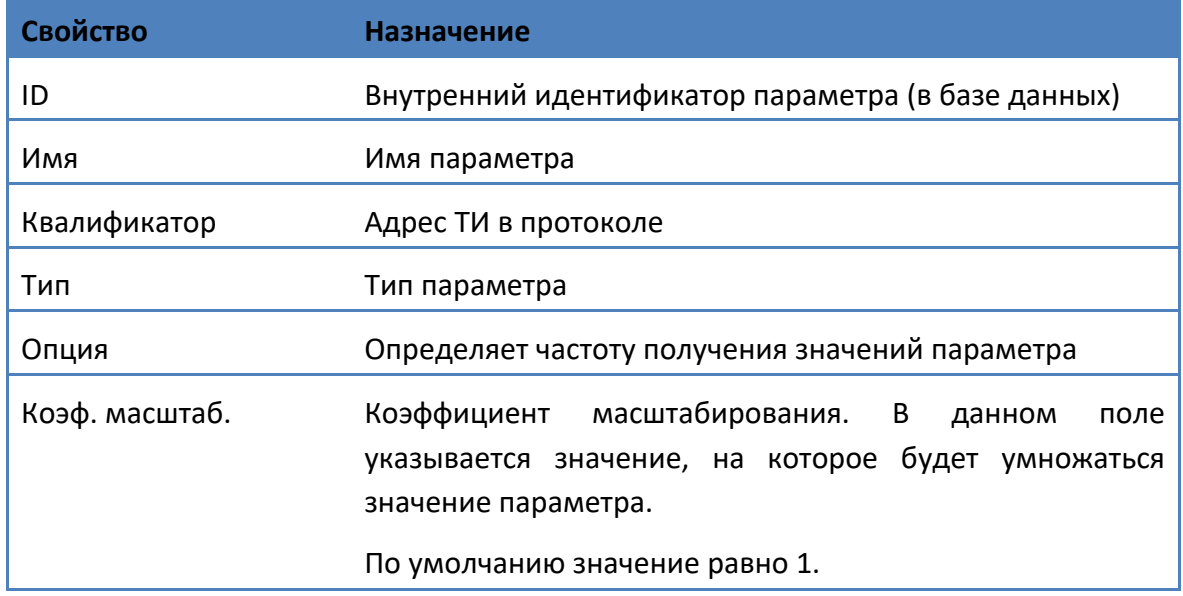

#### Возможные значения опции.

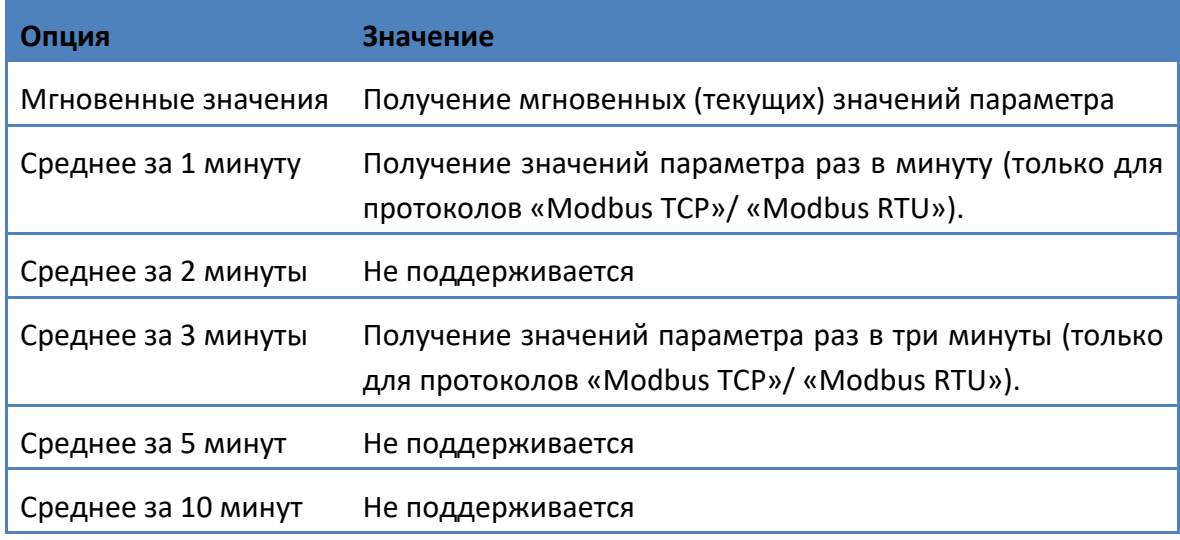

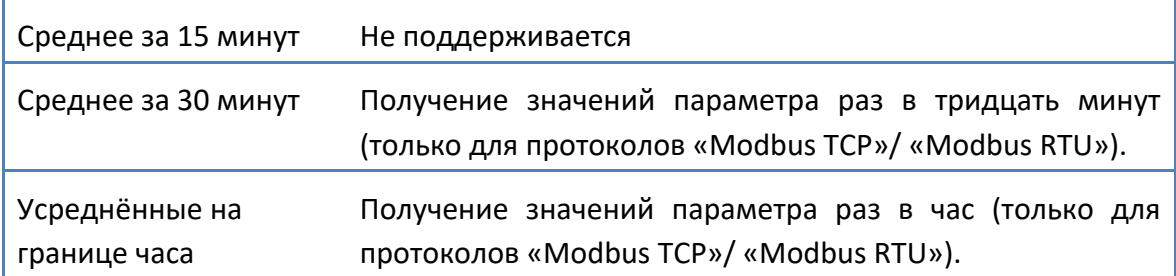

Как правило, для большинства параметров электрического режима используется опция «Мгновенные значения», установленная по умолчанию при создании новых параметров. Однако в некоторых случаях могут быть использованы прочие доступные опции.

**Важно:** Настройка сбора по Modbus для медленно меняющихся параметров.

Опрос измерителей по протоколу Modbus происходит в непрерывном режиме. По получению данных от измерителя происходит новый запрос данных. Для медленно меняющихся параметров или параметров, измеряемых достаточно инертным датчиком, например, температура окружающей среды, такой опрос может быть излишне частым.

В этом случае не рекомендуется использовать опцию «Мгновенные значения».

Например, для опроса датчика с периодом 1 раз в минуту следует задать в профиле прибора опцию параметра «Среднее за 1 мин»:

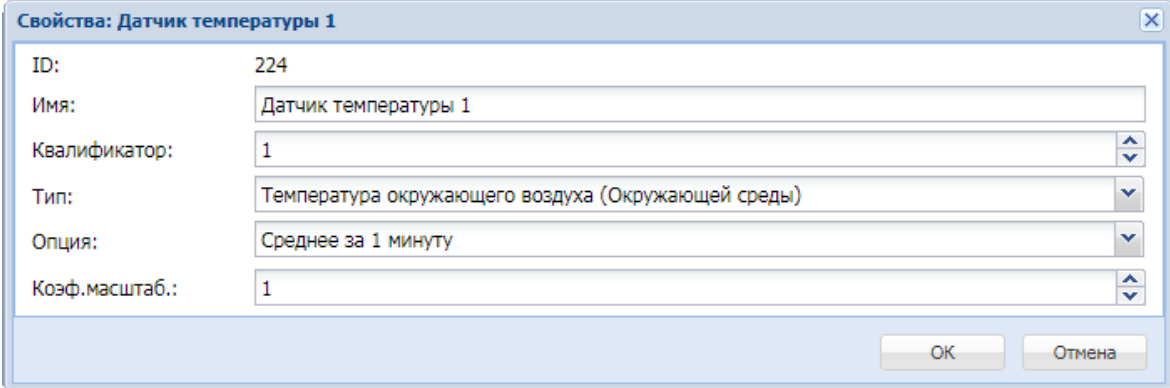

## **3.1.3.4 Опции телесигналов**

Окно свойств для выбранного телесигнала появляется при выборе пункта «Свойства» контекстного меню.

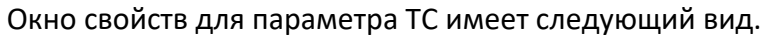

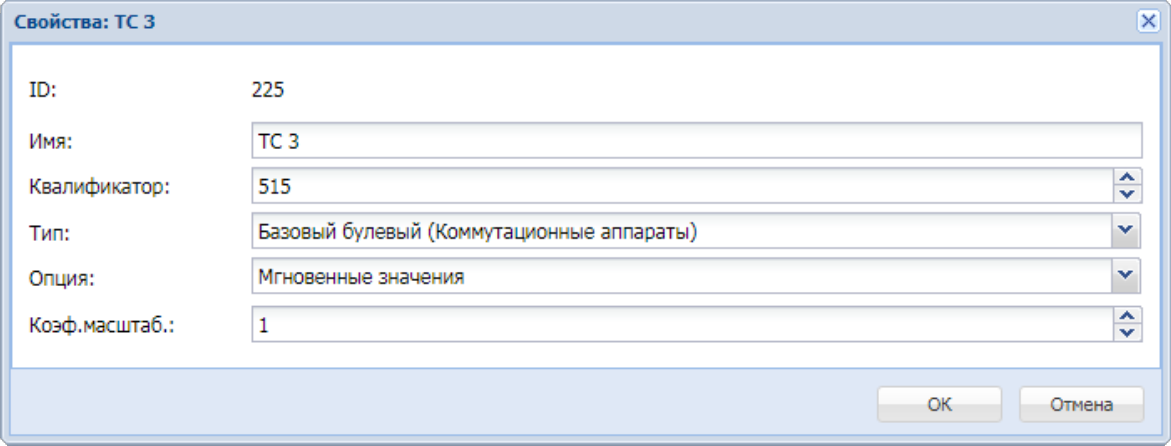

Ниже приведены свойства параметров ТС и описание их назначения.

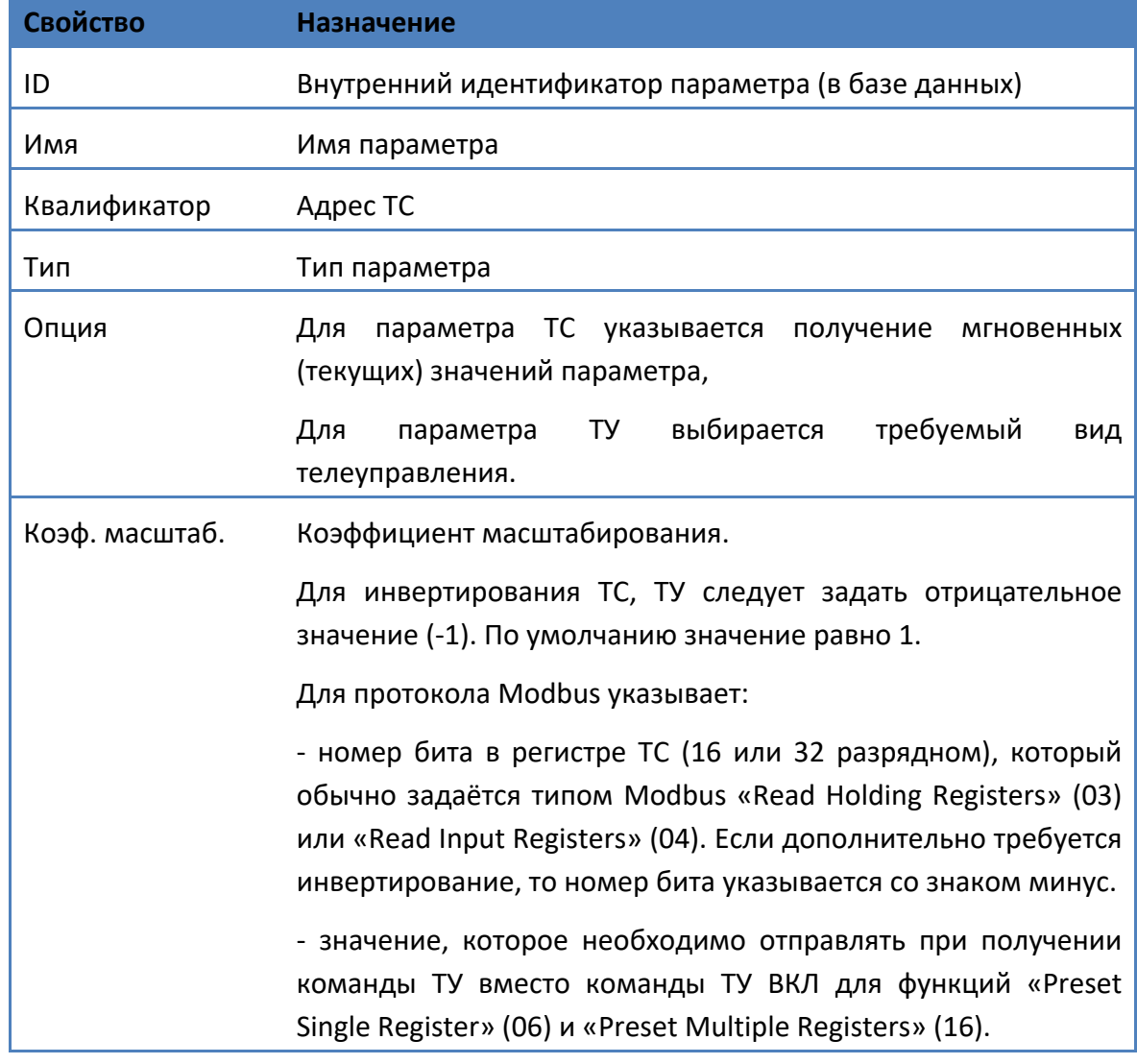

## Возможные опции для параметров ТС/ТУ.

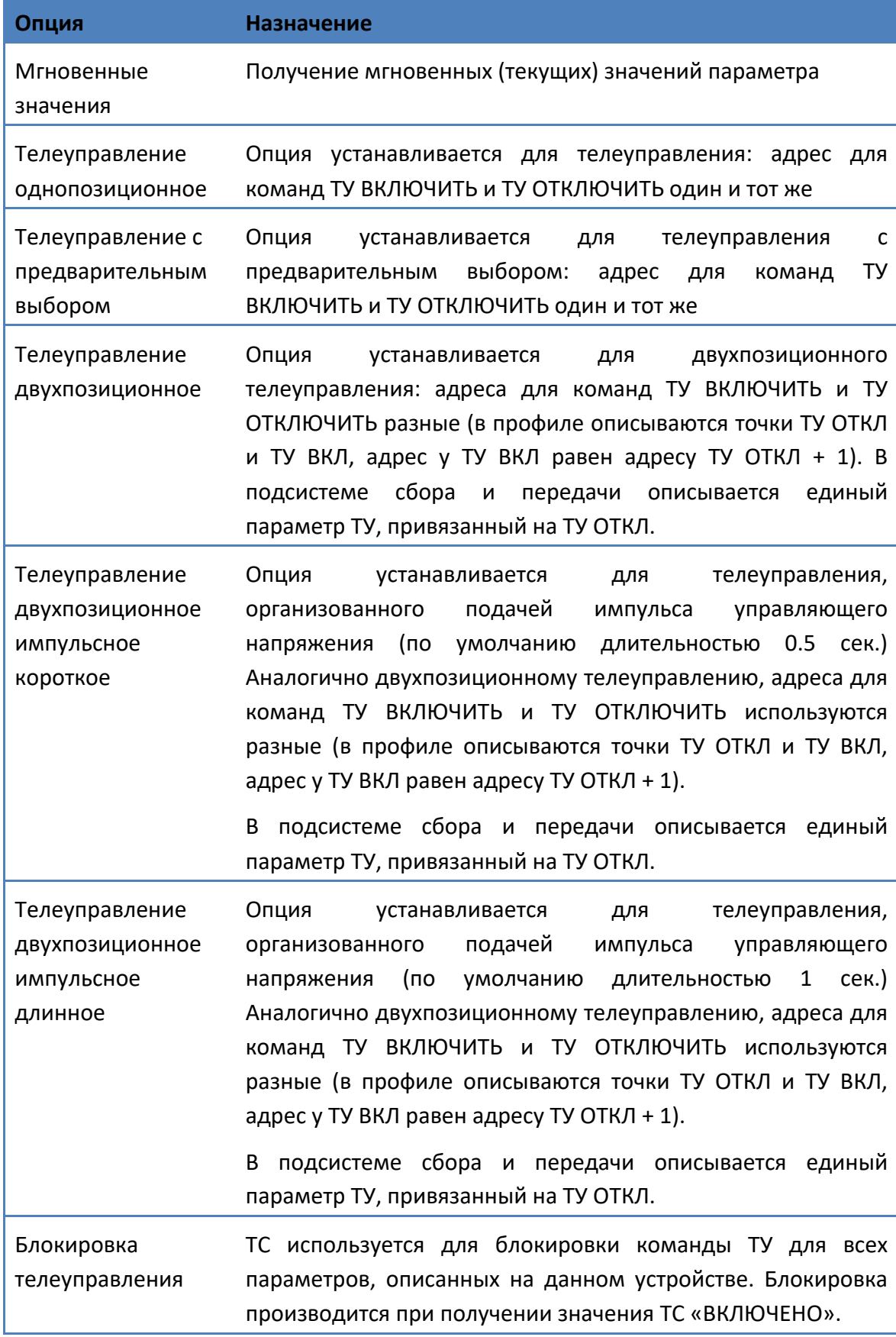

## **3.1.4 Операции над параметрами**

В контекстном меню к параметрам в таблице подсистемы профилей доступны следующие опции:

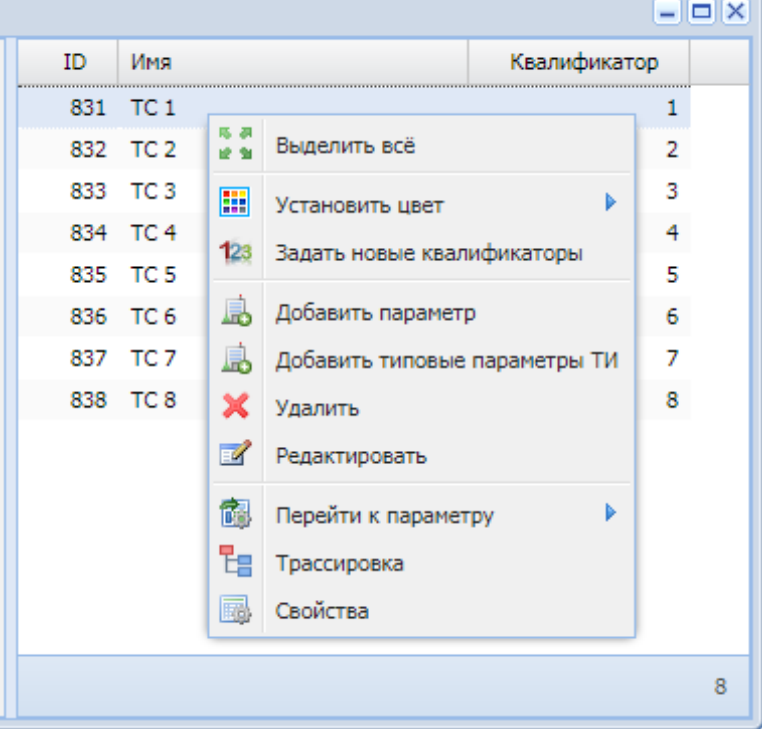

## **3.1.4.1 Групповые операции над параметрами**

馬 浜<br>地 船 **«Выделить все»**. При выборе опции будут выделены все элементы в таблице.

顯 **«Установить цвет»**. Опция позволяет задать цвет текста для выделенных элементов.

 $123$ **«Задать новые квалификаторы»**. При выборе опции откроется диалоговое окно со следующим содержанием:

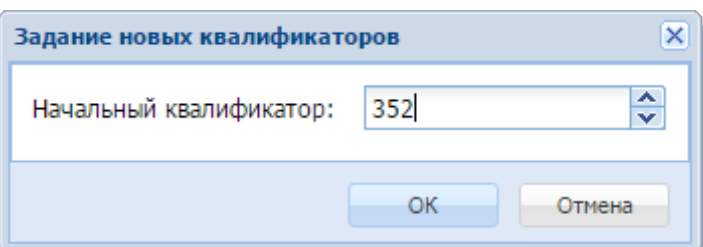

В поле можно задать квалификатор для первого параметра. Остальным выбранным параметрам номера квалификаторов будут присвоены автоматически.

島 **«Добавить параметр»** и **«Добавить типовые параметры ТИ».** Эти функции подробно описаны в разделе «Создание параметров».

 $\boldsymbol{\times}$ **«Удалить»**. При выборе опции будут удалены выделенные в таблице параметры.

**Важно:** Если на основе удаляемых параметров существует настройка в подсистеме сбора и передачи, появится соответствующее предупреждение с перечнем настроенных параметров:

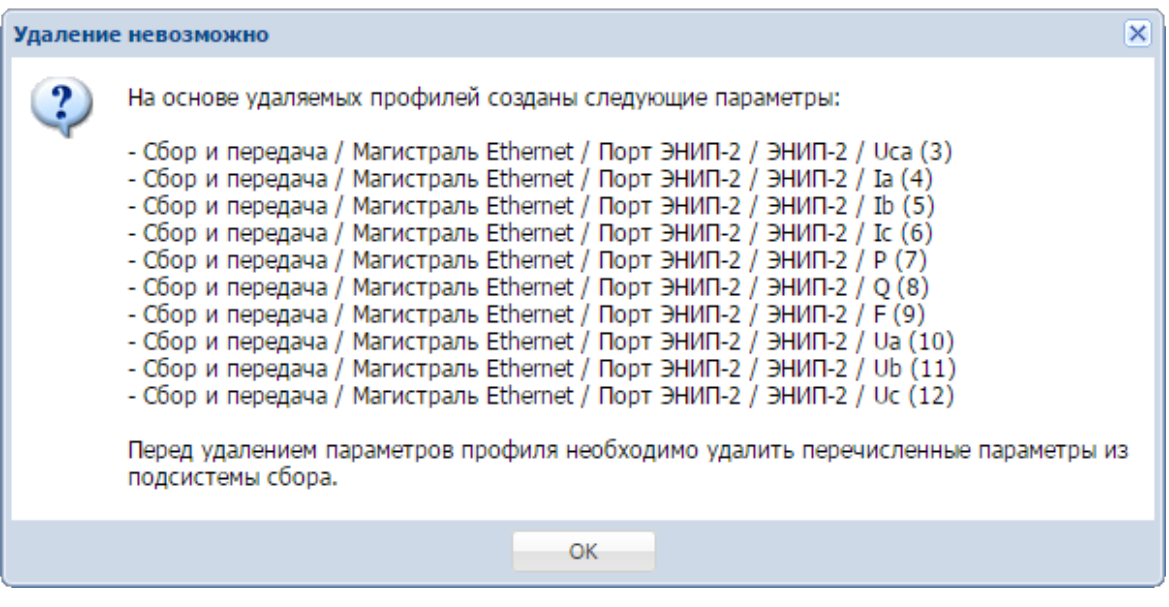

 $E$ **«Редактировать»** - выполнить изменения для одного параметра или группы параметров.

Опция позволяет переименовать один или несколько выделенных параметров, задать для них новые квалификаторы, коэффициенты масштабирования.

При выборе этого пункта контекстного меню откроется окно «Групповое редактирование»:

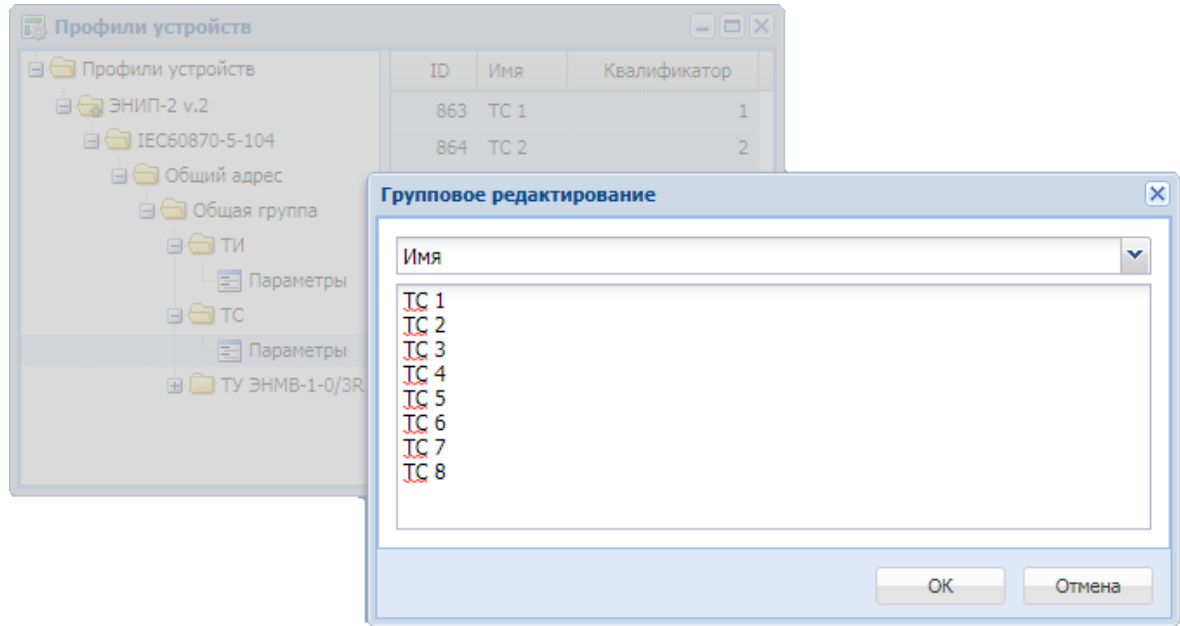

В комбобоксе в верхней части окна пользователь выбирает, что он будет редактировать: имя, квалификатор или коэффициент масштабирования.

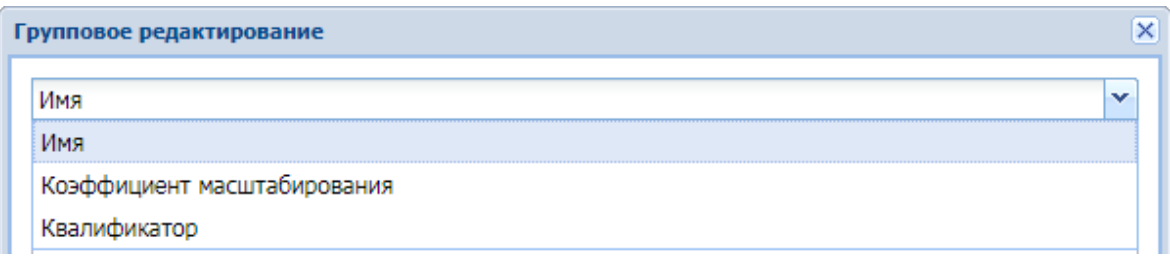

По умолчанию всегда выбрано поле «Имя».

В зависимости от выбранного в комбобоксе свойства параметра в таблице в нижней части окна будут отображаться соответсвующие значения.

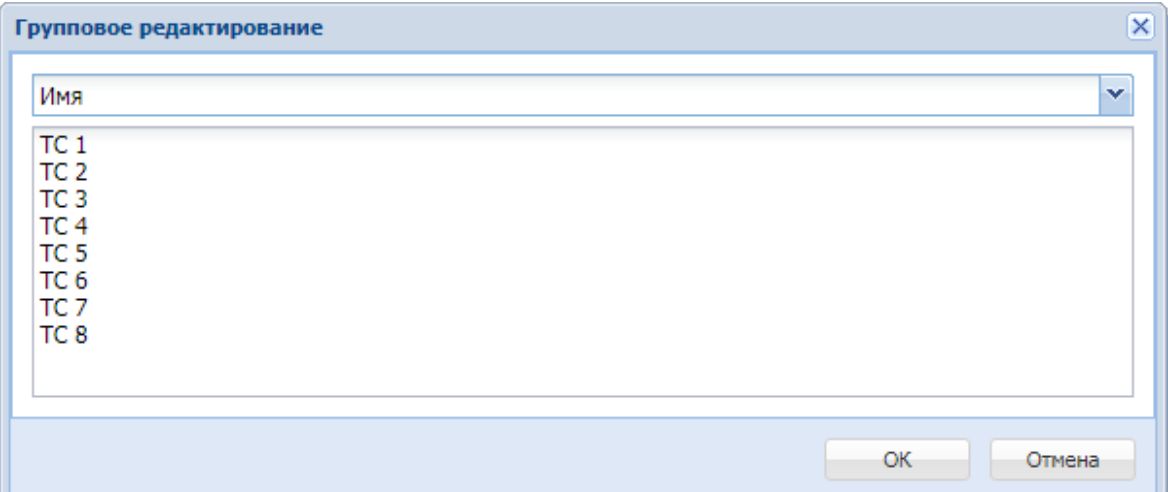

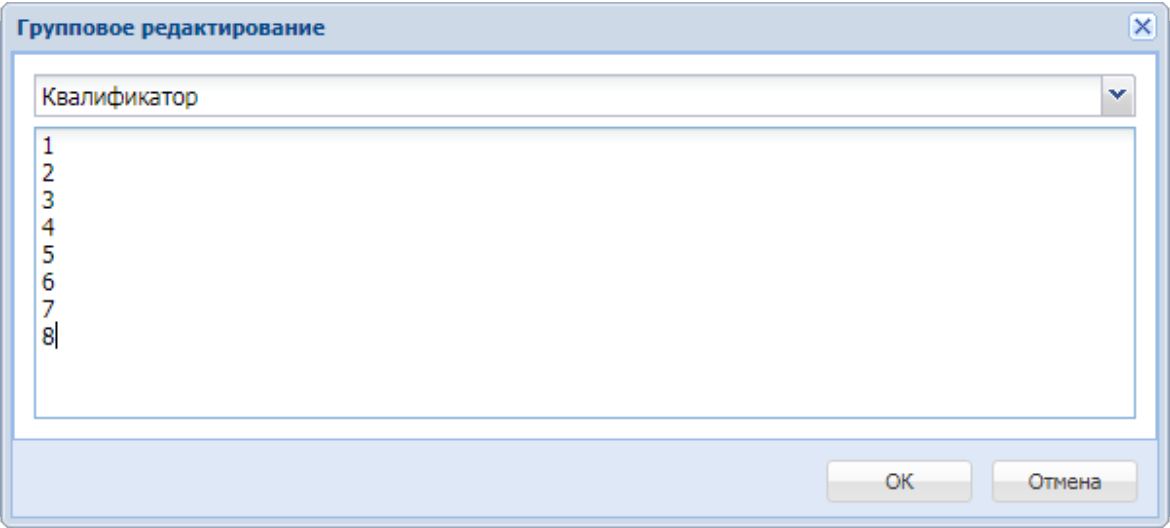

После внесения необходимых изменений для их сохранения следует нажать кнопку «ОК»10.

<sup>10</sup> В форме каждому параметру из группы соответствует отдельная строка.

## **3.1.4.2 Операции над одним параметром**

Ŧэ **«Трассировка»**. Опция позволяет оперативно просмотреть, в каких подсистемах используется данный параметр (схемы, архивы, каналы, источники и т.п.), и перейти в нужную точку. Структура взаимосвязей параметра с различными подсистемами представлена в виде дерева. Узлы дерева для каждой подсистемы обозначены своим цветом. Слева в окне трассировки располагается узел, от которого строится дерево трассировки.

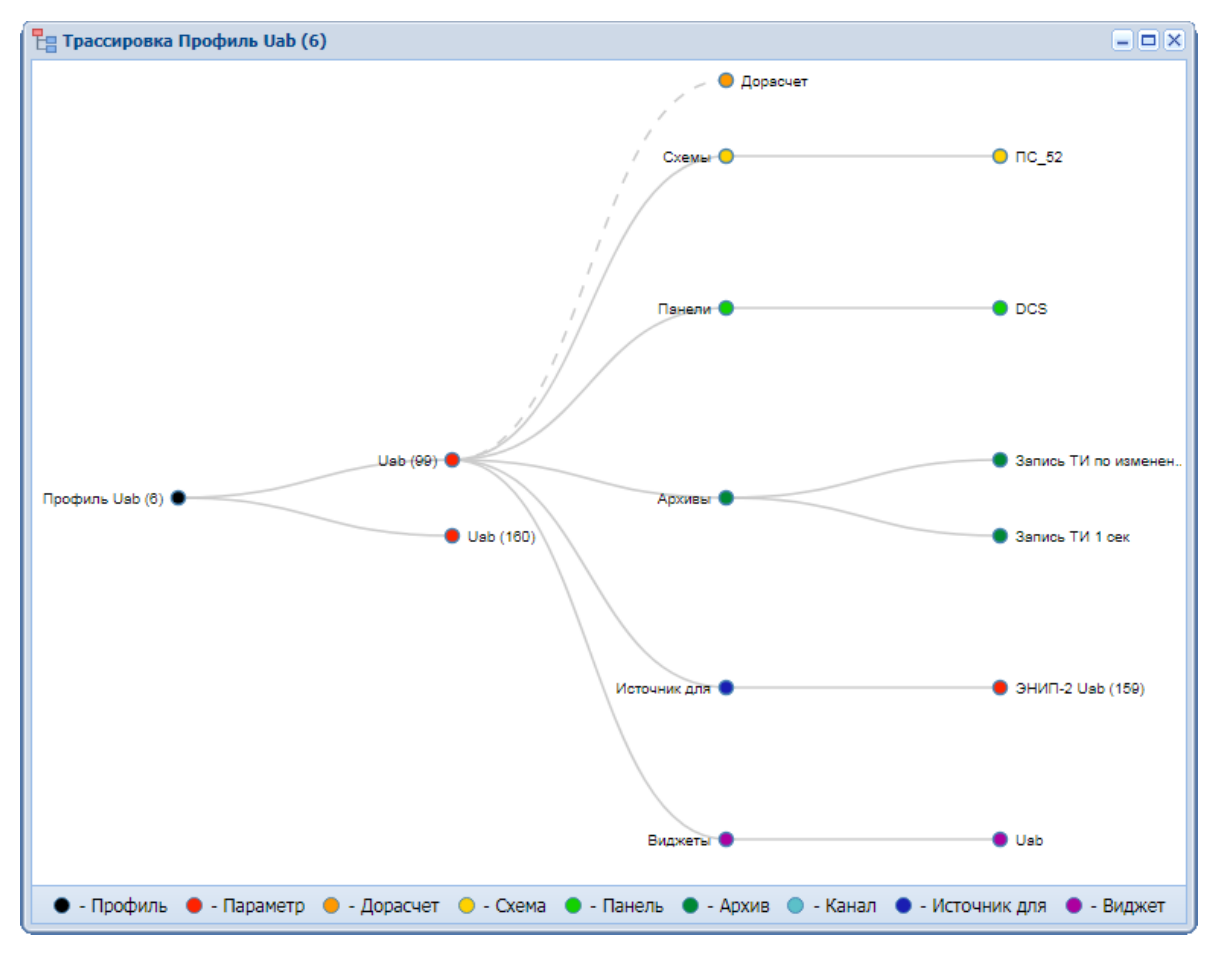

При наведении курсора мыши на любой узел появляется всплывающая подсказка с полным наименованием узла. Для параметров сбора также указываются названия порта и устройства, на котором создан параметр.

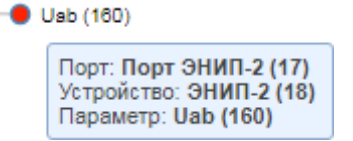

Для каждого типа узлов по правой кнопке мыши доступно контекстное меню. Пункты меню могут различаться в зависимости от типа узла.

#### *Контекстное меню для узла с типом «Профиль»*

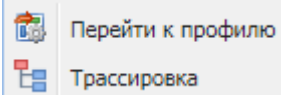

При выборе пункта «Перейти к профилю» откроется окно «Профили устройств» с развернутой структурой устройства и выделенным на нем заданным параметром.

#### *Контекстное меню для узла с типом «Параметр»*

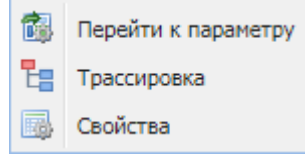

При выборе пункта «Перейти к параметру» откроется окно подсистемы сбора и передачи с развернутой структурой устройства и выделенным на нем заданным параметром.

При выборе пункта «Трассировка» откроется окно трассировки, построенной для указанного параметра.

При выборе пункта «Свойства» открывается окно свойств параметра, созданного в подсистеме сбора и передачи.

*Контекстное меню для узла с типом «Канал»* аналогично меню для узла «Параметр». Для устройства на передачу так обозначаются параметры, являющиеся источниками значений для заданного параметра устройства передачи.

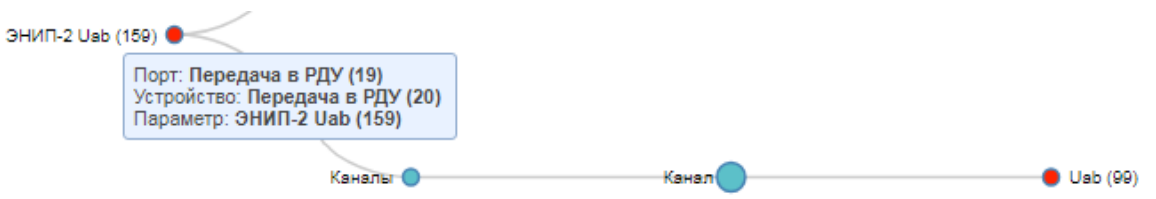

#### *Контекстное меню для узла с типом «Панель»*

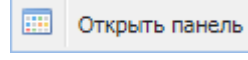

Вызов этого пункта меню на имени панели приведет к открытию панели.

#### *Контекстное меню для узла с типом «Архив»*

Открыть архив lm

При выборе этого пункта меню откроется окно подсистемы «Архивы» с выделенным типом архива в левой части окна.

#### *Контекстное меню для узла с типом «Дорасчет»*

При вызове пункта меню «Открыть дорасчет» открывается **ПР** Открыть дорасчет редактор формул дорасчета. Работа с дорасчетом описана в

главе «5 Модуль «Дорасчет» настоящего руководства.

#### *Контекстное меню для узла с типом «Схема»*

ань Открыть схему

Вызов этого пункта меню на имени схемы приведет к открытию схемы.

*Контекстное меню для узла с типом «Источник для»* - аналогично меню для узла «Параметр». Параметр может являться источником блокировки для параметра телеуправления, источником для параметра на передачу.
#### *Контекстное меню для узла с типом «Виджет»*

Контекстное меню виджета «Показать виджет» выводит **Ua** Показать виджет выбранный виджет на передний план.

福 **«Перейти к параметру»**. Опция позволяет осуществлять переход к параметрам подсистемы сбора из профиля. При выборе данного пункта меню появляется контекстное выпадающее меню, в котором перечислены все параметры подсистемы сбора, созданные на основе данного профиля.

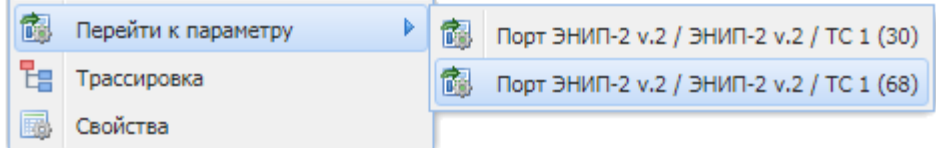

При выборе одного из параметров пользователь перейдет к нему в открывшемся окне подсистемы сбора. Если у точки профиля нет параметров, пункт меню будет неактивен.

扁 **«Свойства»**. При нажатии откроется диалоговое окно изменения свойств параметра:

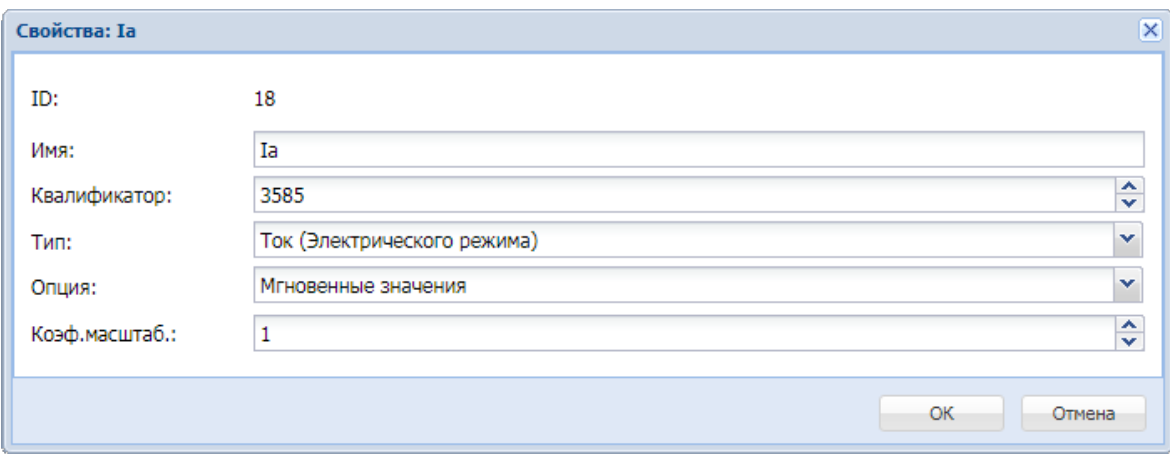

#### **3.1.4.3 Горячие клавиши.**

При удержании нажатой клавиши *«Ctrl»* доступно последовательное выделение курсором элементов таблицы.

При удержании нажатой клавиши *«Shift»* доступно выделение диапазона элементов, до последнего выбранного курсором элемента.

## **3.1.5** Экспорт профиля

В iSMS предусмотрена возможность выгрузки настроенного профиля устройства в универсальном формате для использования в других серверах iSMS или для автоматизированной настройки сбора системы телемеханики верхнего уровня.

Чтобы выполнить экспорт профиля, необходимо в окне «Профили устройств» выделить нужный профиль, вызвать на нем контекстное меню и выбрать пункт «Выгрузить профиль с сервера».

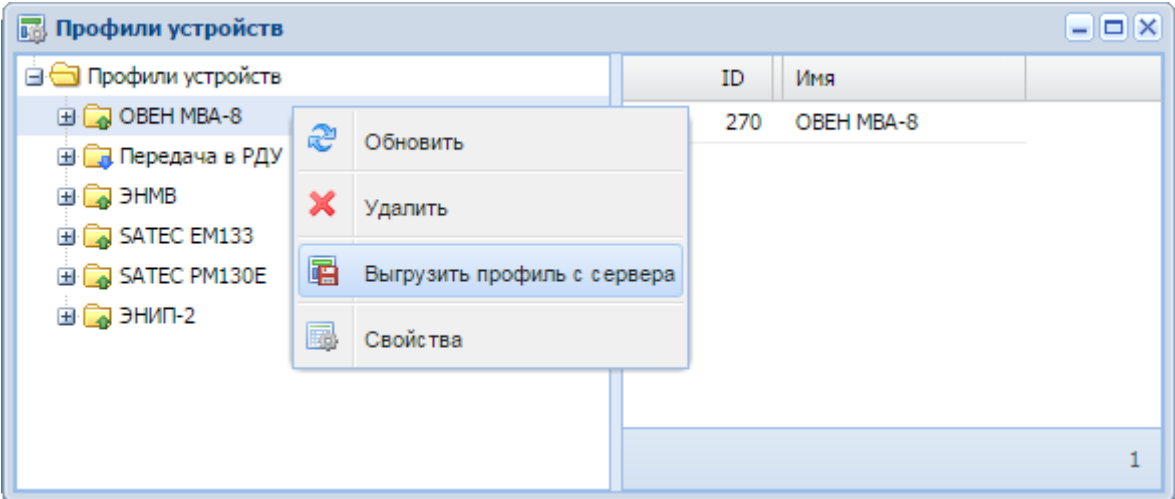

В результате будет сформирован файл с расширением .profile, который пользователь может сохранить в произвольную директорию. Имя файла содержит: имя сервера, с которого выполнен экспорт, имя профиля, дату и время выполнения экспорта.

Например, выгруженный файл профиля устройства может иметь такой вид:

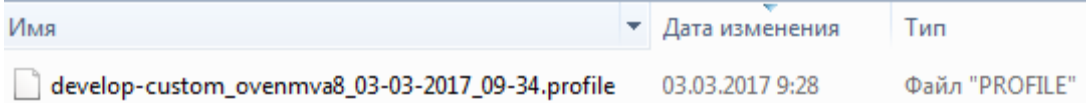

При необходимости файл может быть переименован пользователем.

## **3.1.6 Импорт профиля**

Для того, чтобы импортировать ранее сохраненный профиль, необходимо выполнить следующие действия:

- **1.** Открыть окно подсистемы профилей устройств.
- **2.** В подсистеме профилей устройств на корневом узле «Профили устройств» (либо на свободном пространстве левой панели окна) вызвать контекстное меню и выбрать пункт «Загрузить профиль на сервер».

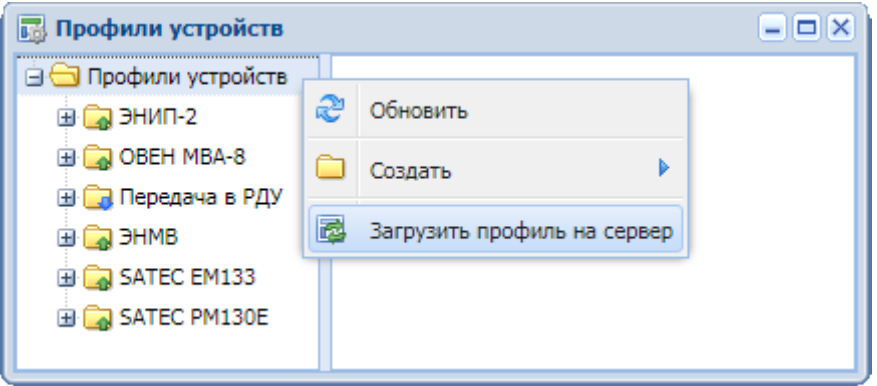

**3.** В появившемся окне «Загрузка профиля на сервер» выбрать файл загружаемого профиля (с расширением .profile) и нажать кнопку «ОК» для подтверждения выбранного действия.

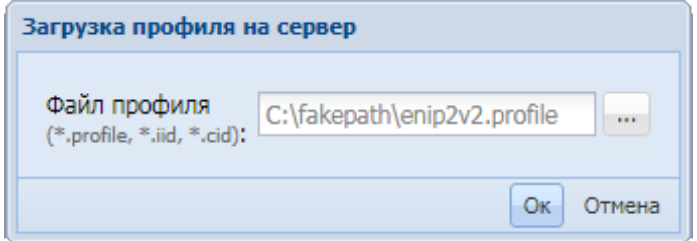

**4.** Далее откроется окно, в котором можно задать имя нового профиля, отредактировать структуру профиля, а также указать, следует ли автоматически создать устройство в подсистеме сбора и передачи.

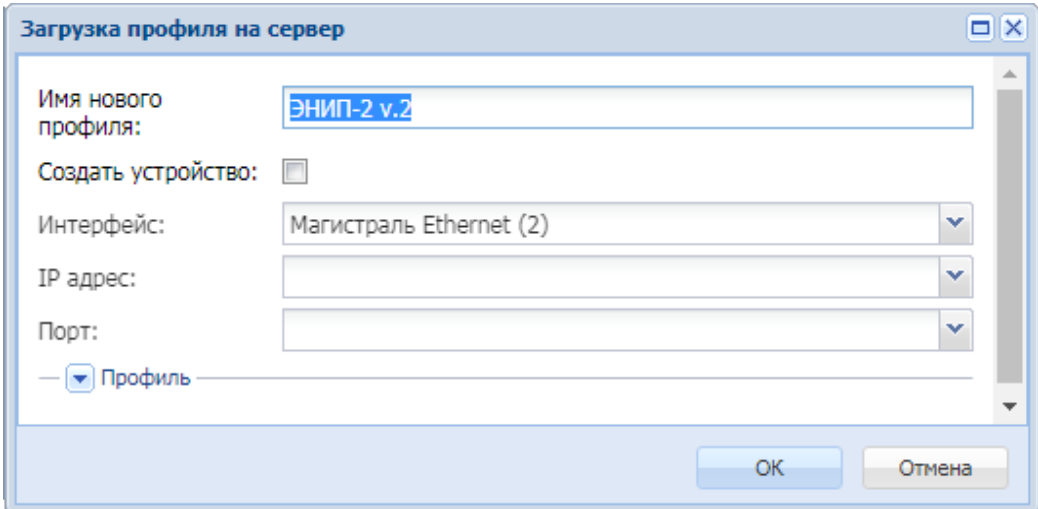

По умолчанию имя нового профиля подставляется из импортируемого файла. Если профиль с таким именем уже присутствует в системе, к имени профиля в скобках будет добавлен порядковый номер копии. Пользователь может отредактировать имя нового профиля.

**5.** Для автоматического создания устройства в подсистеме сбора в момент импорта профиля необходимо отметить чекбокс "Создать устройство" (по умолчанию он не отмечен).

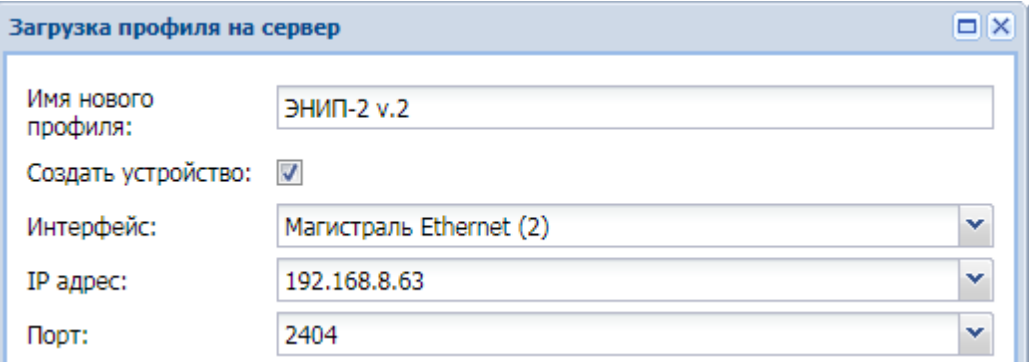

Станут доступны для редактирования поля для выбора интерфейса подсистемы сбора, ввода IP-адреса и порта. Необходимо выбрать из выпадающего списка интерфейс, на котором должно быть создано устройство, а также указать значения IP-адреса и порта.

**6.** Для просмотра и редактирования структуры профиля следует нажать на кнопку . Отобразится развернутый профиль устройства в виде дерева, в котором пользователь может выбрать необходимые для загрузки узлы. По умолчанию для загрузки выбраны все узлы дерева.

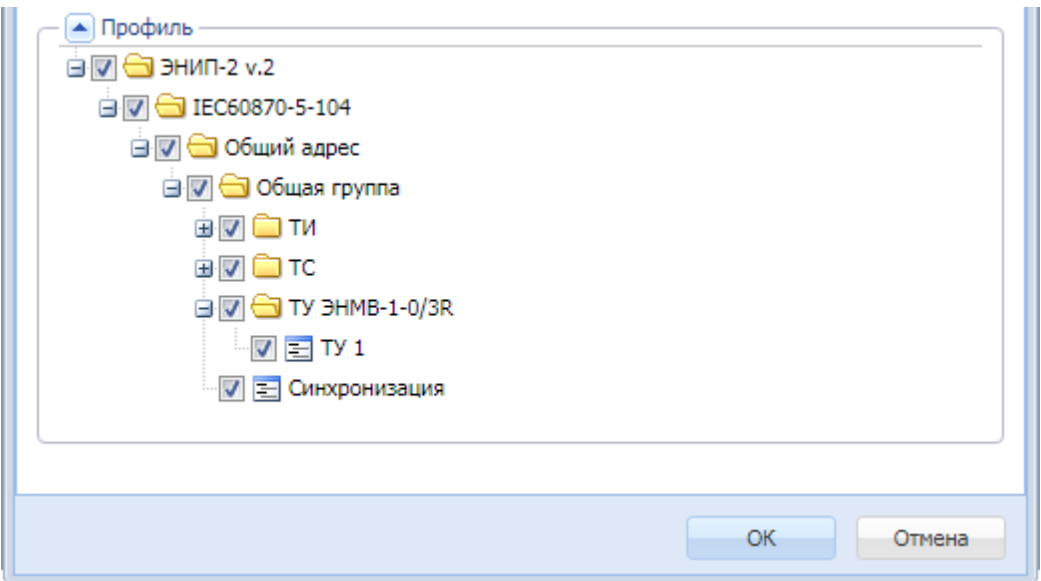

Если требуется загрузить весь профиль целиком, достаточно нажать кнопку «ОК».

Если нужно загрузить не все узлы, следует убрать отметки с тех узлов (параметров, групп типов данных), которые загружать не нужно.

Если на каком-либо узле (например, группа типа данных) не требуется загружать все вложенные узлы (например, параметры), достаточно убрать отметку с родительского узла.

В следующем примере не будут загружены параметры ТС6 - ТС8, ТУ 1 (опрос) из группы ТС и группа «Синхронизация».

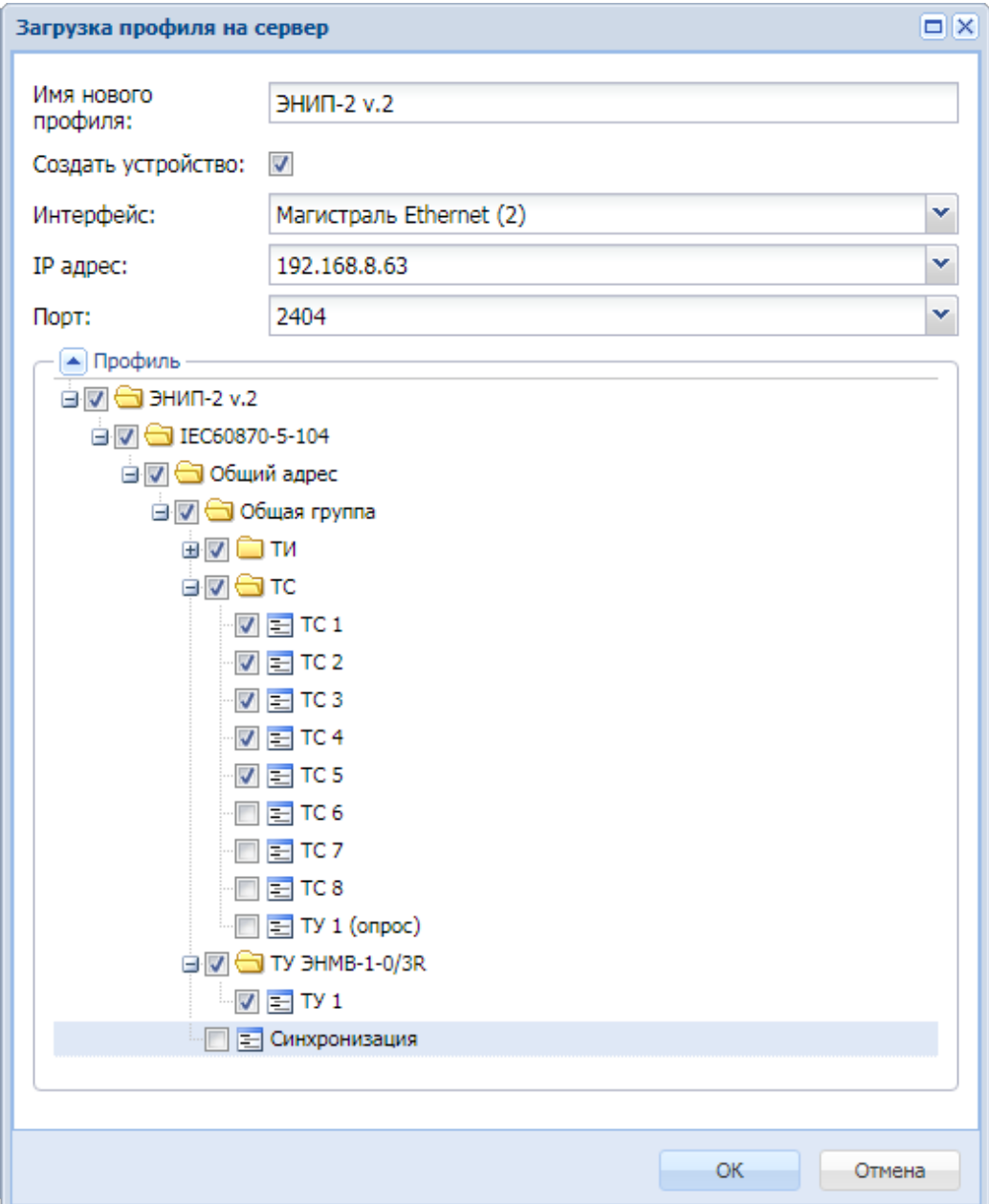

**7.** После подтверждения загрузки нажатием кнопки «ОК» заданная конфигурация профиля будет импортирована на сервер, появится всплывающее сообщение «Загрузка профиля «Имя профиля» выполнена успешно». В окне «Профили устройств» добавится новый профиль.

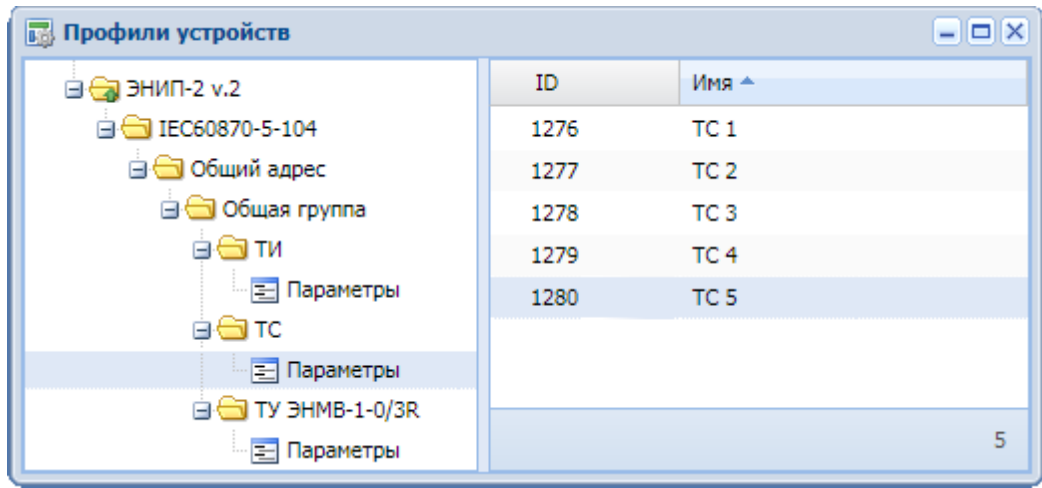

**8.** В случае если была задана опция «Создать устройство», в подсистеме сбора и передачи на выбранном магистральном интерфейсе появится устройство с заданными значениями IP-адреса и порта,

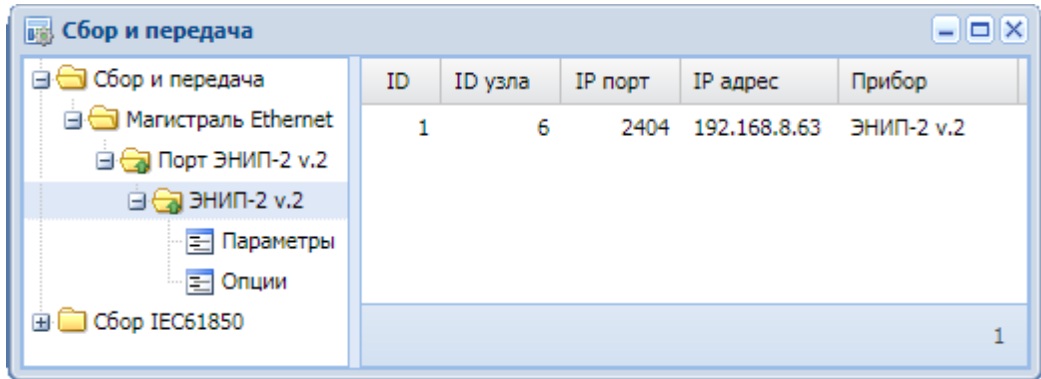

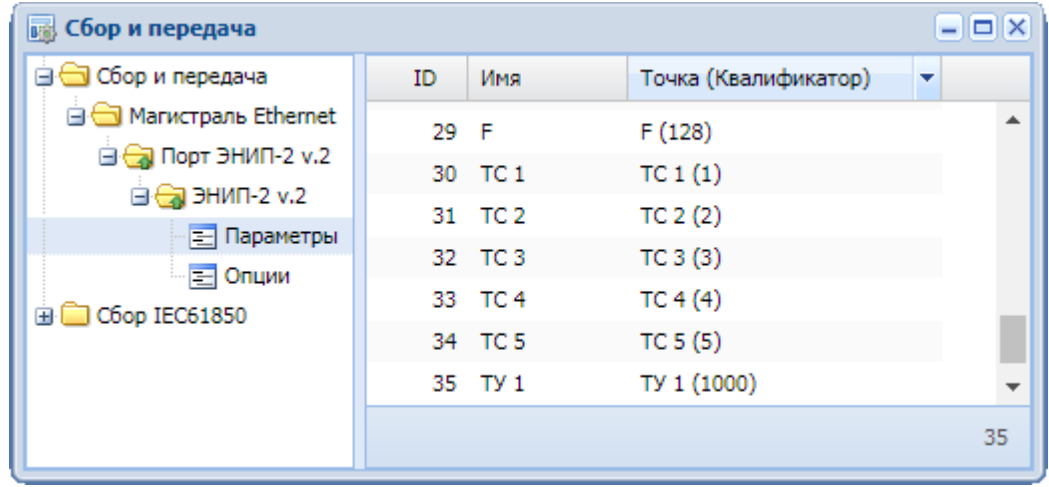

а также набором параметров, соответствующим загруженному профилю.

# **3.2 Подсистема сбора и передачи**

### **3.2.1 Описание подсистемы**

Запуск подсистемы редактирования конфигурации сбора и передачи осуществляется нажатием кнопки «iSMS» и выбором пункта меню «Конфигурация», затем из раскрывшегося списка – пункта «Сбор и передача».

### **3.2.1.1 Назначение и структура подсистемы «Сбор и передача»**

Общий вид окна подсистемы сбора и передачи представлен на следующем рисунке.

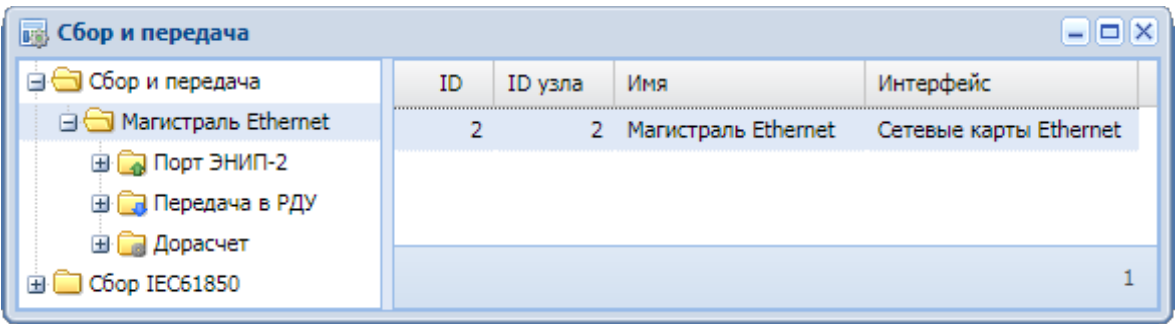

В подсистеме сбора и передачи осуществляется создание и настройка трех видов устройств:

- устройства сбора **(на основе созданного шаблона из подсистемы профилей** устройств);

- устройства передачи **• (профиль для устройства передачи создаётся на основе** настроенного устройства сбора);

- устройства общих функций **D** (создание устройства общих функций может выполняться аналогично либо созданию устройства сбора, либо устройства передачи, в зависимости от конкретной функции).

Окно подсистемы сбора и передачи разделено на две части.

В левой панели окна отображается иерархическая структура в виде дерева, которая содержит: магистральные интерфейсы, порты (каналы сбора-передачи) и устройства. Узел «Сбор и передача» является корневым. Все узлы, имеющие уровни вложенности, снабжены иконками папок (одинарный щелчок левой кнопкой мышки на значке «плюс» слева от иконки разворачивает папку; на значке «минус» сворачивает).

Двойной щелчок на любом узле, имеющем уровни вложенности, полностью разворачивает всю вложенную структуру.

В правой панели окна отображаются свойства узла, выбранного в левой панели окна. При выборе узлов «Параметры», «Опции» отображаются соответственно список измеряемых параметров или список опций для выбранного устройства.

## **3.2.2 Контекстное меню в левой части окна «Сбор и передача»**

В левой части окна «Сбор и передача» предусмотрено два вида контекстного меню:

- контекстное меню к корневому узлу дерева,

- контекстное меню, вызываемое на свободном месте в левой панели окна.

#### **3.2.2.1 Контекстное меню к корневому узлу «Сбор и передача»**

В контекстном меню к корневому узлу «Сбор и передача» в левой панели окна, вызываемому по нажатию правой кнопки мыши, доступны следующие опции:

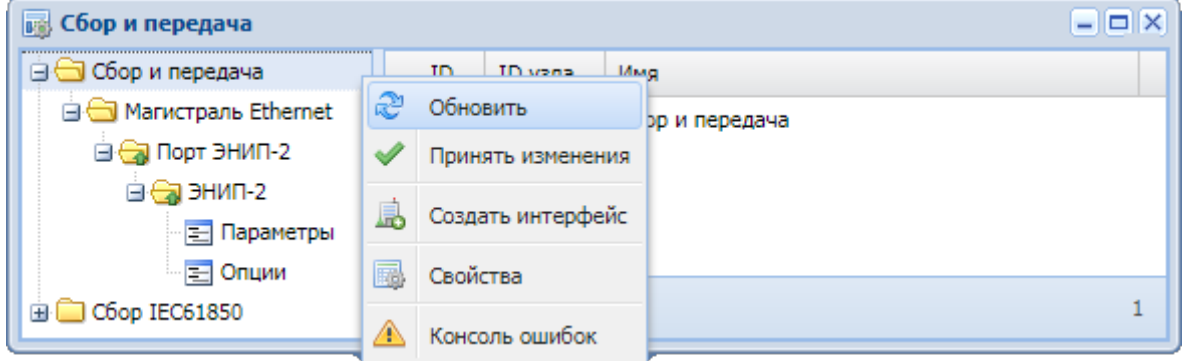

Ð «**Обновить»** - обновить содержимое окна сбора и передачи**.**

S «**Принять изменения»** - передать на сервер iSMS информацию об изменении настроек в сегменте «Сбор и передача» подсистемы сбора и передачи. Выполнение этого действия требует ввода пароля пользователя, который использовался при входе в систему.

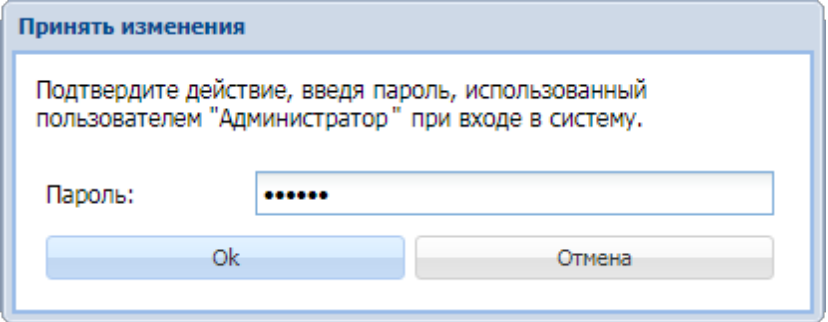

После ввода корректного пароля появится всплывающее сообщение «Команда принята к исполнению. Сегмент «Сбор и передача». После применения соответствующих изменений появится сообщение: «Изменения приняты. Сегмент «Сбор и передача».

息 «**Создать интерфейс»** - создать новый магистральный интерфейс.

曧 «**Свойства»** - просмотреть и при необходимости отредактировать свойства выбранного узла.

A **«Консоль ошибок»** - посмотреть в интерактивном режиме содержимое лог-файла подсистемы сбора и передачи.

## **3.2.2.2 Контекстное меню, вызываемое на свободном месте в левой панели окна**

В контекстном меню, вызываемом на свободном месте в левой панели окна, доступны следующие опции:

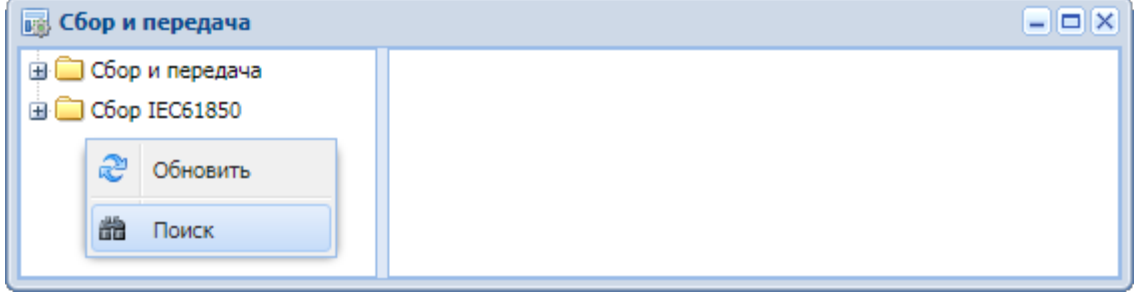

«**Обновить**» - обновить содержимое окна сбора и передачи.

器 «**Поиск**» - функция поиска параметра в подсистеме сбора и передачи по его идентификатору (ID).

При выборе данного пункта контекстного меню откроется диалоговое окно «Поиск», в котором нужно задать ID искомого параметра.

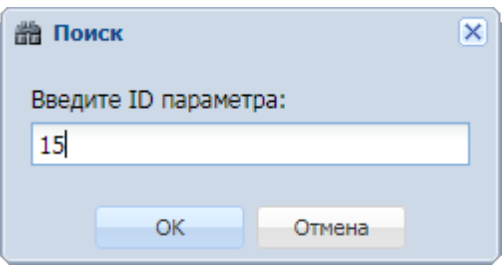

t

После нажатия на кнопку «ОК», если параметр найден, разворачивается структура соответствующего устройства, и в таблице параметров выделяется найденный параметр.

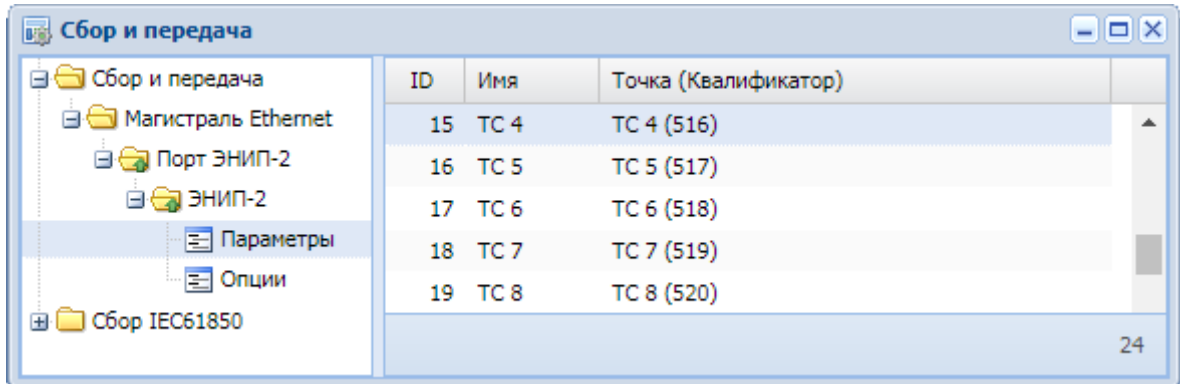

Если параметр не найден, появится соответствующее сообщение:

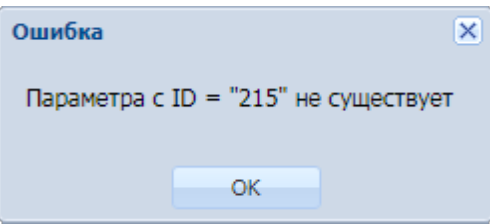

## **3.2.3 Создание интерфейса системы сбора и передачи**

Для создания интерфейса необходимо вызвать контекстное меню к корневому узлу дерева «Сбор и передача», затем выбрать в нем пункт «Создать интерфейс». Откроется диалоговое окно создания нового интерфейса:

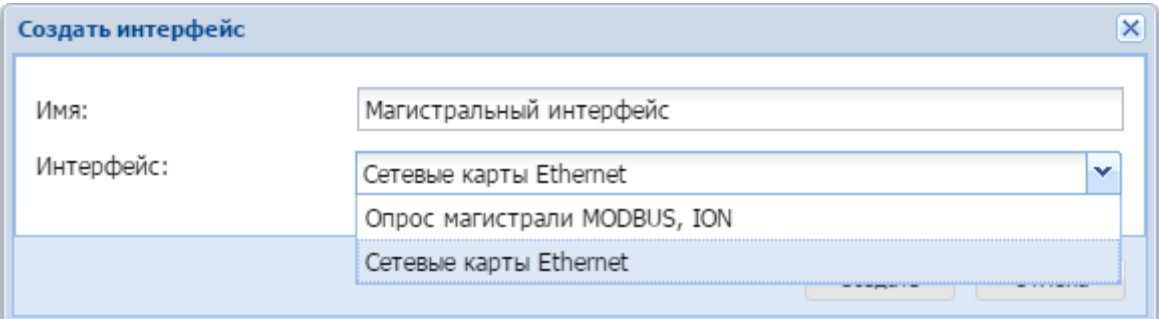

В окне нужно указать имя создаваемого интерфейса и выбрать тип интерфейса: «Опрос магистрали MODBUS, ION» или «Сетевые карты Ethernet».

- **Важно: 1.** Интерфейс каждого типа на корневом узле «Сбор и передача» должен присутствовать только в одном экземпляре.
	- **2.** В наименованиях интерфейса, портов сбора/передачи, устройств и параметров измерений не допускается использование символов «<» и «>».

# **3.2.4 Настройка устройства сбора**

Устройство сбора в подсистеме сбора и передачи может быть создано двумя способами: автоматически при импорте профиля и вручную. Создание устройства при импорте профиля описано в п.п. 4-8 раздела «Профили устройств» - «Импорт профиля».

Для настройки устройства в сегменте «Сбор и передача» подсистемы сбора и передачи вручную на основе шаблона из подсистемы профилей необходимо выполнить следующие действия.

- **1.** Открыть и расположить рядом окно профилей устройств и окно подсистемы сбора и передачи.
- **2.** Создать в подсистеме сбора и передачи на корневом узле «Сбор и передача» Магистральный интерфейс нужного типа, если он еще не создан.
- **3.** В окне конфигурации профилей устройств выделить профиль устройствашаблона $^{11}$ .
- **4.** Используя метод *drag'n'drop*12, переместить выделенный профиль на Магистральный интерфейс, созданный на корневом узле «Сбор и передача», в левой части окна подсистемы сбора и передачи:

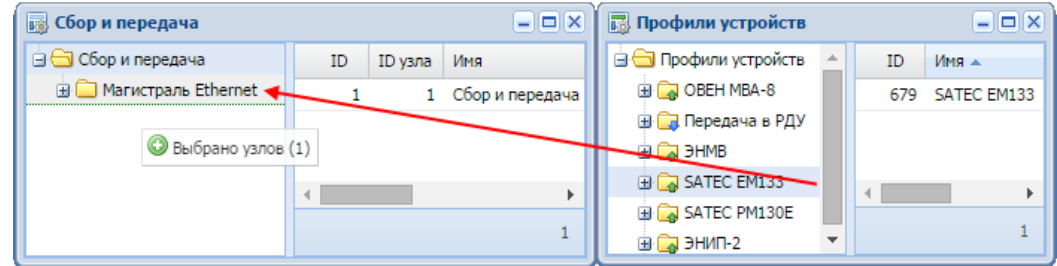

**5.** В появившемся окне ввести наименование устройства и подтвердить операцию добавления:

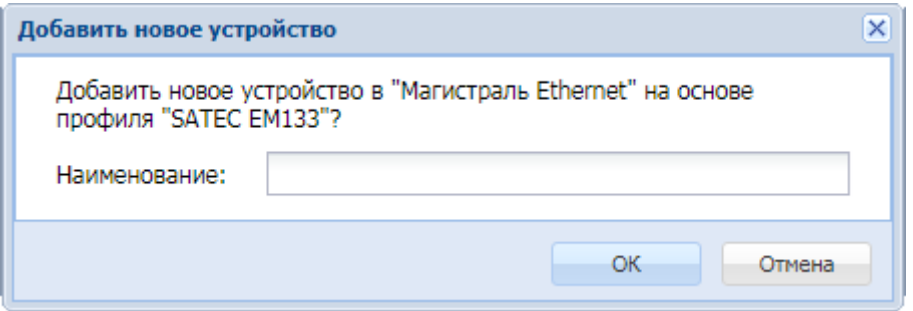

<sup>&</sup>lt;sup>11</sup> Поддерживается перенос как узлов из древовидной структуры, так и выделенных параметров из таблицы.

<sup>12</sup> Метод *drag'n'drop* заключается в «захвате» (нажатии и удержании левой клавиши мыши) отображаемого на экране объекта и перемещении его в другое место либо на другой элемент.

После этого созданное устройство будет закреплено за интерфейсом.

В результате в окне подсистемы сбора и передачи в сегменте «Сбор и передача» на Магистральном интерфейсе будут созданы узлы с типами «Порт» и «Устройство», в качестве имени содержащие введенное наименование. Также введенное наименование будет добавлено к наименованиям параметров устройства.

Если наименование не было задано, в качестве имени будет использовано название профиля устройства. Наименования параметров в этом случае будут совпадать с наименованиями параметров в профиле.

**6.** В завершение настройки необходимо заполнить IP-адрес, IP-порт и все опции созданного устройства.

Для устройства сбора c протоколом IEC60870-5-104 значение IP-адреса и порта можно задать сразу при создании устройства.

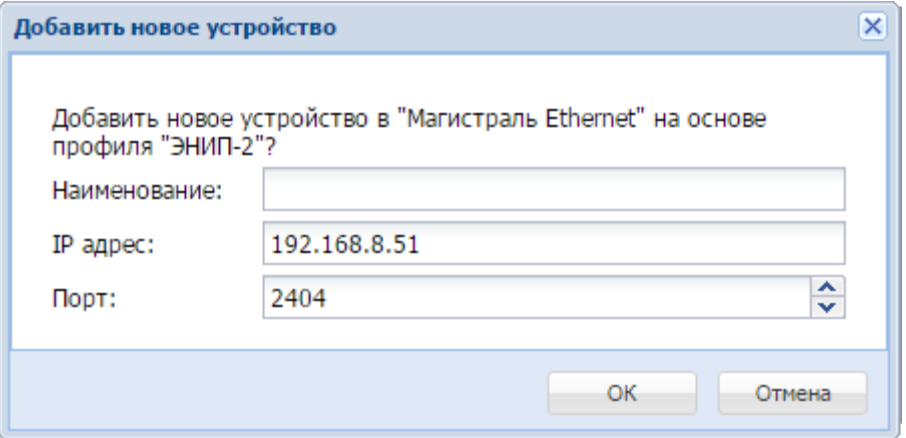

Если у устройства сбора не заполнены значения порта или IP-адреса (при неустановленном флаге "Сервер ждем соединения"), такое устройство и порт, на котором оно расположено, будут выделены красным цветом в дереве подсистемы «Сбор и передача».

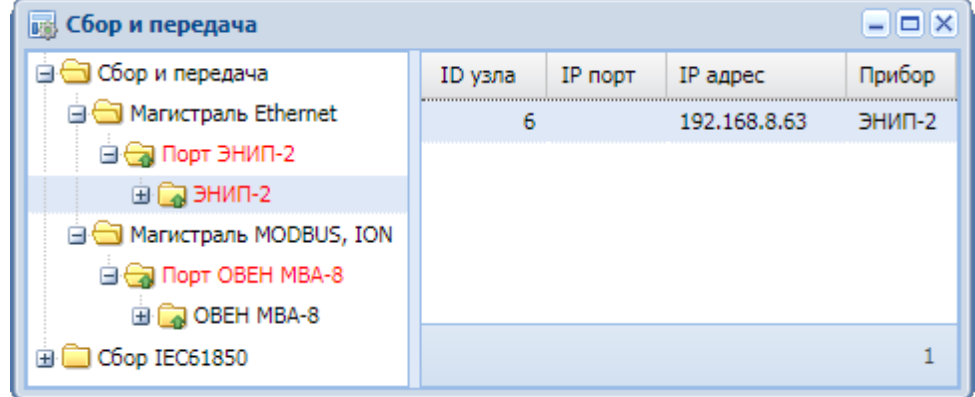

Для магистрального интерфейса MODBUS, ION будет выделен красным шрифтом порт, для которого на задан TCP- порт, или TCP-адрес.

**Важно:** Чтобы изменения вступили в силу, необходимо выполнить команду «Принять изменения» (соответствующий пункт контекстного меню в корневом узле «Сбор и передача» дерева подсистемы «Сбор и передача»).

На основе одного профиля сбора может быть создано несколько однотипных устройств в подсистеме сбора и передачи, если они имеют одинаковые настройки: протокол, общий адрес ASDU, номер общей группы, типы ASDU, адреса объектов информации и прочие, в зависимости от конкретного протокола.

**Важно:** При наличии нескольких одинаковых приборов, отличающихся только значениями IP-адреса, IP-порта, физического адреса, следует создать только один профиль, на основе которого создать и настроить необходимое количество устройств в подсистеме сбора.

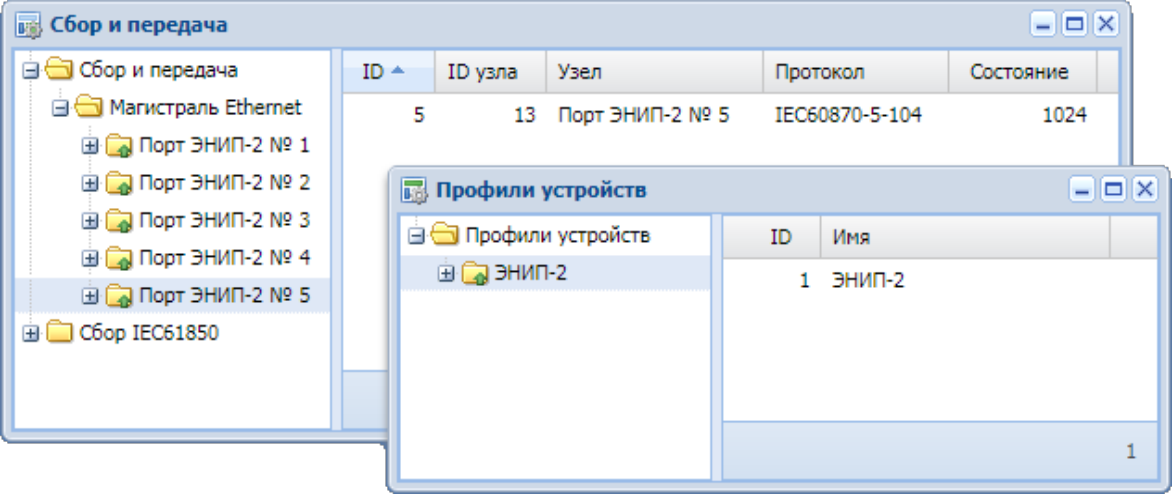

## **3.2.5 Подключение измерителей с интерфейсом RS485**

Для подключения измерителей с интерфейсом RS485 (IEC60870-5-101, IEC60870-5- 103, Modbus RTU, ION) используется преобразователь Ethernet/RS485.

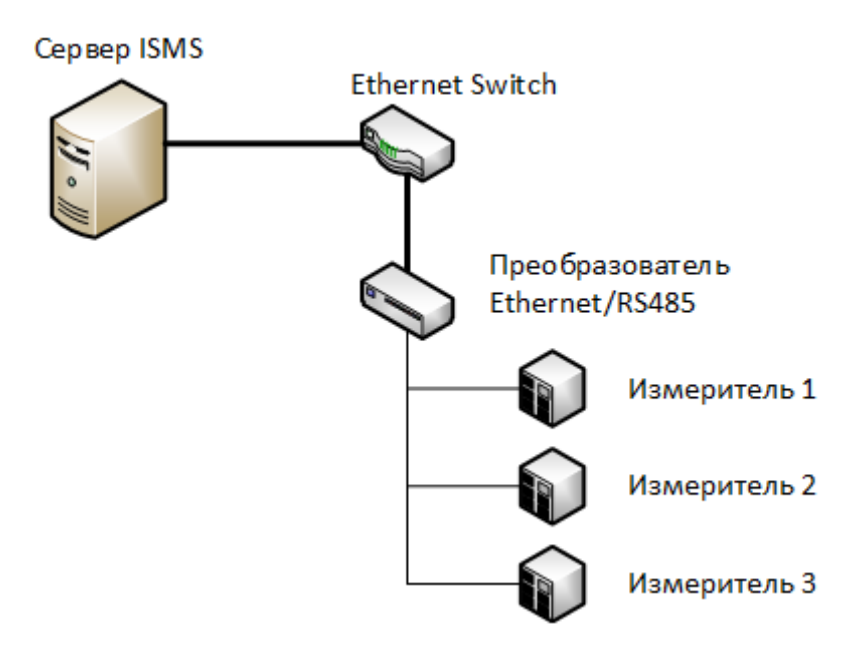

В iSMS при описании устройств сбора в сегменте «Сбор и передача» на интерфейсе «Сетевые карты Ethernet» все протоколы поддерживают создание только одного устройства сбора на порту, кроме протоколов IEC60870-5-101 и IEC60870-5-103.

Интерфейс «Опрос магистрали MODBUS, ION» поддерживает создание нескольких устройств на одном порту для протоколов Modbus TCP, Modbus RTU, ION.

При подключении нескольких устройств на одном порту сетевое взаимодействие происходит по одному соединению, но опрашиваться могут несколько измерителей последовательно (для идентификации устройства на магистрали используется различные физические адреса устройств).

## **3.2.5.1 Поддержка опроса нескольких устройств на одном порту для IEC60870-5-101 и IEC60870-5-103**

Для настройки двух и более устройств, работающих по протоколу IEC60870-5-101 (IEC60870-5-103), на одном порту в подсистеме сбора и передачи необходимо выполнить следующие действия.

- **1.** Создать в подсистеме сбора и передачи в сегменте «Сбор и передача» на интерфейсе «Сетевые карты Ethernet» порт с устройством сбора на основе шаблона из подсистемы профилей устройств с протоколом IEC60870-5-101 (IEC60870-5-103).
- **2.** Используя метод *drag'n'drop*, переместить профиль устройства-шаблона с протоколом IEC60870-5-101 (IEC60870-5-103) из подсистемы профилей устройств на ранее созданный порт в левой части окна сбора и передачи.

При наличии уже созданного устройства на порту добавляется новое устройство со всеми параметрами, привязанное к текущему порту, и заполняются опции для него.

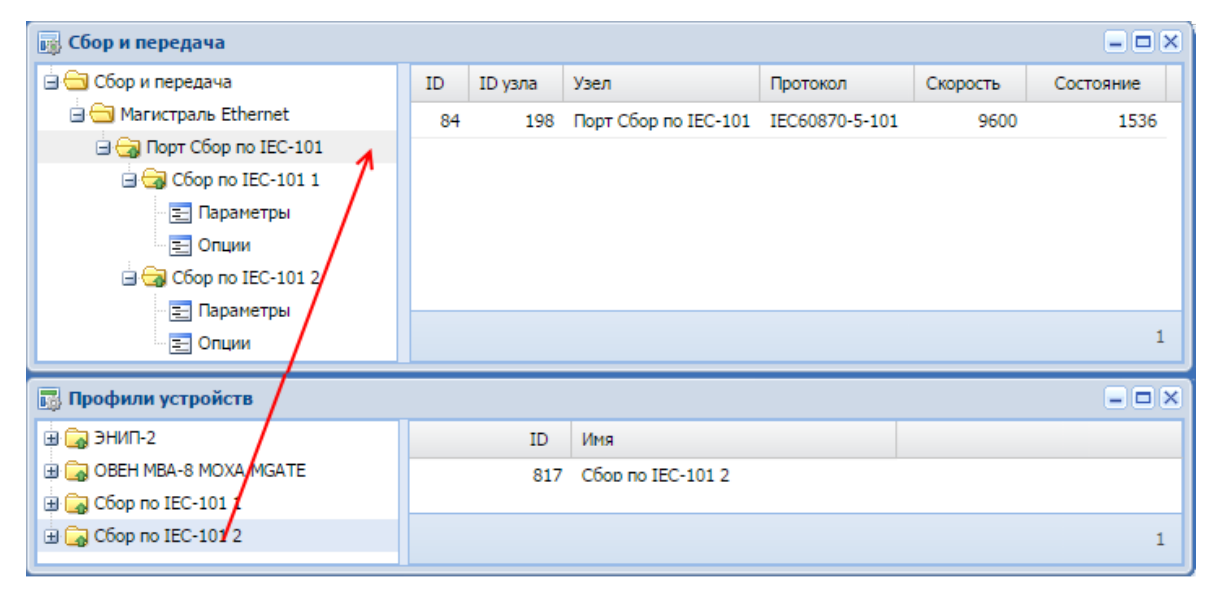

Устройства, созданные на одном порту, могут быть привязаны к разным профилям, но параметры на одном устройстве могут быть привязаны только к одному профилю.

Для каждого устройства требуется заполнить IP-адрес, IP-порт и обязательные опции.

**Важно:** Устройства, описанные на одном порту, должны иметь одинаковые IP-адрес и IP-порт, но уникальный физический адрес (не должно существовать двух устройств с одинаковым физическим адресом).

При добавлении второго и последующих устройств на порт для них автоматически формируется уникальный физический адрес (путем увеличения на единицу максимального значения из физических адресов, используемых на данном порту).

Если при редактировании свойств устройства физическому адресу будет присвоено уже существующее значение, появится предупреждение "Физический адрес с номером N уже используется", и изменения выполнены не будут.

# **3.2.5.2 Поддержка опроса нескольких устройств на одном порту для Modbus, ION**

Для настройки двух и более устройств на одном порту в подсистеме сбора и передачи необходимо выполнить следующие действия.

- **1.** Создать в подсистеме сбора и передачи в сегменте «Сбор и передача» Магистральный интерфейс «Опрос магистрали MODBUS, ION» (если он не был создан ранее).
- **2.** Создать на Магистральном интерфейсе «Опрос магистрали MODBUS, ION» порт с устройством сбора на основе шаблона из подсистемы профилей устройств с протоколом Modbus (или ION).
- **3.** Используя метод *drag'n'drop*, переместить профиль устройства-шаблона протоколом Modbus (ION) из подсистемы профилей устройств на ранее созданный порт в левой части окна сбора и передачи.

При наличии уже созданного устройства на порту добавляется новое устройство со всеми параметрами, привязанное к текущему порту, и заполняются опции для него.

Устройства, созданные на одном порту, могут быть привязаны к разным профилям, но параметры на одном устройстве могут быть привязаны только к одному профилю.

Параметры IP-адрес и IP-порт заполняются на узле «Порт». На узле «Устройство» эти параметры недоступны для редактирования.

**Важно:** Устройства, описанные на одном порту, должны иметь уникальные физические адреса.

При добавлении второго и последующих устройств на порт для них автоматически формируется уникальный физический адрес (путем увеличения на единицу максимального значения из физических адресов, используемых на данном порту).

Если при редактировании свойств устройства физическому адресу будет присвоено уже существующее значение, появится предупреждение "Физический адрес с номером N уже используется", и изменения выполнены не будут.

## **3.2.6 Настройка устройства для передачи**

Настройка устройства на передачу осуществляется на основе настроенного устройства сбора.

**Важно:** Устройство на передачу может быть создано только в сегменте «Сбор и передача» на интерфейсе с типом «Сетевые карты Ethernet».

Если в сегменте «Сбор и передача» отсутствует интерфейс с типом «Сетевые карты Ethernet», при попытке создания устройства на передачу появится сообщение об ошибке: «Создание порта передачи невозможно. Для этого необходимо описать хотя бы один магистральный интерфейс с типом «Сетевые карты Ethernet» в подсистеме сбора и передачи».

Чтобы настроить устройство на передачу, необходимо выполнить следующие действия.

- **1.** Создать в подсистеме сбора и передачи на корневом узле «Сбор и передача» интерфейс с типом «Сетевые карты Ethernet» (если он не был создан ранее).
- **2.** Открыть и расположить рядом окно профилей устройств и окно подсистемы сбора и передачи.
- **3.** В окне конфигурации профилей устройств создать Профиль передачи.
- **4.** Развернуть структуру созданного профиля, выделить узел «Параметры».
- **5.** В таблице подсистемы сбора и передачи выделить необходимые параметры для передачи.
- **6.** Используя метод *drag'n'drop*, переместить выделенные элементы на таблицу в окне профилей устройств.

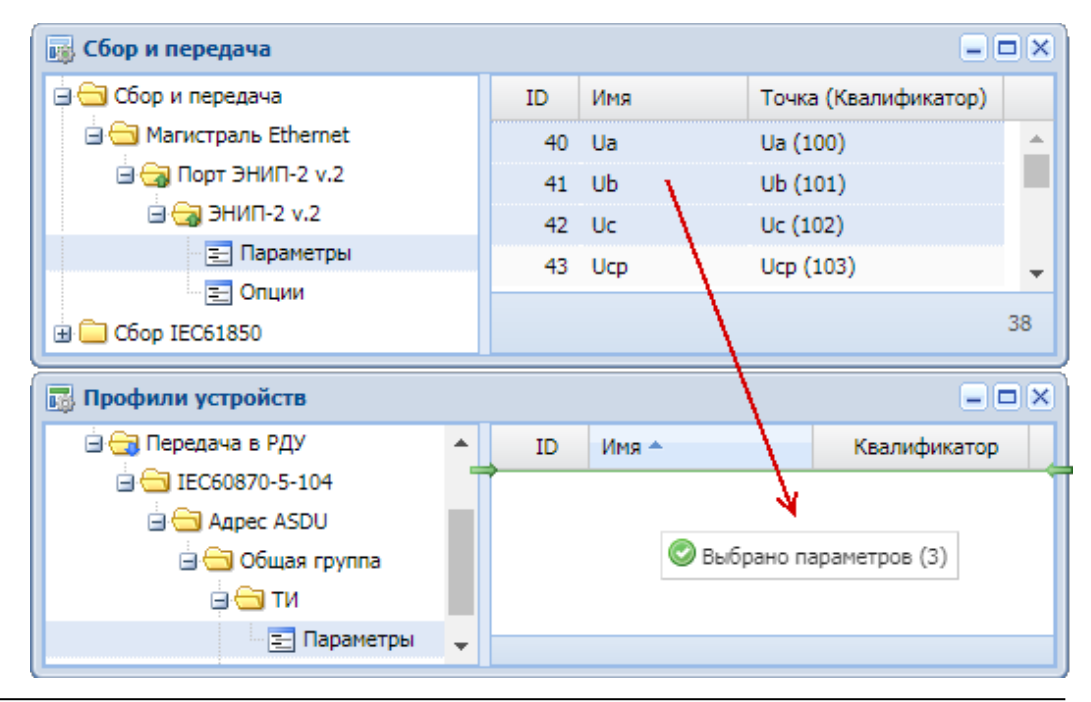

**7.** В появившемся окне ввести префикс (для параметров) и подтвердить добавление:

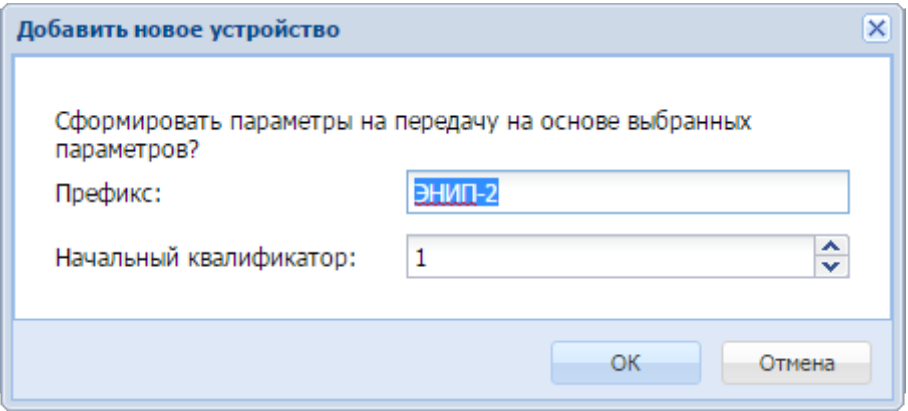

Если в подсистеме сбора и передачи нет устройств, созданных на основе этого профиля передачи, появится соответствующее предупреждение:

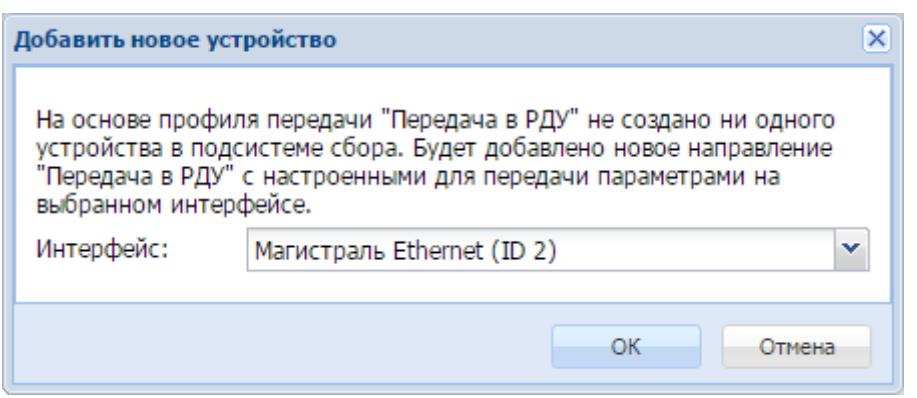

В результате в окне подсистемы сбора и передачи в сегменте «Сбор и передача» на Магистральном интерфейсе будут созданы узлы с типами «Порт» и «Устройство» с именами, соответствующими названию профиля устройства.

В узле «Параметры» профиля на передачу появятся добавленные параметры. Наименование параметра формируется из введённого префикса и наименования параметра из профиля.

#### **3.2.6.1 Задание нескольких источников для параметра на передачу**

В iSMS реализована возможность задания нескольких источников для параметра на передачу.

#### *3.2.6.1.1 Добавление источника*

После создания устройства на передачу каждый параметр имеет по одному источнику. Пусть имеется два устройства сбора, основное и резервное, и устройство передачи, созданное на базе основного устройства. Для того чтобы добавить еще один источник (резервное устройство), необходимо выполнить следующие действия.

- **1.** Открыть и расположить рядом окно профилей устройств и окно подсистемы сбора и передачи.
- **2.** В подсистеме профилей развернуть структуру профиля устройства передачи, выделить узел «Параметры».
- **3.** В подсистеме сбора развернуть структуру устройства, на основе которого будут добавляться источники (резервное), и выделить один или несколько параметров.
- **4.** Используя метод *drag'n'drop*, переместить выделенный элемент (или несколько элементов) на нужный параметр в таблице подсистемы профилей устройств.

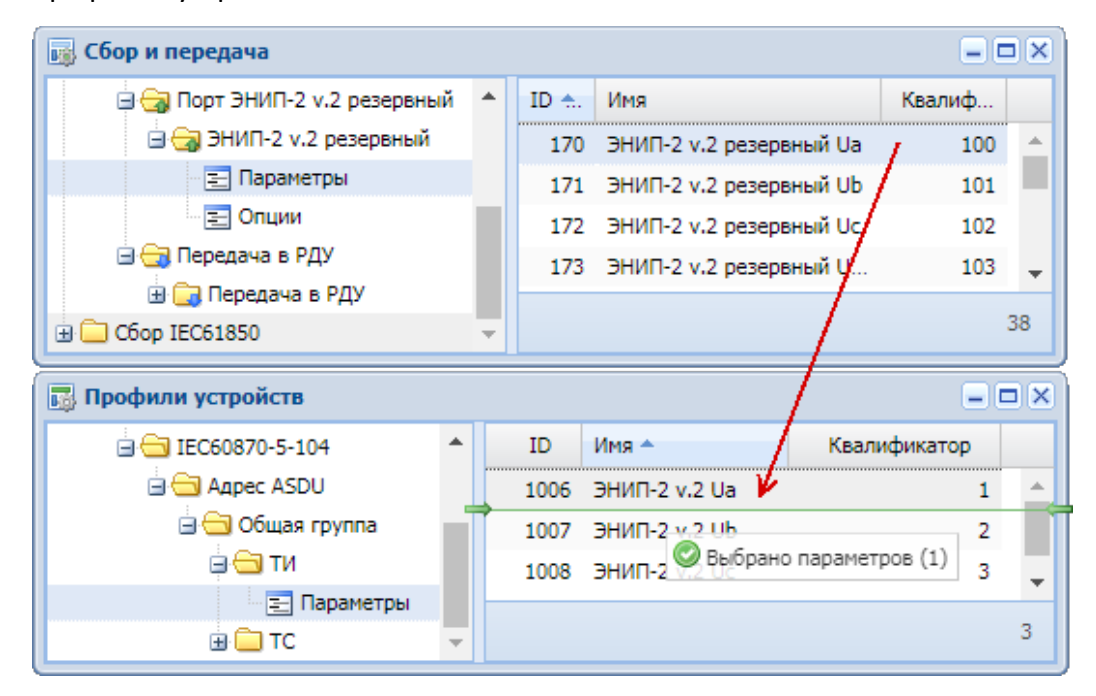

**5.** В появившемся окне «Подтверждение действия» выбрать «Добавить новый источник у параметра «ИМЯ\_ПАРАМЕТРА».

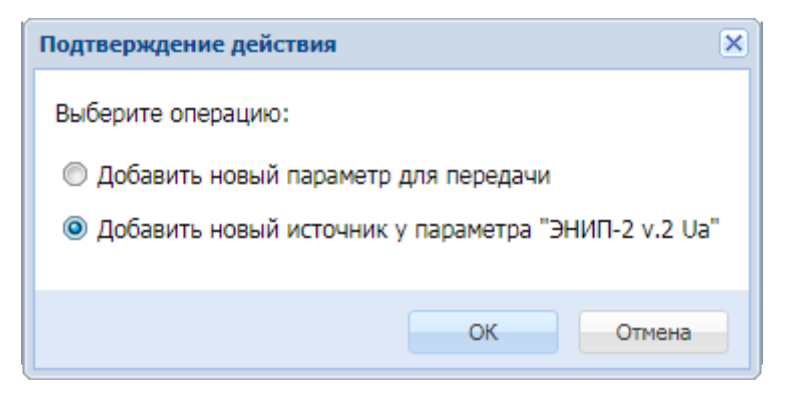

После подтверждения действия у параметра, созданного на основе настраиваемого профиля в соответствующем устройстве передачи, появится дополнительный источник.

**6.** После добавления источника для вступления изменений в силу необходимо выполнить команду «Принять изменения» (пункт контекстного меню к корневому узлу «Сбор и передача» дерева подсистемы сбора и передачи).

**Важно:** Один и тот же параметр нельзя добавить в качестве источника значений более одного раза.

При попытке добавить уже существующий источник выдается сообщение об ошибке: «Источник ИМЯ\_ПАРАМЕТРА (ID ПАРАМЕТРА) уже существует». Если на основе профиля передачи не создано ни одного параметра в подсистеме сбора, при попытке добавления источника выведется ошибка: «Не обнаружено параметра, созданного на основе точки ИМЯ\_ПАРАМЕТРА (ID ПАРАМЕТРА) профиля».

### *3.2.6.1.2 Просмотр источников*

Чтобы просмотреть все источники значений параметра, необходимо открыть окно свойств параметра (с помощью пункта «Свойства» контекстного меню к параметру в подсистеме сбора и передачи).

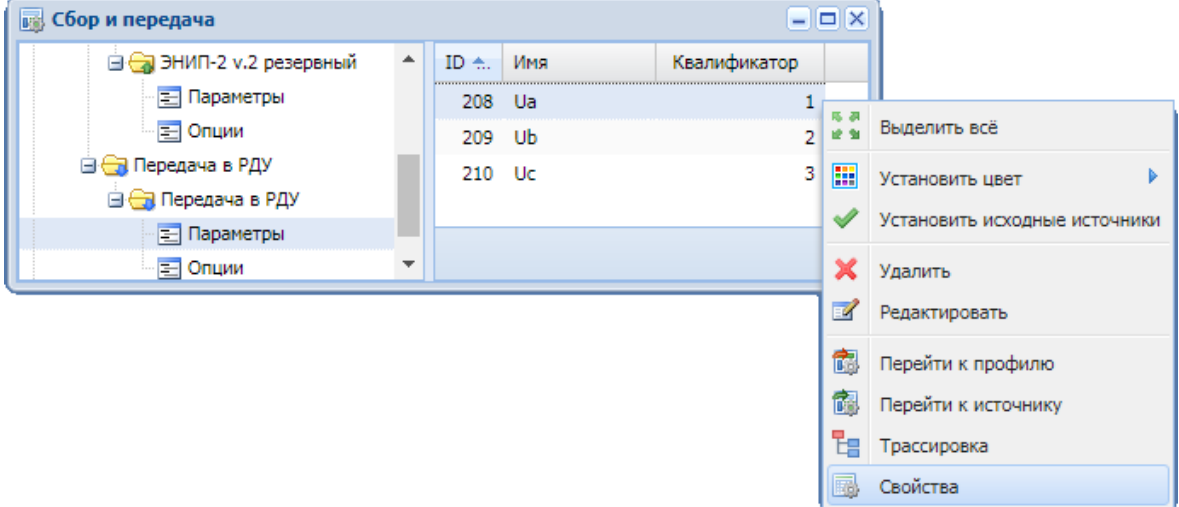

Далее следует перейти на вкладку «Источники значений».

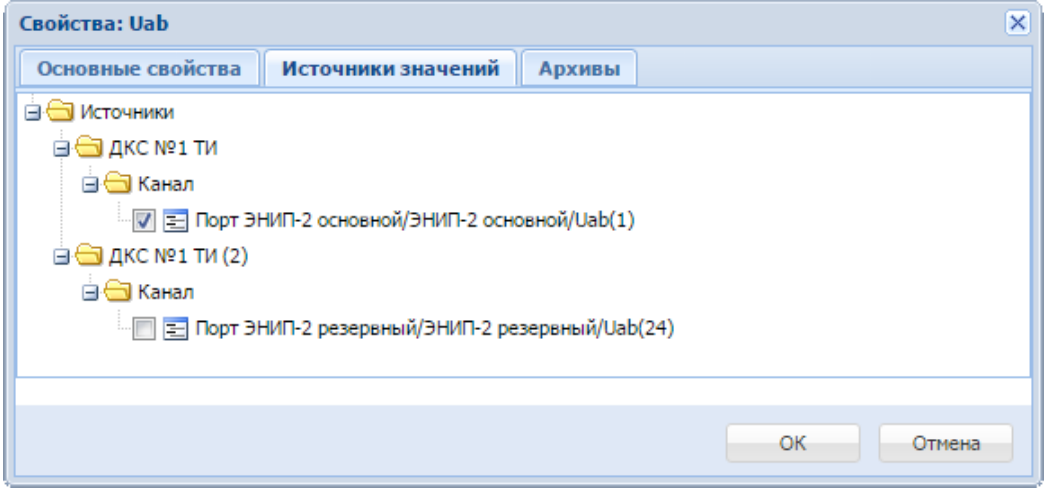

Активный источник, используемый по умолчанию, отмечен значком .

В окне сбора и передачи можно оперативно просматривать активные источники для параметров, если включить видимость столбца «Источник» (через подменю к любому столбцу таблицы, пункт «Столбцы»).

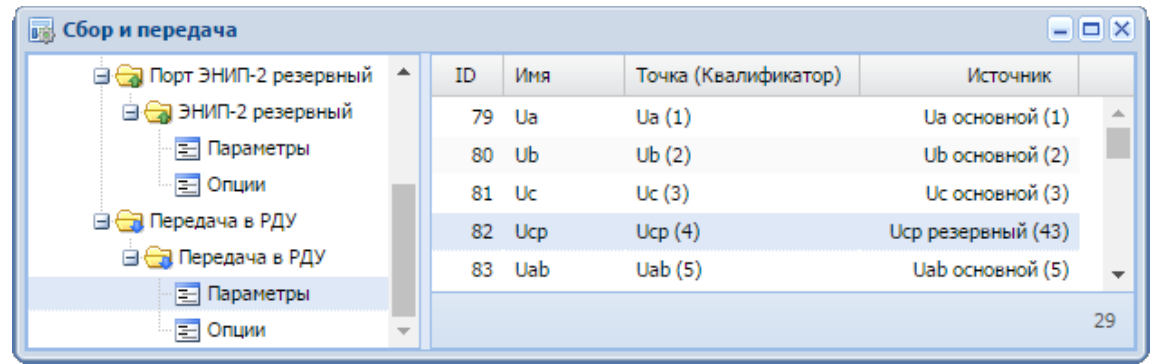

### *3.2.6.1.3 Удаление источника*

Чтобы удалить источник параметра подсистемы сбора и передачи, необходимо открыть окно «Свойства» для параметра, перейти на вкладку «Источники значений» параметра и вызвать контекстное меню к узлу «Порт/Устройство/Параметр». Далее в появившемся контекстном меню нажать пункт «Удалить источник», после чего узел удалится локально.

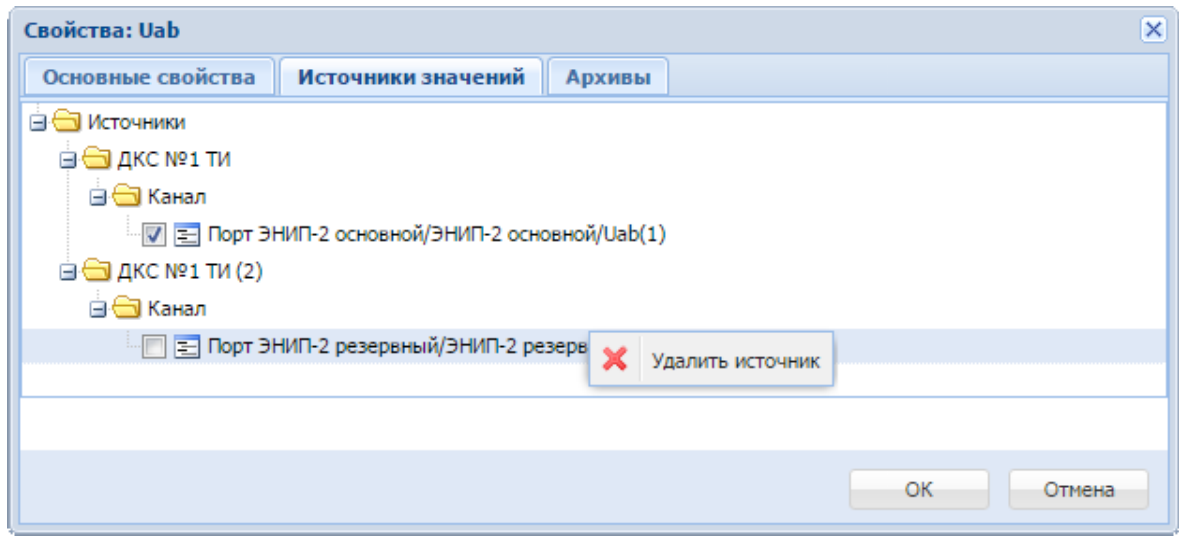

Удаленный источник можно восстановить, нажав кнопку «Отмена», если кнопка «ОК» еще не была нажата.

Для сохранения выполненных изменений следует нажать кнопку «ОК» в окне свойств, затем выполнить команду «Принять изменения» из контекстного меню к корневому узлу «Сбор и передача» в подсистеме сбора и передачи.

**Важно:** Активный источник удалить нельзя, поэтому пункт контекстного меню для него заблокирован.

#### *3.2.6.1.4 Смена активного источника*

Чтобы сменить активный источник, в окне «Свойства» на вкладке «Источники значений» параметра подсистемы сбора и передачи следует отметить галочкой свободный узел «Порт/Устройство/Параметр».

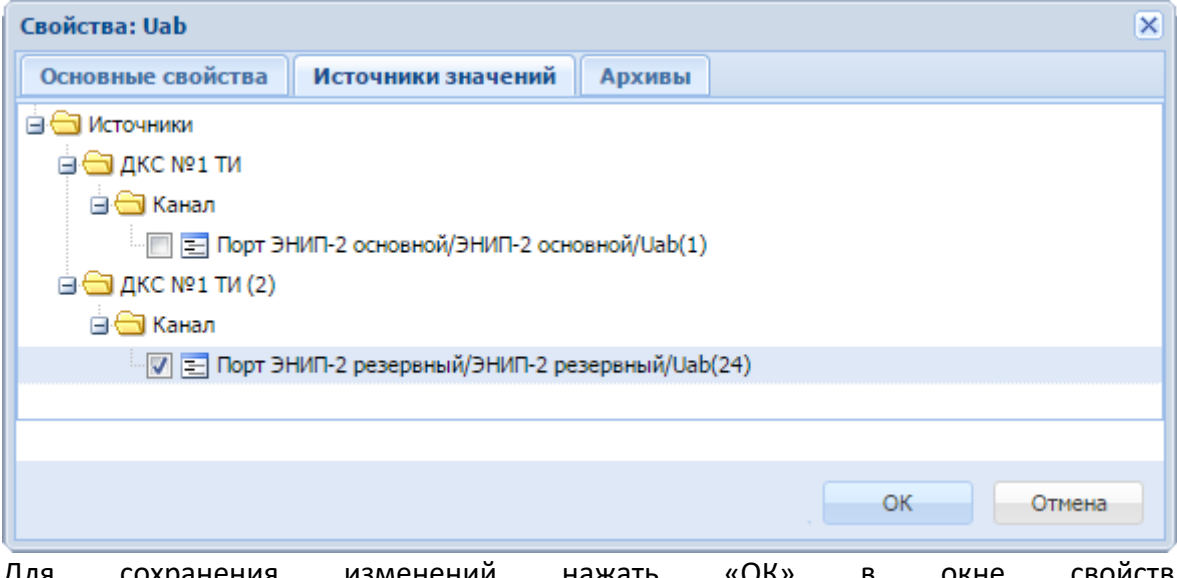

Для сохранения изменений нажать «ОК» в окне свойств и выполнить команду «Принять изменения».

Если кнопка «ОК» еще не была нажата, активный источник можно восстановить, нажав кнопку «Отмена».

После выполнения команды «Принять изменения» данные будут поступать с того источника, который отмечен как активный.

### **3.2.7 Настройка резервирования портов**

Одним из методов повышения надежности при обмене телемеханической информацией является резервирование портов.

В ПТК телемеханики iSMS резервирование портов может быть настроено для портов сбора и передачи, ведущих обмен по протоколам IEC60870-5-101 и IEC60870-5-104.

#### **3.2.7.1 Резервирование портов сбора**

Для настройки резервирования портов сбора необходимо выполнить следующие действия.

- **1.** Создать в подсистеме профилей профиль устройства (с протоколом IEC60870-5-101 или IEC60870-5-104), с которого будет осуществляться сбор данных.
- **2.** На основе созданного профиля создать в подсистеме сбора и передачи в сегменте «Сбор и передача» два устройства сбора – основное и резервное.
- **3.** У основного устройства в свойстве порта «Основной порт» должно быть указано значение «Не назначен».

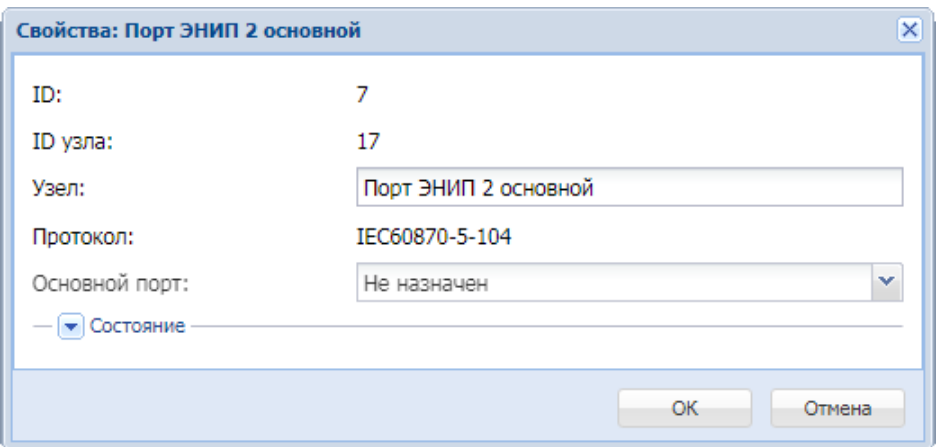

**4.** У резервного порта в свойстве «Основной порт» следует указать (выбрать из выпадающего списка) порт, который будет являться для него основным.

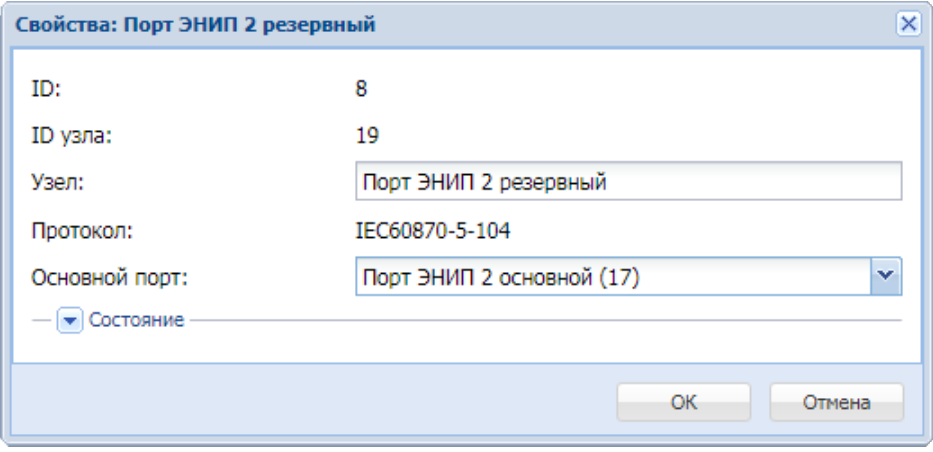

**5.** В подсистеме сбора и передачи на резервном порту необходимо удалить все параметры (то есть список обрабатываемых параметров на резервном порту должен быть пустым).

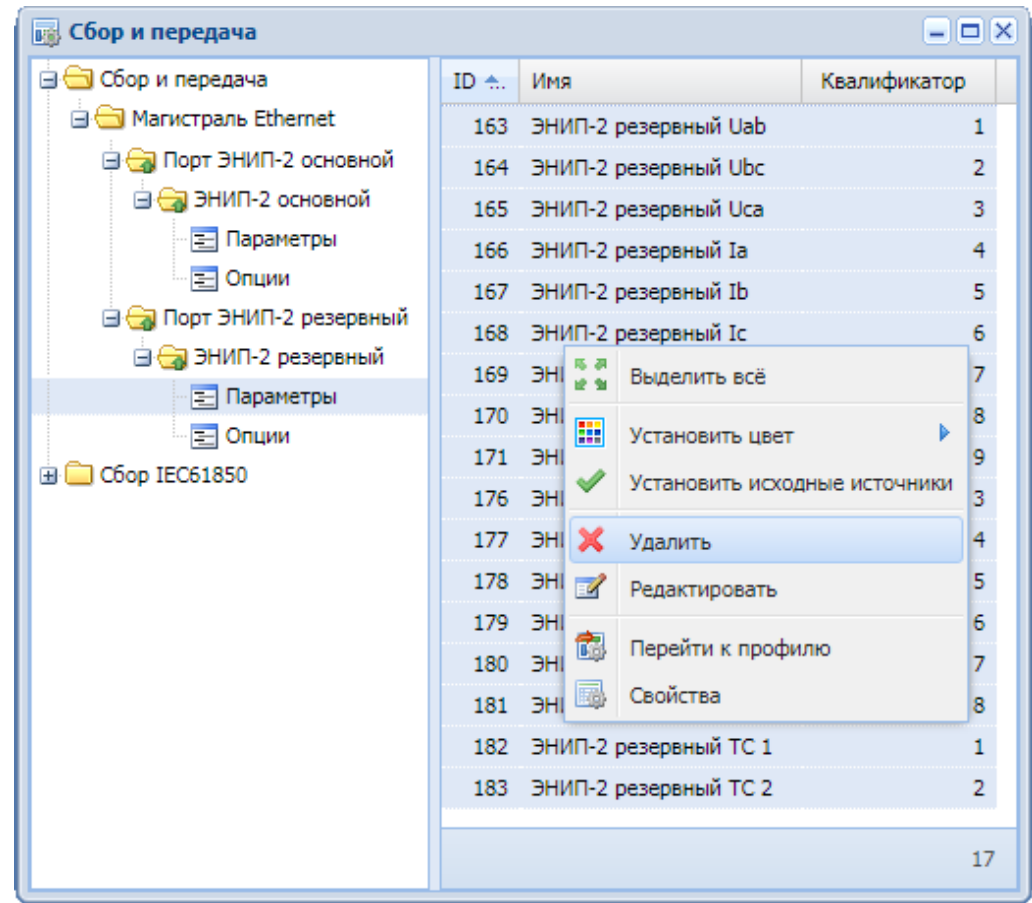

**6.** Выполнить команду «Принять изменения» (соответствующий пункт контекстного меню к корневому узлу «Сбор и передача» подсистемы сбора и передачи).

После применения выполненных настроек данные, идущие от одного из резервируемых физических устройств, всегда будут отображаться в подсистеме сбора и передачи iSMS на основном устройстве. При наличии обмена с основным физическим устройством данные будут браться с него. Если обмен данными с основным устройством будет нарушен, будут браться данные с резервного устройства.

Аналогичным образом при необходимости для одного основного порта можно настроить несколько резервных каналов. В этом случае при наличии соединения с основным портом данные будут браться с основного устройства, а при отсутствии соединения с основным портом будут перебираться все резервные каналы по очереди.

#### **3.2.7.2 Резервирование портов на передачу**

Для настройки резервирования портов на передачу создается два (или несколько) портов передачи, для которых источниками являются параметры одного и того же устройства сбора.

Чтобы настроить резервирование портов на передачу, следует выполнить следующие действия.

- **1.** Создать в подсистеме профилей профиль на передачу (с протоколом IEC60870-5-101 или IEC60870-5-104) для основного порта.
- **2.** Добавить в созданный профиль нужные параметры из подсистемы сбора. В корневом узле «Сбор и передача» подсистемы сбора и передачи появится основной порт передачи.
- **3.** В подсистеме сбора и передачи открыть окно свойств порта. В свойстве порта «Основной порт» должно быть указано значение «Не назначен».

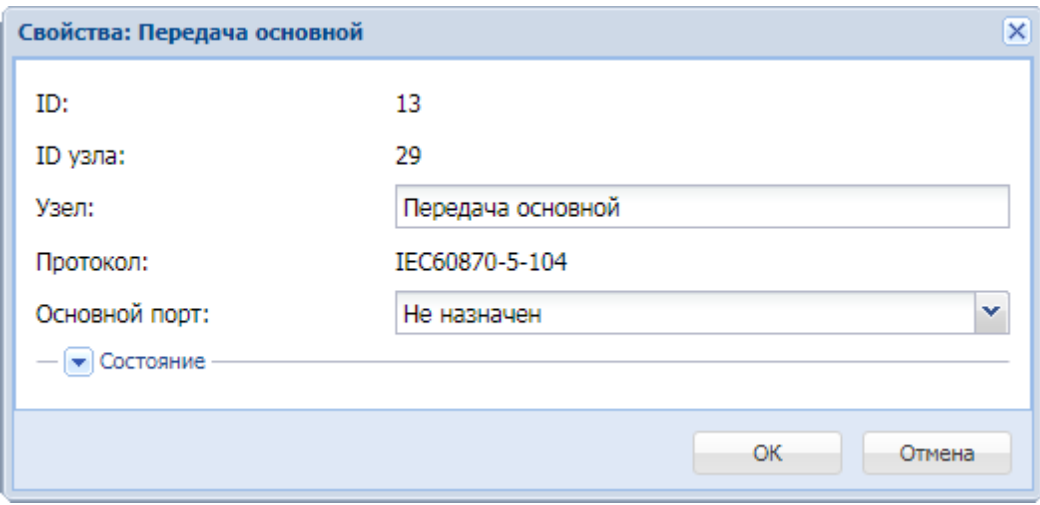

- **4.** Создать в подсистеме профилей профиль на передачу (с тем же протоколом, что у основного) для резервного порта.
- **5.** В профиль резервного порта добавить те же параметры из подсистемы сбора, что и в профиль основного порта, с теми же квалификаторами. В корневом узле «Сбор и передача» подсистемы сбора и передачи появится резервный порт передачи.
- **6.** В подсистеме сбора и передачи в окне свойств резервного порта выбрать из выпадающего списка «Основной порт» порт, который будет являться основным для него.
- **7.** В подсистеме сбора и передачи удалить все параметры на резервном порту, то есть список обрабатываемых параметров на резервном порту должен быть пустой.

**8.** Выполнить команду «Принять изменения» (соответствующий пункт контекстного меню к корневому узлу «Сбор и передача» подсистемы сбора и передачи).

После применения выполненных настроек данные будут передаваться наверх по одному из резервируемых каналов, который находится в работе. При выходе из работы канала, осуществляющего передачу данных, обмен с верхним уровнем будет производиться по одному из каналов, оставшихся в работе.

Для того чтобы данные передавались наверх одновременно как по основному, так и по резервным каналам, необходимо в свойствах резервных портов передачи установить состояние «Активный резерв».

## **3.2.8 Свойства портов подсистемы сбора и передачи iSMS**

При выборе пункта «Свойства» контекстного меню, вызванного на выделенном узле порта дерева в окне подсистемы сбора и передачи в сегменте «Сбор и передача», откроется окно свойств для этого порта.

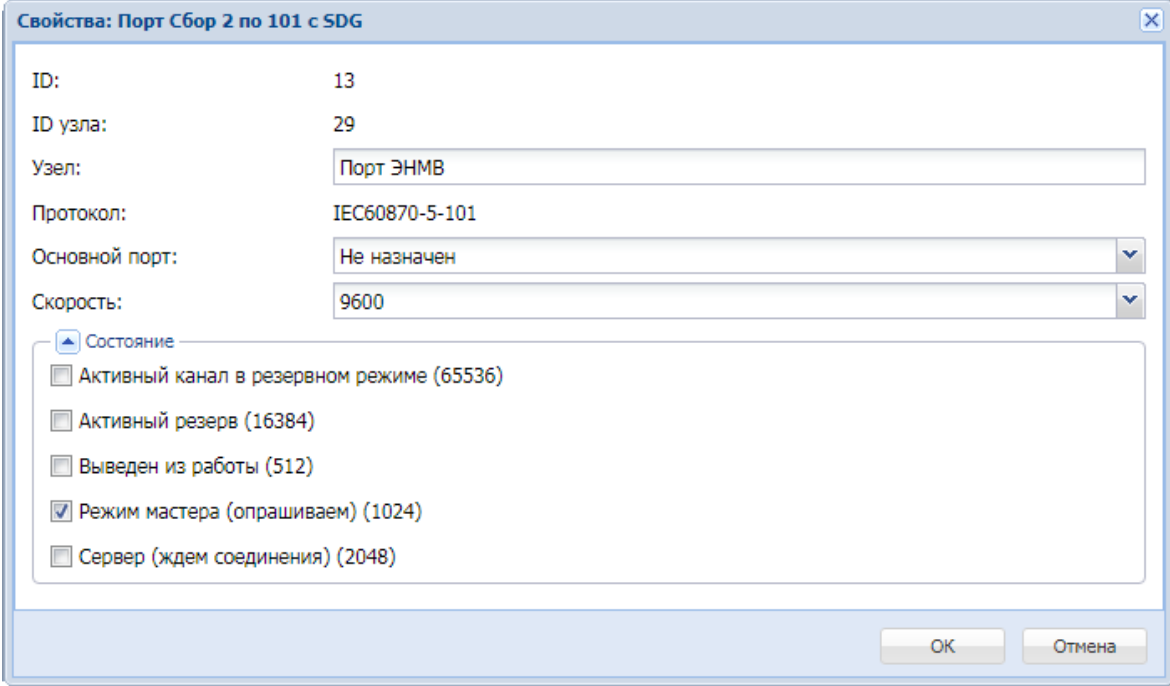

#### Ниже приведено описание свойств порта.

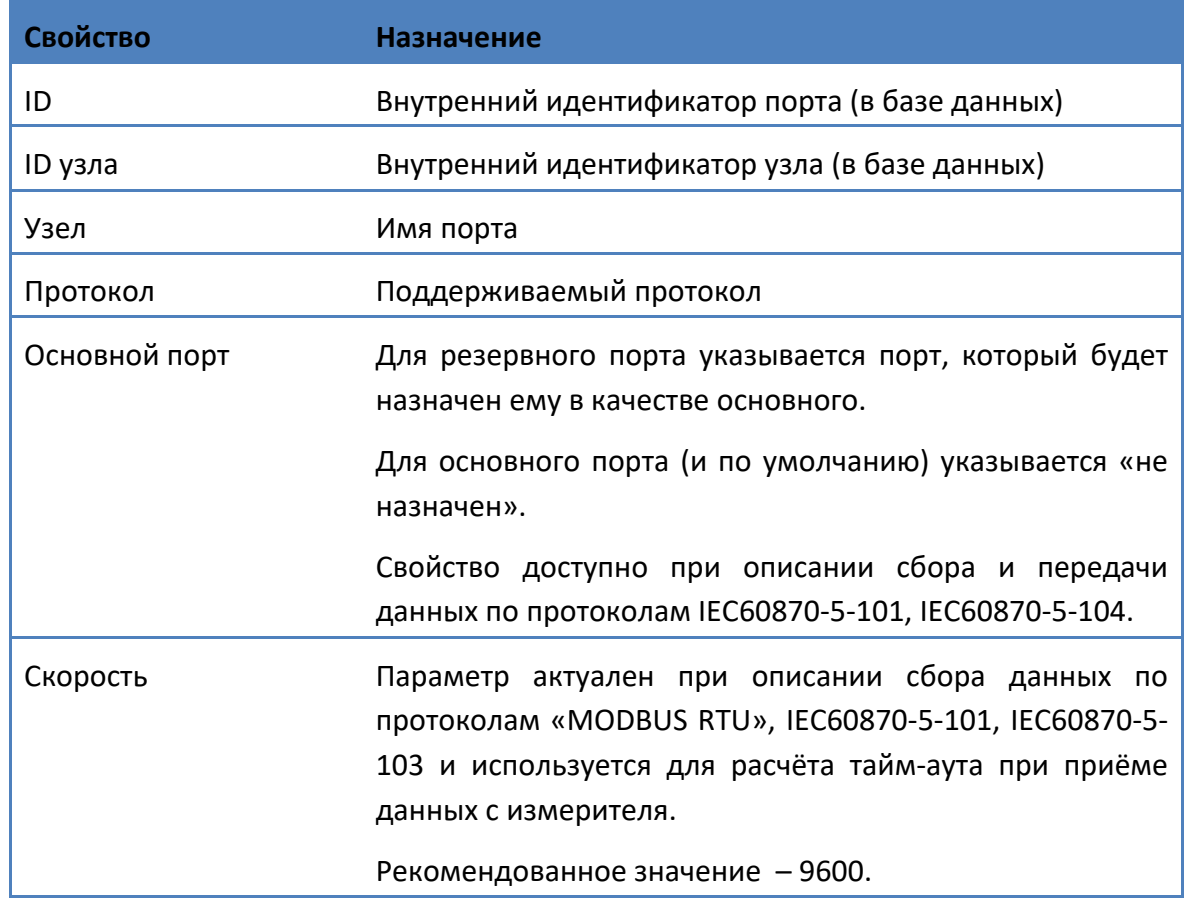

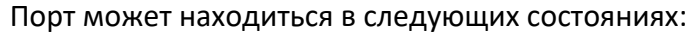

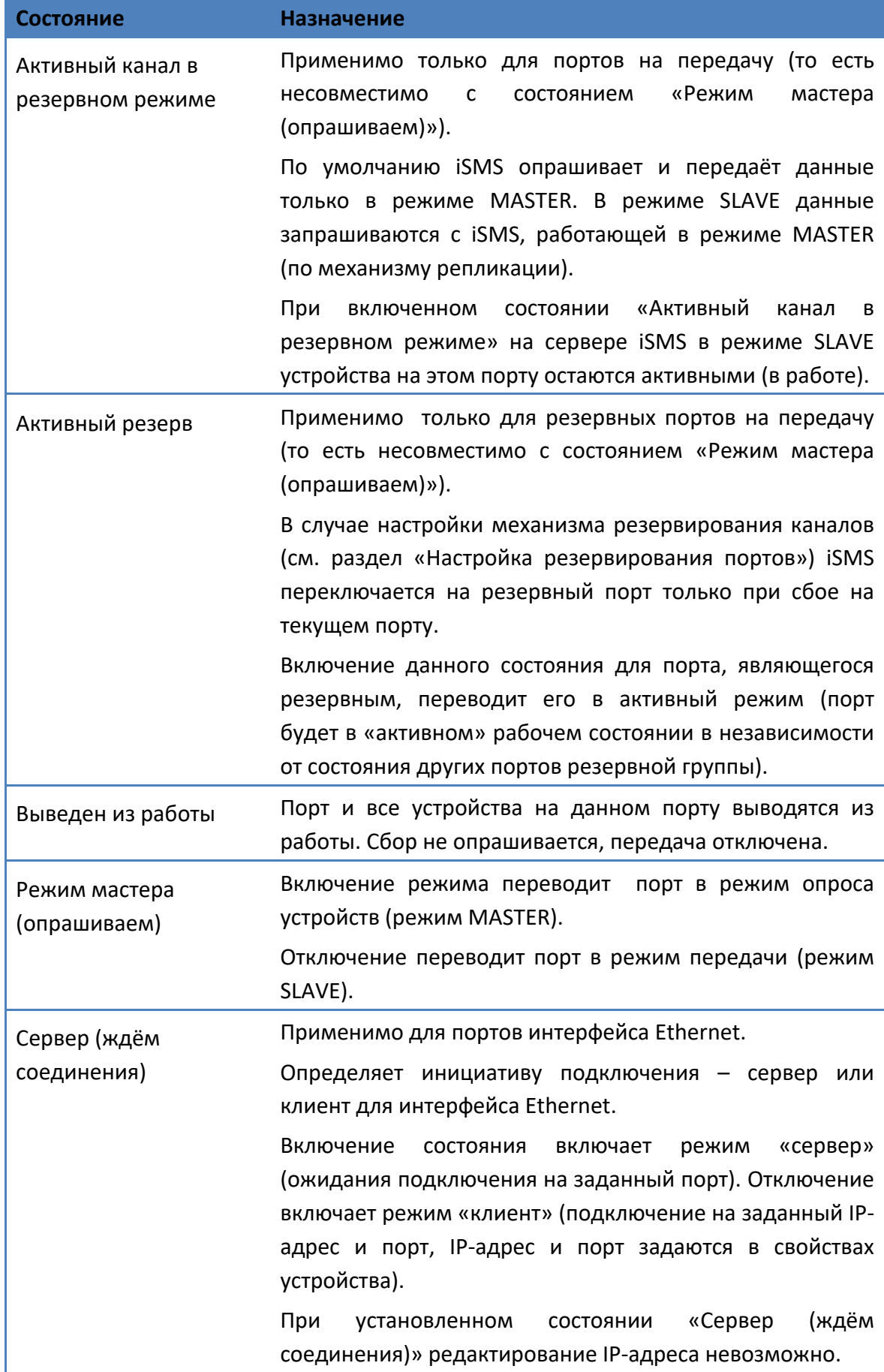

# **3.2.9 Свойства устройств подсистемы сбора и передачи iSMS**

Окно свойств устройства открывается из окна подсистемы сбора и передачи при выборе пункта «Свойства» контекстного меню к этому устройству.

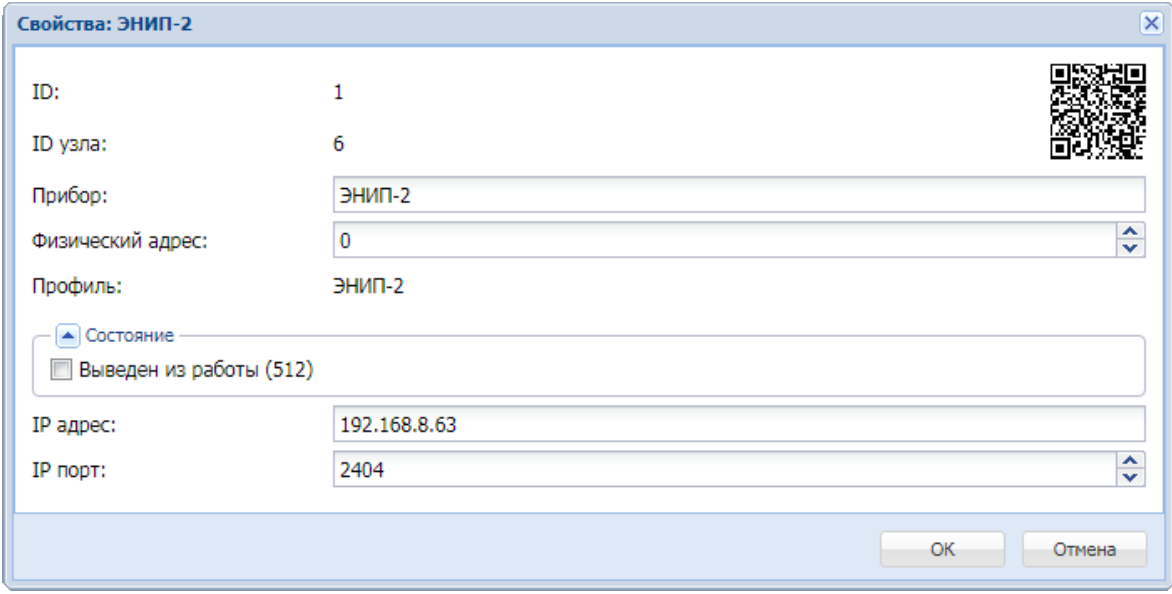

Ниже приведено описание свойств и состояния устройств.

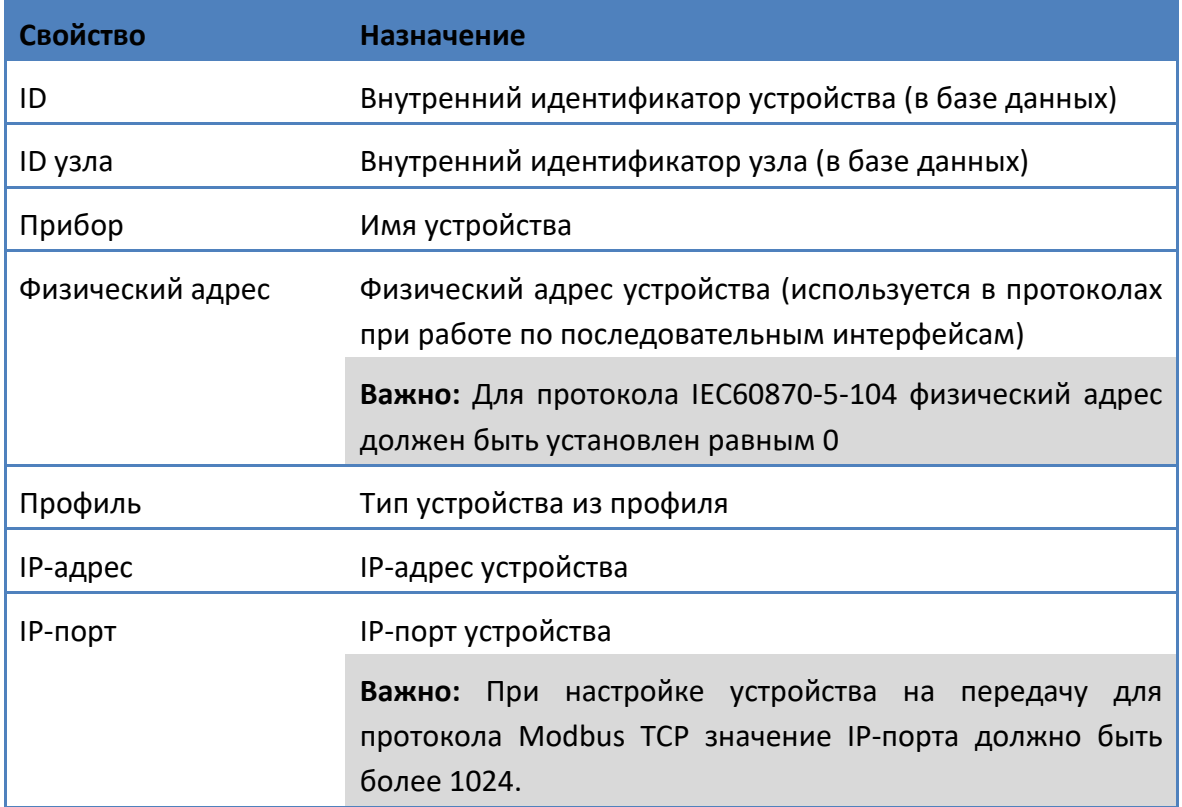

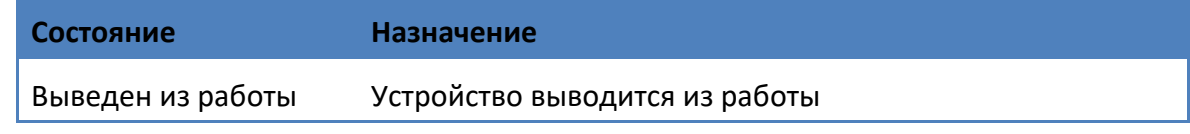

# **3.2.10 Опции протоколов для устройств подсистемы сбора и передачи**

При создании устройства в подсистеме сбора и передачи iSMS для него создается стандартный набор опций, характерный для используемого протокола.

При выборе в левой части окна сбора и передачи в развернутой структуре устройства узла «Опции» пользователь видит в правой части окна список наиболее часто используемых опций для данного протокола.

Для всех опций заданы значения по умолчанию. При необходимости пользователь может изменить значение опции.

#### **3.2.10.1 Изменение значения опции**

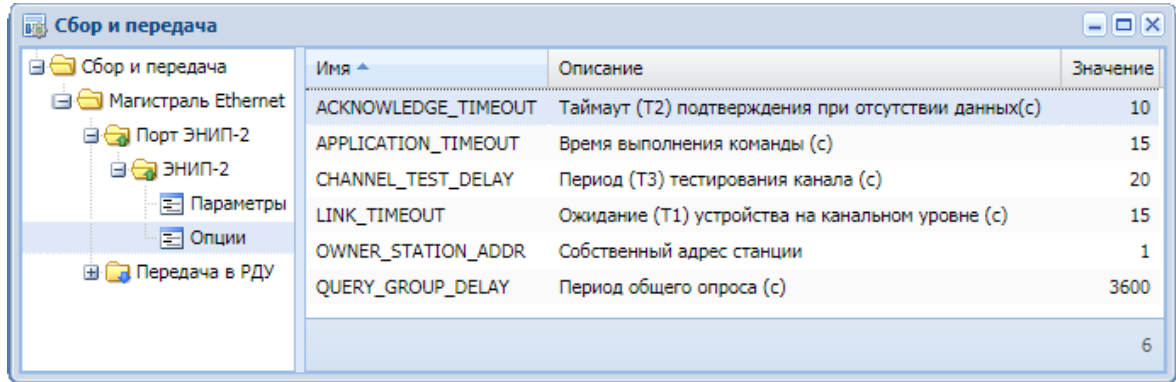

Для того чтобы задать новое значение для опции, нужно открыть окно свойств опции либо двойным кликом левой клавиши мыши на строке с опцией, либо выбором пункта «Свойства» из контекстного меню к опции.

Откроется окно свойств опции, в котором в поле «Значение» необходимо задать нужную величину.

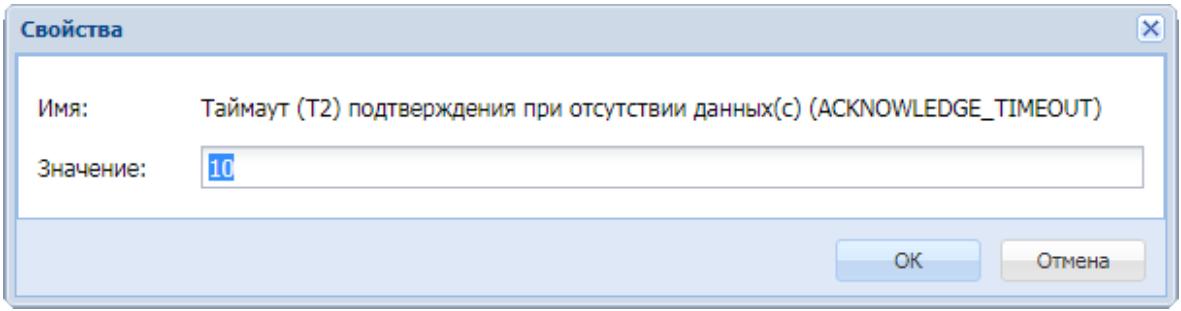

После подтверждения действия значение опции изменится на новое.

Если требуется задать значение для опции, которая отсутствует в списке опций для данного устройства в таблице окна сбора и передачи, необходимо сначала добавить её в список.

### **3.2.10.2 Добавление опции**

Чтобы добавить опцию, следует выполнить следующие действия.

- **1.** В окне «Сбор и передача» развернуть структуру устройства, выделить на нем узел «Опции».
- **2.** Вызвать контекстное меню к узлу «Опции» в левой части окна либо в любом месте правой части окна, выбрать пункт меню «Добавить опцию».

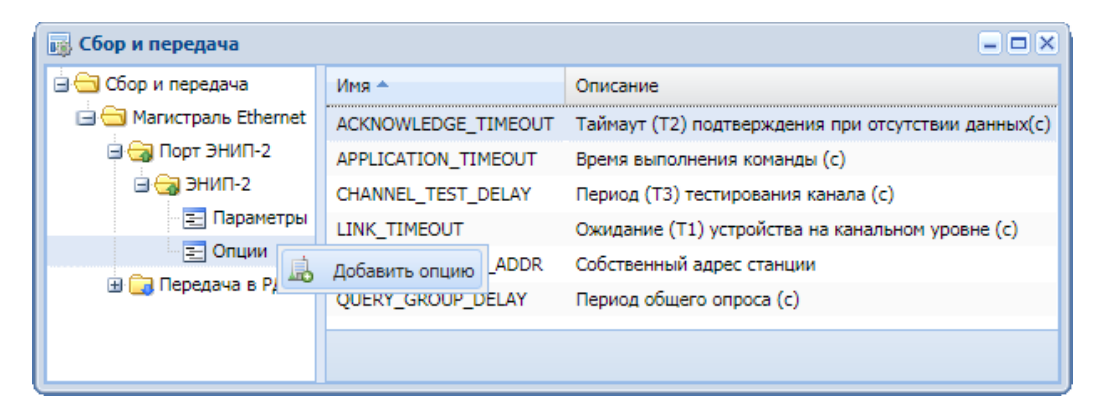

**3.** В открывшемся окне выбрать имя опции из выпадающего списка и задать для нее новое значение. Для всех опций установлены значения по умолчанию.

На рисунке ниже показано окно добавления опции с раскрытым списком доступных опций для протокола IEC60870-5-104.

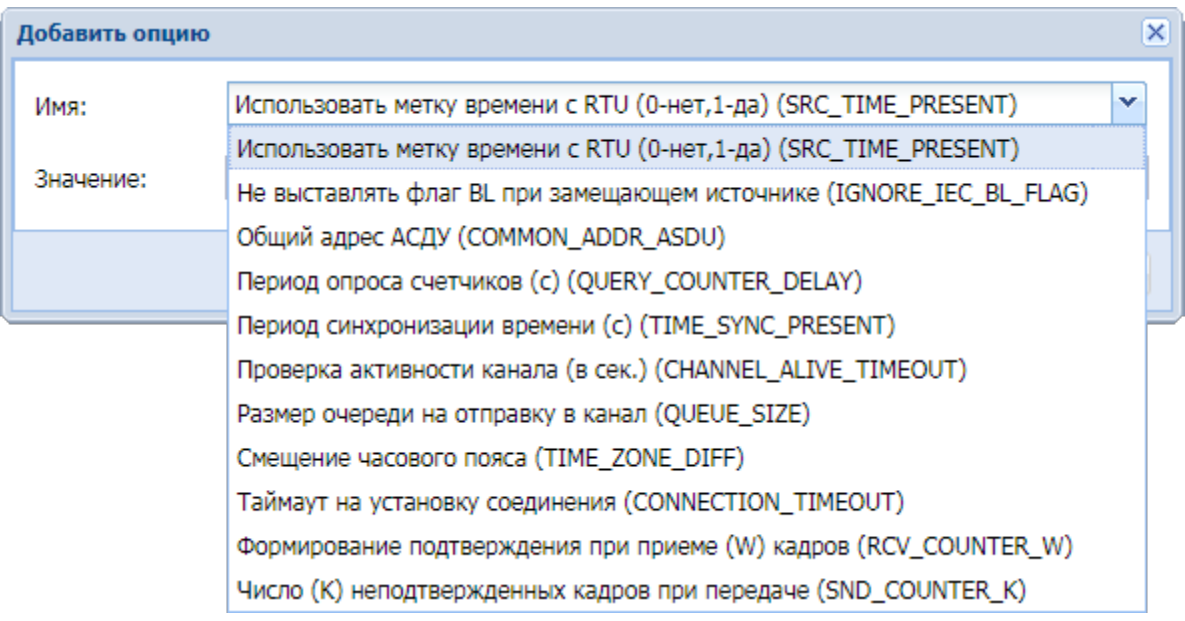

В таблице приведено описание опций для протоколов IEC60870-5-101, IEC60870-5- 103, IEC60870-5-104.

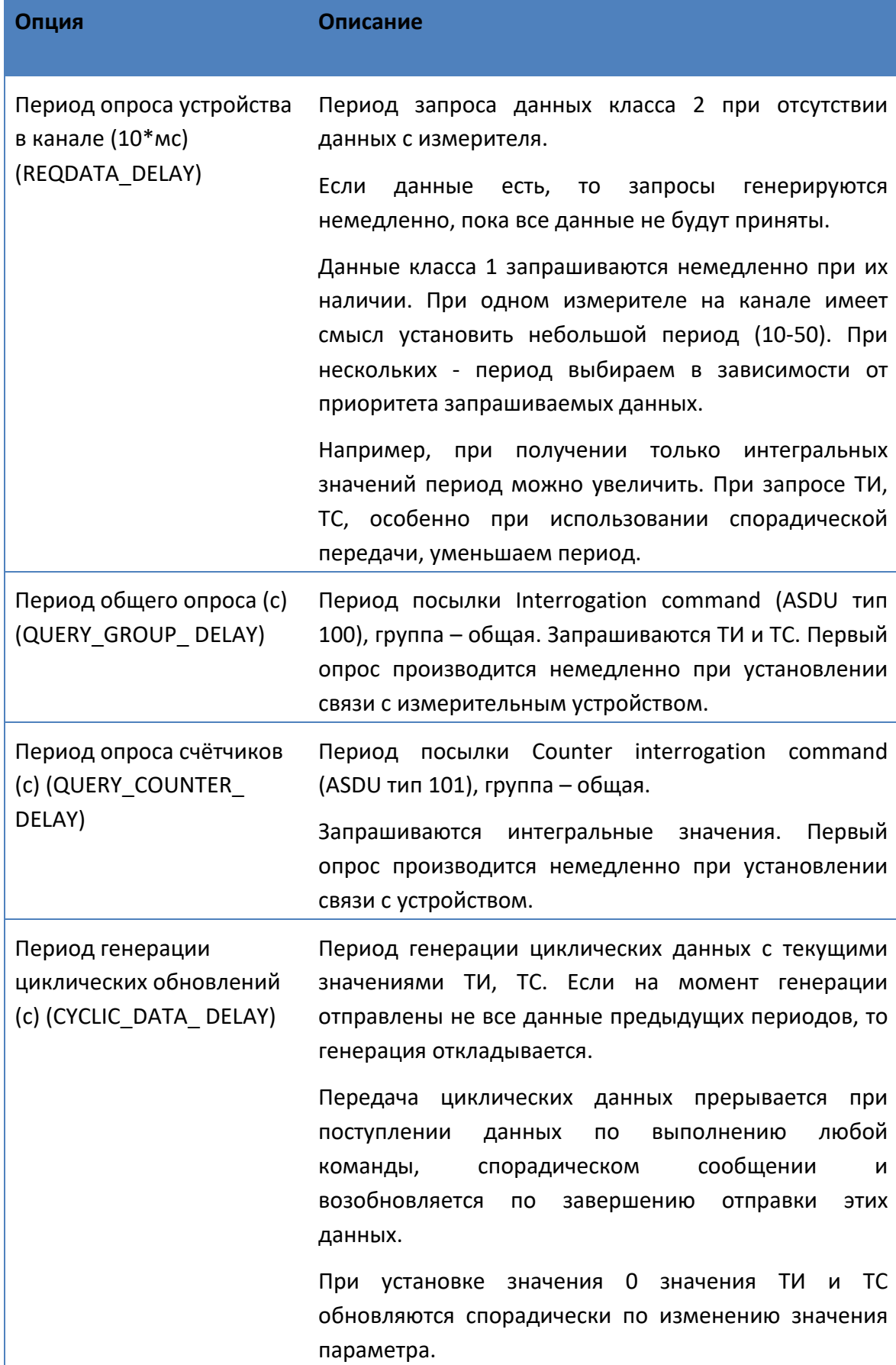

### Руководство оператора по программному обеспечению ПТК телемеханики iSMS

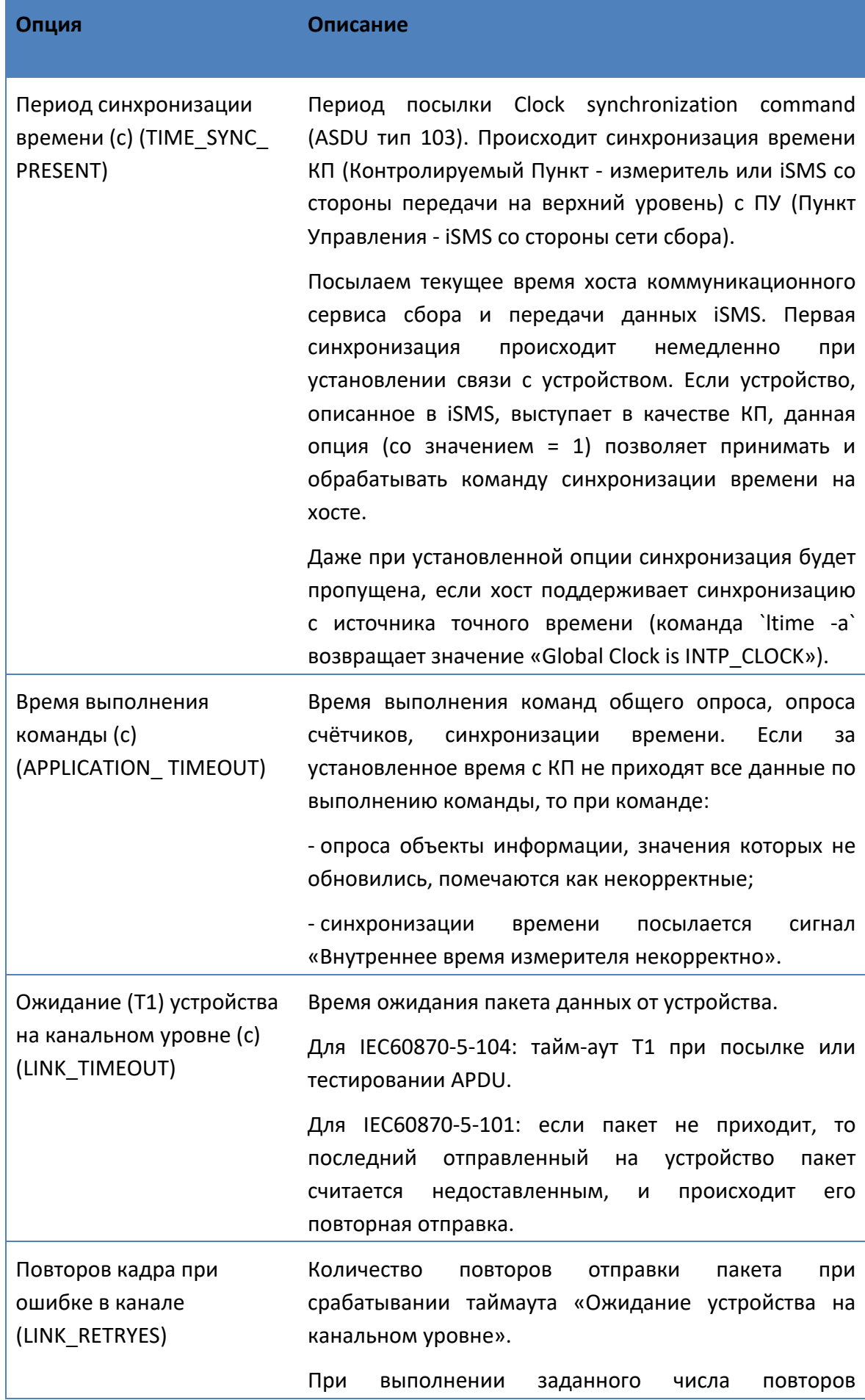
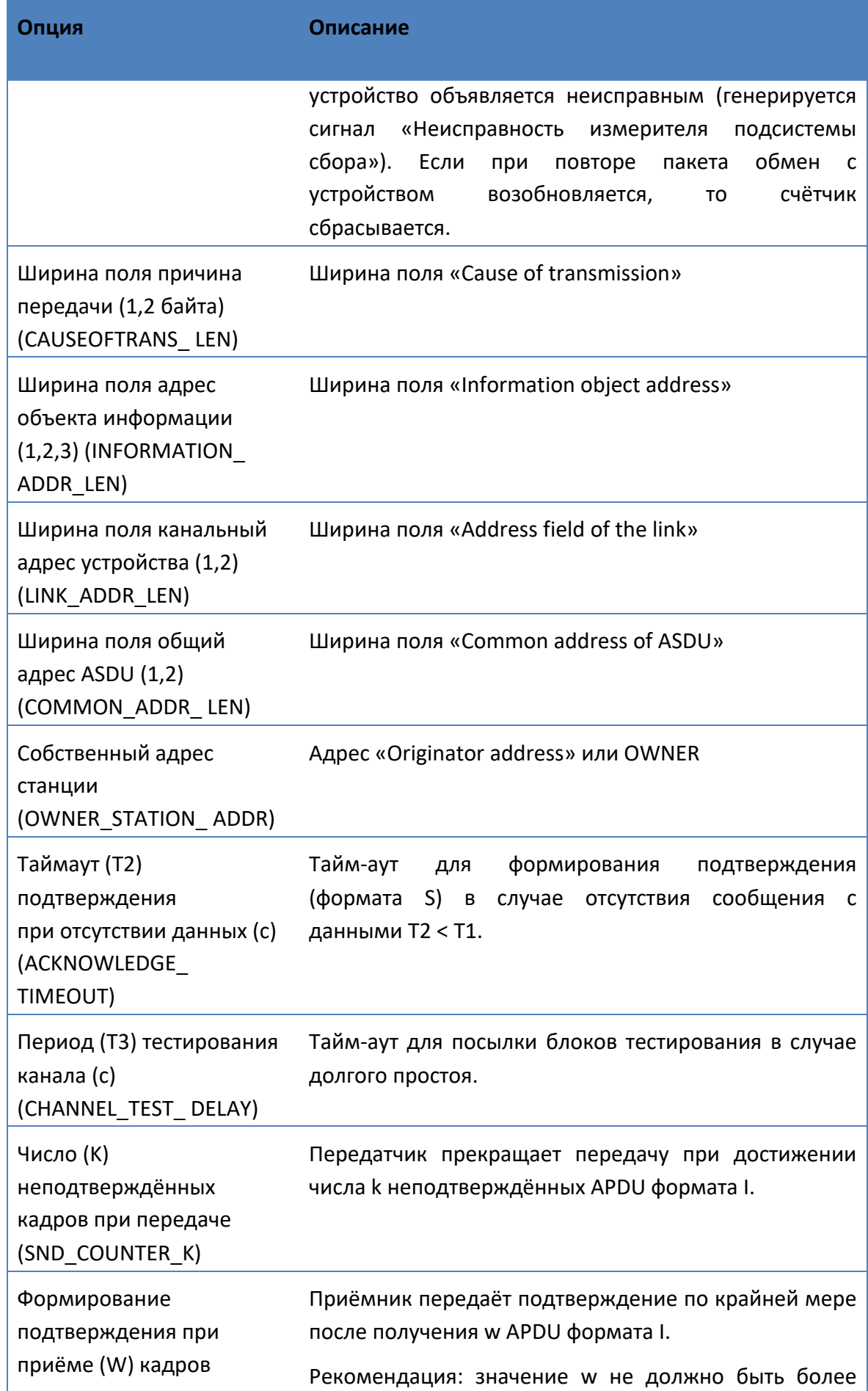

# Руководство оператора по программному обеспечению ПТК телемеханики iSMS

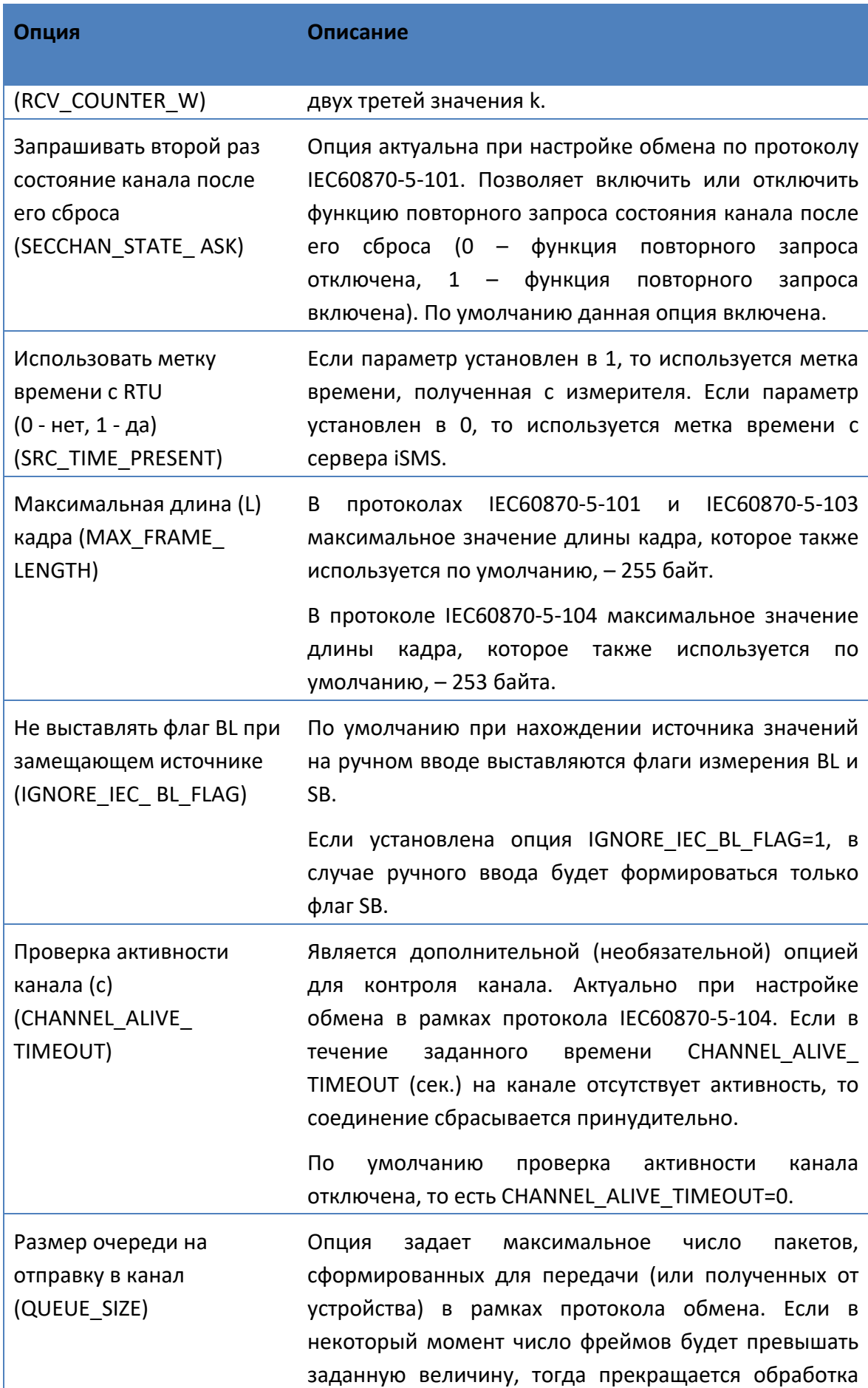

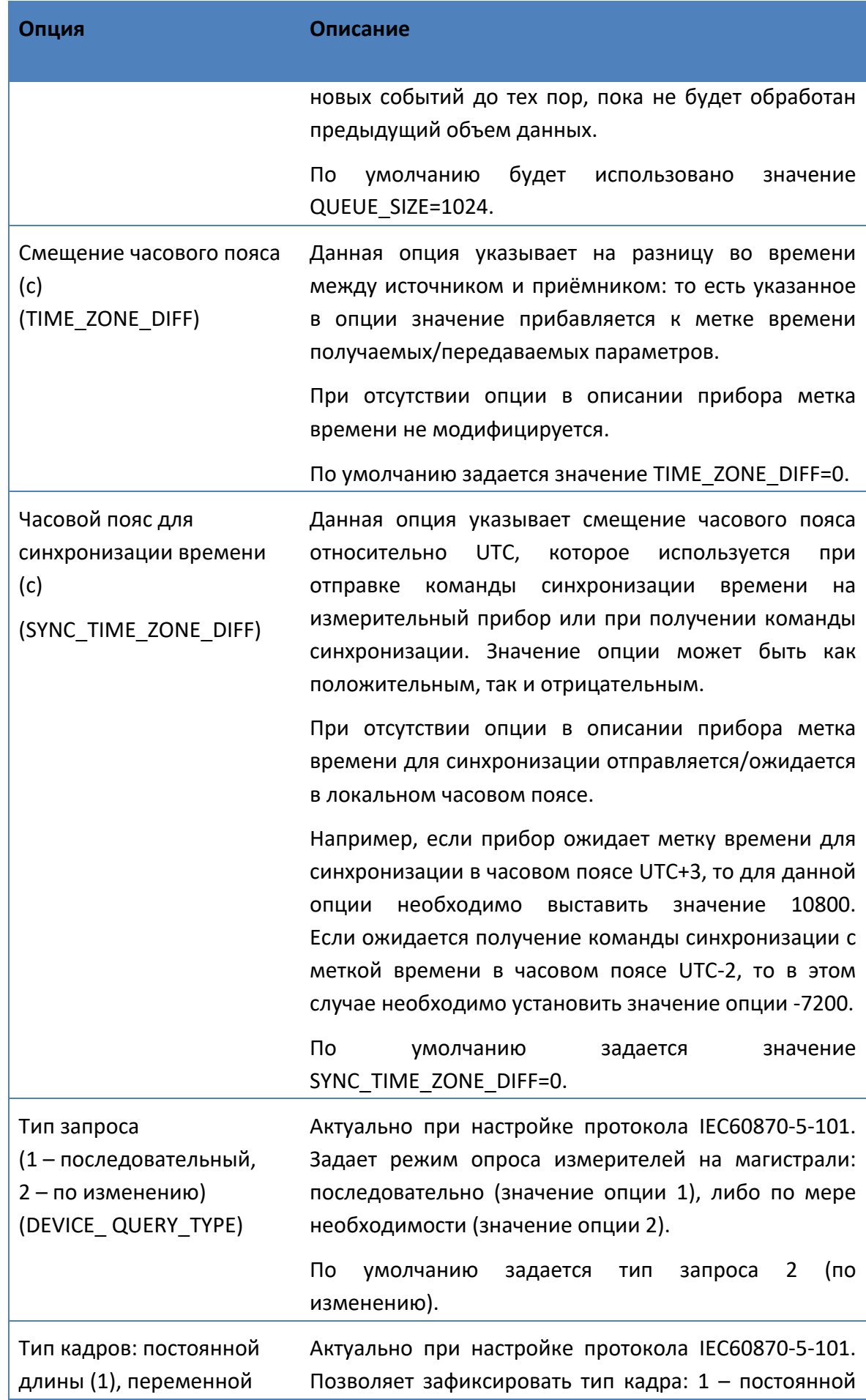

# Руководство оператора по программному обеспечению ПТК телемеханики iSMS

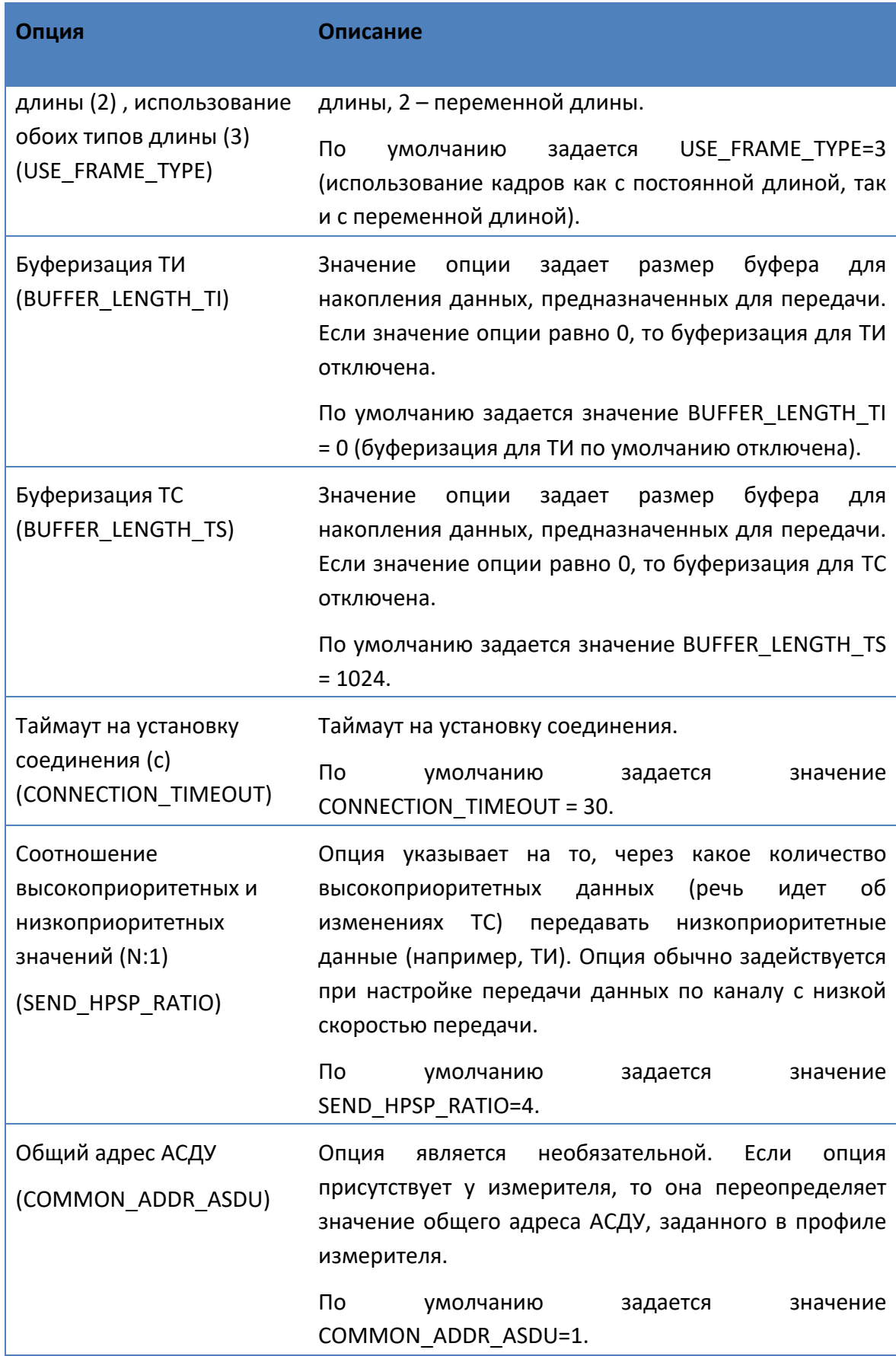

## Опции для протоколов Modbus TCP, Modbus RTU:

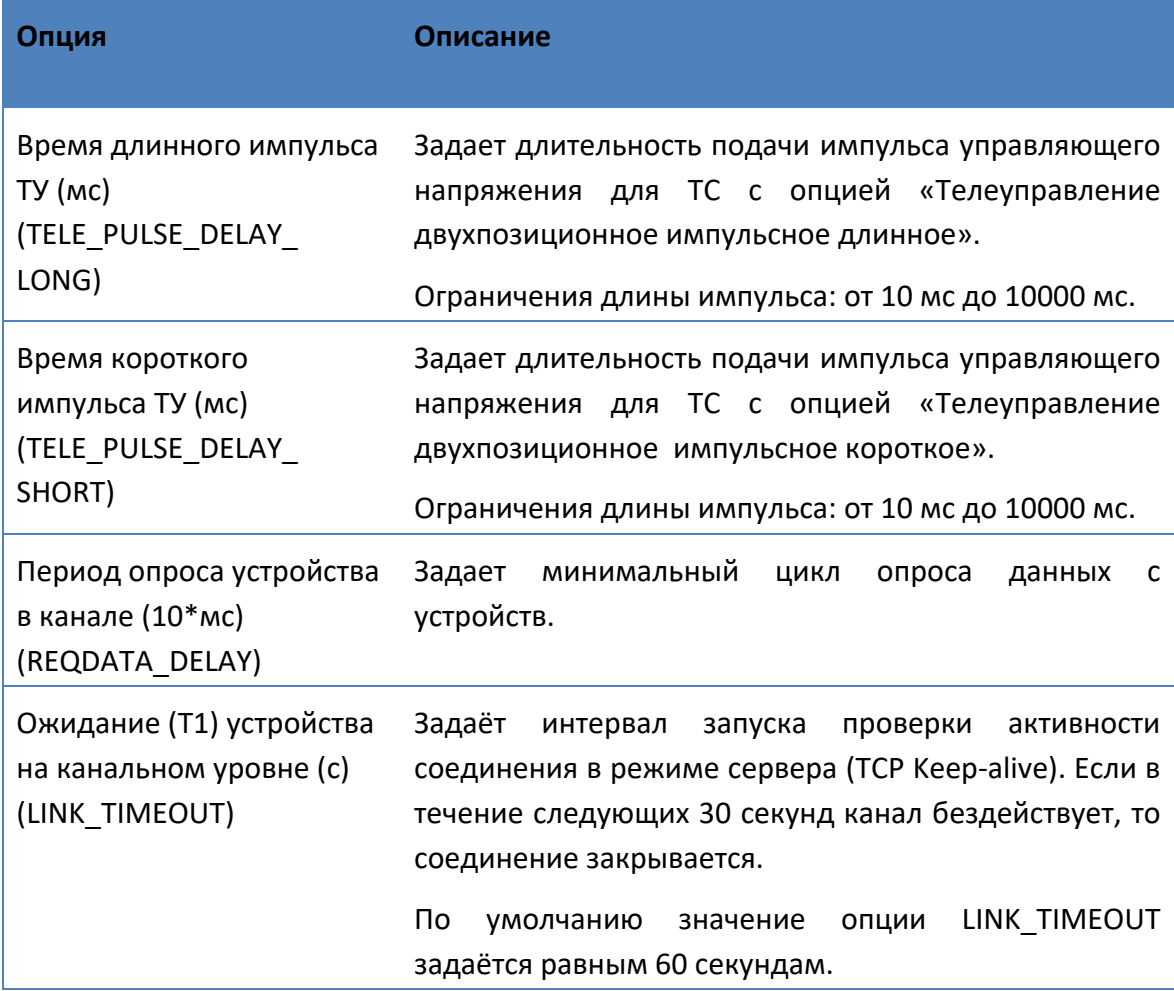

## Опции для протокола ION:

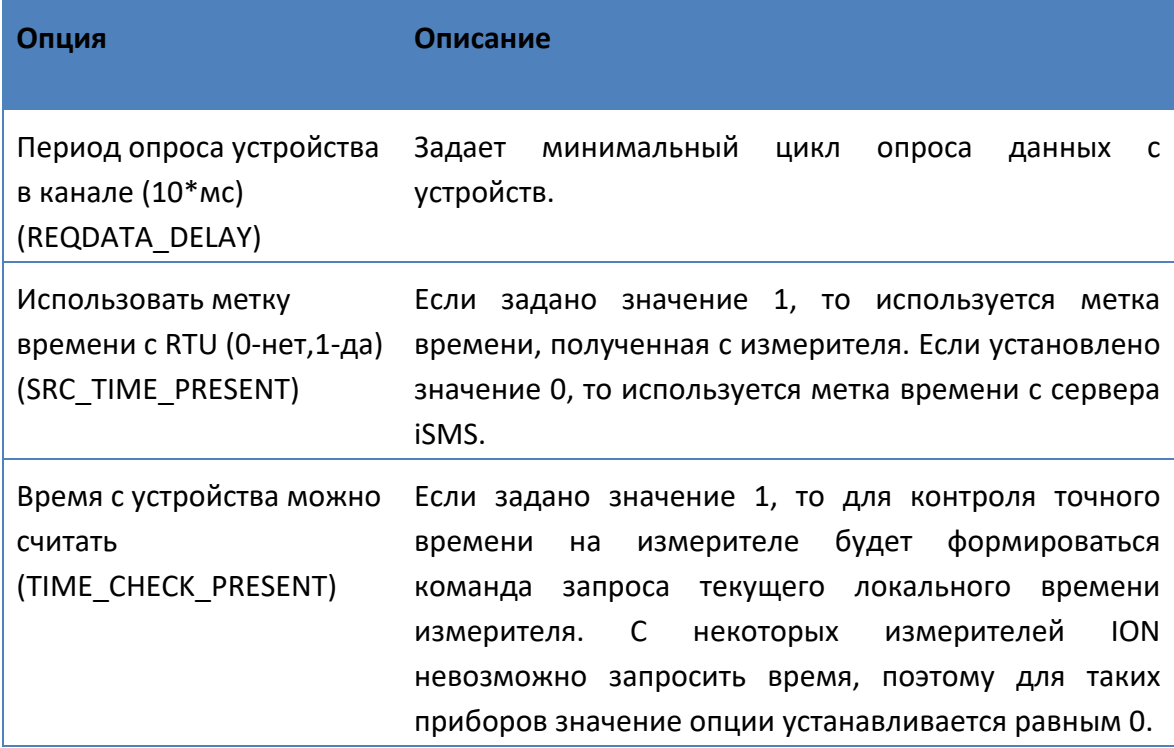

## Руководство оператора по программному обеспечению ПТК телемеханики iSMS

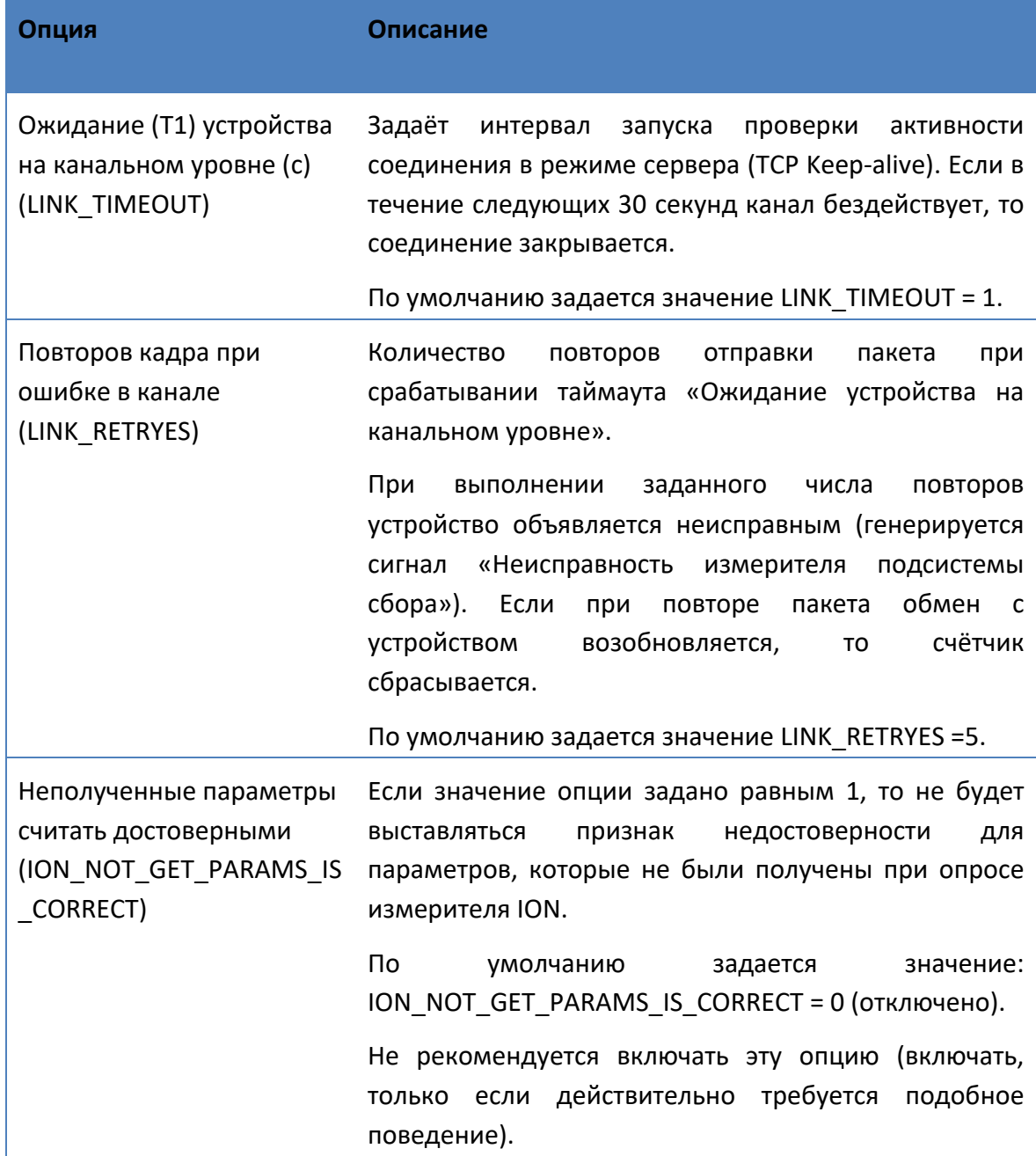

## **3.2.10.3 Операции над опциями**

馬 遊<br>統領

×

屬

В контекстном меню к опциям доступны следующие операции:

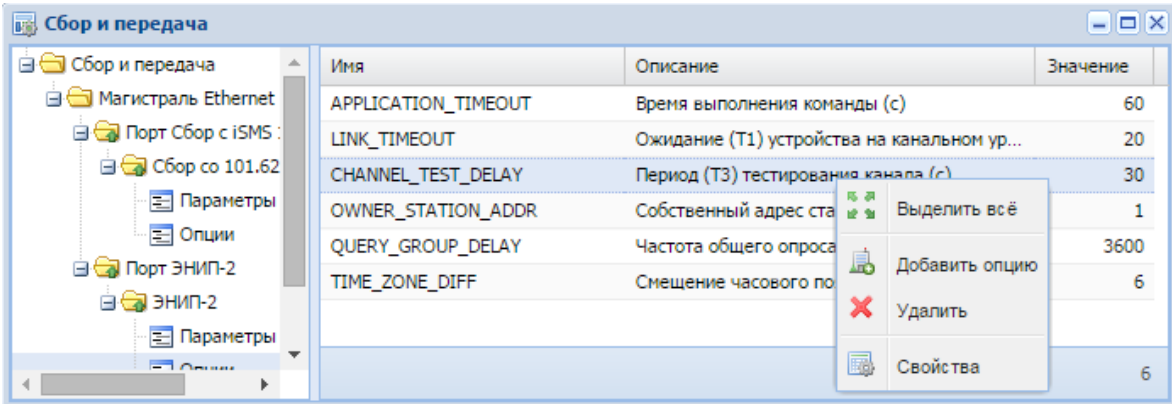

**«Выделить все»** - выделить все опции.

島 **«Добавить опцию»** – добавить новую опцию из списка возможных для протокола.

**«Удалить»** - удалить выделенные элементы.

**«Свойства»** - отредактировать значение опции:

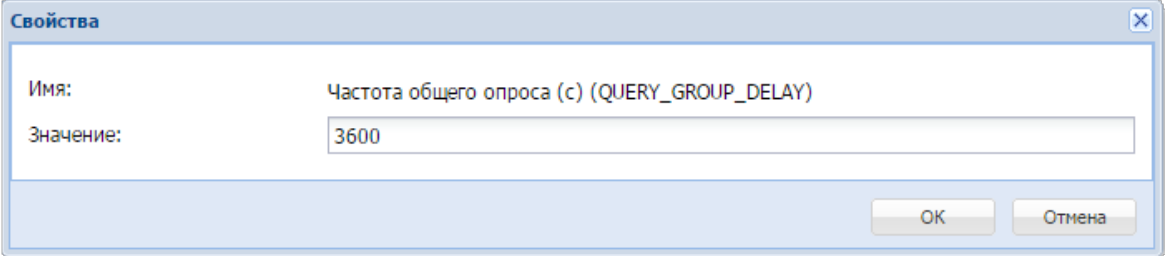

## **3.2.11 Операции над параметрами**

В контекстном меню к параметрам в правой панели окна подсистемы сбора и передачи доступны следующие опции:

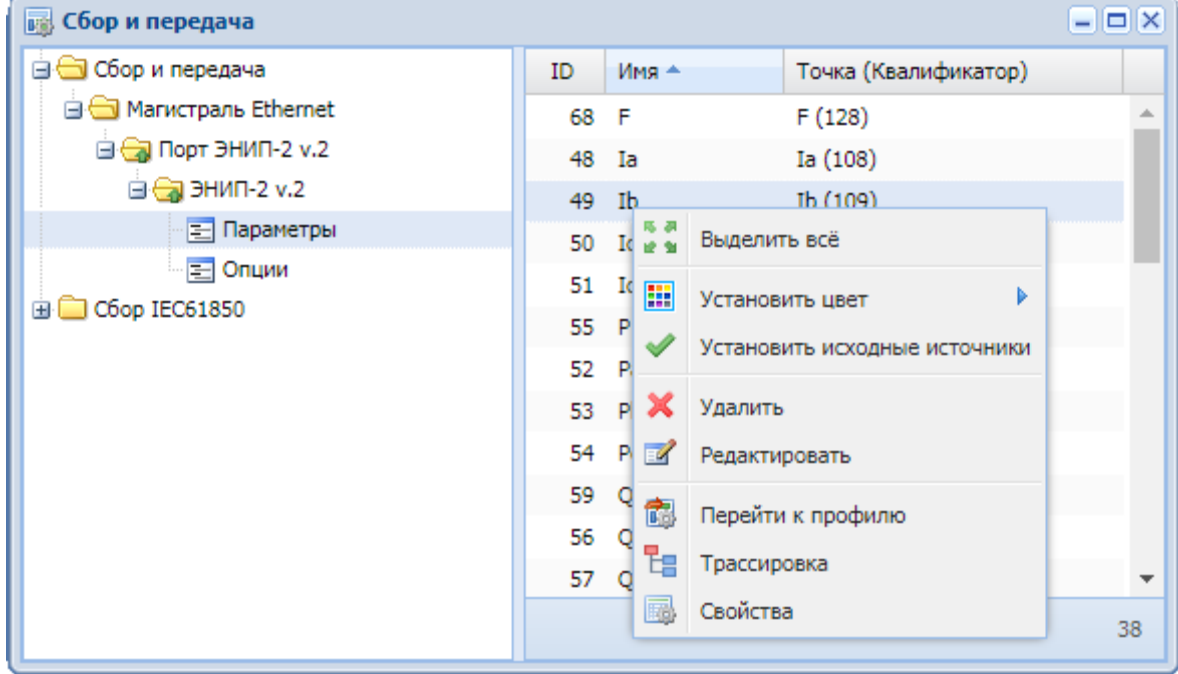

#### **3.2.11.1 Групповые операции над параметрами**

なさ<br>ピタ **«Выделить все»** - выделить все элементы таблицы.

顯 **«Установить цвет»**. Опция позволяет задать цвет шрифта для выделенных элементов.

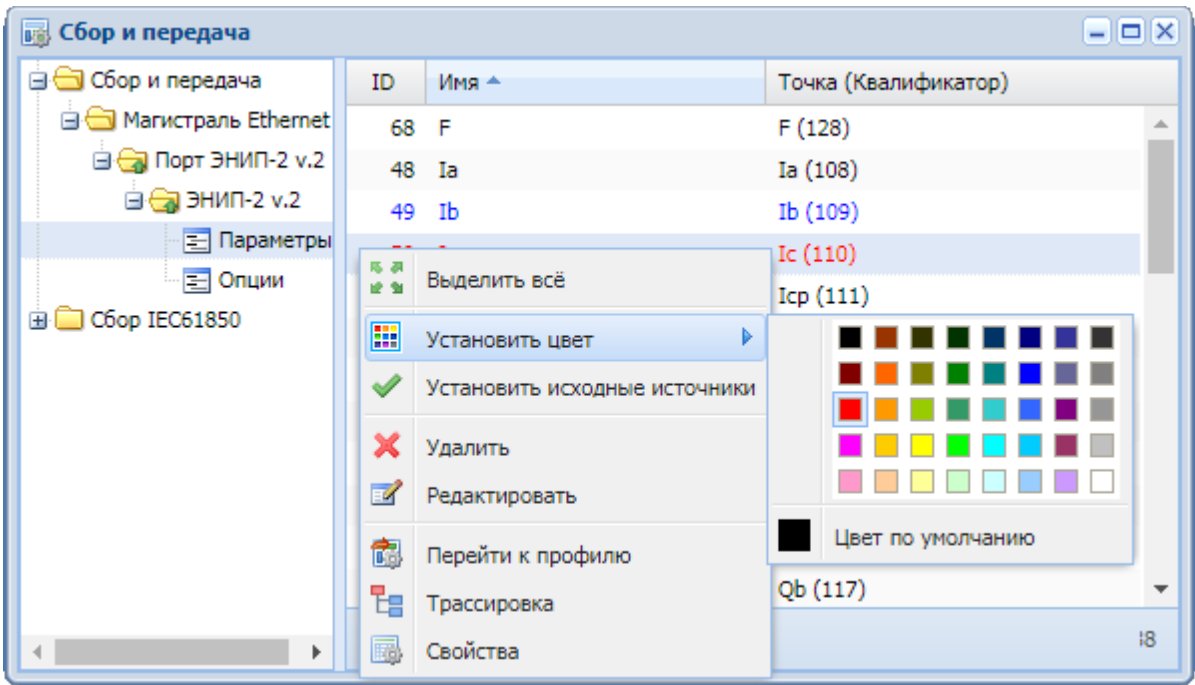

#### $\blacktriangledown$ **«Установить исходные источники»**.

Если создать копию канала на передачу<sup>13</sup>, в качестве источника вновь создаваемых параметров будут стоять параметры из канала на передачу, с которого выполнили копию.

Чтобы созданная копия не ссылалась на первый канал передачи, следует воспользоваться опцией «Установить исходные источники», тогда для параметровисточников копии будет выполнена замена на исходные параметры.

При выполнении операции появится системное сообщение с перечнем параметров, для которых эта операция применима.

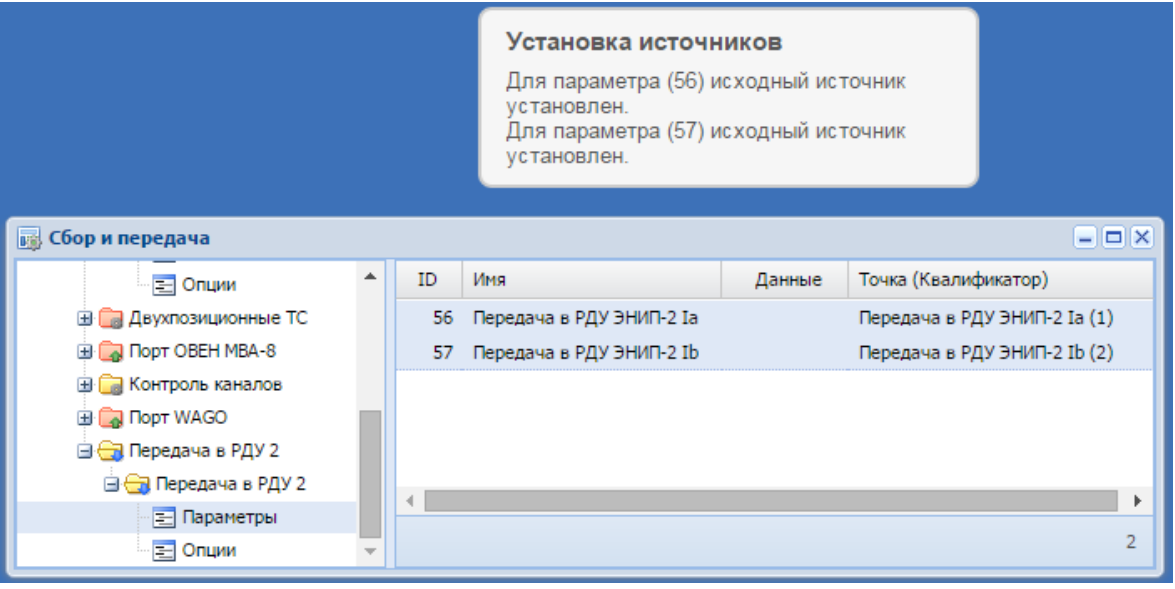

#### x **«Удалить»** - удалить выделенные элементы.

**Важно:** Если на основе удаляемых параметров существуют настройки в других подсистемах, появится предупреждение с перечнем соответствующих устройств и схем:

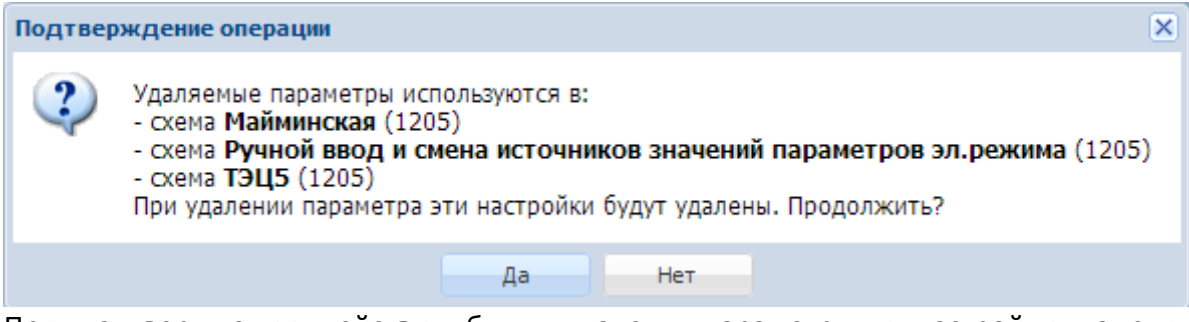

При подтверждении действия будут удалены параметры и настройки на эти параметры в других подсистемах (например, в схемах, устройствах передачи).

<sup>13</sup> Создать новый профиль передачи и скопировать в него параметры с существующего канала на передачу.

 $\overline{z}$ **«Редактировать»** - выполнить изменения для одного параметра или группы параметров.

Опция позволяет переименовать один или несколько выделенных параметров, задать для них новые значения апертуры, коэффициента масштабирования.

При выборе этого пункта контекстного меню в таблице параметров подсистемы сбора и передачи откроется окно «Групповое редактирование»:

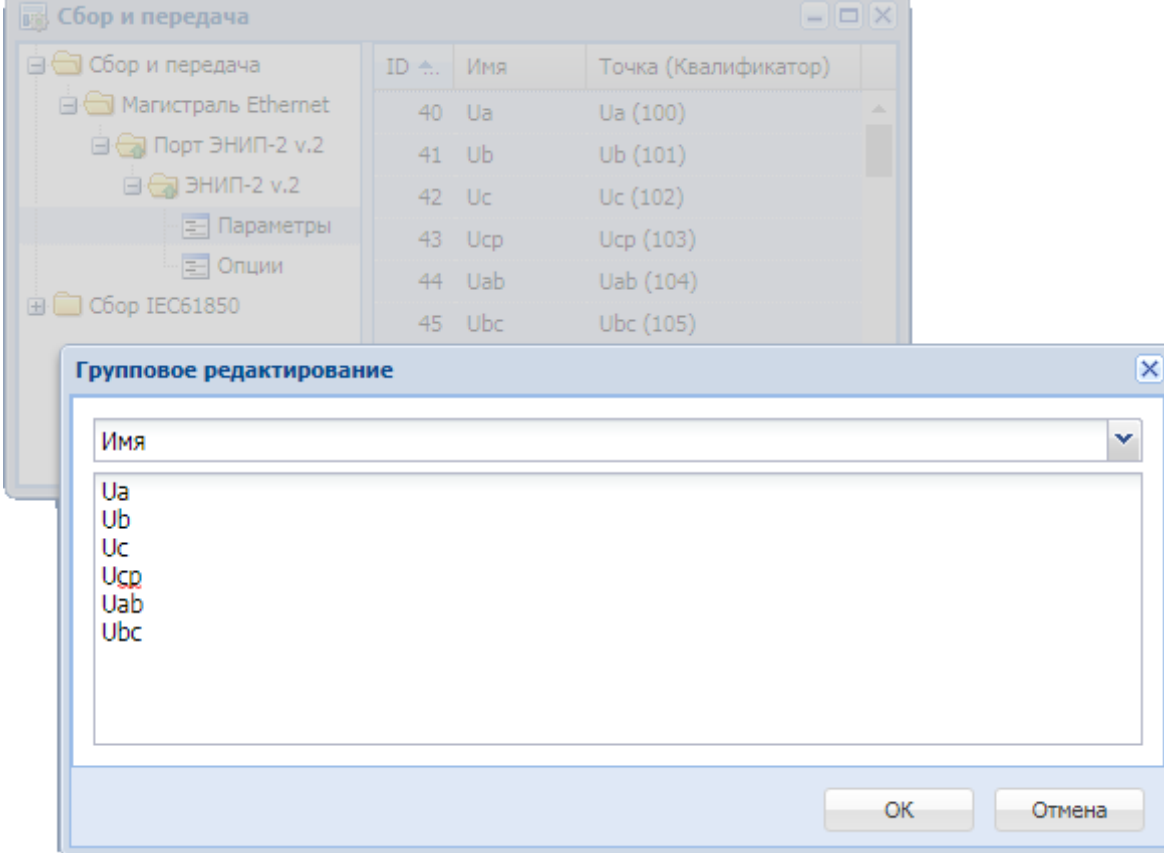

В комбобоксе в верхней части окна пользователь выбирает, что он будет редактировать: имя, коэффициент масштабирования (масштаб) или апертуру (для параметров на передачу).

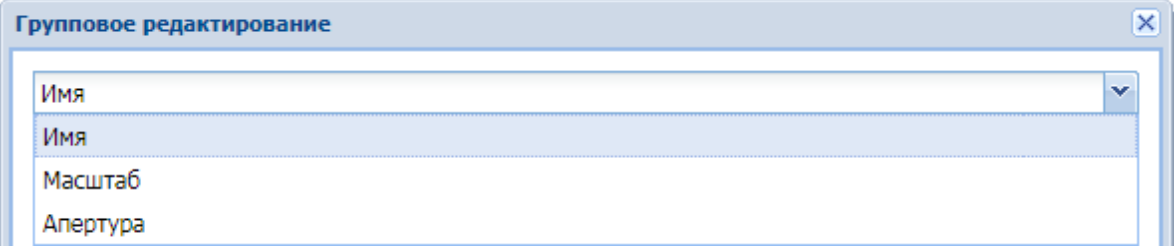

По умолчанию всегда выбрано поле «Имя».

В зависимости от выбранного в комбобоксе свойства параметра в таблице в нижней части окна будут отображаться соответсвующие значения.

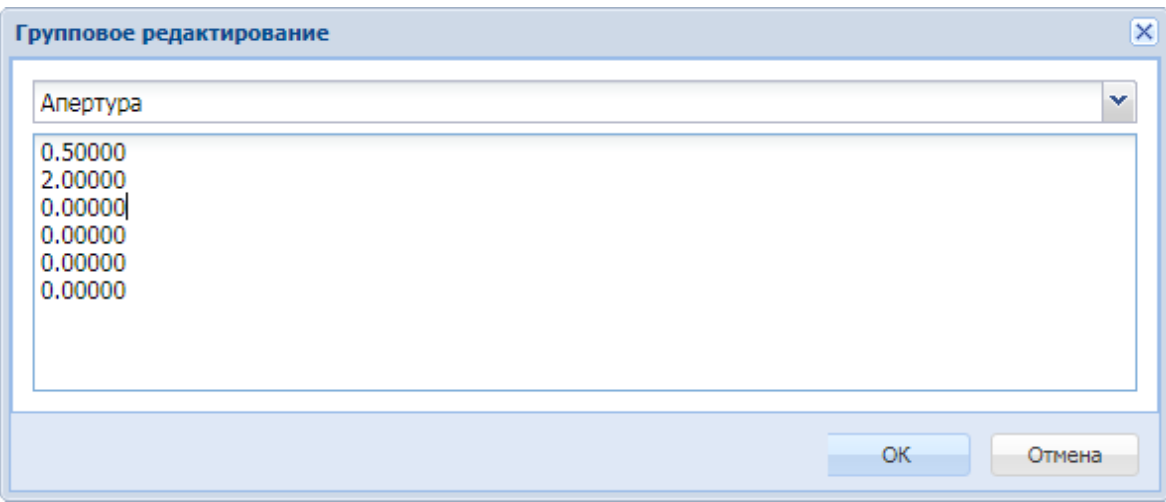

После внесения необходимых изменений для их сохранения следует нажать кнопку «ОК».

### **3.2.11.2 Операции над одним параметром**

#### 霝 **«Перейти к профилю».**

Опция позволяет осуществить быстрый переход к профилю устройства. При выборе данного пункта контекстного меню к выделенному параметру устройства подсистемы сбора и передачи открывается окно «Профили устройств» с развернутой структурой профиля и выделенным соответствующим параметром.

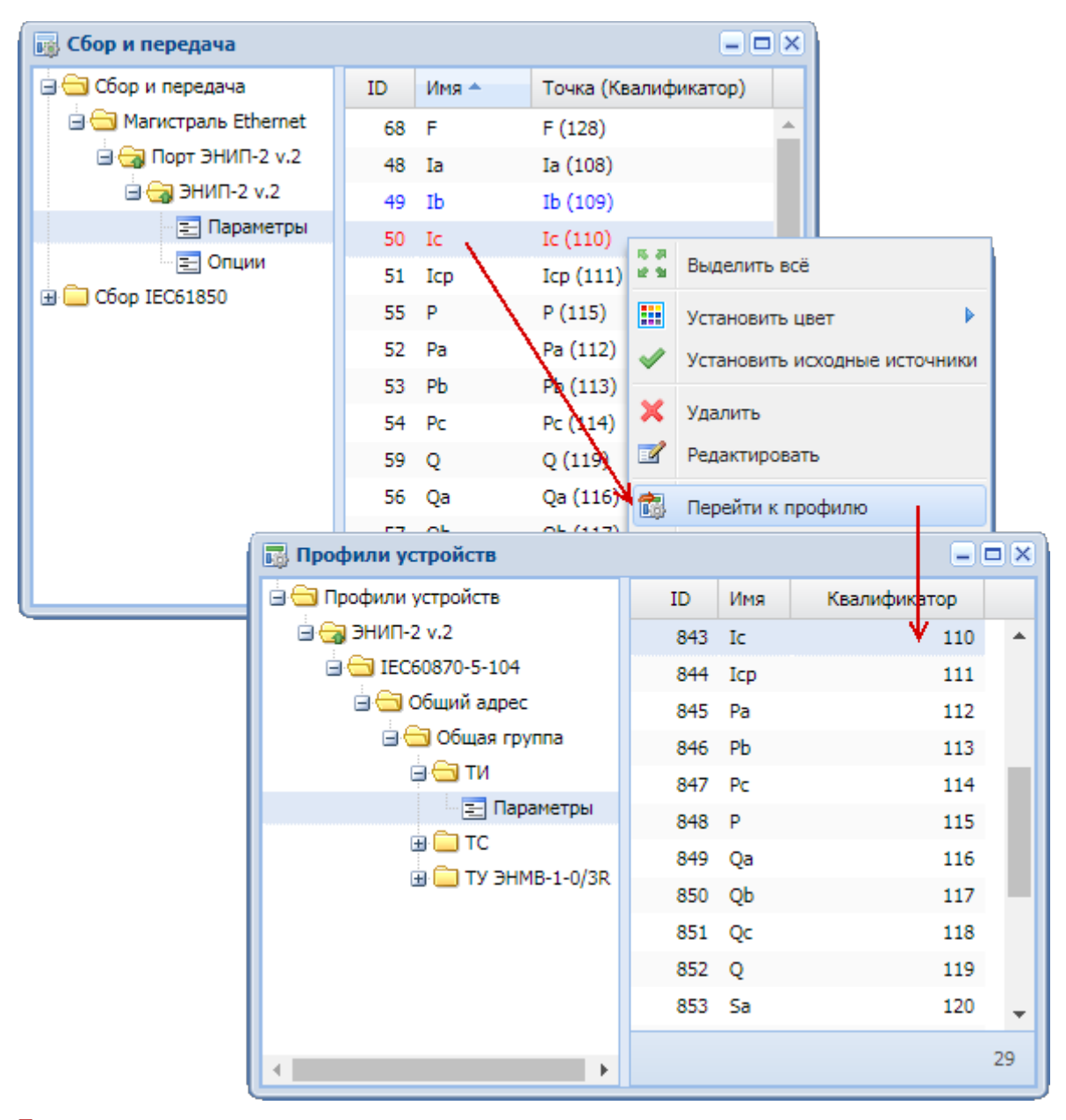

词 **«Трассировка»**. Опция позволяет оперативно просмотреть, в каких подсистемах используется данный параметр (схемы, архивы, каналы, источники и т.п.), и перейти в нужную точку. Подробное описание данной опции приведено в подразделе «3.1.14 Операции над параметрами» настоящего руководства.

的 **«Свойства»**. При нажатии открывается диалоговое окно для просмотра и изменения свойств параметра:

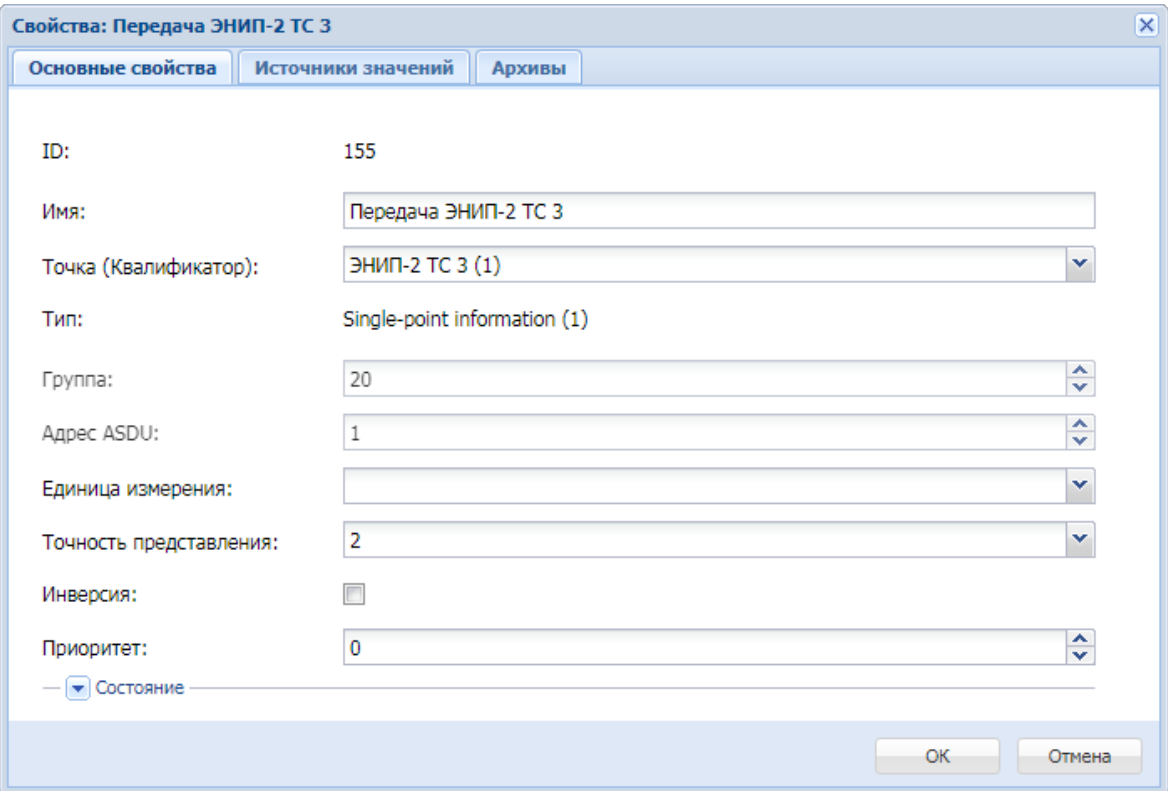

# **3.2.12 Свойства параметров устройств подсистемы сбора и**  передачи **iSMS**

Вызов окна свойств параметра устройства осуществляется из панели параметров окна подсистемы сбора и передачи при выборе пункта «Свойства» контекстного меню к выбранному параметру.

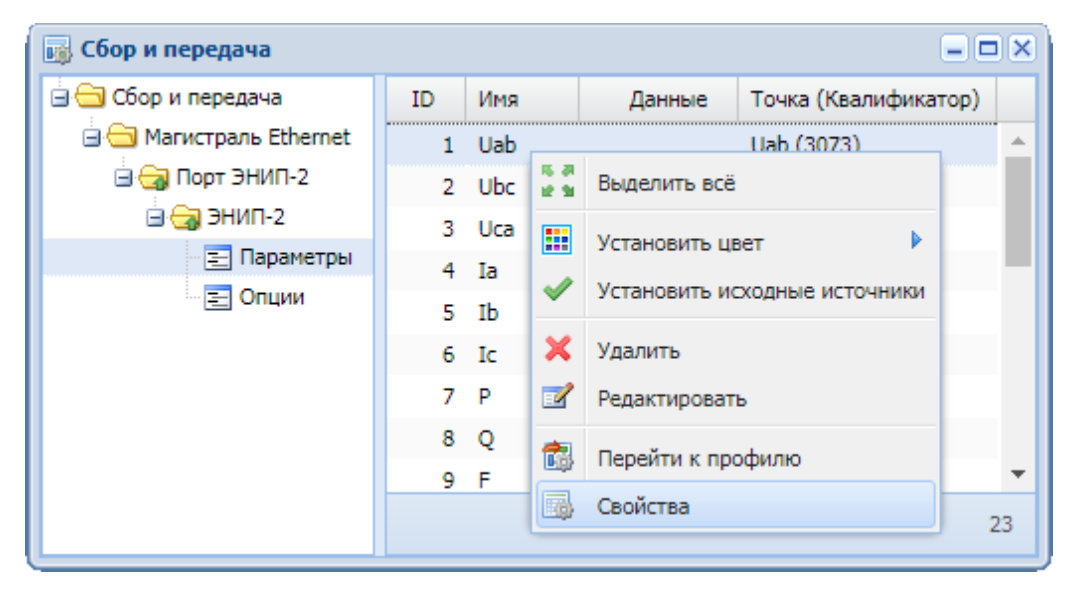

Вид окна свойств для сигналов телеизмерений и телесигналов будет различаться.

# **3.2.13 Телеизмерения**

Окно свойств для телеизмерений имеет следующий вид. Для ТИ разных протоколов отображаемые свойства могут отличаться.

Ниже представлено окно свойств ТИ для протоколов IEC60870-5-101/103/104.

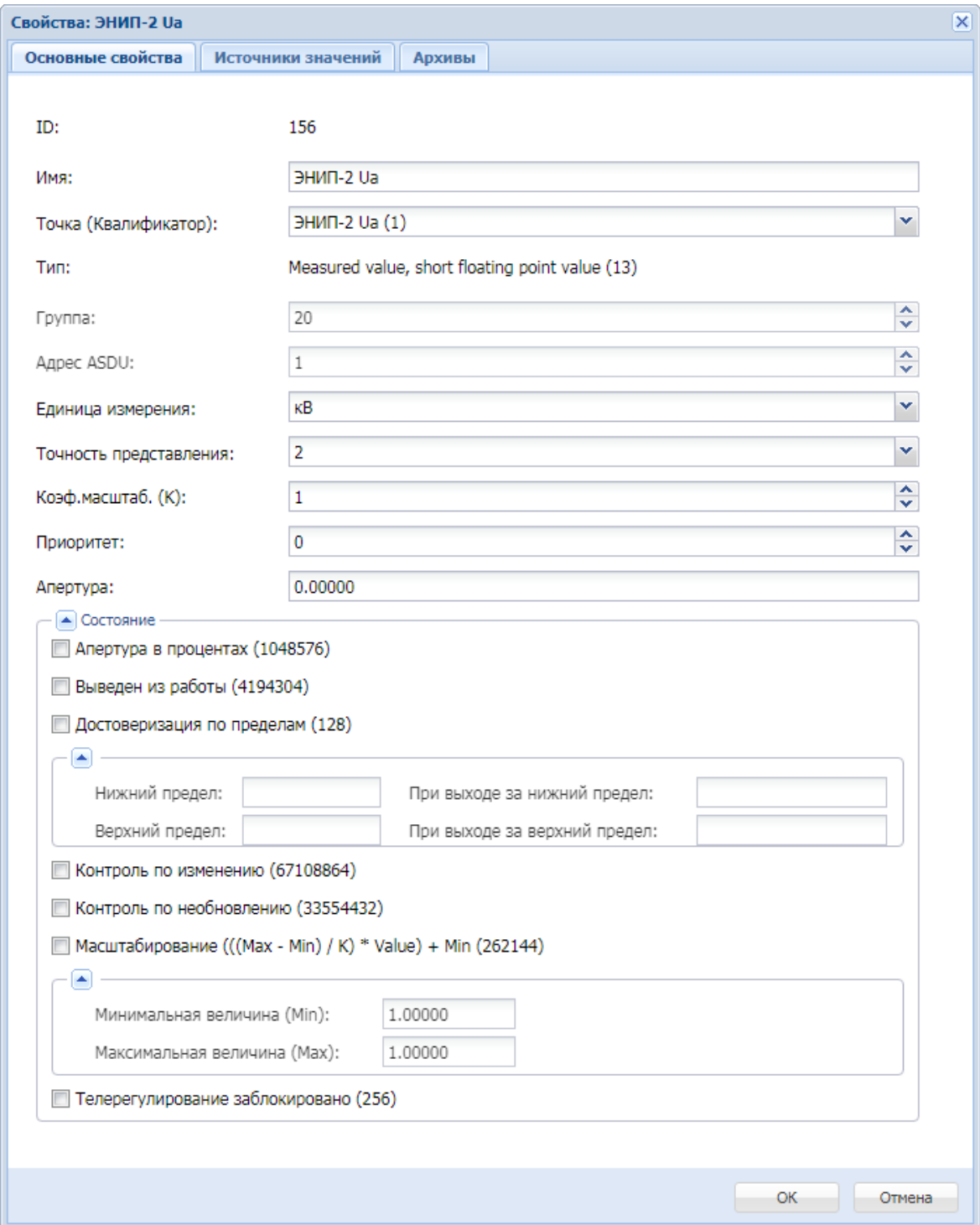

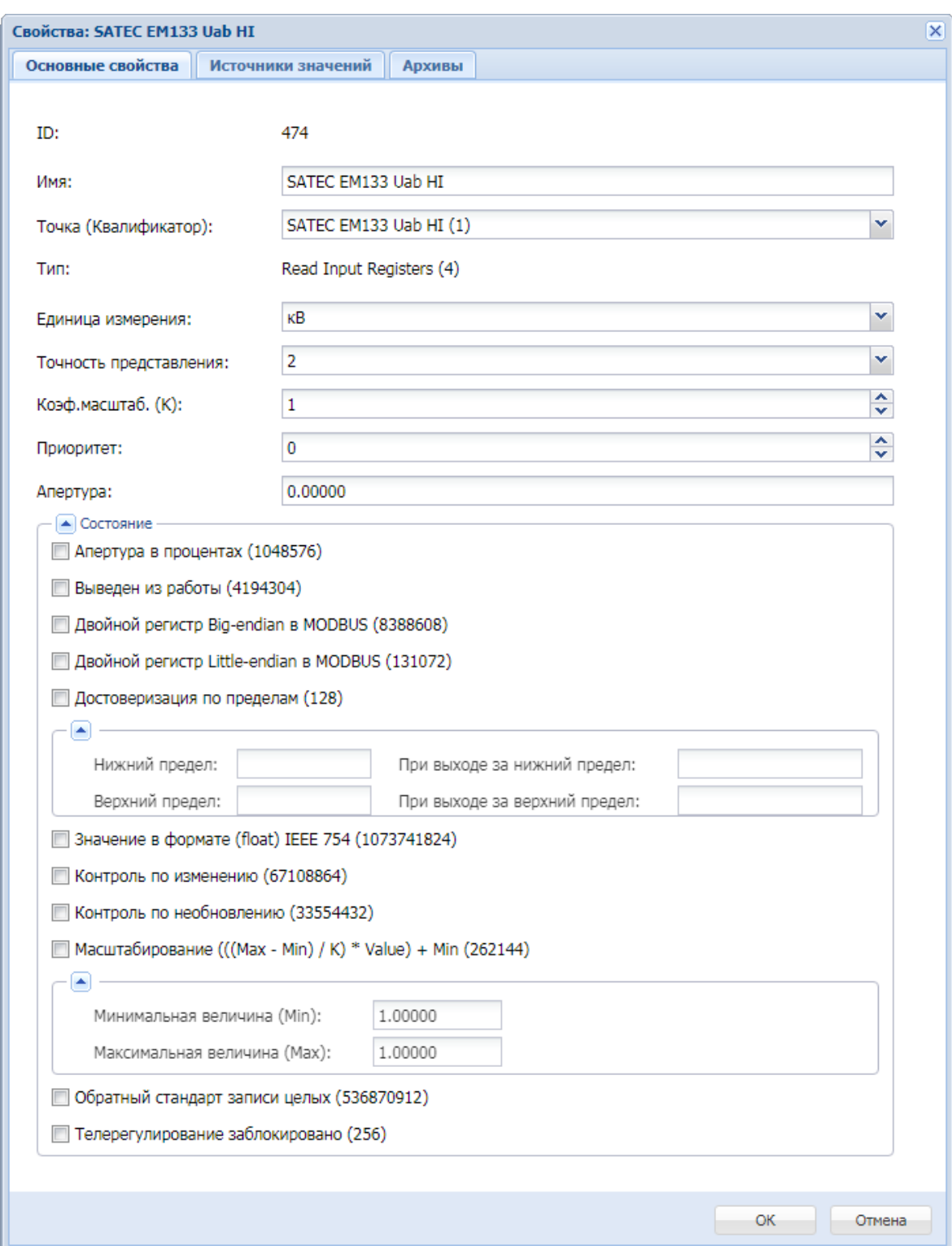

Окно свойств для ТИ протокола Modbus TCP/RTU выглядит следующим образом:

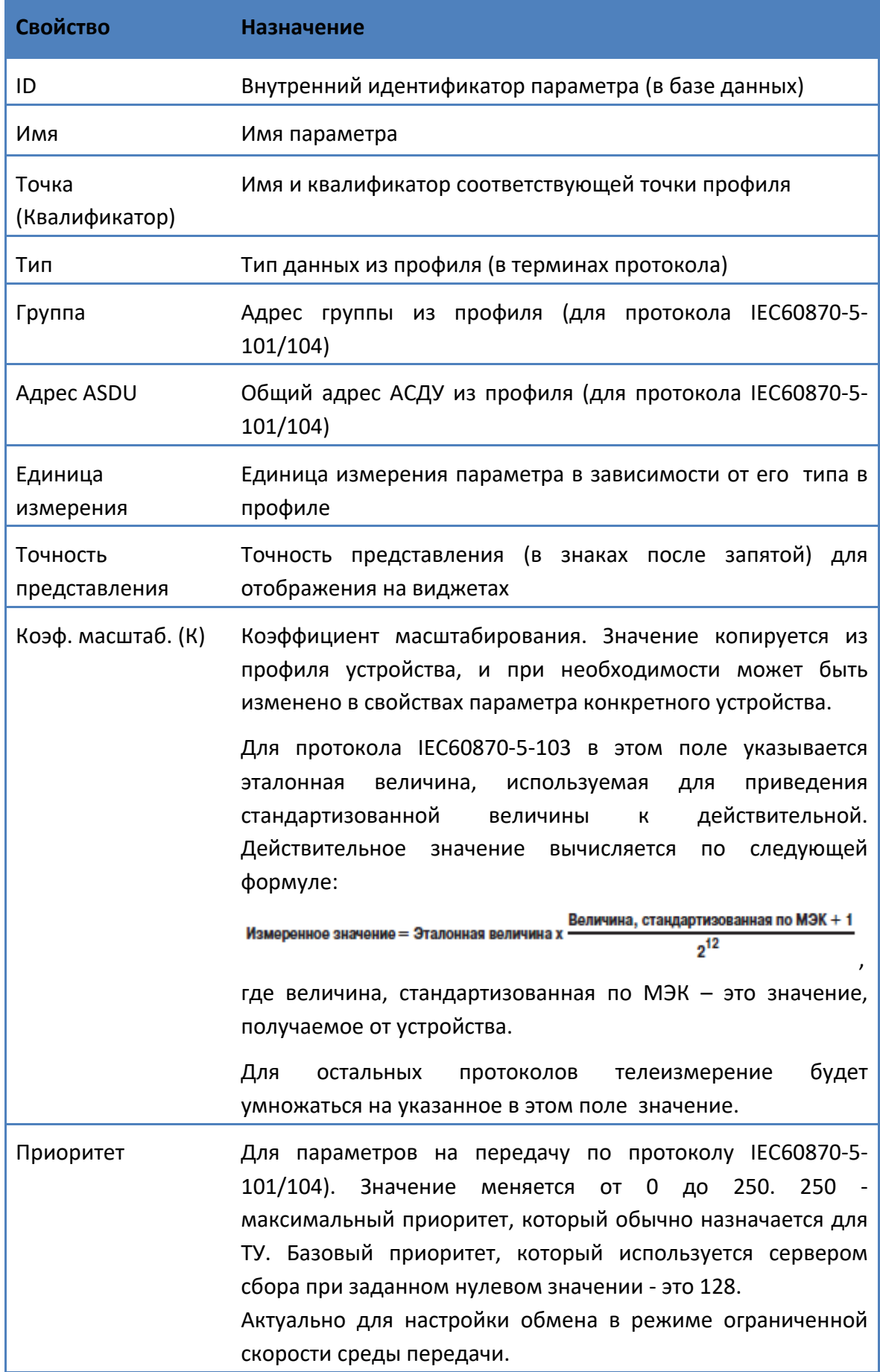

# Ниже приведено описание свойств параметра ТИ.

Апертура Для параметров на передачу по протоколу IEC60870-5- 101/104). Параметр, участвующий в спорадическом обмене данных, будет считаться изменившимся (и готовым к отправке), если его абсолютная величина изменилась на значение указанной апертуры. Значение апертуры может быть как целым, так и дробным положительным числом, минимальное значение 0. Возможность установки апертуры для каждого параметра позволяет управлять объёмом передаваемых данных для формирования оптимального трафика передачи при ограниченной ширине канала связи.

Возможные состояния для ТИ.

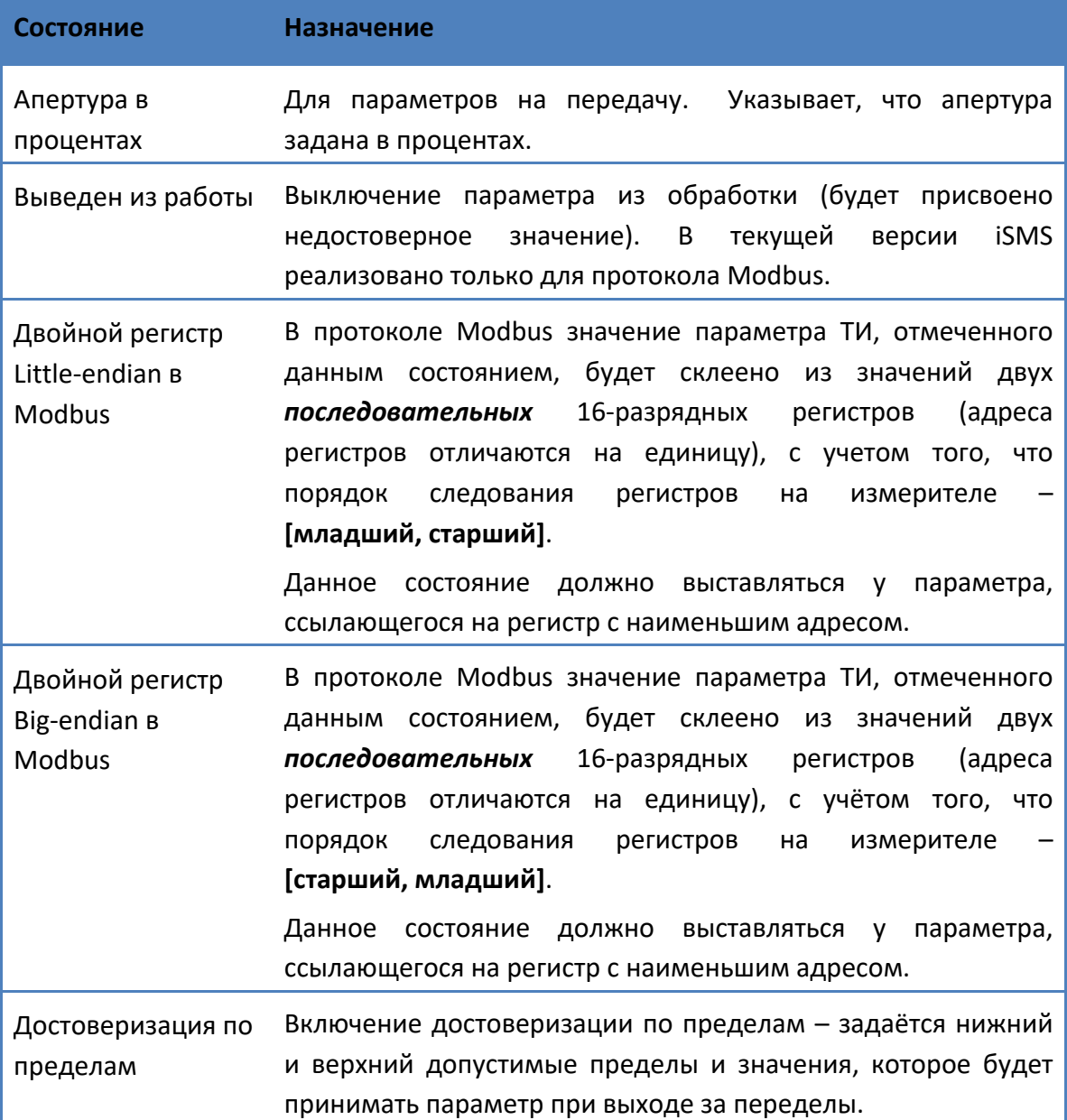

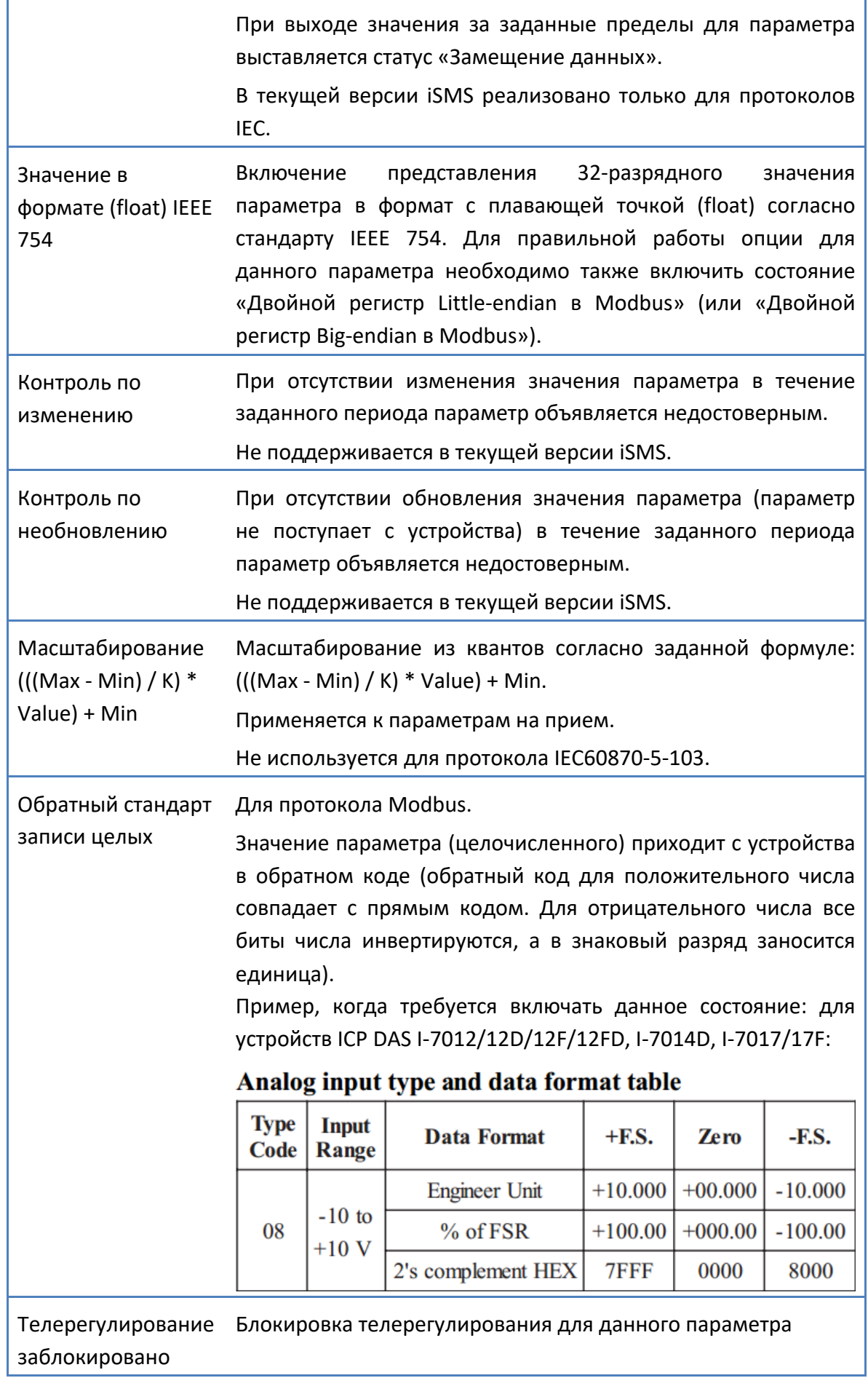

## **3.2.14 Телесигналы**

Окно свойств для телесигналов имеет следующий вид. В зависимости от протокола список свойств может отличаться.

Ниже представлено окно свойств ТС для протоколов IEC60870-5-101/103/104.

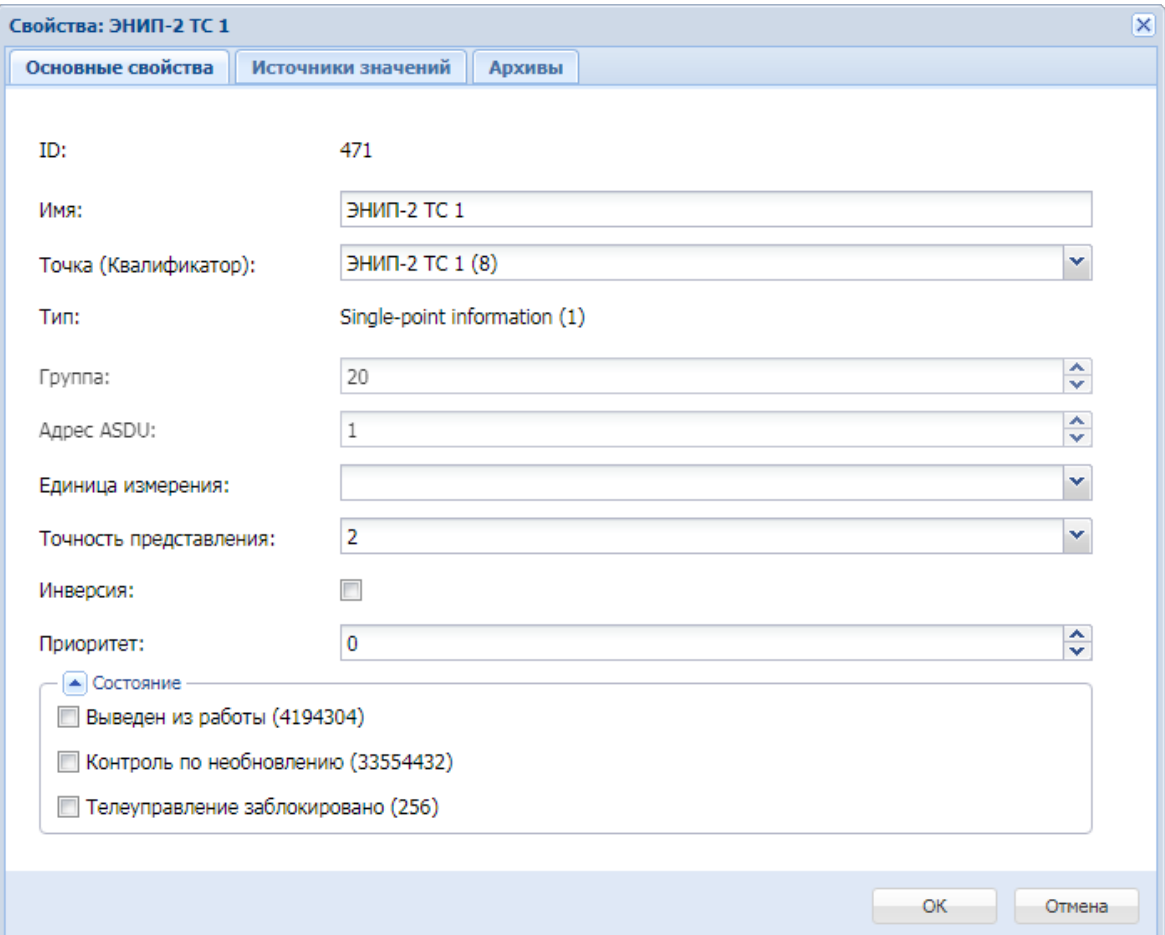

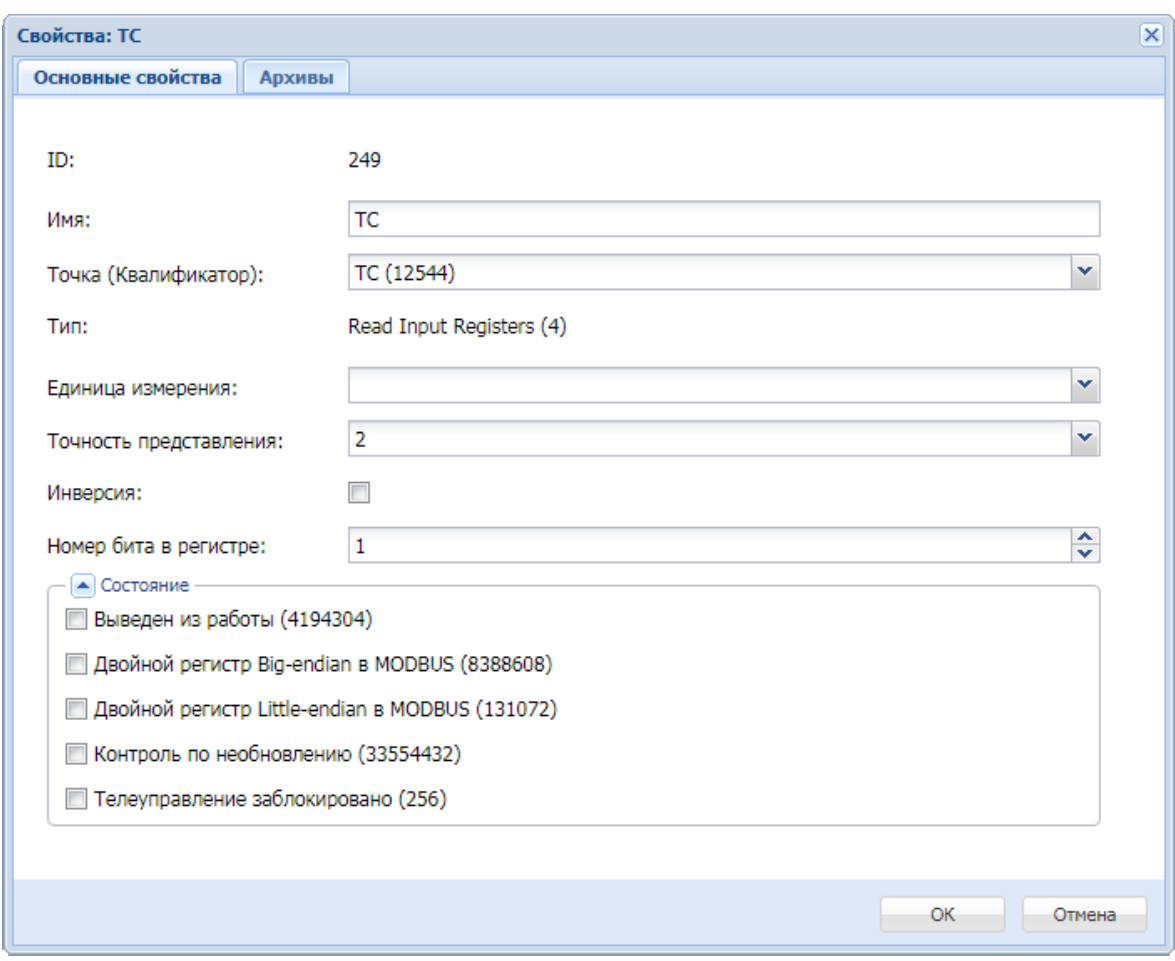

Окно свойств ТС протокола Modbus TCP/RTU выглядит следующим образом:

## Далее приведено описание свойств ТС.

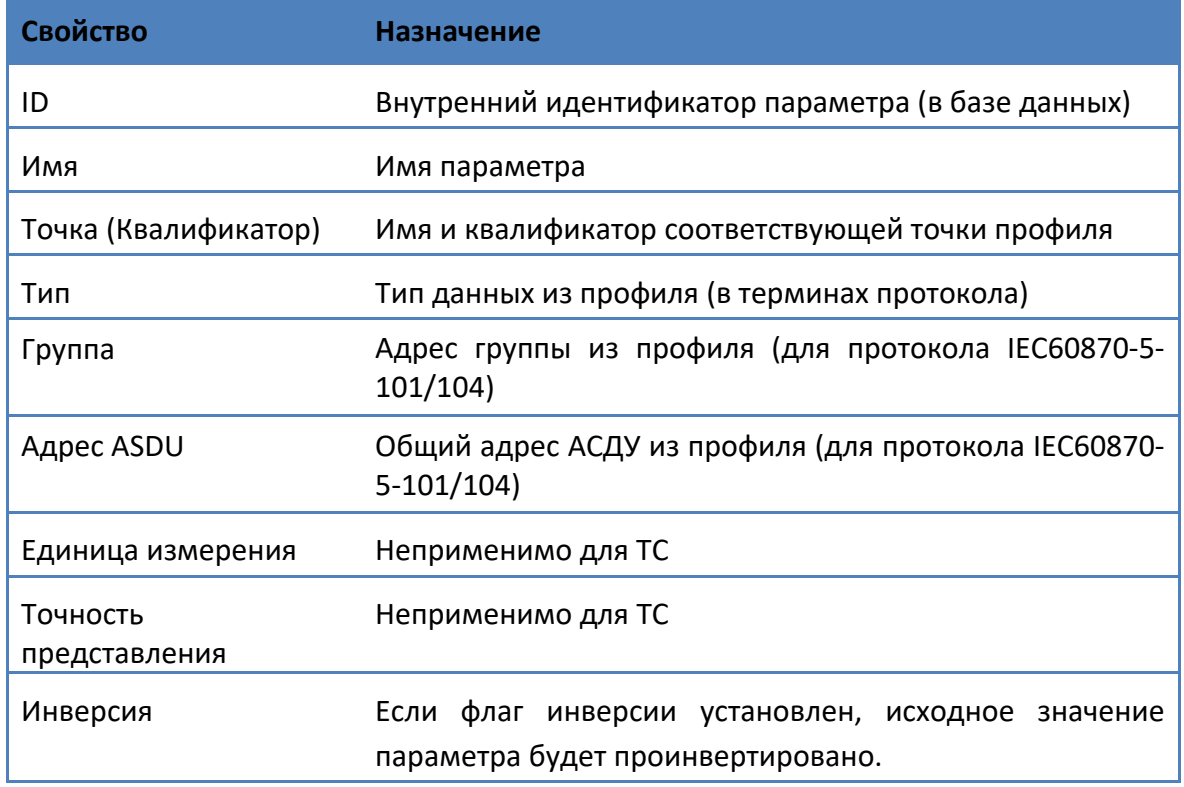

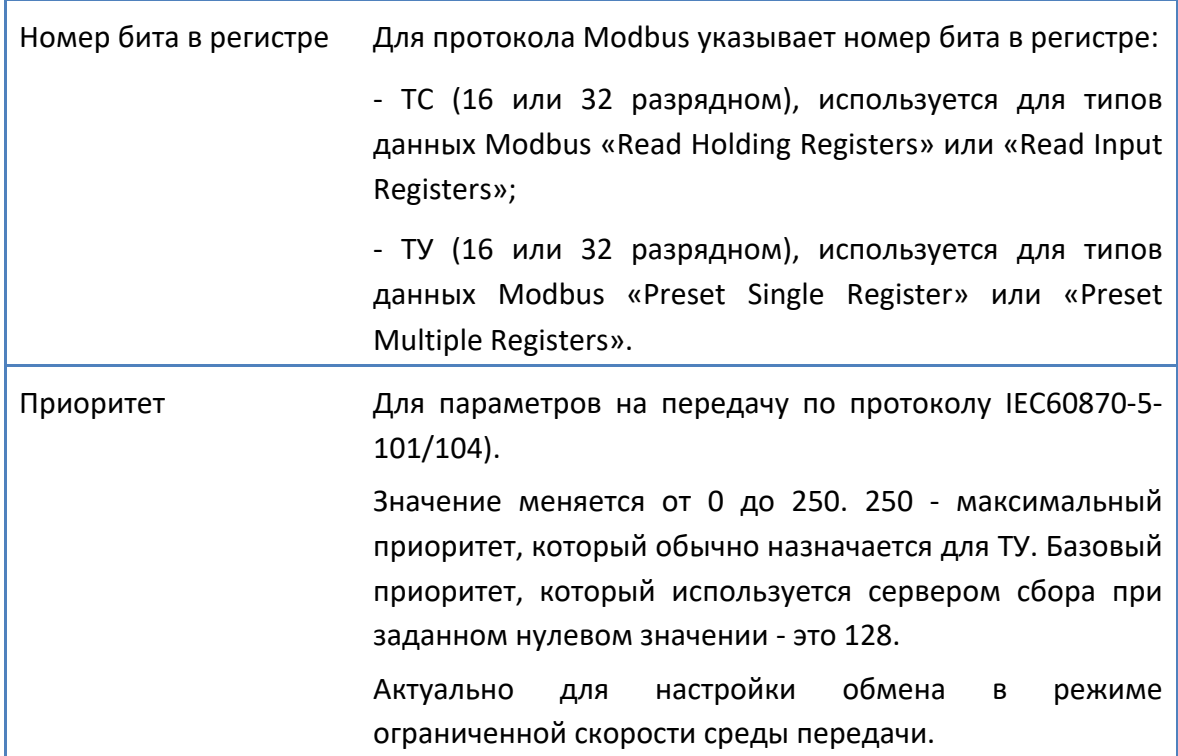

## Возможные состояния ТС.

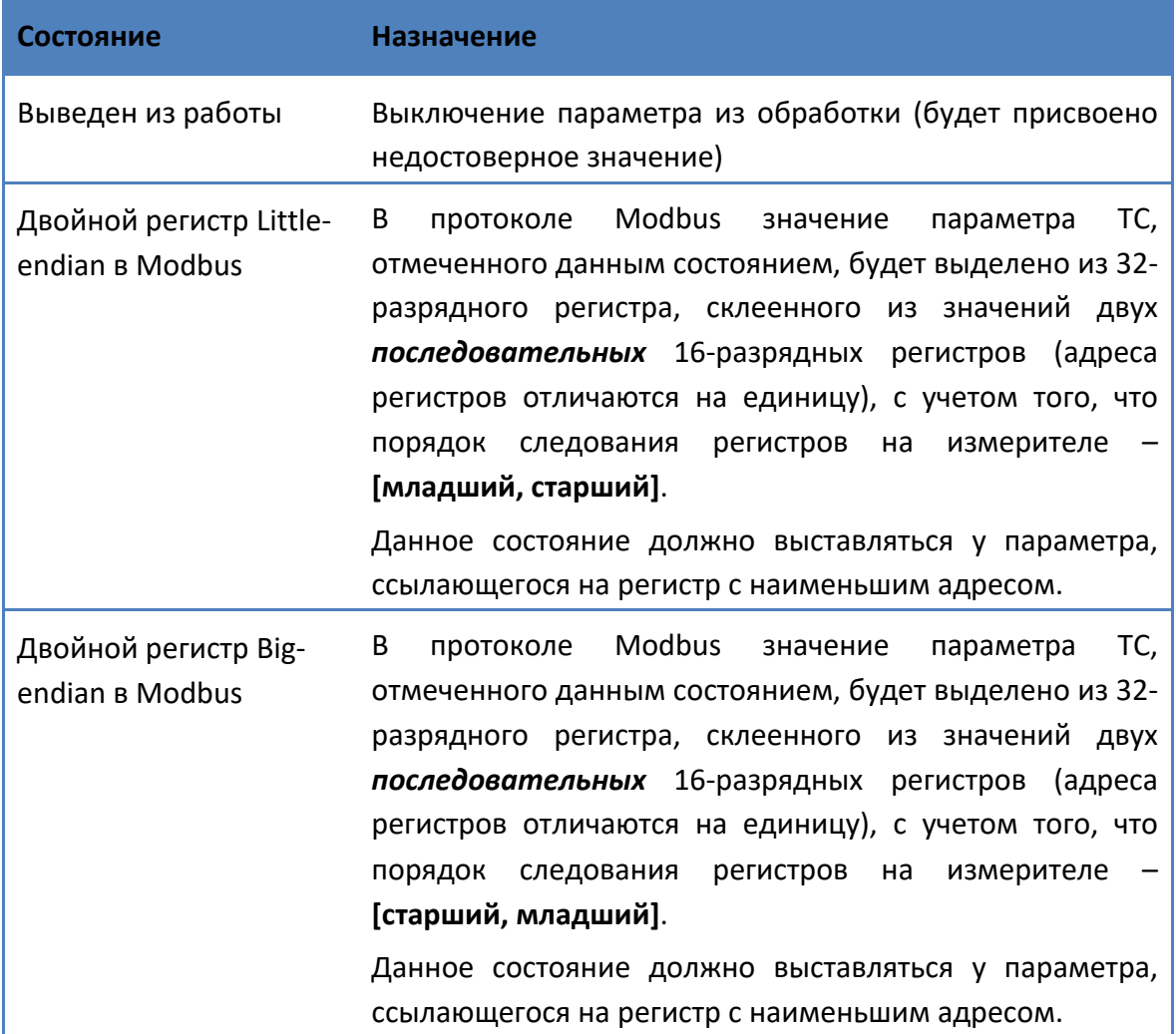

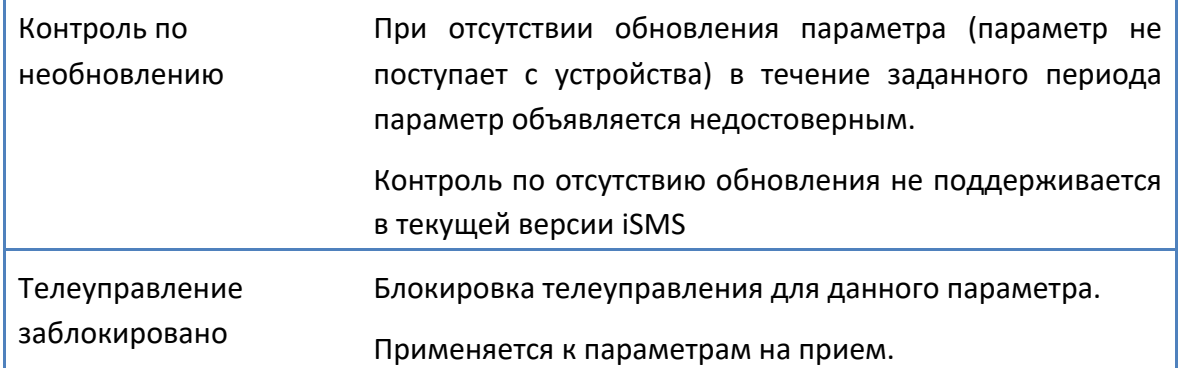

 $\overline{\phantom{a}}$ 

### **3.2.14.1 Контроль каналов**

iSMS осуществляет непрерывный контроль измерителей, с которыми осуществляется обмен данными. Информацию о состоянии каждого измерителя можно получить в виде телесигнала, который принимает значение: «0» - если измеритель выведен из работы, либо отсутствует обмен данными с ним, «1» - если измеритель находится в рабочем состоянии, и обмен данными с ним идет без ошибок.

Для настройки ТС контроля каналов необходимо сначала создать профиль виртуального прибора. Если такой профиль уже есть в дереве профилей устройств, то повторно его создавать не надо.

Для добавления в созданный профиль ТС, который будет отображать состояние измерителя, следует выполнить перечисленные ниже действия.

- **1.** Открыть и расположить рядом окна подсистем «Профили устройств» и «Сбор и передача».
- **2.** В дереве профилей устройств развернуть структуру профиля «Контроль каналов» до уровня параметров.
- **3.** В окне подсистемы сбора выделить измеритель, состояние которого необходимо контролировать, и методом *drag'n'drop* переместить его на узел «Параметры» профиля «Контроль каналов».

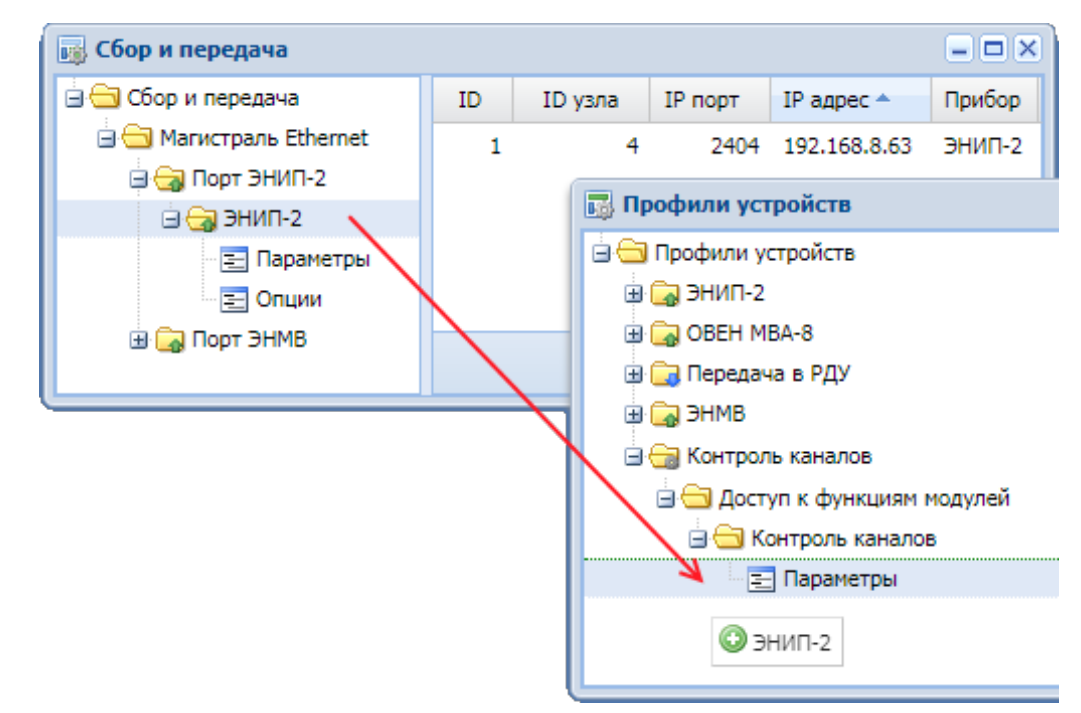

**4.** Появится окно подтверждения операции.

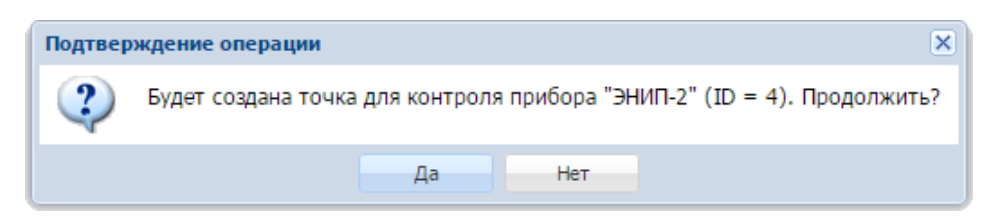

После нажатия на кнопку «Да» в список параметров профиля «Контроль каналов» будет добавлена точка с именем «Контроль «Наименование измерителя»» и квалификатором, равным ID узла устройства.

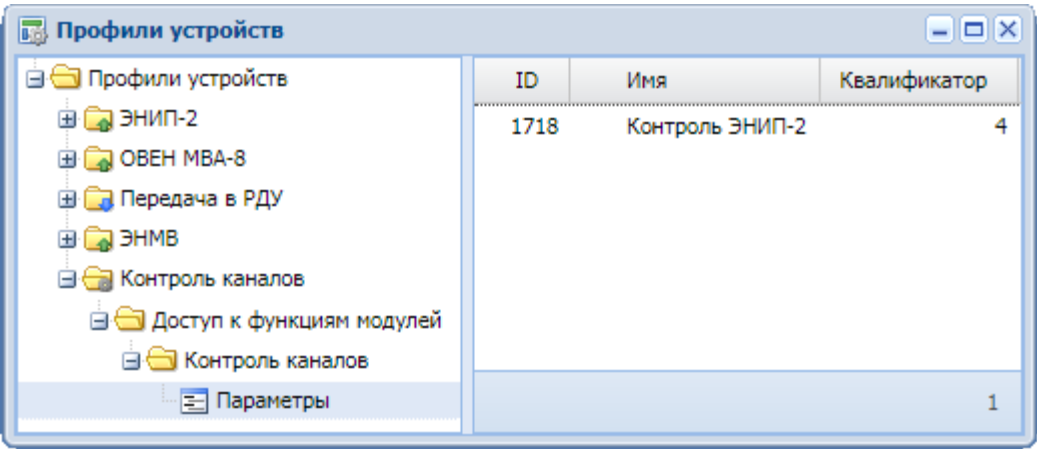

**5.** На основе созданного профиля следует создать устройство «Контроль каналов» в подсистеме сбора и передачи в сегменте «Сбор и передача» на магистральном интерфейсе с типом «Сетевые карты Ethernet».

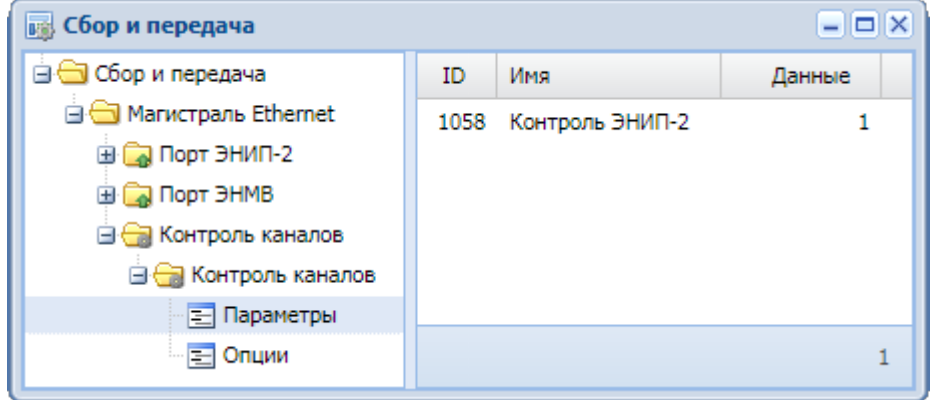

Процесс создания устройства на основе профиля общих функций «Контроль каналов» аналогичен процессу создания направления сбора.

**6.** После создания устройства «Контроль каналов» необходимо выполнить команду «Принять изменения» (соответствующий пункт контекстного меню в корневом узле «Сбор и передача» дерева подсистемы сбора и передачи), чтобы изменения вступили в силу.

Далее настроенные ТС контроля каналов можно использовать как обычные ТС, полученные от измерителя: отображать их значение на однолинейных схемах, виджетах, передавать на верхний уровень.

## **3.2.14.2 Двухпозиционные ТС**

Существует несколько вариантов представления информации о состоянии коммутационного аппарата (КА). В самом простом варианте состояния «Включено» и «Отключено» кодируются одним битом данных. В таком случае значение этого бита равно единице, если КА включён, и равно нулю, если он отключен.

Также возможен вариант передачи состояния от двух отдельных концевых выключателей. Один отвечает за состояние «Включено», а второй за состояние «Отключено». Такой ТС называется двухпозиционным.

В этом случае положение КА определяется по совокупности этих двух сигналов.

| ТС «Включён» | <b>TC «Отключен»</b> | Положение КА                                                                                                    |
|--------------|----------------------|----------------------------------------------------------------------------------------------------|
|              | 0                    | Промежуточное положение (по истечении<br>заданного интервала времени -<br>неисправность, положение КА<br>не определено; статус - недостоверно) |
|              |                      | Отключен                                                                                                    |
|              | 0                    | Включён                                                                                                    |
|              |                      | Неисправность, положение КА не<br>определено; статус - недостоверно                                                                            |

Если необходимо передать на верхний уровень оба эти ТС, то они просто создаются на приём (два отдельных ТС), и затем настраиваются на передачу.

Если же необходимо передавать на верхний уровень обычный ТС, то можно объединить эти два ТС в один (результирующий) ТС. Состояния 0/1 или 1/0 будут трактоваться как достоверные, для состояния 0/0 будут дополнительно формироваться флаги: сначала «Промежуточное положение», затем, по истечении заданного интервала времени, - «Неисправность» и статус «Недостоверно», для состояния 1/1 - «Неисправность» и статус «Недостоверно» (см. предыдущую таблицу).

Для неопределённых состояний (0/0 или 1/1) итоговое значение результирующего ТС может быть любым (включён или отключён), при установленном флаге недостоверности он будет выделен жёлтой рамкой.

Также удобно объединять такие ТС для того чтобы отобразить их состояние на однолинейной схеме или на виджете в одном контрольном элементе.

На виджетах неопределенные состояния КА будут отображаться следующим образом:

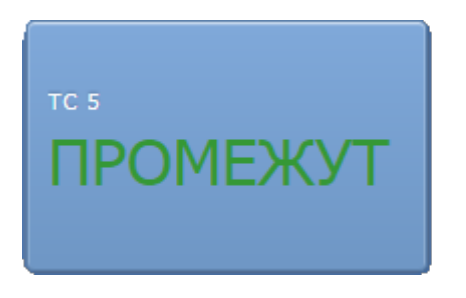

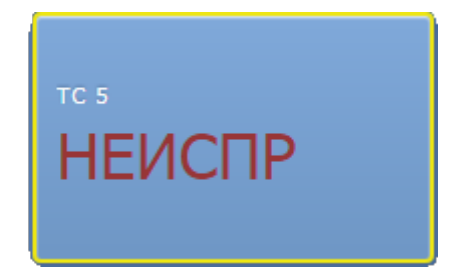

## *3.2.14.2.1 Создание двухпозиционного ТС*

Для настройки двухпозиционного ТС необходимо выполнить следующие действия.

- **1.** Открыть и расположить рядом окна подсистем «Профили устройств» и «Сбор и передача».
- **2.** Если в дереве профилей отсутствует профиль виртуального прибора с типом «Профиль общих функций» и функцией протокола «Двухпозиционные ТС/ТУ», необходимо его создать. Если такой профиль уже есть в дереве, то повторно его создавать не надо.
- **3.** В дереве профилей устройств полностью развернуть структуру профиля «Двухпозиционные ТС/ТУ» выделить узел «Параметры».
- **4.** В подсистеме «Сбор и передача» выбрать телесигналы, которые будут отвечать за создаваемый двухпозиционный ТС. Например, ТС 5 прибора ЭНИП-2 будет отвечать за включение, а ТС 6 - за отключение.

Эти телесигналы следует найти в окне «Сбор и передача» и методом *drag'n'drop* поочередно переместить в список параметров профиля «Двухпозиционные ТС/ТУ» (на свободное место).

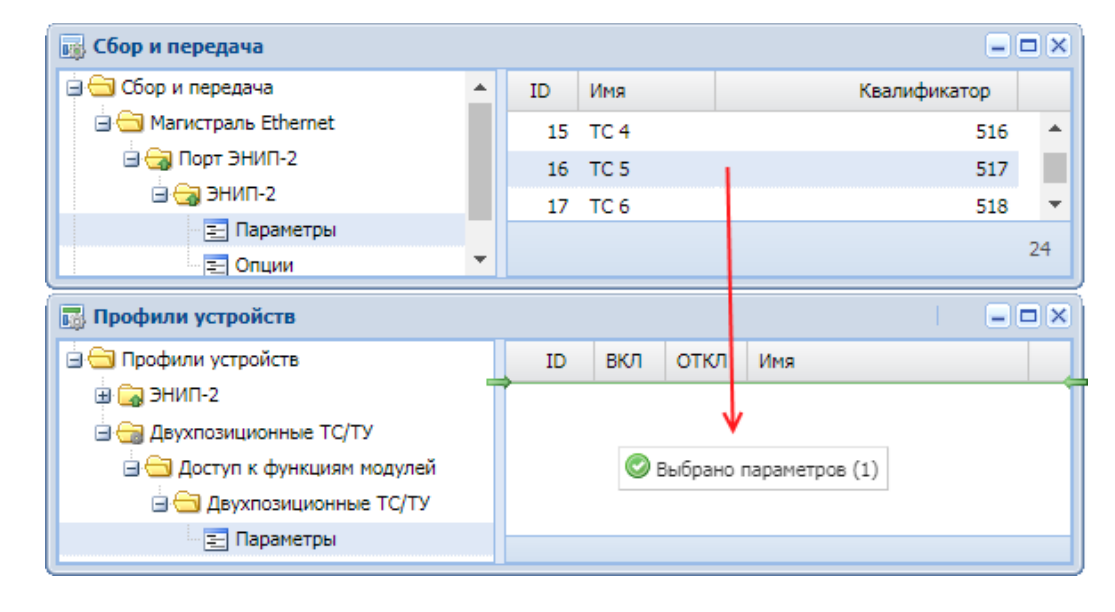

Сначала перемещается первый параметр, например, ТС 5:

**5.** Откроется диалоговое окно, в котором необходимо заполнить наименование создаваемого двухпозиционного ТС и отметить, за включение или отключение отвечает перемещаемый ТС (в рассматриваемом примере – за включение).

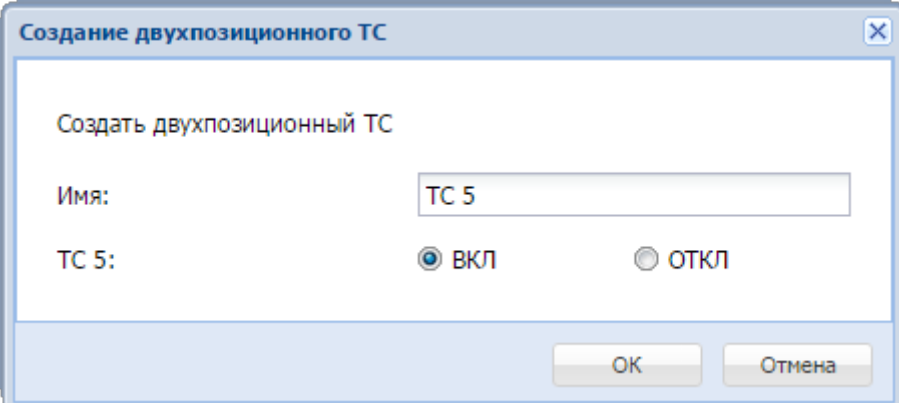

В качестве имени по умолчанию используется имя перемещаемого ТС. Можно вместо него указать любое другое имя.

**6.** После нажатия на кнопку «ОК» в списке параметров профиля появится строка с описанием двухпозиционного ТС (с квалификатором  $0^{14}$ ):

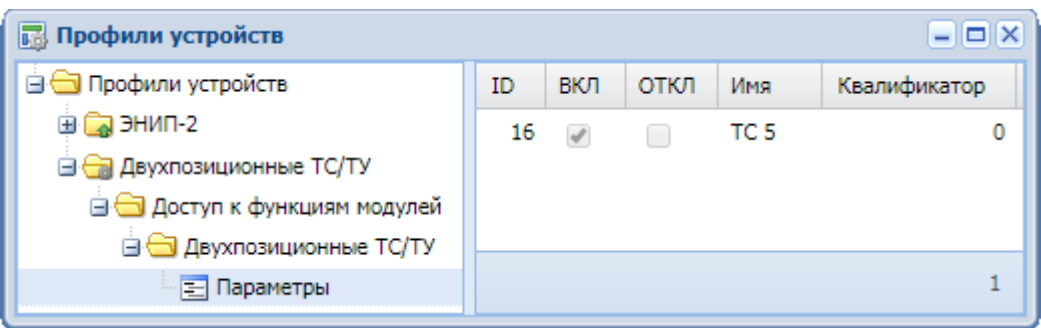

**7.** У созданного ТС пока есть только один источник данных - тот, который отвечает за включение. Поэтому необходимо выбрать второй ТС из подсисемы «Сбор и передача» (например, ТС 6) и методом *drag'n'drop* переместить его на только что созданный параметр:

<sup>14</sup> Все параметры двухпозиционных ТС создаются с квалификатором 0.

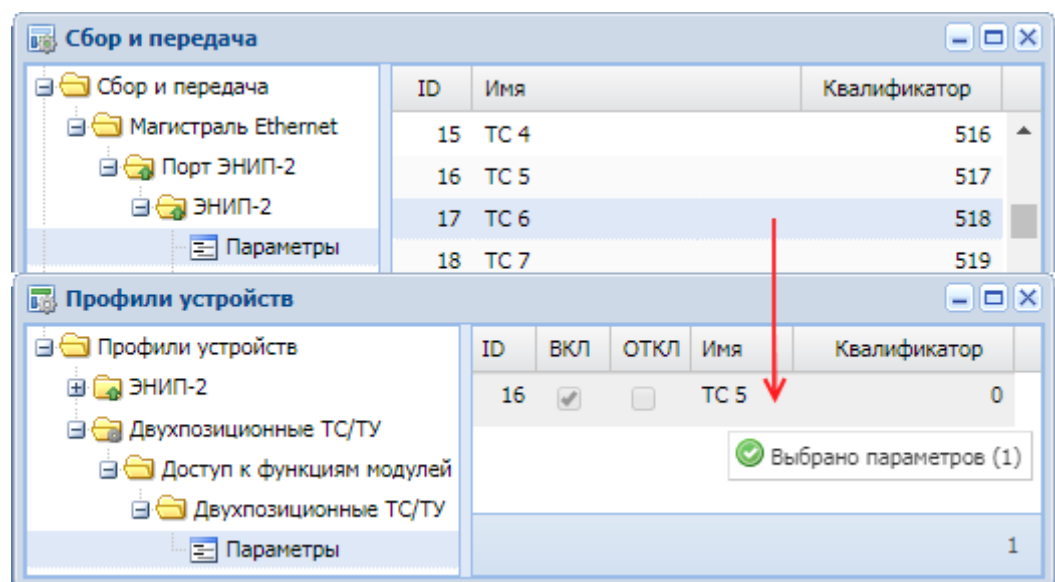

**8.** Если для профиля «Двухпозиционные ТС» параметр создается впервые, то в этот момент откроется следующее окно с предупреждением:

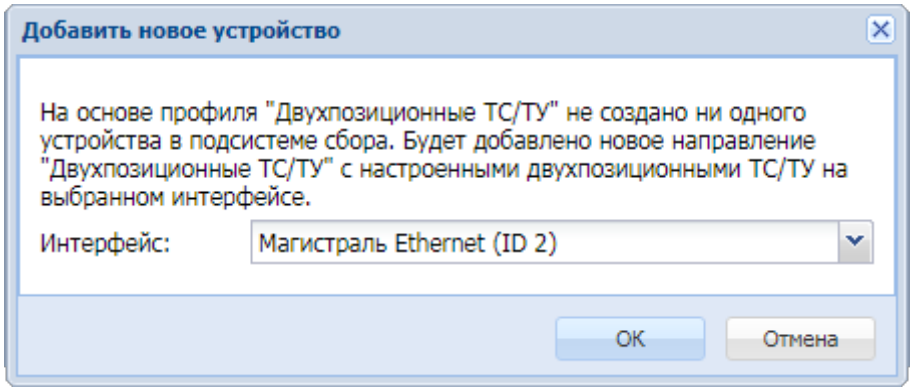

После нажатия кнопки «ОК» в подсистеме сбора и передачи будет создано новое устройство «Двухпозиционные ТС/ТУ», в таблице параметров которого появится созданный параметр.

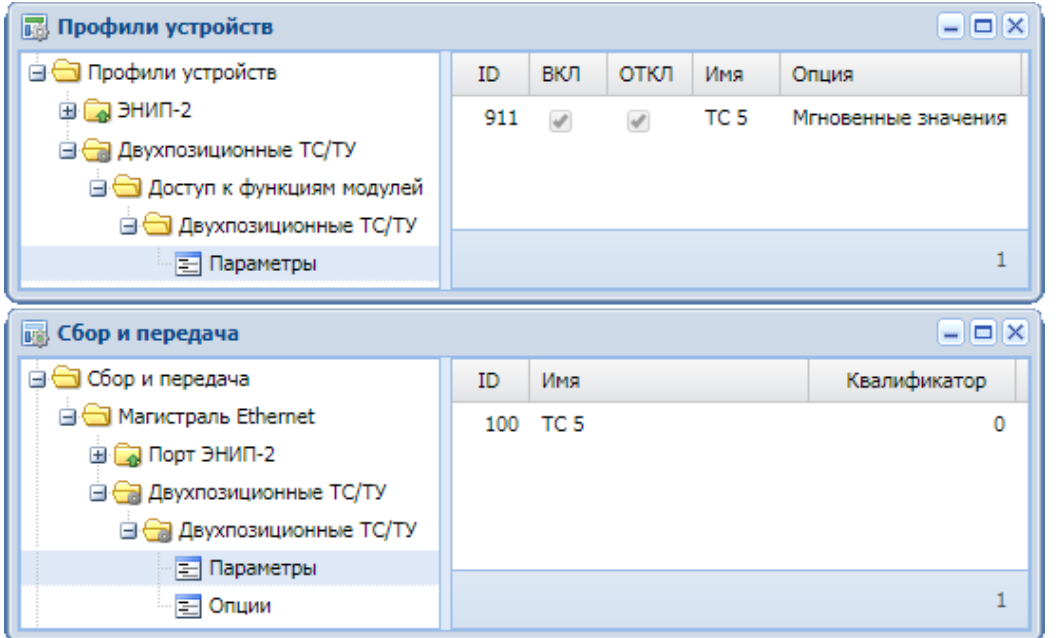

Если открыть закладку «Источники значений» в свойствах созданного параметра, то можно увидеть, откуда созданный двухпозиционный ТС берет информацию о своём состоянии.

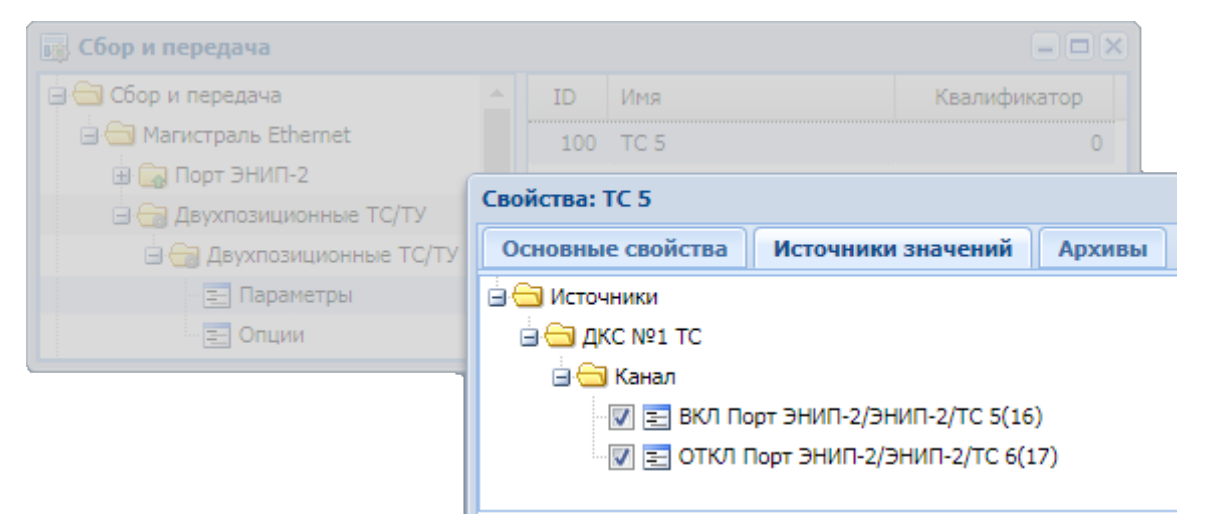

Источниками значений для двухпозиционного ТС могут служить телесигналы как с одного прибора, так и с разных приборов.

После создания двухпозиционных (результирующих) ТС можно их настраивать на передачу, на отображение на виджетах и схемах, как обычные ТС.

**Важно:** После создания устройства «Двухпозиционные ТС/ТУ» необходимо выполнить команду «Принять изменения» (соответствующий пункт контекстного меню в корневом узле «Сбор и передача» дерева подсистемы сбора и передачи), чтобы изменения вступили в силу.

## *3.2.14.2.2 Изменение двухпозиционного ТС*

Если необходимо заменить источник двухпозиционного ТС на другой, следует выполнить следующие действия:

- **1.** Открыть и расположить рядом окна подсистем «Профили» и «Сбор и передачи».
- **2.** В окне профилей устройств развернуть структуру профиля общих функций «Двухпозиционные ТС/ТУ» до уровня параметров.
- **3.** В окне сбора развернуть до уровня параметров то устройство, на котором находится новый параметр-источник для двухпозиционного ТС.
- **4.** Выделить нужный параметр в окне сбора и передачи и методом drag'n'drop переместить его в окно профилей устройств на двухпозиционный ТС:

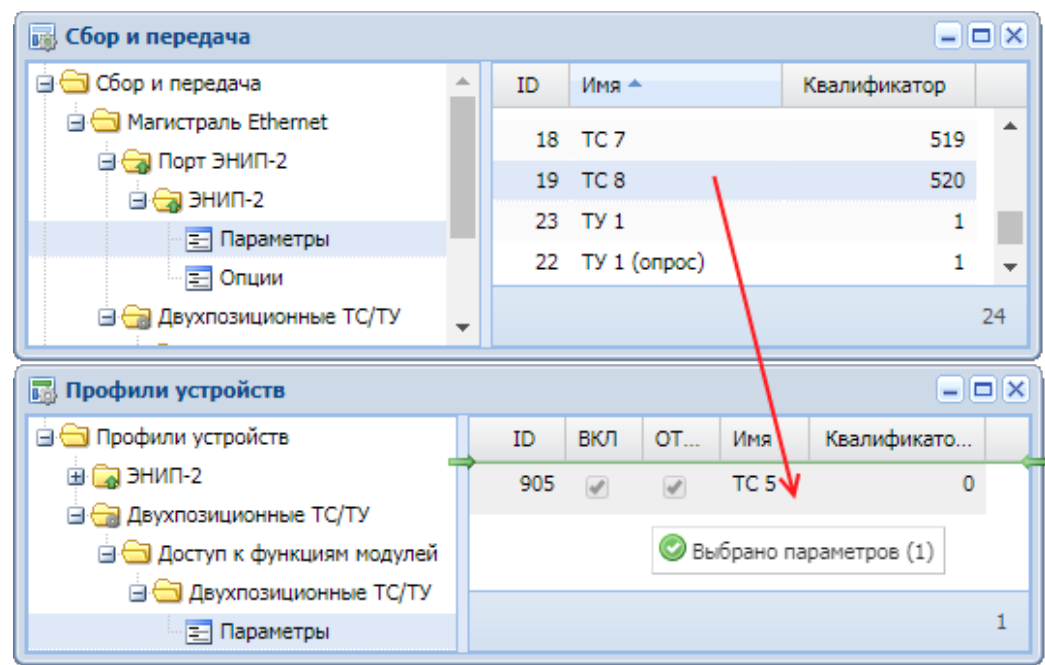

**5.** Появится диалоговое окно «Изменение настройки двухпозиционного ТС», в котором нужно отметить, за включение или отключение будет отвечать новый источник:

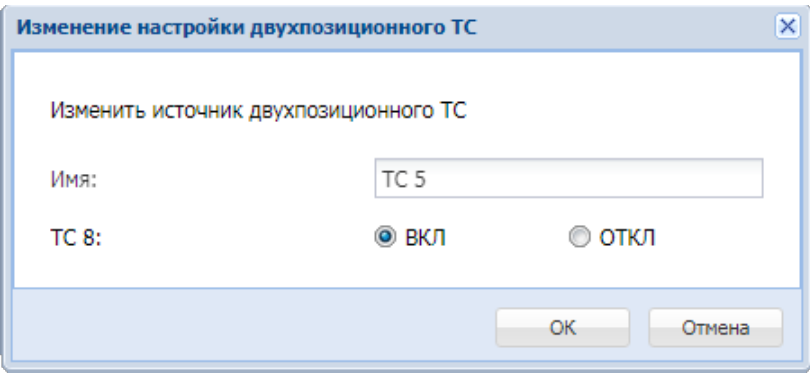

**6.** После выбора сигнала (ВКЛ или ОТКЛ) и нажатия кнопки «ОК» выбранный параметр сохранится в качестве нового источника двухпозиционного ТС.

В рассматриваемом примере будет заменен источник для сигнала ВКЛ с «ЭНИП-2/ТС 5» на «ЭНИП-2/ТС 8»:

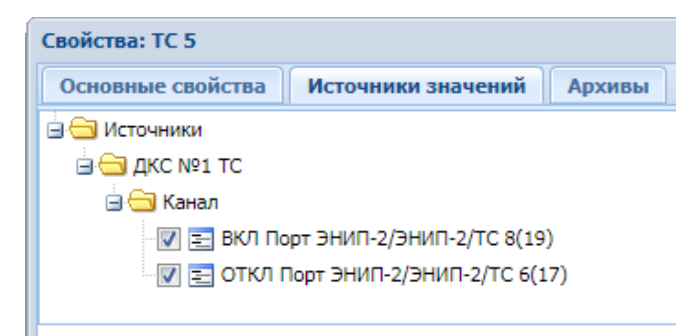

**Важно:** После внесения изменений необходимо выполнить команду «Принять изменения» (пункт контекстного меню в корневом узле «Сбор и передача» дерева подсистемы сбора и передачи), чтобы изменения вступили в силу.

## **3.2.15** Преобразование типов

В некоторых случаях может понадобиться функция преобразования типов данных, когда требуется булевый тип данных превратить в аналоговый и наоборот. Это используется, например, для преобразования ТС в ТИ, чтобы суммировать его в модуле Дорасчет с аналоговыми значениями.

Для этой цели в iSMS используется виртуальное устройство общих функций «Преобразование типов».

Чтобы выполнить преобразование типов одного или нескольких параметров, необходимо сначала создать профиль виртуального прибора с типом «Профиль общих функций» и функцией протокола «Преобразование типов». Если такой профиль уже есть в дереве подсистемы профилей устройств, то повторно его создавать не надо.

Для создания устройства «Преобразование типов» на основе созданного профиля следует выполнить следующие действия.

- **1.** Открыть и расположить рядом окна подсистем «Сбор и передача» и «Профили устройств».
- **2.** В окне профилей развернуть структуру профиля «Преобразование типов» до уровня параметров.
- **3.** В окне подсистемы сбора и передачи выбрать параметры, тип которых необходимо преобразовать, и методом *drag'n'drop* переместить их в список параметров профиля «Преобразование типов» (на свободное место)

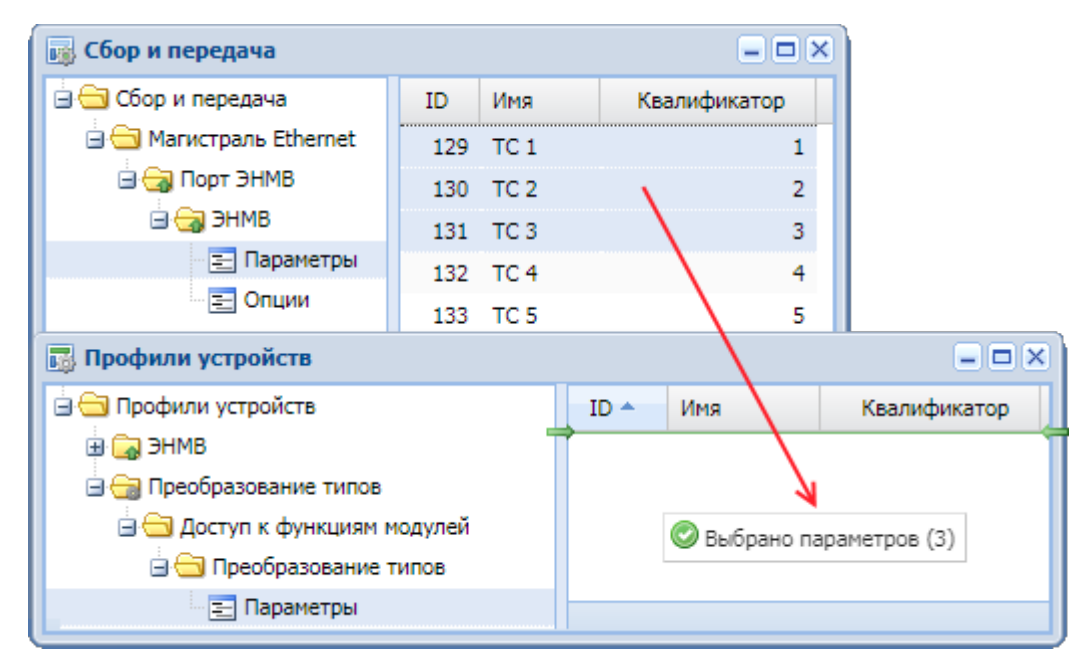

**4.** Откроется диалоговое окно, в котором следует задать начальный квалификатор для группы добавляемых параметров и префикс, который будет добавлен к наименованию параметров.

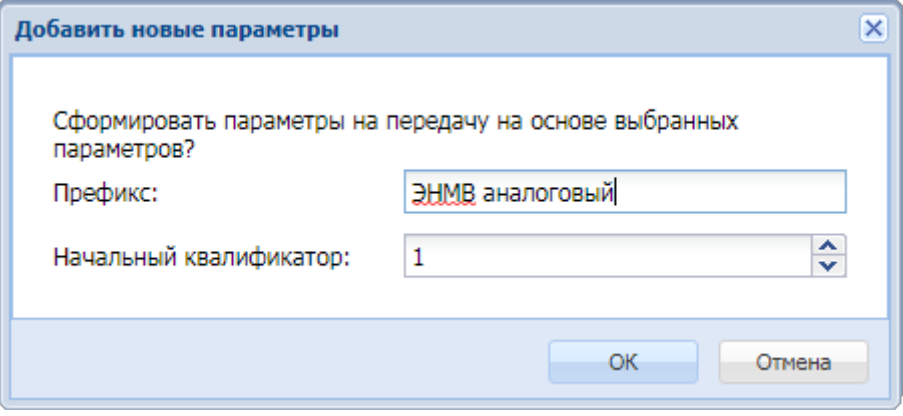

По умолчанию в качестве префикса указывается имя устройства источника параметров.

**5.** Если для профиля «Преобразование типов» параметры создаются впервые, то после подтверждения добавления параметров откроется следующее окно с предупреждением:

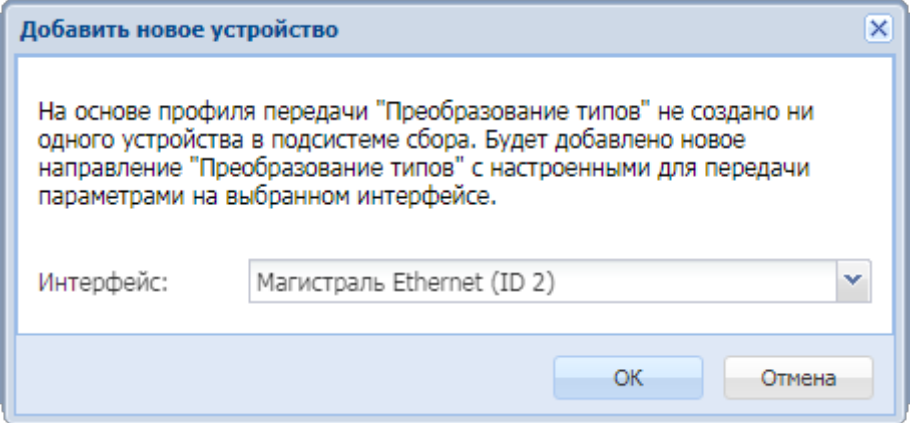

После подтверждения создания нового устройства (нажатием на кнопку «ОК») в подсистеме сбора и передачи будет создано новое устройство «Преобразование типов», в таблице параметров которого появятся созданные параметры:

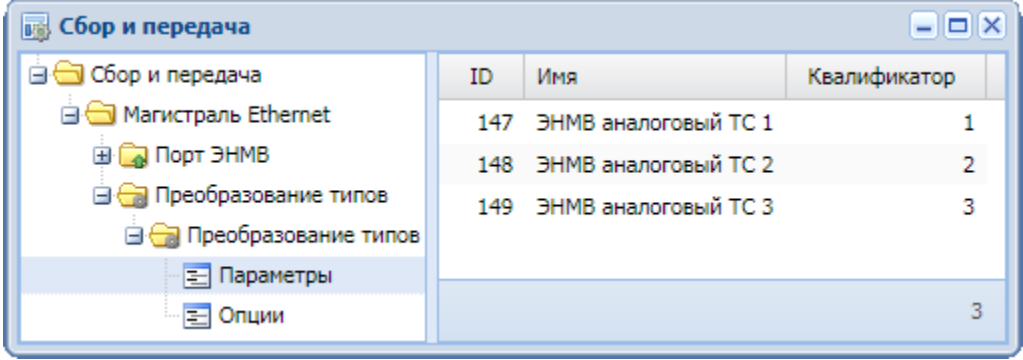

**6.** Далее необходимо перейти в профиль устройства «Преобразование типов» и для каждого параметра указать новый тип.

Для этого следует открыть окно свойств параметра, и для свойства «Тип» из выпадающего списка выбрать:

- тип «Базовый булевый (Коммутационные аппараты)», если преобразуется аналоговый параметр в булевый,

- тип «Базовый аналоговый (Электрического режима)» вместо «Базовый булевый (Коммутационные аппараты)», если преобразуется булевый параметр в аналоговый.

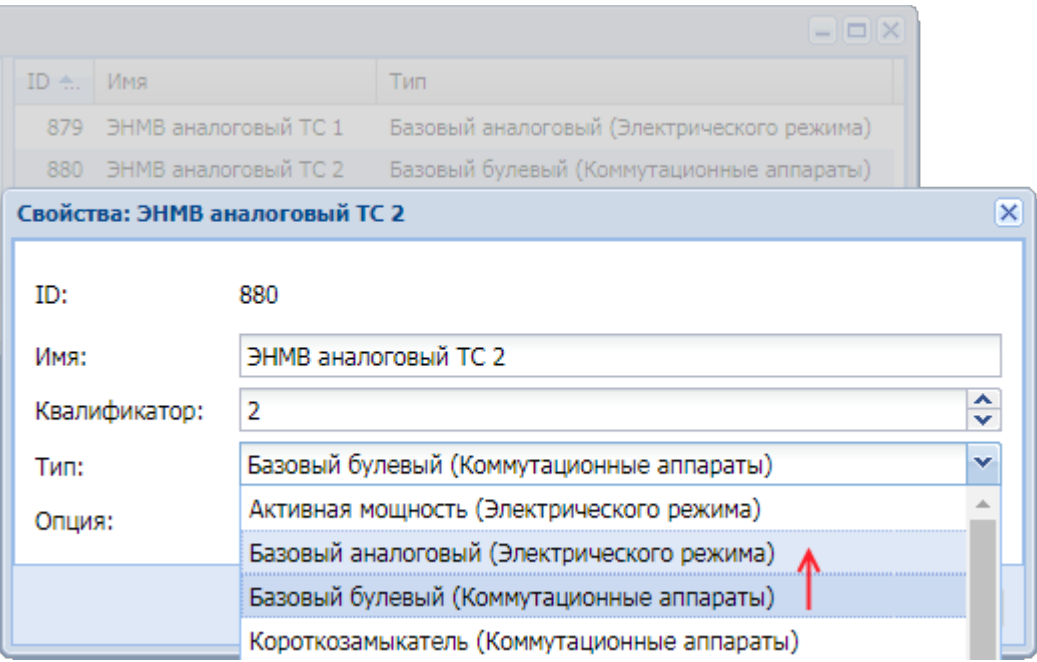

**Важно:** После создания устройства «Преобразование типов» необходимо выполнить команду «Принять изменения» (пункт контекстного меню в корневом узле «Сбор и передача» дерева подсистемы сбора и передачи), чтобы изменения вступили в силу.

После этого булевые параметры виртуального прибора «Преобразование типов» будут отображаться в подсистеме сбора и передачи и на виджетах как аналоговые величины, а аналоговые будут принимать значения 0 (ОТКЛ) или 1(ВКЛ).

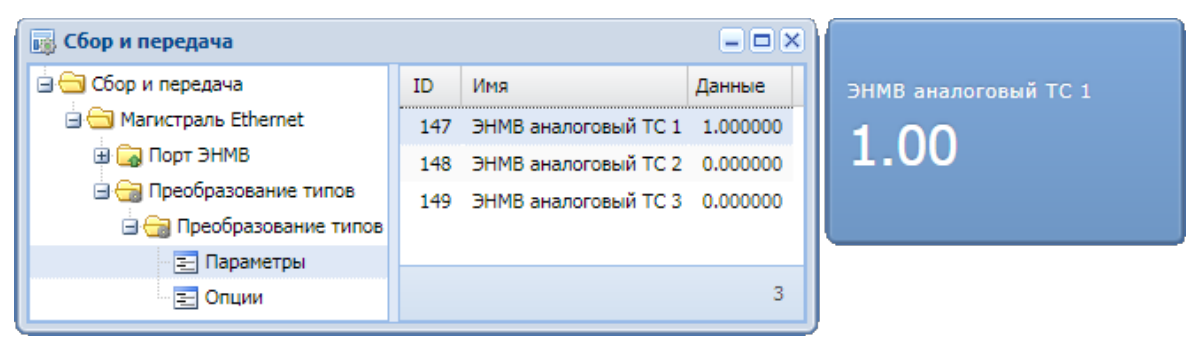

# **3.2.16 Телеуправление**

Комплекс iSMS поддерживает работу с командами телеуправления, как в режиме ретрансляции сигналов, так и в режиме формирования сигналов ТУ с поста оператора.

В настоящее время в комплексе поддерживается работа с телеуправлением для протоколов IEC60870-5-101, IEC60870-5-103, IEC60870-5-104, а также Modbus TCP/RTU (запись в регистры). Рассмотрим настройку ТУ на конкретных примерах.

## **3.2.16.1 Настройка телеуправления по протоколу IEC60870-5-104**

Поддерживаемые команды телеуправления протокола IEC60870-5-104 и используемые для соответствующих команд опции приведены в следующей таблице:

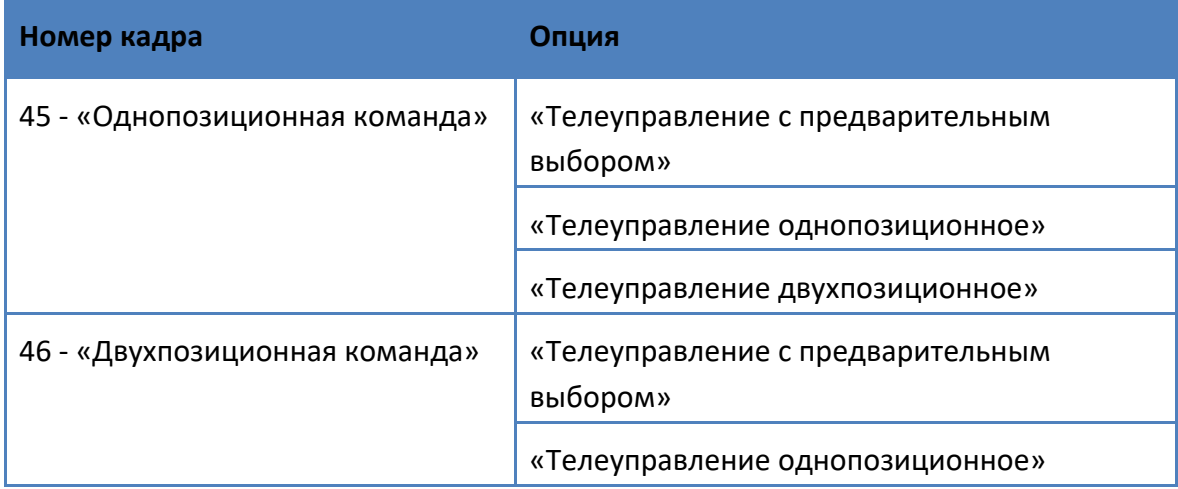

Подробно назначение опций описано в пункте «Опции телесигналов» раздела «Профили устройств».

Рассмотрим настройку телеуправления по протоколу IEC60870-5-104 на следующем примере.

Пусть мы имеем прибор ЭНИП-2 с подключённым к нему блоком ЭНМВ-1-0. Регистр для ТУ имеет номер 1. Описываем в профиле прибора ЭНИП-2 новый узел с квалификатором 45 и называем его «ТУ».

Для этого в окне подсистемы «Профили устройств» для устройства ЭНИП-2 на узле «Общая группа» вызываем контекстное меню, выбираем пункт «Добавить уровень протокола», в открывшемся окне заполняем поля «Имя» и «Квалификатор», как показано на рисунке:

#### Руководство оператора по программному обеспечению ПТК телемеханики iSMS

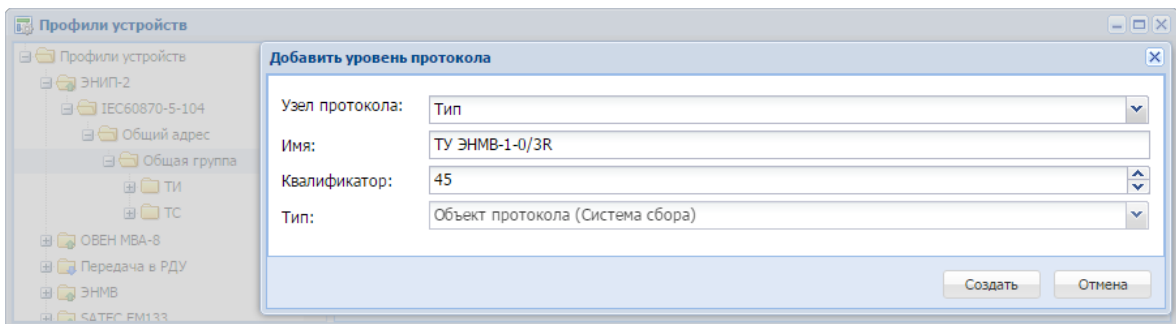

В результате будет создан еще один узел параметров с заданным именем:

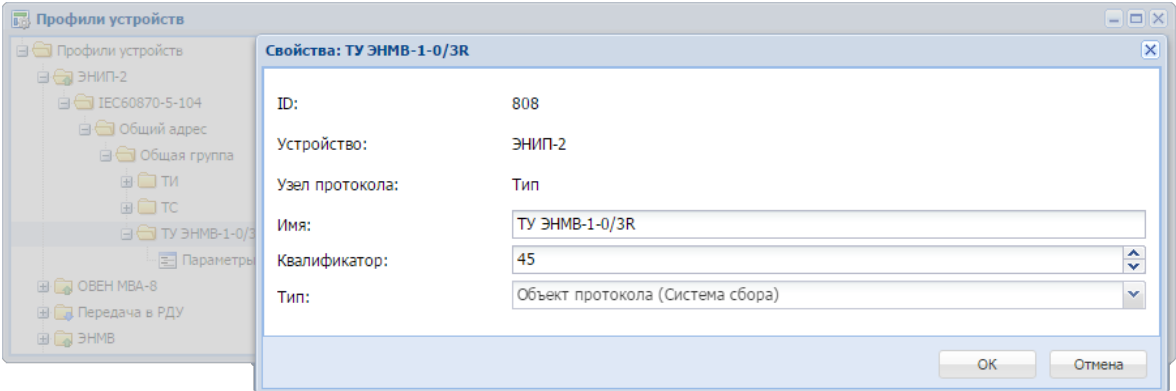

Далее создаем в этом узле параметр с квалификатором 1 (номер регистра ТУ), типом «Базовый булевый» и опцией «Телеуправление с предварительным выбором». Эта же опция должна быть установлена и в устройстве ЭНИП/ЭНМВ, которым мы собираемся управлять.

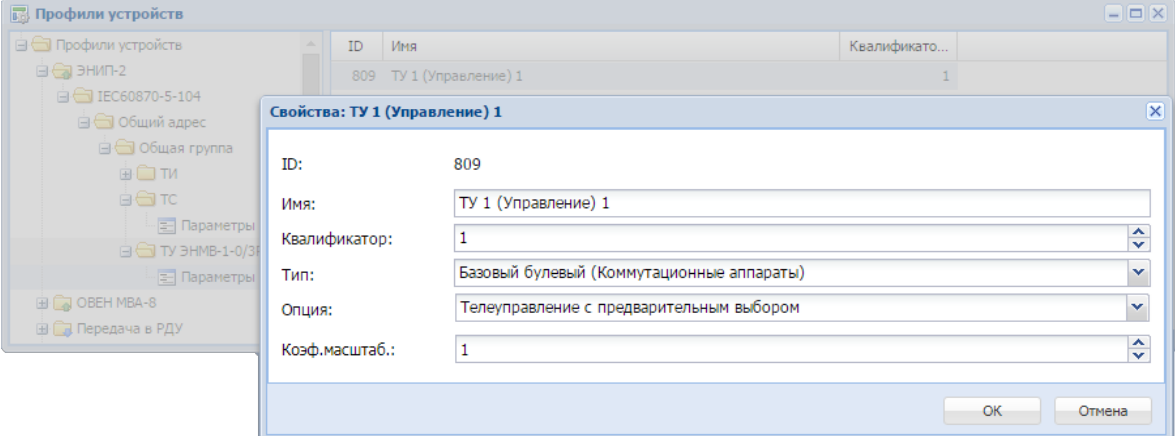

Для того чтобы проверить состояние реле КА, которым мы управляем, необходимо создать параметр «ТУ (Опрос)» в разделе ТС у профиля устройства ЭНИП-2, установив у параметра профиля опцию «Мгновенные значения»:
#### Руководство оператора по программному обеспечению ПТК телемеханики iSMS

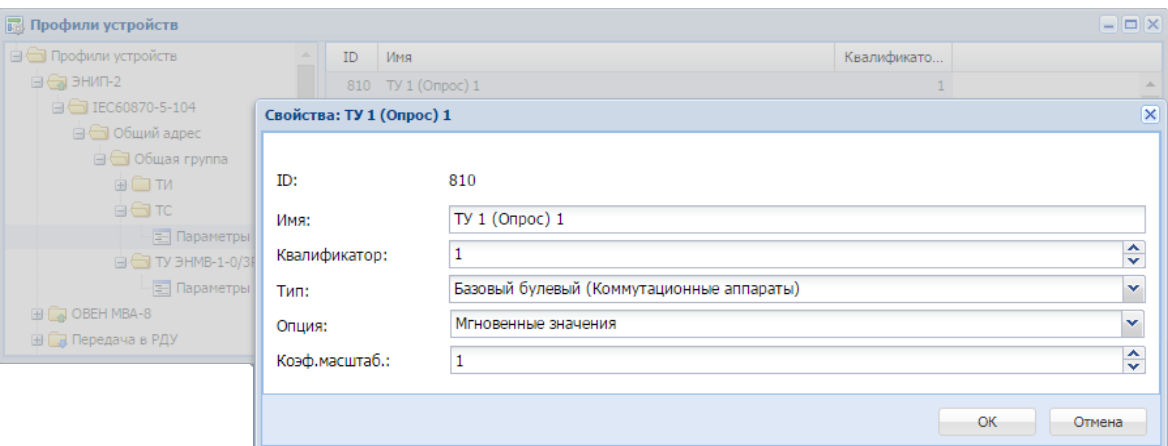

Теперь создадим эти параметры в подсистеме сбора и передачи.

Для этого методом *drag'n'drop* перемещаем созданные параметры ТУ из панели параметров окна профилей устройств на панель параметров окна подсистемы сбора и передачи для устройства ЭНИП-2 (предполагаем, что устройство уже было создано ранее в подсистеме сбора и передачи).

После этого в таблице параметров для устройства ЭНИП-2 будет добавлено два параметра: один для телеуправления (23) и второй - для чтения состояния реле (22).

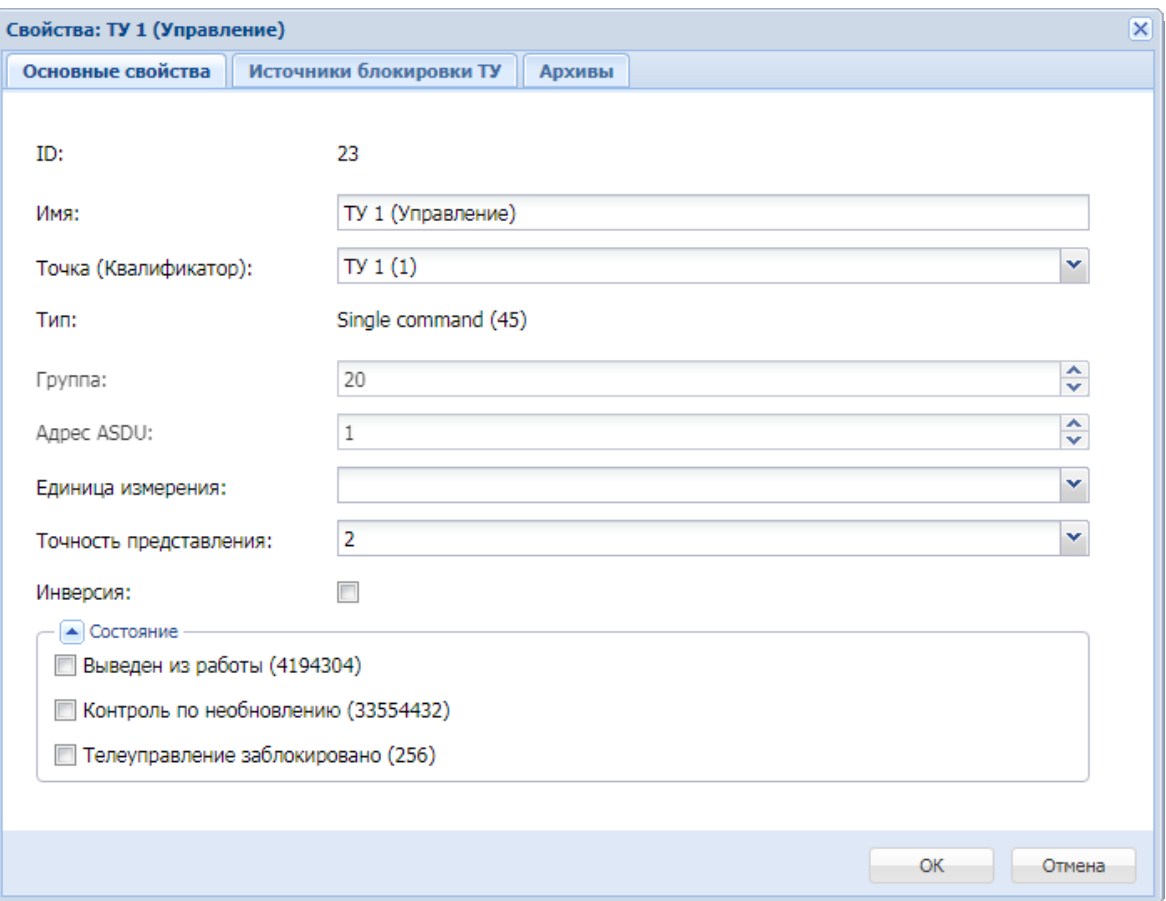

Свойства созданных параметров представлены на следующих рисунках.

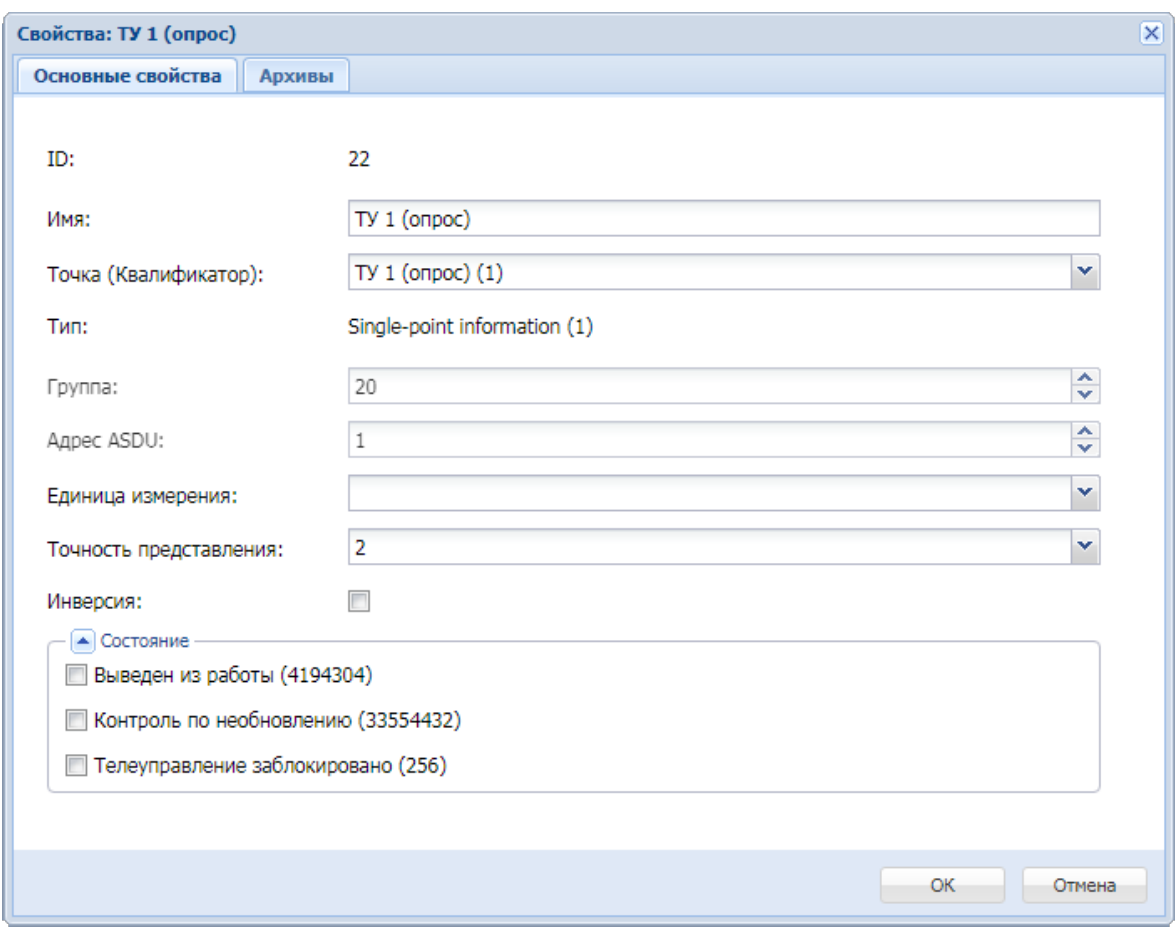

Обратите внимание на различный тип данных у этих параметров.

Параметры «Точность представления» и «Единица измерения» для телесигналов являются необязательными.

**Важно:** Чтобы изменения вступили в силу, необходимо выполнить команду «Принять изменения» (соответствующий пункт контекстного меню к корневому узлу «Сбор и передача» дерева подсистемы сбора и передачи).

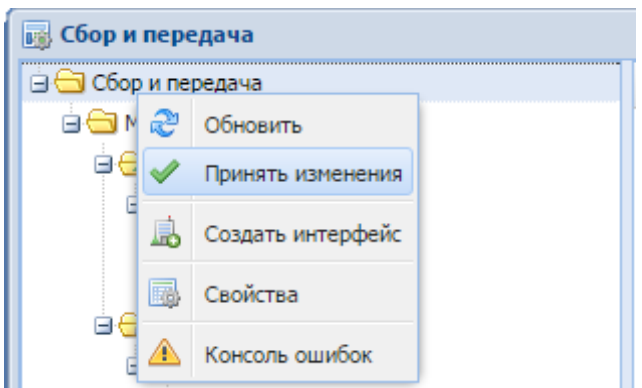

## **3.2.16.2 Настройка телеуправления по протоколу IEC60870-5-101**

Телеуправление по протоколу IEC60870-5-101 описывается аналогично случаю, рассмотренному для протокола IEC60870-5-104.

### **3.2.16.3 Настройка телеуправления по протоколу IEC60870-5-103**

Рассмотрим настройку телеуправления по протоколу IEC60870-5-103 на примере терминала РЗА MICOM P632.

В профиле устройства для узла «ТУ Тип 20» необходимо создать уровень «Номер функции». Для этого в окне подсистемы «Профили устройств» для устройства MICOM на узле «ТУ Тип 20» вызываем контекстное меню, выбираем пункт «Добавить уровень протокола», в открывшемся окне заполняем поля «Имя» и «Квалификатор».

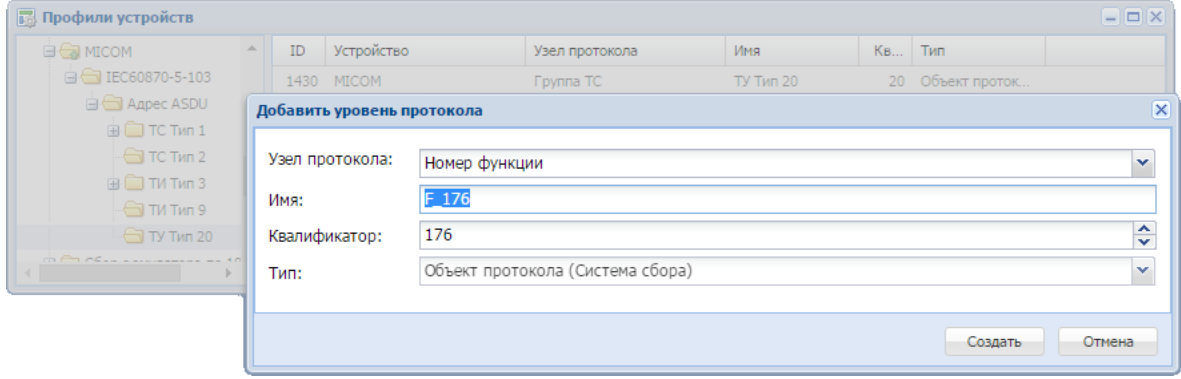

В результате будет создан узел протокола «Номер функции» с заданным именем.

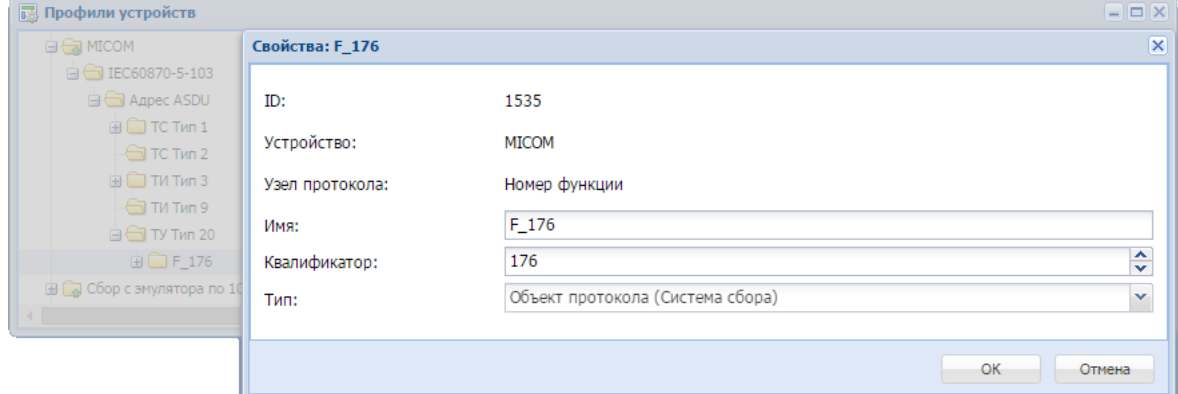

Далее создадим на этом узле параметр с именем «ТУ (Управление», квалификатором 18 (номер регистра ТУ), типом «Базовый булевый» и опцией «Телеуправление однопозиционное».

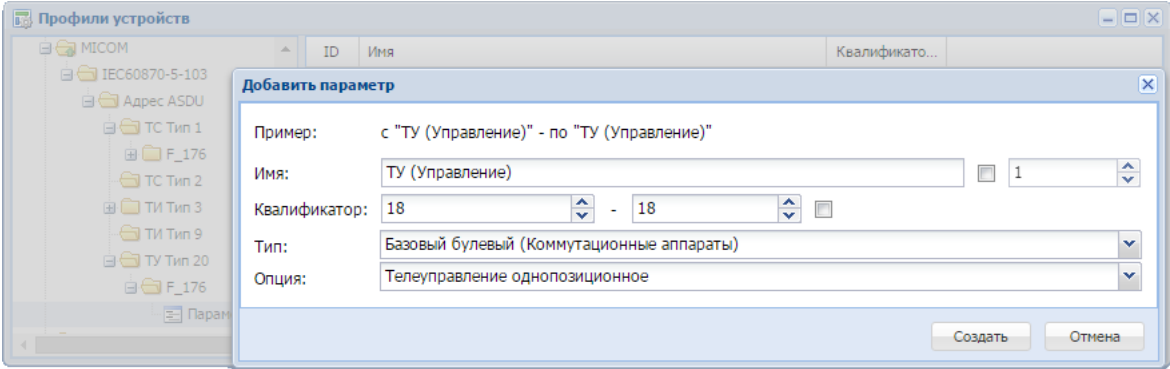

Чтобы проверить состояние реле КА, которым мы управляем, необходимо создать параметр ТС с таким же квалификатором, который был использован при описании ТУ.

Для этого на узле «ТС Тип 1» устройства MICOM создаем уровень «Номер функции» (аналогично созданию такого уровня на узле «ТУ Тип 20»), и указываем квалификатор (для нашего примера - 176).

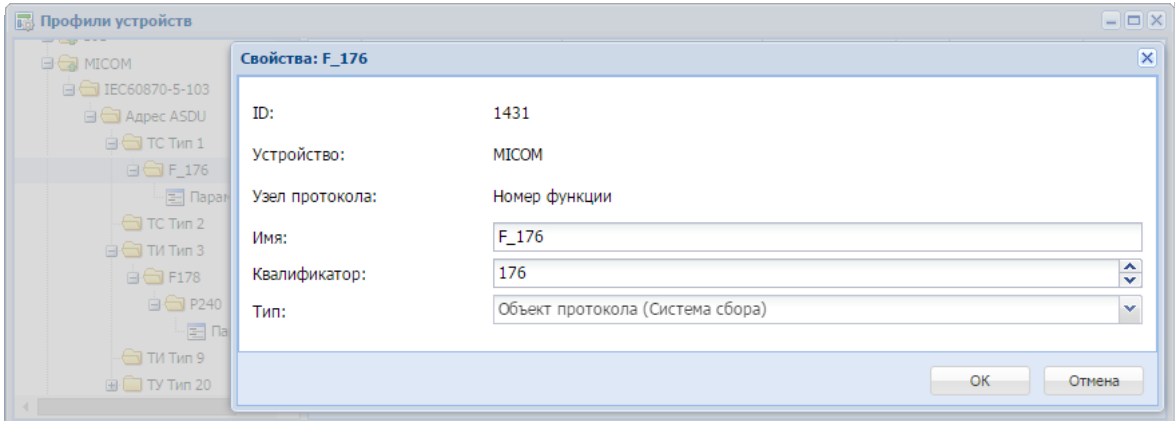

Далее на узле «Номер функции» создаем параметр с именем «ТУ (Опрос)», квалификатором 18, типом «Базовый булевый» и опцией «Мгновенные значения»:

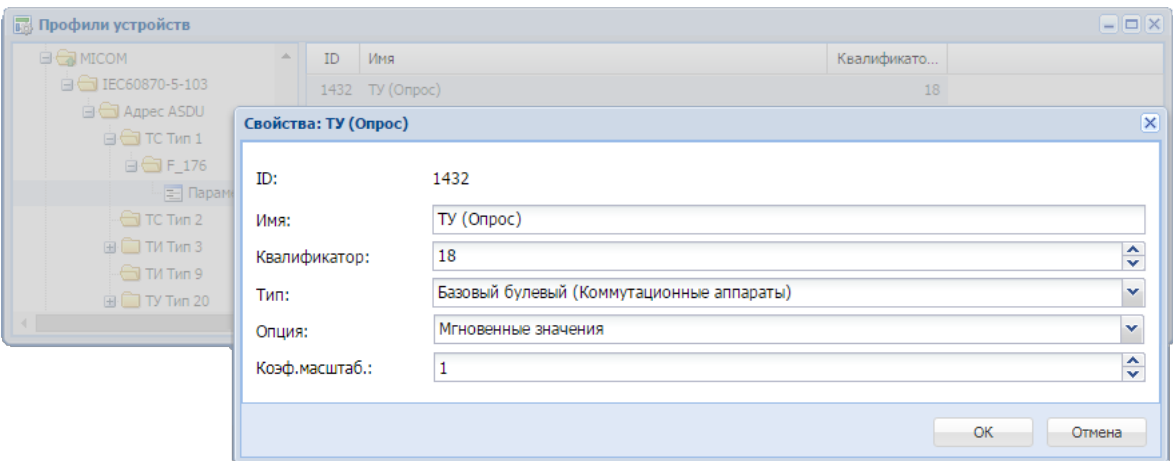

Теперь создадим эти параметры в подсистеме сбора и передачи.

Для этого методом *drag'n'drop* перемещаем созданные параметры ТУ из панели параметров окна профилей устройств на панель параметров окна подсистемы сбора и передачи для устройства MICOM (предполагается, что описание устройства уже было выполнено ранее в подсистеме сбора и передачи).

После этого в таблице параметров для устройства MICOM будет добавлено два параметра: один - для телеуправления, и второй - для чтения состояния реле.

Можно заблокировать телеуправление (как локальное, так и ретрансляцию) для выбранного параметра. Для этого необходимо выбрать опцию «Телеуправление заблокировано» в окне свойств параметра в канале сбора.

**Важно:** Чтобы изменения вступили в силу, необходимо выполнить команду «Принять изменения» (пункт контекстного меню к корневому узлу «Сбор и передача» дерева подсистемы сбора и передачи).

# **3.2.16.4 Настройка телеуправления по протоколу Modbus TCP (RTU)**

Телеуправление по протоколу Modbus TCP (RTU) осуществляется с помощью команд записи в регистры MODBUS. В ПТК телемеханики iSMS реализованы следующие функции протокола:

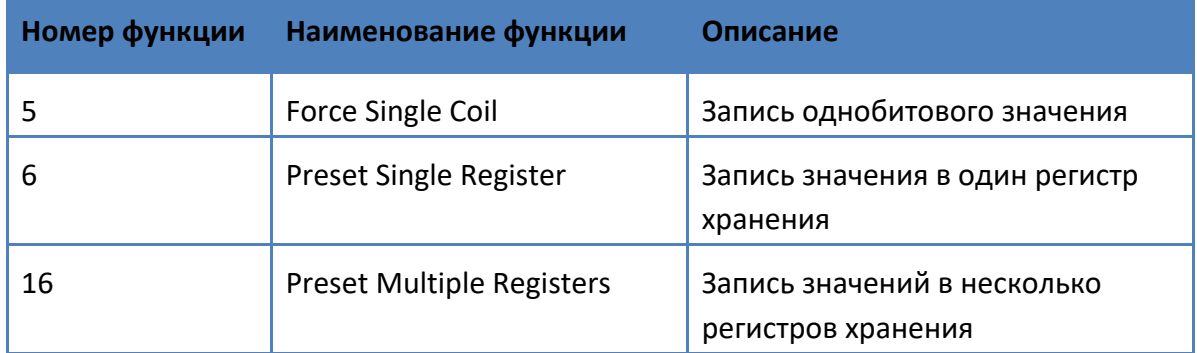

Во время исполнения текущей команды ТУ блокируются все операции по запросу данных с текущего измерителя, а вновь поступающие команды ТУ ставятся в очередь на исполнение.

Для протокола Modbus TCP (RTU) поддерживаются опции:

- ü «Телеуправление однопозиционное»,
- ü «Телеуправление двухпозиционное»,
- $\checkmark$  «Телеуправление двухпозиционное импульсное короткое»,
- $\checkmark$  «Телеуправление двухпозиционное импульсное длинное»  $^{15}$ .

Для описания работы с ТУ через Modbus в профиле прибора должен присутствовать узел протокола с типом «Функция» и значением квалификатора, соответствующим значению функции. Если такой узел отсутствует в профиле прибора, его необходимо добавить. Далее для этого узла следует добавить необходимое количество параметров с типом «Базовый булевый» и одной из подерживаемых для протокола опций телеуправления.

<sup>&</sup>lt;sup>15</sup> В текущей версии iSMS импульсное телеуправление реализовано только для функции 5 (Force Single Coil).

### *3.2.16.4.1 Настройка записи однобитового значения*

Настройка однопозиционного телеуправления (записи однобитового значения) будет рассмотрена на примере устройства WAGO.

При создании профиля устройства c протоколом Modbus TCP (RTU) узел «ТУ» с квалификатором 5 (функция Force Single Coil) добавляется автоматически.

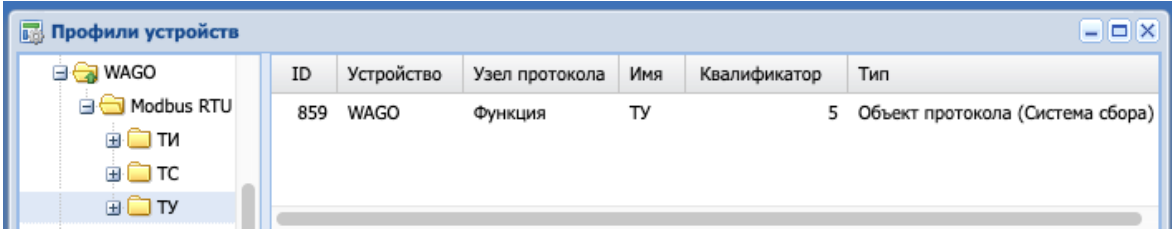

Далее для узла ТУ следует создать параметр с квалификатором 1 (номер регистра ТУ в WAGO), типом «Базовый булевый» и опцией «Телеуправление однопозиционное».

При добавлении нового параметра для него заполняются значения по умолчанию: «Тип» - «Базовый булевый» и «Опция» - «Телеуправление однопозиционное».

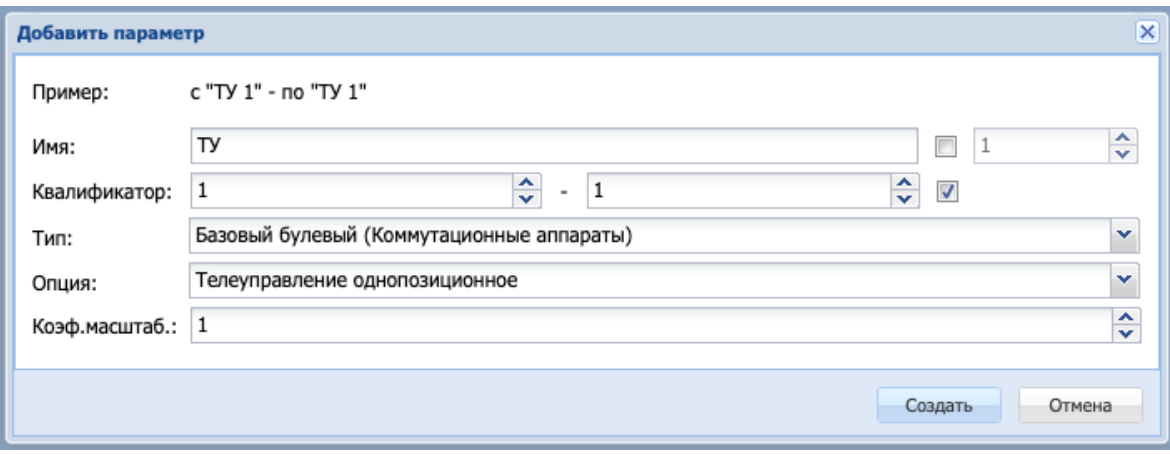

**Важно:** Чтобы изменения вступили в силу, необходимо выполнить команду «Принять изменения» (пункт контекстного меню к корневому узлу «Сбор и передача» дерева подсистемы сбора и передачи).

Теперь можно работать с созданным параметром как с обычным регистром, позволяющим как считывать его текущее состояние, так и записывать в него новое.

## *3.2.16.4.2 Настройка записи значений в регистры хранения*

Настройка записи значения в один регистр хранения (функция 6 - Preset Single Register) и записи значений в несколько регистров хранения (функция 16 - Preset Multiple Registers) в ПТК телемеханики iSMS производится одинаково (отличается только номер функции).

В качестве примера настройки записи значений в регистры хранения будет подробно рассмотрена настройка устройства БМРЗ, в котором телеуправление осуществляется с помощью функции Preset Multiple Registers (16) протокола Modbus RTU. Отличающиеся значения для функции Preset Single Register (6) указываются в скобках.

## **1) Настройка профиля устройства.**

**1.** В подсистеме профилей требуется создать профиль устройства сбора с названием «БМРЗ» и протоколом Modbus RTU.

Для функции 16 «Preset Multiple Registers» (6 «Preset Single Register») при создании профиля устройства c протоколом Modbus TCP/RTU соответствующий узел ТУ автоматически не создается. Поэтому для получения возможности использования этой функции необходимо описать узел ТУ в структуре профиля прибора.

**2.** Для создания нового узла ТУ в профиле устройства БМРЗ следует на узле протокола «Modbus RTU» вызвать контекстное меню, выбрать в нем пункт «Добавить уровень протокола», затем в открывшемся окне заполнить поля «Имя»: ТУ и «Квалификатор»: номер функции – 16 (6).

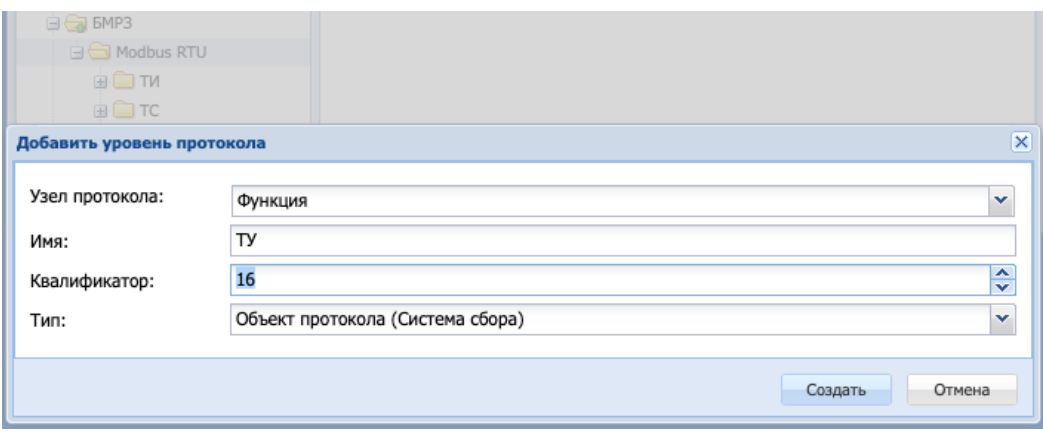

- **3.** После нажатия на кнопку «Создать» появится новый узел с функцией 16 (6), на котором далее следует создать параметры.
- **4.** При добавлении нового параметра следует указать «Имя» и «Квалификатор» (номер регистра устройства), а также выбрать следующие значения полей: «Тип»: «Базовый булевый» и «Опция»: «Телеуправление однопозиционное».

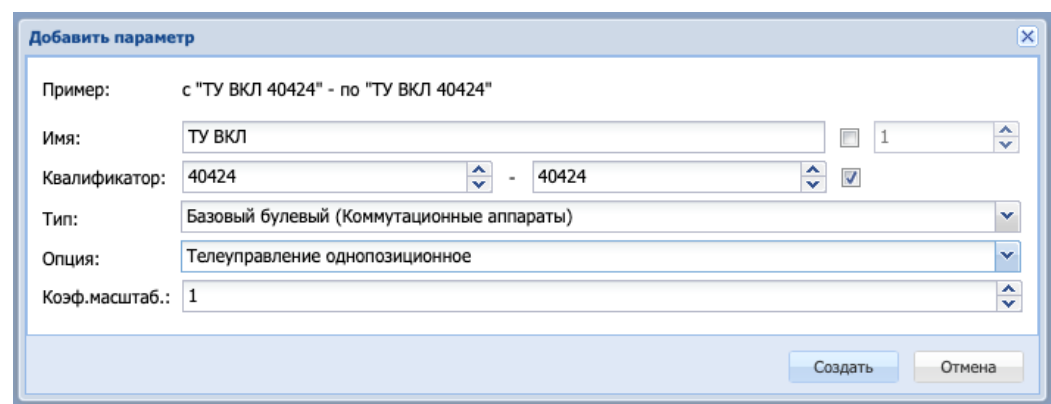

**5.** После добавления необходимого количества параметров ТУ следует создать устройство в подсистеме сбора и передачи на основе настроенного профиля.

#### **2) Настройка устройства сбора**

Порт, на котором создается устройство «БМРЗ», должен находиться в состоянии «Режим мастера (опрашиваем)».

В подсистеме сбора и передачи следует открыть окно свойств для каждого параметра ТУ с типом Preset Multiple Registers (16) (Preset Single Register (6)) и на вкладке «Основные свойства» в поле «Номер бита в регистре» указать значение (в десятичной системе счисления), которое будет записываться в регистр при отправке команды ТУ ВКЛ.

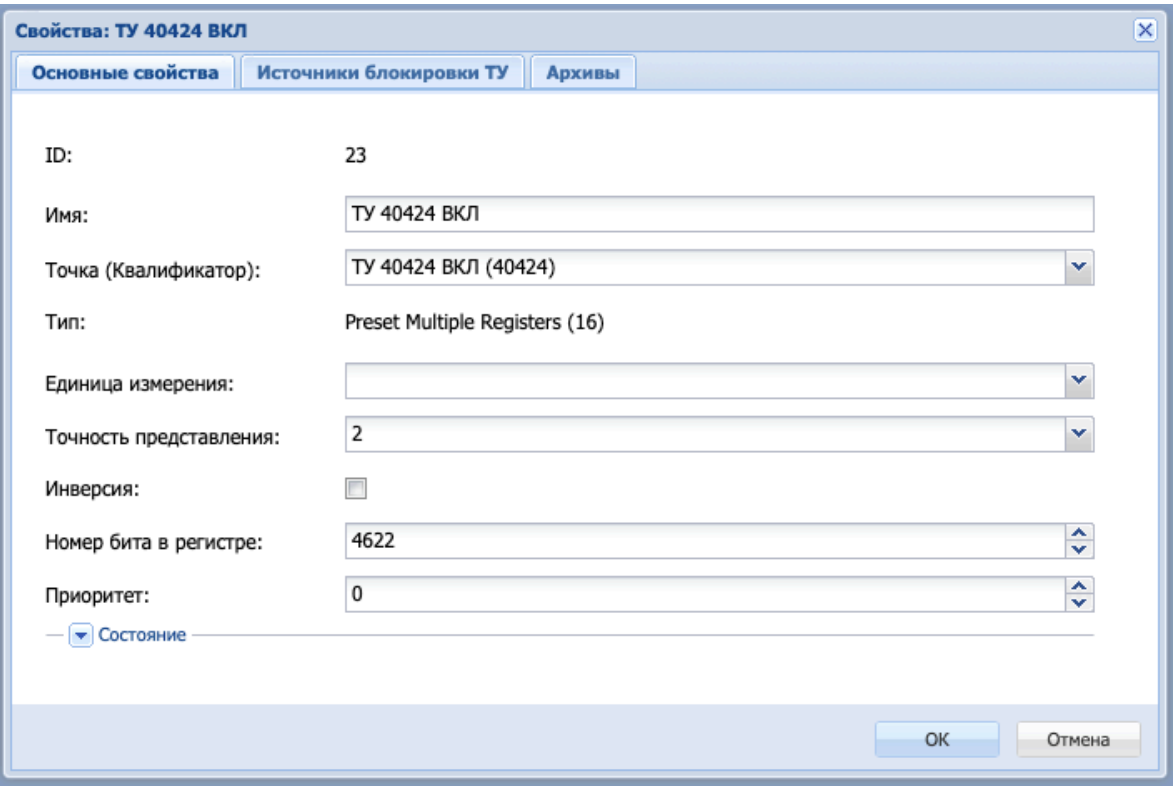

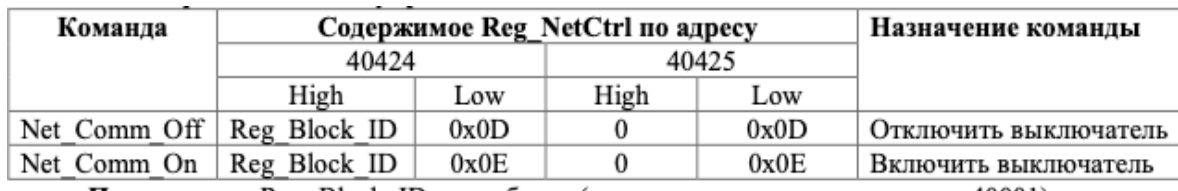

Например, в протоколе обмена MODBUS для устройств серий БМРЗ-100, БМРЗ-200, УЦС-МТ-32 приведен следующий перечень команд управления выключателем.

Примечание. Reg Block ID - тип блока (содержимое регистра по адресу 40001).

Значение для отправки в регистр (Reg\_NetCtrl) определяется следующим образом: значения старшей (High) и младшей (Low) частей регистра в шестнадцатеричной системе объединяются, затем полученное значение переводится в десятичную систему, и результат указывается в свойстве параметра «Номер бита в регистре».

*Например: пусть значение Reg\_Block\_ID = 0x12. Тогда для команды ТУ ВКЛ для регистра 40424: High = 0x12, Low = 0x0E, Reg\_NetCtrl = 0x120E, «Номер бита в регистре» = 4622. Таким образом, для данного примера при значении Reg\_Block\_ID = 0x12 приведенная таблица будет выглядеть следующим образом:*

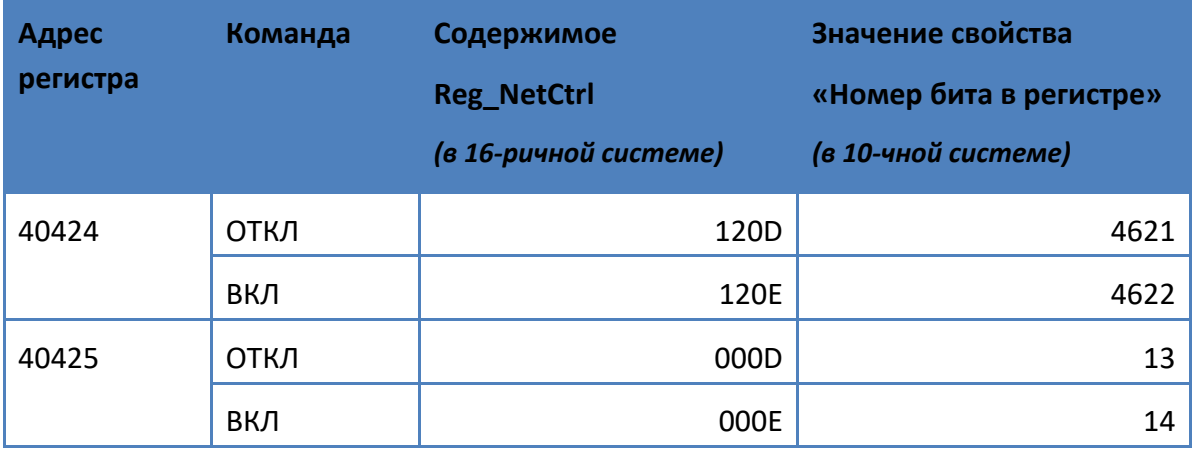

При отправке команды ТУ ВКЛ для настроенного таким образом параметра ТУ в регистр будет записано значение поля «Номер бита в регистре».

При отправке команды ТУ ОТКЛ для этого параметра в регистр будет записано нулевое значение.

Но в приведенном примере видно, что при выполнении команды ТУ ОТКЛ в регистр должно быть записано ненулевое значение. В этом случае необходимо настроить еще один параметр – ТУ 40424 ОТКЛ, а затем настроить двухпозиционный ТУ из профиля общих функций, источниками для которого будут сигналы ТУ 40424 ВКЛ и ТУ 40424 ОТКЛ.

## **3) Настройка дополнительного параметра ТУ**

**1.** В профиле устройства необходимо создать еще один параметр ТУ, аналогично ТУ ВКЛ, задать для него такой же квалификатор (поскольку запись производится тот же регистр), но другое имя (например, ТУ ОТКЛ), как показано на рисунке ниже.

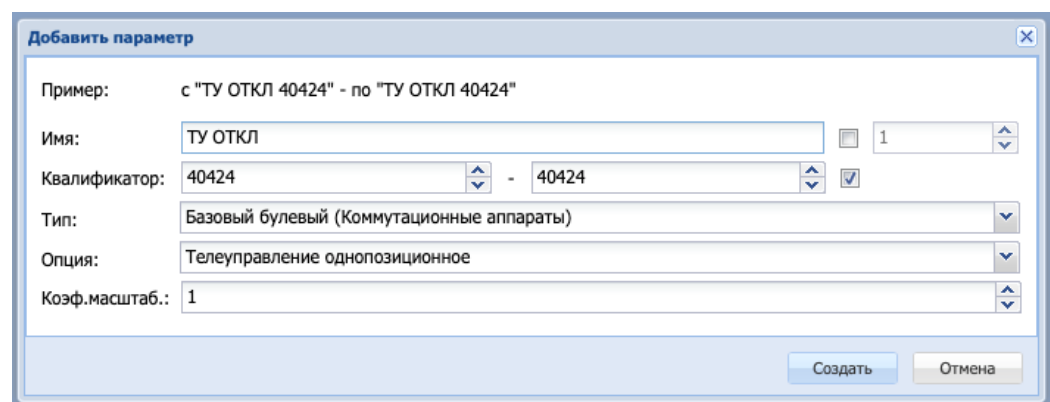

**2.** Добавить этот параметр в уже существующее устройство БМРЗ в подсистеме сбора и передачи и задать для него соответствующее значение свойства «Номер бита в регистре».

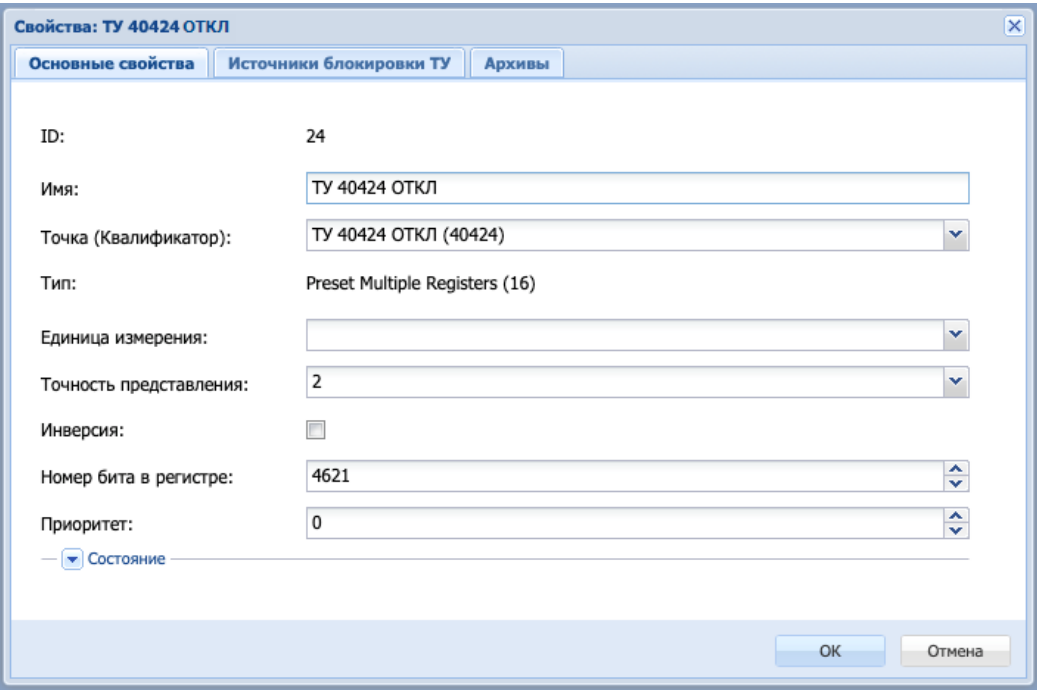

Далее требуется настроить двухпозиционное ТУ.

### **4) Настройка двухпозиционного ТУ**

- **1.** Требуется создать профиль устройства общих функций с функцией «Двухпозиционные ТС/ТУ», если он не был создан ранее.
- **2.** В этом профиле на уровне параметров следует создать двухпозиционное ТУ с наименованием ТУ БМРЗ, у которого сигнал ТУ 40424 ВКЛ будет отвечать за команду ВКЛ, а сигнал ТУ 40424 ОТКЛ – за команду ОТКЛ.

После этого в подсистеме сбора появится устройство общих функций с наименованием «Двухпозиционные ТС/ТУ», в котором на узле параметров будет находиться настроенное двухпозиционное ТУ БМРЗ.

### Руководство оператора по программному обеспечению ПТК телемеханики iSMS

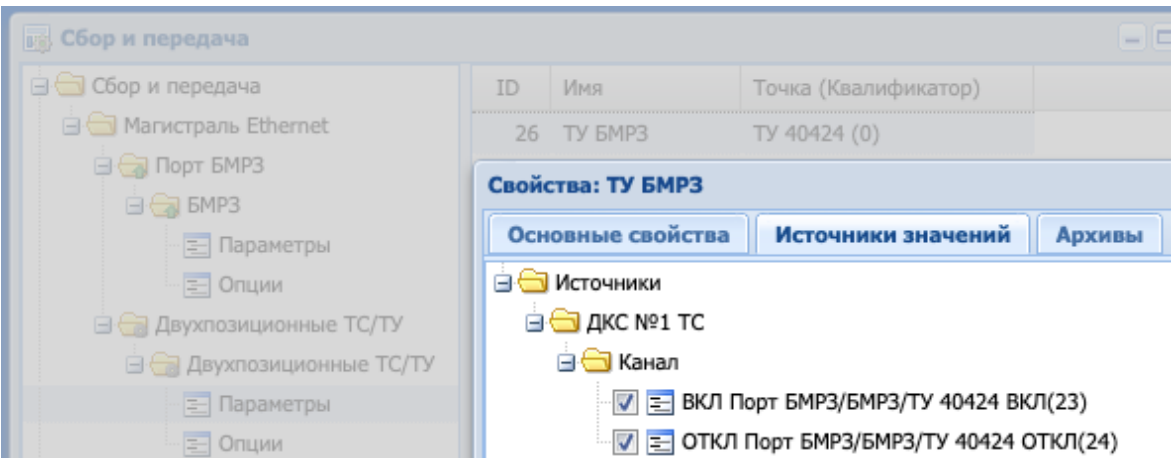

Теперь телеуправление БМРЗ будет осуществляться через двухпозиционное ТУ БМРЗ. В этом случае при выполнении команды телеуправления «Включить» в регистр 40424 будет записано число 4622, а при выполнении команды «Отключить» - число 4621.

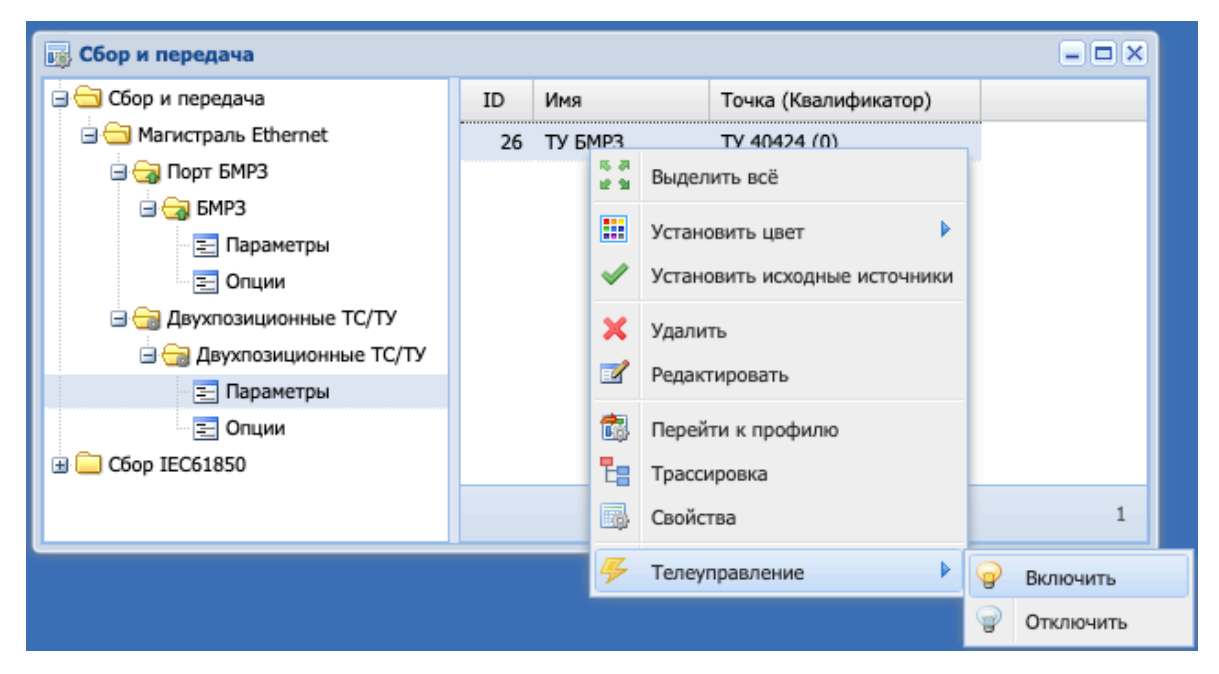

Но в приведенной выше таблице с перечнем команд управления выключателем для устройств БМРЗ видно, что для отправки команды телеуправления запись должна производиться одновременно в два регистра: 40424 и 40425.

В этом случае необходимо настроить множественную ретрансляцию телеуправления.

Подробное описание множественной ретрансляции телеуправления и ее настройки приведено в разделе «Множественная ретрансляция телеуправления».

### **5) Настройка множественной ретрансляции телеуправления**

В рассматриваемом примере для настройки множественной ретрансляции необходимо выполнить следующие действия.

- **1.** В профиле БМРЗ создать еще два параметра ТУ для регистра 40425, аналогично ТУ 40424.
- **2.** Добавить эти параметры в устройство сбора и задать для них значения, которые будут записываться в регистр: 13 для ТУ 40425 ОТКЛ и 14 для ТУ 40425 ВКЛ.

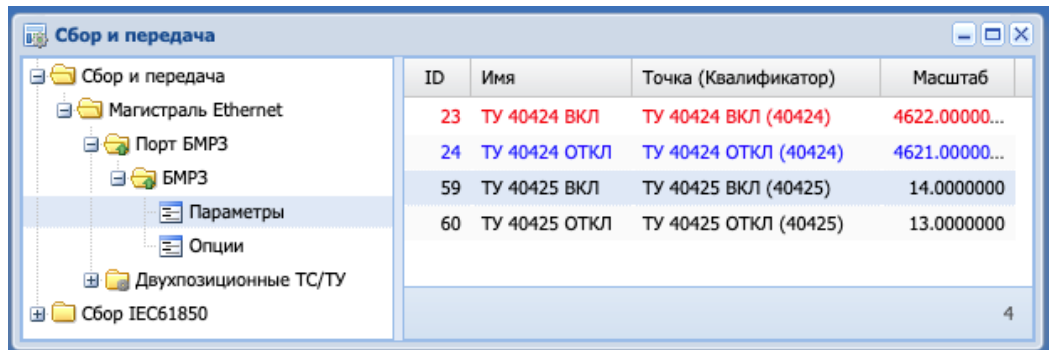

В окне сбора и передачи значения для записи в регистр показаны в столбце «Масштаб».

**3.** Настроить приемники телеуправления для сигналов ТУ 40424 ВКЛ и ТУ 40424 ОТКЛ на сигналы ТУ 40425 ВКЛ и ТУ 40425 ОТКЛ соответственно.

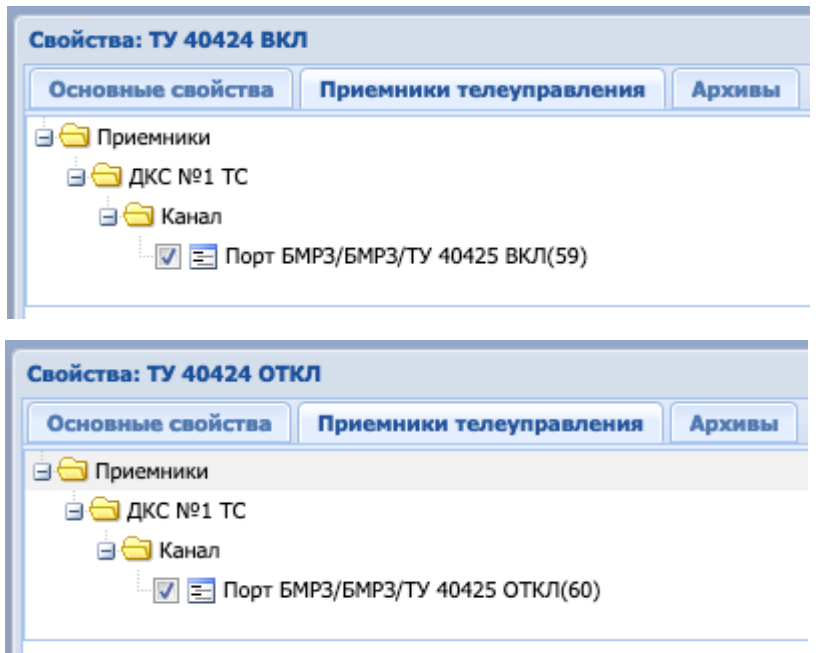

**Важно:** Чтобы изменения вступили в силу, необходимо выполнить команду «Принять изменения» (пункт контекстного меню к корневому узлу «Сбор и передача» дерева подсистемы сбора и передачи).

Теперь при выполнении команд телеуправления из контекстного меню к параметру двухпозиционного ТУ БМРЗ будут записываться требуемые значения в два регистра: 40424 и 40425. При необходимости использования большего количества регистров приемники ТУ для них настраивается аналогичным образом.

# *3.2.16.4.3 Настройка записи значения в один регистр хранения*

Настройка записи значения в один регистр хранения будет рассмотрена на примере устройства РЗА «Сириус», для которого телеуправление осуществляется с помощью функции Preset Single Register (6) протокола Modbus.

Телеуправление устройством РЗА «Сириус» по протоколу Modbus выполняется в несколько этапов:

- **1.** В регистр пароля записывается уникальный для данного устройства пароль.
- **2.** Затем в 3 разных регистра последовательно записываются определенные значения.

В следующей таблице в качестве примера приведены адреса и содержимое регистров при выполнении команды телеуправления.

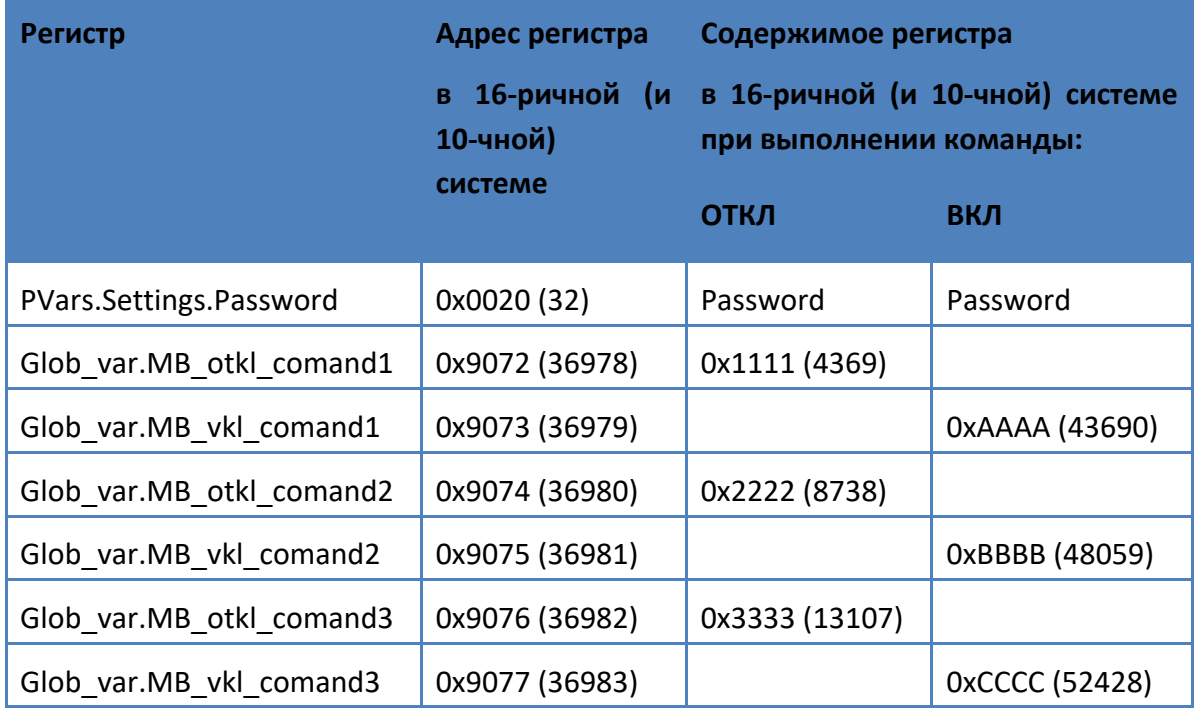

Как видно из таблицы, запись пароля происходит как при выполнении команды ТУ ОТКЛ, так и при выполнении команды ТУ ВКЛ.

Далее осуществляется запись либо в одну группу из трех регистров, либо в другую, в зависимости от выполняемой команды.

Для настройки ТУ для РЗА «Сириус» необходимо выполнить следующие действия:

**1.** Создать профиль устройства сбора с протоколом Modbus, добавить уровень протокола «ТУ» с функцией 6 и создать для этой функции 8 параметров телеуправления с типом «Базовый булевый» и опцией «Телеуправление однопозиционное», как показано на рисунке.

Для регистра пароля следует создать 2 параметра с одинаковым квалификатором (адресом регистра).

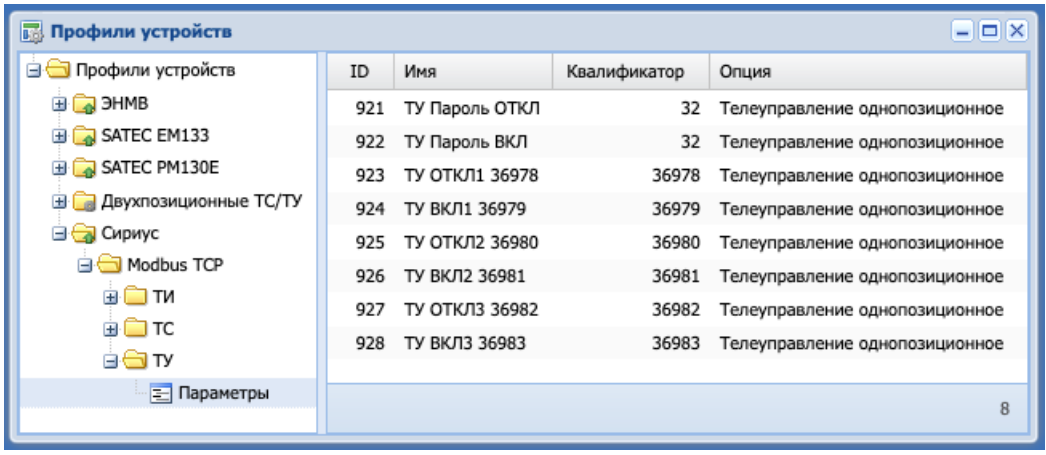

- **2.** Далее необходимо создать устройство в подсистеме сбора и передачи на основе созданного профиля. Порт, на котором создается устройство, должен находиться в состоянии «Режим мастера (опрашиваем)».
- **3.** В подсистеме сбора и передачи на созданном устройстве для каждого параметра ТУ в свойство «Номер бита в регистре» внести значение, которое будет записываться в этот регистр при выполнении команды ТУ. Пусть для рассматриваемого примера значение регистра пароля равно 0x420 (1056).

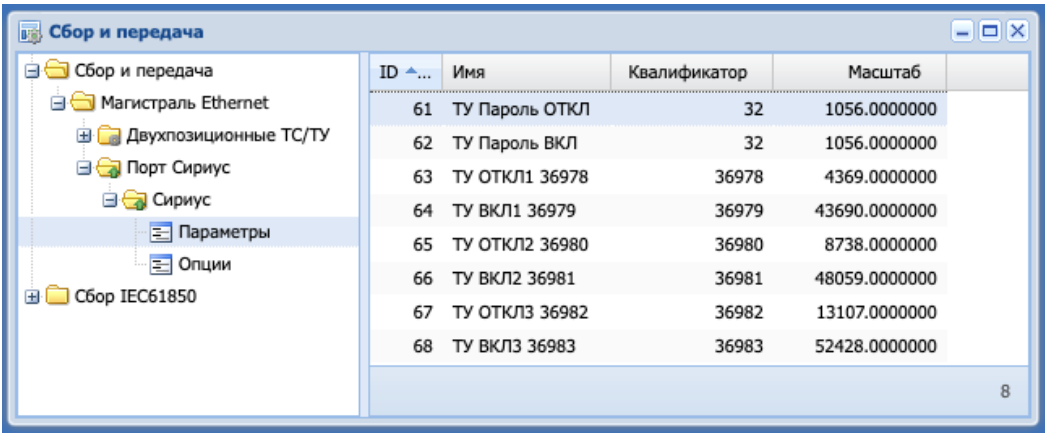

В окне сбора и передачи значения для записи в регистр показаны в столбце «Масштаб».

**4.** Затем требуется настроить двухпозиционное ТУ для телеуправления устройством «Сириус». Для этого следует создать профиль устройства общих функций с функцией «Двухпозиционные ТС/ТУ», если он не был создан ранее. В этом профиле создать двухпозиционное ТУ с наименованием ТУ Сириус, у которого сигнал ТУ Пароль ВКЛ будет отвечать за команду ВКЛ, а сигнал ТУ Пароль ОТКЛ – за команду ОТКЛ.

После этого в подсистеме сбора и передачи в параметрах устройства общих функций «Двухпозиционные ТС/ТУ» появится созданный параметр двухпозиционного ТУ Сириус.

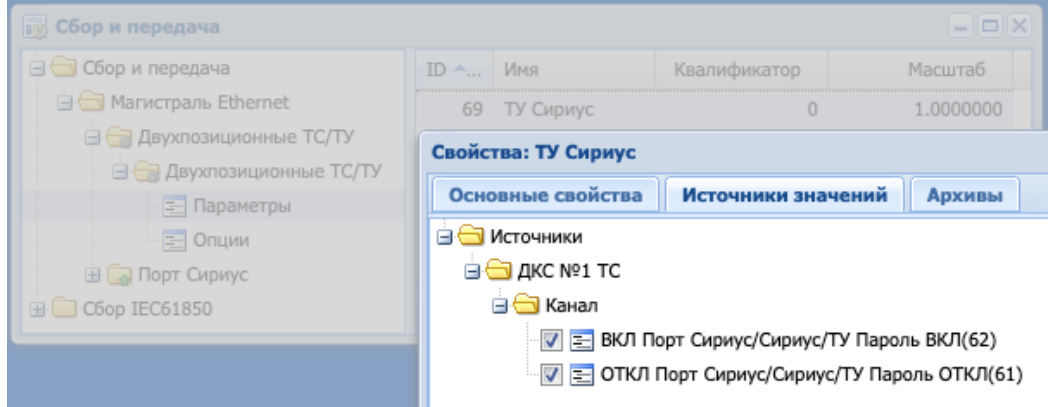

**5.** Поскольку при выполнении команды ТУ должна осуществляться последовательная запись в несколько регистров, далее настраивается множественная ретрансляция телеуправления.

Для этого необходимо настроить приемники телеуправления для сигналов ТУ следующим образом.

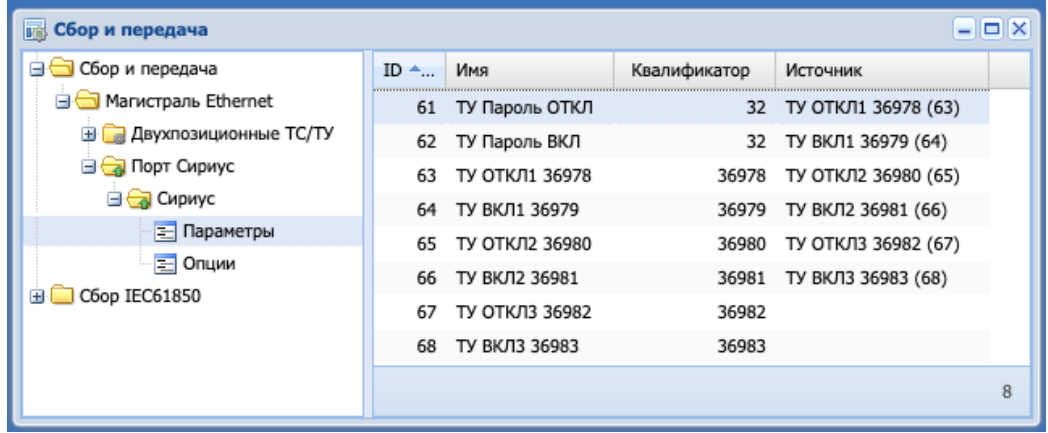

Для регистра пароля приемником телеуправления должен являться регистр 1 (ОТКЛ/ВКЛ соответственно), для регистра 1 – регистр 2, и для регистра 2 – регистр 3. Последний в цепочке регистр 3 не должен ссылаться на другие сигналы.

**Важно:** Чтобы изменения вступили в силу, необходимо выполнить команду «Принять изменения» (пункт контекстного меню к корневому узлу «Сбор и передача» дерева подсистемы сбора и передачи).

Теперь телеуправление РЗА «Сириус» должно осуществляться через двухпозиционное ТУ Сириус из устройства общих функций.

При выполнении команд телеуправления «Включить» и «Отключить» из контекстного меню к параметру ТУ Сириус будут последовательно записываться требуемые значения в четыре регистра из соответствующей группы (ВКЛ или ОТКЛ).

## **3.2.16.5 Возможные варианты ТУ**

В iSMS поддерживаются следующие варианты телеуправления:

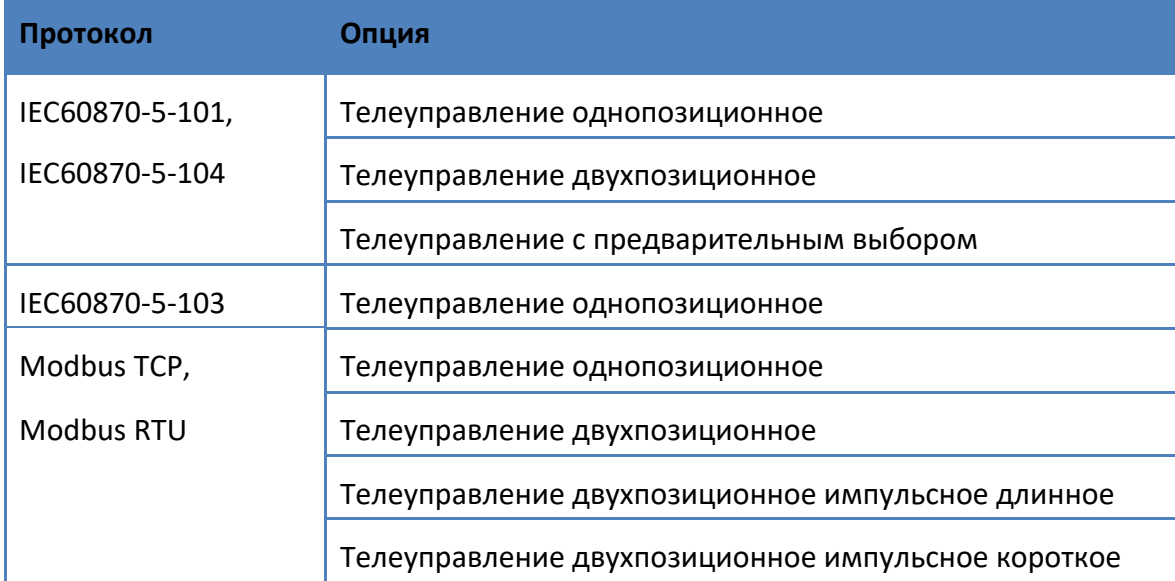

### **3.2.16.6 Ретрансляция телеуправления по протоколу IEC60870-5-104**

Для того чтобы сервер iSMS ретранслировал команды ТУ с верхнего уровня на устройство, необходимо сначала описать канал на передачу. Если канал уже описан, то просто добавляем в профиль передачи созданный ранее параметр ТУ. Делаем это, используя метод *drag'n'drop* из окна подсистемы сбора и передачи в окно профилей устройств.

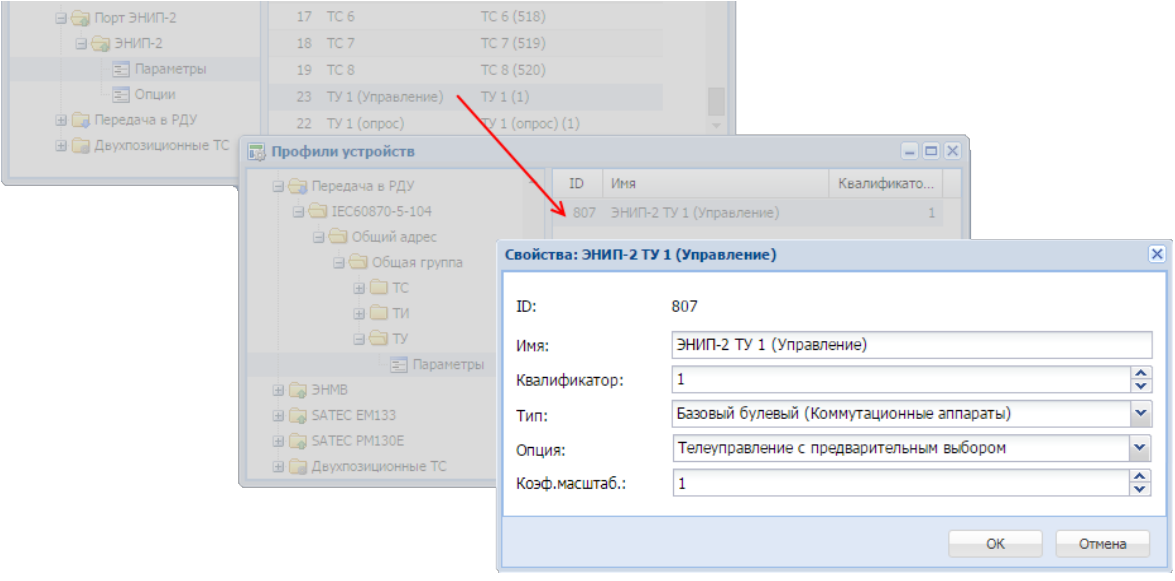

Проверяем, что при этом выставляется та же опция «Телеуправление с предварительным выбором».

Автоматически должен создаться параметр на передачу в подсистеме сбора и передачи:

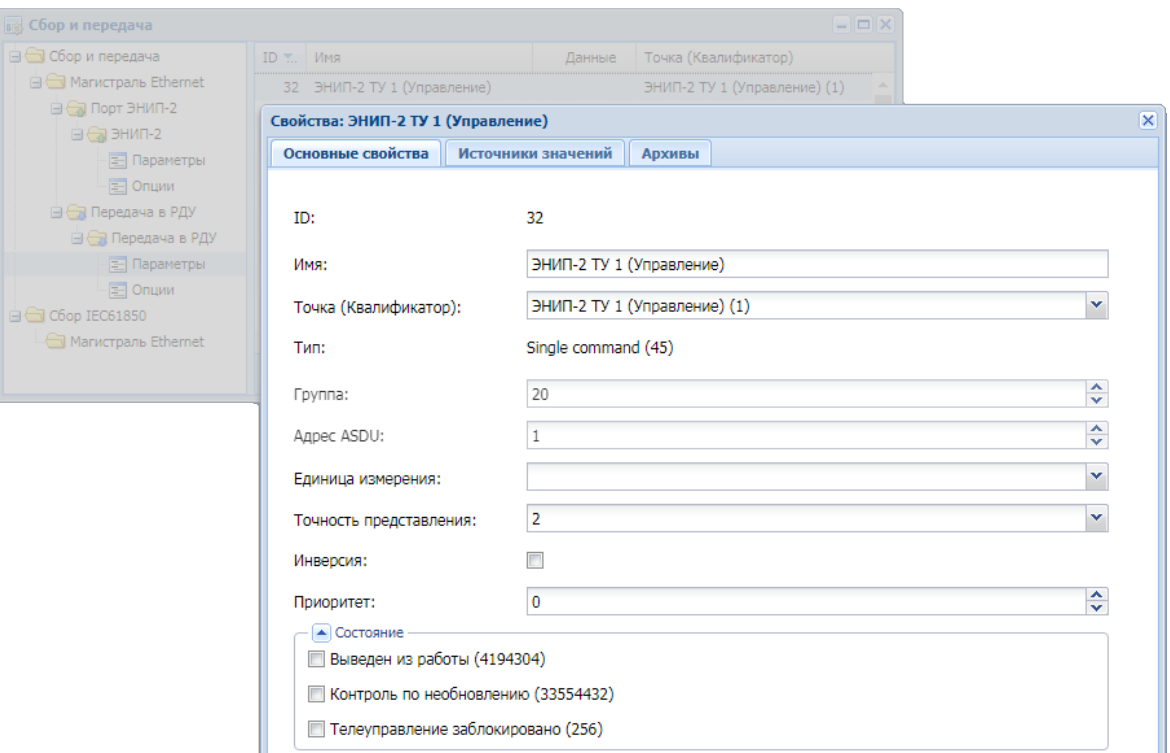

Убеждаемся, что параметр «Тип» установлен в значение «Single command (45)», то есть проверяем, что это действительно команда телеуправления. Кроме того, в закладке «Источники значений» должна быть установлена ссылка на созданный ранее параметр ТУ (23) в подсистеме сбора и передачи:

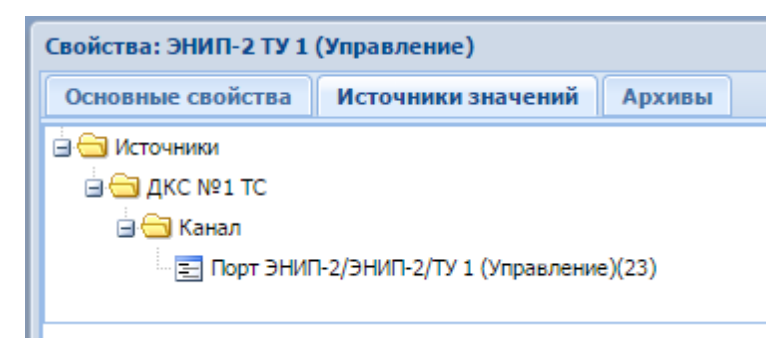

**Важно:** Чтобы изменения вступили в силу, необходимо выполнить команду «Принять изменения» (пункт контекстного меню к корневому узлу «Сбор и передача» дерева подсистемы сбора и передачи).

Таким образом, при получении внешней команды телеуправления (45) с предварительным выбором, посланным для регистра №1 (или того, который указан в профиле на передачу на верхний уровень), будет передана команда телеуправления тому прибору и регистру ТУ, который мы описали на первом шаге создания параметра ТУ.

## **3.2.16.7 Ретрансляция телеуправления по протоколу IEC60870-5-101**

Ретрансляция телеуправления по протоколу IEC60870-5-101 описывается аналогично случаю, рассмотренному для протокола IEC60870-5-104.

## **3.2.16.8 Ретрансляция телеуправления со сменой протокола обмена**

Возможна ситуация, при которой протокол обмена с верхним уровнем не соответствует протоколу обмена с устройством ТУ. В этом случае оба направления описываются в своих протоколах, и настройка ретрансляции выполняется аналогично настройкам ретрансляции для протокола IEC60870-5-104.

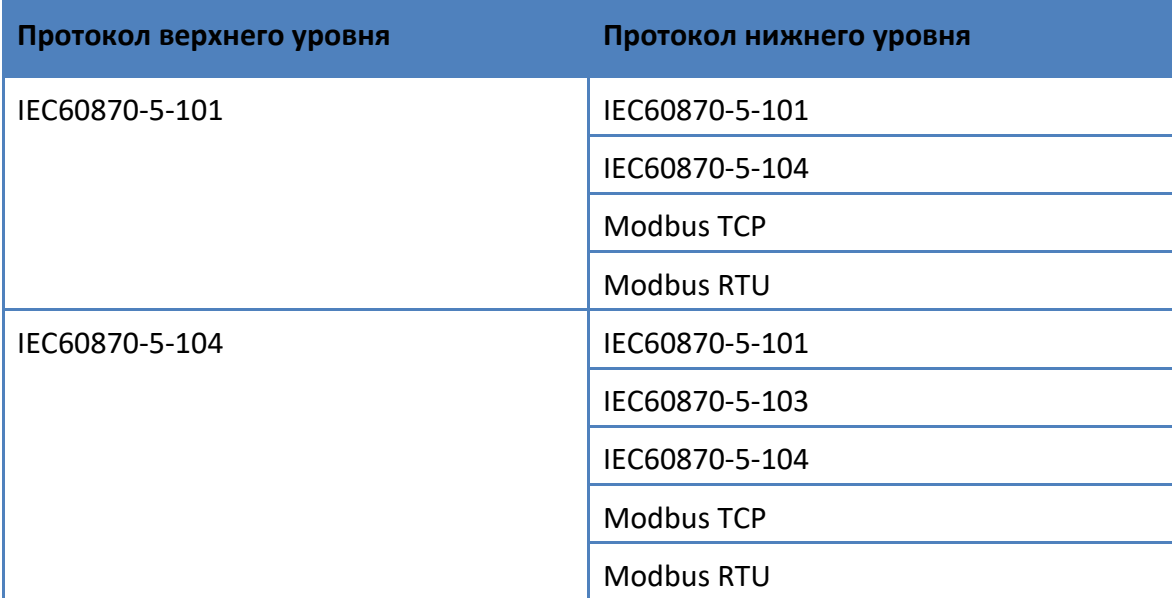

Возможные комбинации протоколов приведены в таблице:

### **3.2.16.9 Локальное телеуправление**

Существует возможность передавать команды телеуправления непосредственно из интерфейса iSMS.

Команда телеуправления может быть выполнена из контекстного меню:

- $\checkmark$  к параметру ТУ в подсистеме сбора и передачи,
- $\checkmark$  к виджету для параметра ТУ,
- $\checkmark$  к элементу однолинейной схемы, настроенному на параметр ТУ.

Для подсистемы сбора и передачи:

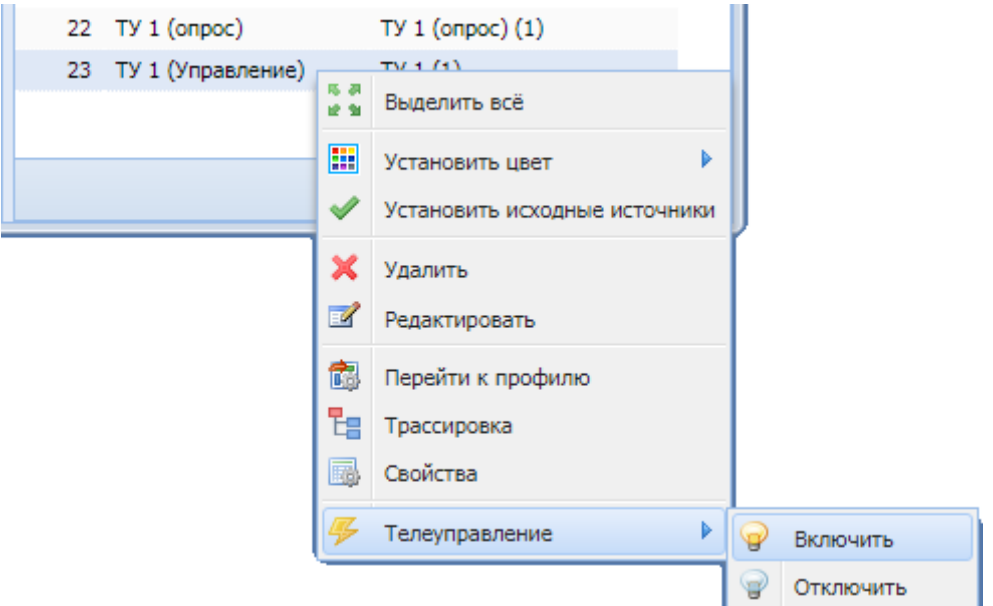

#### Для виджетов:

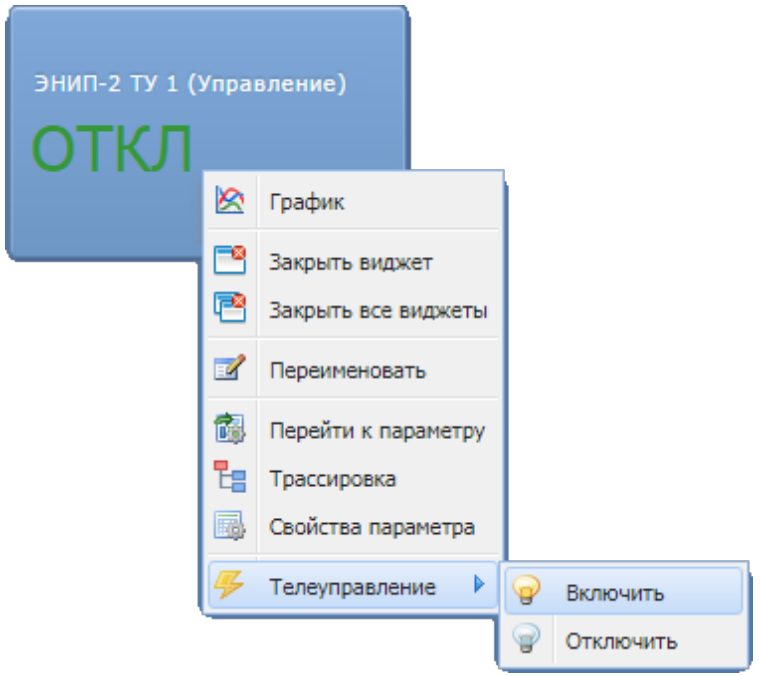

### Для однолинейных схем:

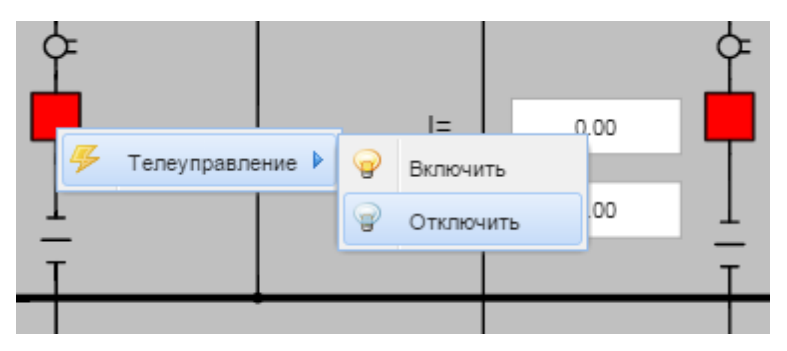

Выбор команды ТУ приводит к появлению диалогового окна, в котором необходимо подтвердить выполняемое действие:

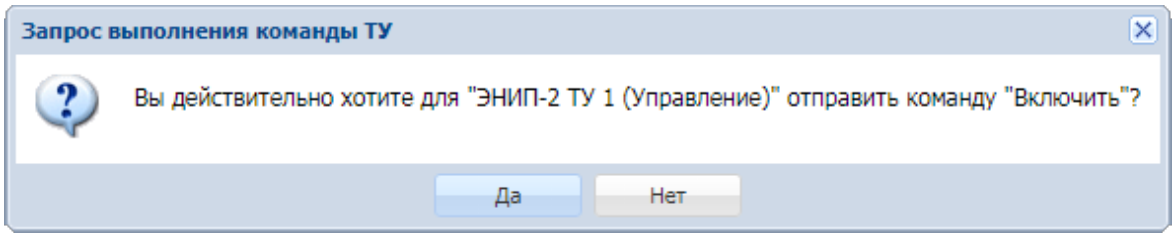

Выбор кнопки «Да» приводит к отправке команды телеуправления. В этом случае посылается команда телеуправления с опциями, заданными при создании параметра ТУ.

В случае успешной обработки команды ТУ появится следующее сообщение:

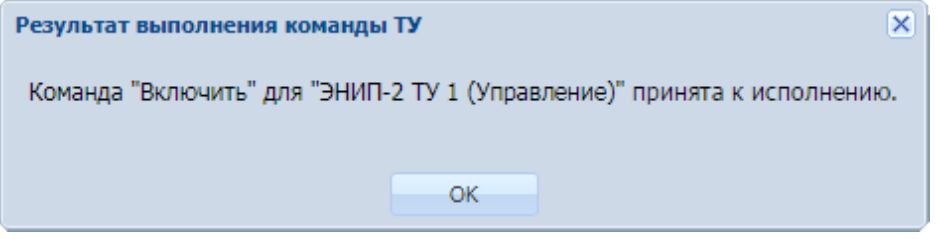

В случае возникновения ошибки при обработке локальной команды телеуправления (или если телеуправление заблокировано) появится сообщение вида:

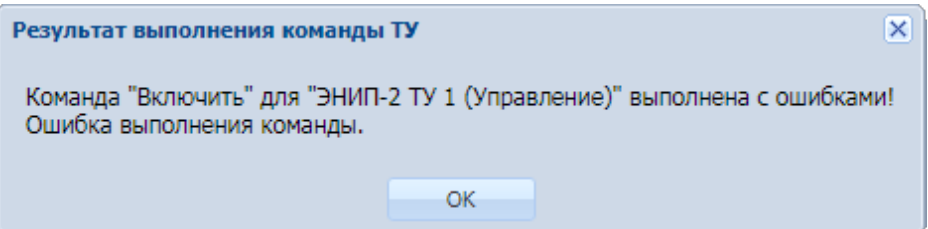

**Важно:** При использовании конфигурации iSMS в режиме резервирования команда телеуправления выполняется только для сервера, работающего в режиме «Основной». При попытке отправить команду телеуправления с сервера в режиме «Резервный» она выполнена не будет, и на экране появится сообщение об ошибке.

### **3.2.16.10 Блокировка телеуправления**

В iSMS реализована возможность блокировки телеуправления (как локального, так и ретрансляции). Настройка блокировки телеуправления осуществляется отдельно для каждого параметра ТУ устройства сбора.

В качестве источника блокировки для параметра ТУ указывается ТС, который будет запрещать или разрешать выполнение телеуправления. При значении ТС блокировки «отключено» телеуправление разрешается, при значении «включено» блокируется. Для одного сигнала ТУ может быть настроено несколько источников блокировки. ТС блокировки может быть описан как на самом устройстве, для которого настраивается блокировка телеуправления, так и на любом другом устройстве сбора.

### *3.2.16.10.1 Настройка блокировки телеуправления*

Чтобы настроить блокировку телеуправления, необходимо выполнить следующие действия.

- **1.** Открыть и расположить рядом окно профилей устройств и окно подсистемы сбора и передачи.
- **2.** В окне конфигурации профилей устройств раскрыть профиль устройства сбора, для которого настраивается блокировка телеуправления, и выделить нужный параметр ТУ.
- **3.** В окне сбора и передачи выделить ТС, который будет управлять блокировкой параметра ТУ.
- **4.** Используя метод *drag'n'drop*, переместить выделенный ТС из окна сбора и передачи на выделенный параметр ТУ в правой части окна подсистемы профилей:

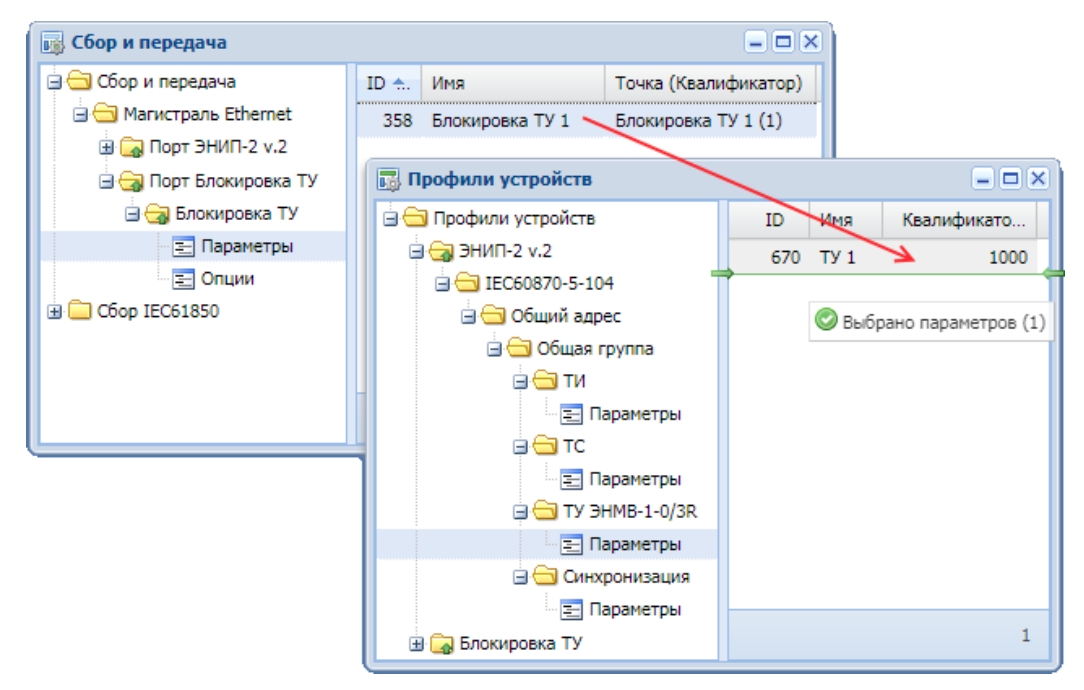

**5.** Появится окно добавления источников.

В том случае, если на основе профиля, в который должен быть добавлен источник блокировки, в подсистеме сбора и передачи создано только одно устройство, окно добавления источников будет иметь следующий вид.

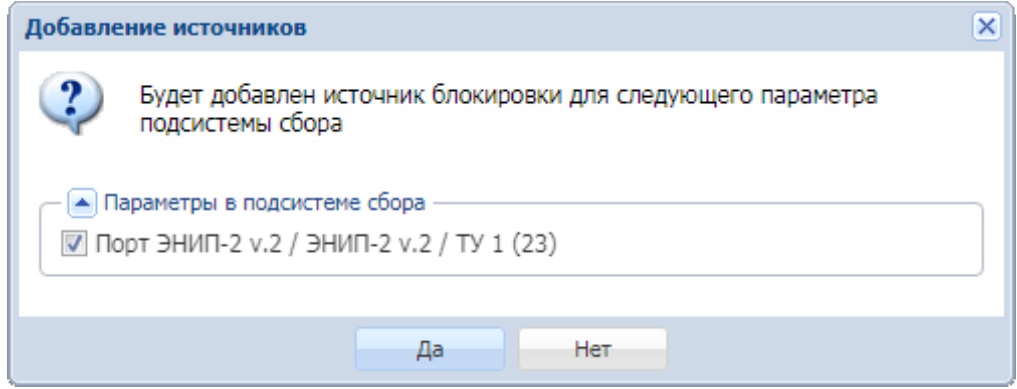

Если на основе профиля создано два и более устройств в подсистеме сбора, окно добавления источников будет содержать список всех параметров, для которых может быть добавлен источник блокировки.

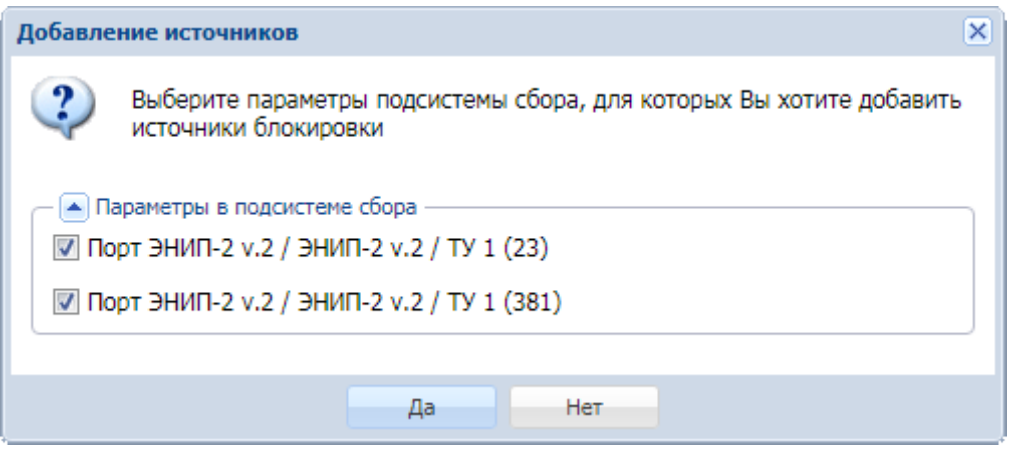

По умолчанию предполагается, что источник блокировки будет добавлен для всех параметров, указанных в окне добавления источников. Если для какого-либо параметра добавлять источник блокировки не нужно, следует снять с него отметку.

**6.** После подтверждения операции добавления источника для параметра (параметров) ТУ будет добавлен указанный ТС в качестве источника блокировки ТУ.

**Важно:** Чтобы изменения вступили в силу, необходимо выполнить команду «Принять изменения» (соответствующий пункт контекстного меню в корневом узле «Сбор и передача» дерева подсистемы сбора и передачи).

Аналогичным образом настраиваются дополнительные источники блокировки ТУ для сигналов ТУ.

## *3.2.16.10.2 Просмотр источников блокировки ТУ*

Для просмотра всех настроенных источников блокировки ТУ следует открыть окно свойств параметра ТУ и перейти на вкладку «Источники блокировки»:

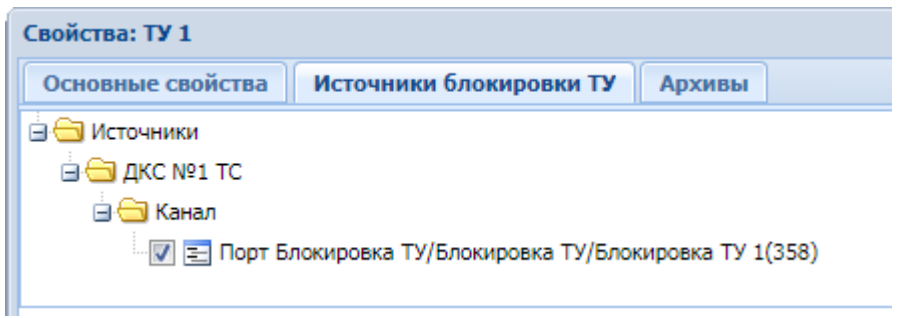

Активный источник, используемый по умолчанию, отмечен значком . Первый добавленный источник блокировки ТУ автоматически становится активным.

В окне сбора и передачи можно оперативно просматривать активные источники блокировки для параметров ТУ, если включить видимость столбца «Источник» (через подменю к любому столбцу таблицы, пункт «Столбцы»).

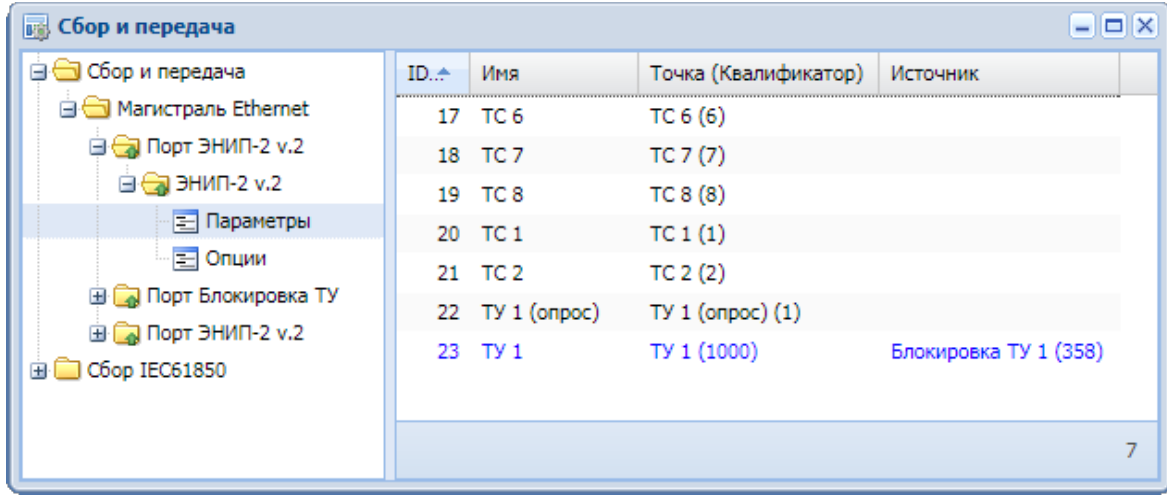

## *3.2.16.10.3 Смена источника блокировки ТУ*

Если для параметра ТУ настроено насколько источников блокировки ТУ, можно переключаться между ними.

Чтобы сменить активный источник блокировки ТУ, следует в окне свойств параметра ТУ перейти на вкладку «Источники блокировки ТУ», отметить нужный источник блокировки, затем нажать кнопку «ОК».

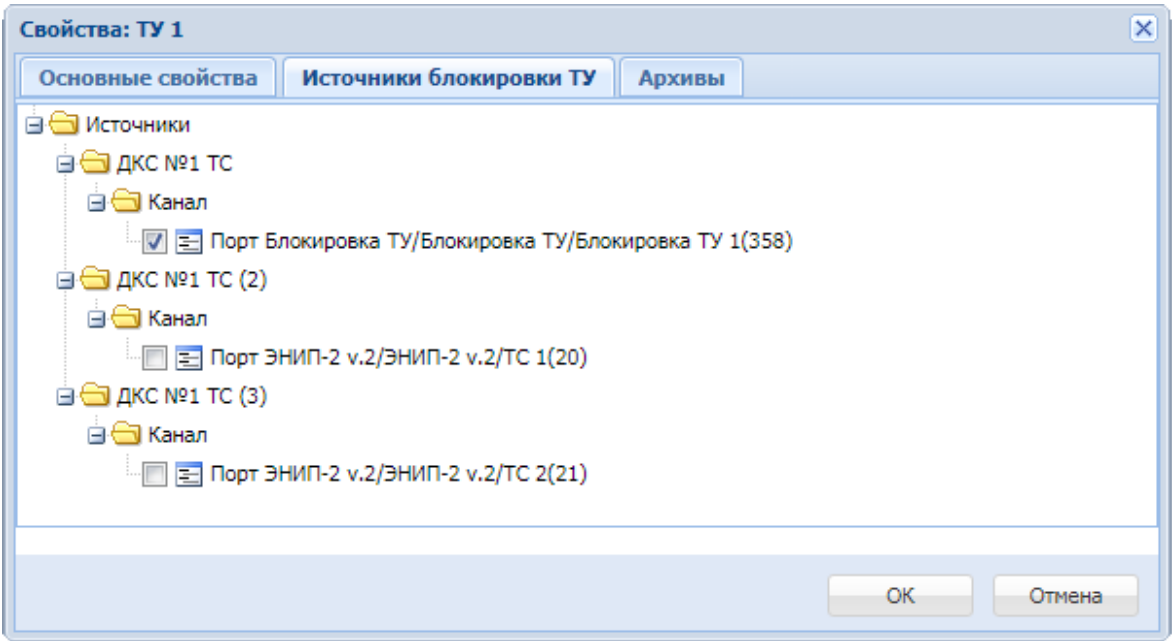

Чтобы изменения вступили в силу, необходимо выполнить команду «Принять изменения» из контекстного меню к корневому узлу «Сбор и передача» дерева подсистемы сбора и передачи.

### *3.2.16.10.4 Удаление источника блокировки*

Чтобы удалить источник блокировки параметра ТУ, необходимо открыть окно «Свойства» для параметра ТУ, перейти на вкладку «Источники блокировки ТУ» и вызвать контекстное меню к узлу «Порт/Устройство/Параметр». Далее в появившемся контекстном меню нажать пункт «Удалить источник», после чего узел удалится локально.

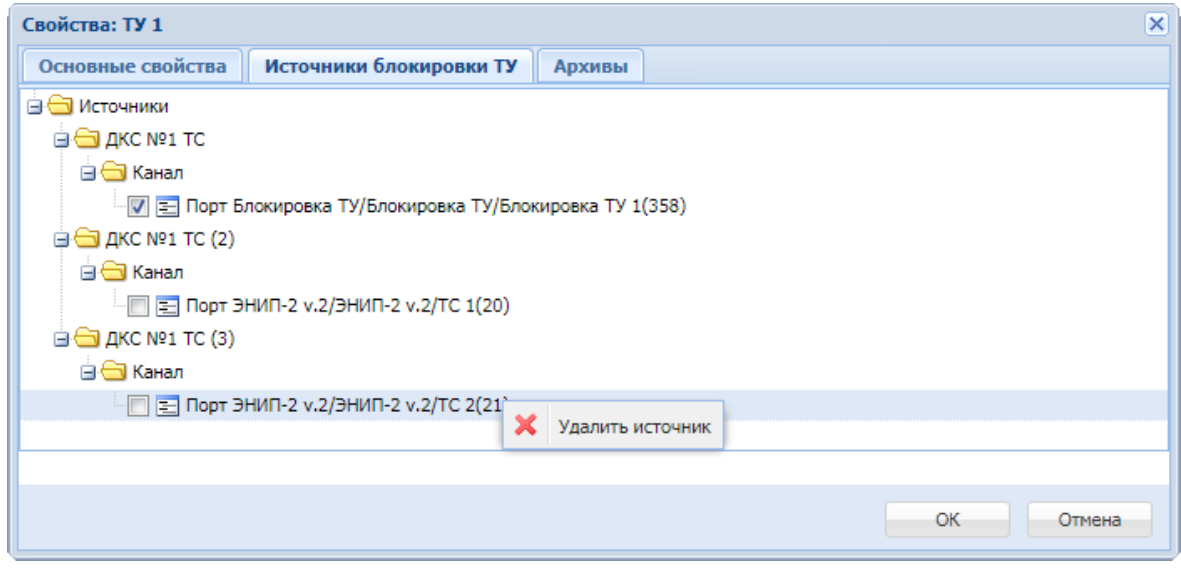

Удаленный источник можно восстановить, нажав кнопку «Отмена», если кнопка «ОК» еще не была нажата.

Для параметра ТУ могут быть удалены все источники блокировки ТУ, в том числе и активный. При удалении активного источника, если у параметра ТУ остались другие источники блокировки ТУ, появится следующее сообщение.

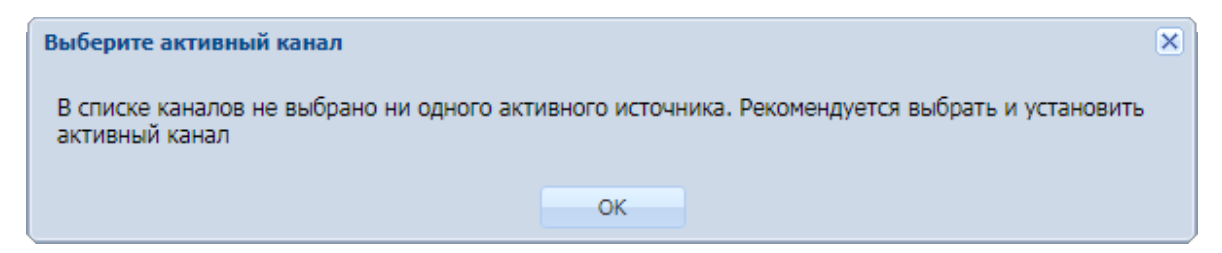

Необходимо отметить один из оставшихся источников.

Для сохранения выполненных изменений следует нажать кнопку «ОК» в окне свойств параметра ТУ, затем выполнить команду «Принять изменения» из контекстного меню к корневому узлу «Сбор и передача» дерева подсистемы сбора и передачи.

## **3.2.16.11 Множественная ретрансляция телеуправления**

В некоторых устройствах, работающих по протоколу Modbus, например, БМРЗ, РЗА «Сириус», для управления выключателем требуется выполнить предварительную запись определенных значений в один или несколько регистров (например, регистр пароля).

В ПТК телемеханики iSMS эта функция реализована с помощью множественной ретрансляции телеуправления для функций 6 (Preset Single Register) и 16 (Preset Multiple Registers) протокола Modbus TCP/RTU.

Множественная ретрансляция используется, когда для выполнения операции телеуправления требуется отправка последовательности из нескольких команд, и представляет из себя цепочку точек телеуправления, в которой каждая последующая точка является приемником телеуправления для предыдущей.

Точки в цепочке могут быть как с одного и того же устройства, так и с разных, также допускается построение цепочки из точек с приборов с разными протоколами.

**Важно:** Если в цепочке множественной ретрансляции используется функция 16 с одного прибора, то все точки с регистром по порядку будут объединены в один пакет.

При выполнении команды телеуправления она последовательно проходит все точки из цепочки.

## *3.2.16.11.1 Настройка приемников телеуправления*

Для выполнения множественной ретрансляции ТУ при описании параметров из цепочки для каждого из них, кроме последнего, последовательно настраиваются приемники телеуправления таким образом, чтобы текущий параметр ссылался на следующий сигнал ТУ, который должен быть выполнен после него.

Параметр ТУ, у которого настраивается приемник ТУ, и тот, который будет являться приемником ТУ для него, должны иметь тип Preset Single Register (6) или Preset Multiple Registers (16) (в профиле устройства у этих сигналов должна быть задана опция «Телеуправление»).

При выполнении команды «Отключить» или «Включить» для первого сигнала в цепочке эта же команда будет передана на все последующие сигналы в цепочке.

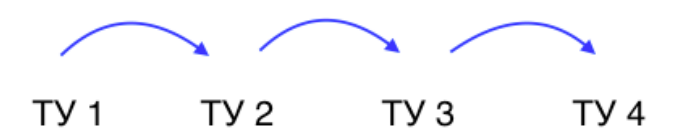

У одной точки телеуправления могут быть настроены несколько приемников ТУ, в этом случае команда ТУ будет ретранслирована на тот, который является активным в данный момент.

### *3.2.16.11.2 Пример настройки*

Пусть для выполнения команды ТУ необходимо выполнить последовательную запись в два регистра: сначала в Регистр ТУ 1, затем в Регистр ТУ 2. В этом случае для сигнала Регистр ТУ 1 настраивается приемник ТУ на сигнал Регистр ТУ 2. Для сигнала Регистр ТУ 2 приемник ТУ настраивать не требуется, так как он является последним в цепочке.

Чтобы настроить приемник телеуправления, необходимо выполнить следующие действия.

- **1.** Открыть и расположить рядом окно профилей устройств и окно подсистемы сбора и передачи.
- **2.** В окне конфигурации профилей устройств раскрыть профиль устройства сбора, для которого настраиваются приемники телеуправления, и выделить нужный параметр ТУ (Регистр ТУ 1).
- **3.** В окне сбора и передачи выделить Регистр ТУ 2, который будет являться приемником ТУ для первого параметра.
- **4.** Используя метод *drag'n'drop*, переместить выделенный Регистр ТУ 2 из окна сбора и передачи на выделенный параметр Регистр ТУ 1 в правой части окна подсистемы профилей:

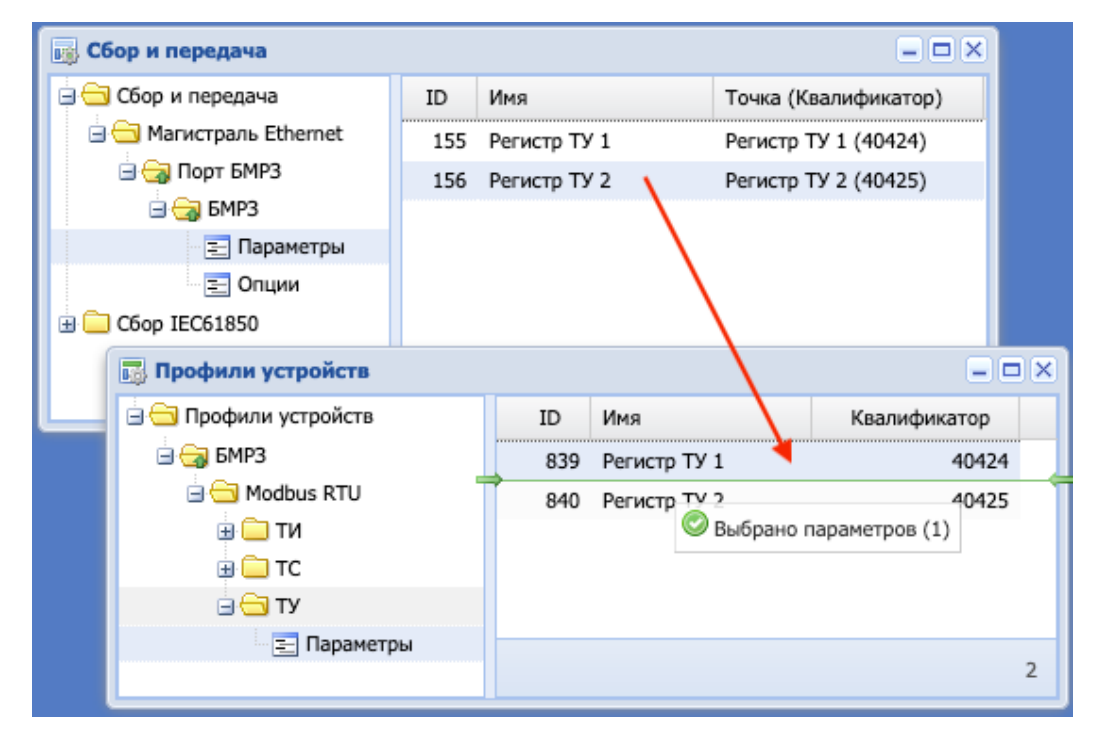

**5.** Появится окно добавления источников.

В том случае, если на основе профиля, в который должен быть добавлен приемник ТУ, в подсистеме сбора и передачи создано только одно устройство, окно добавления источников будет иметь следующий вид.

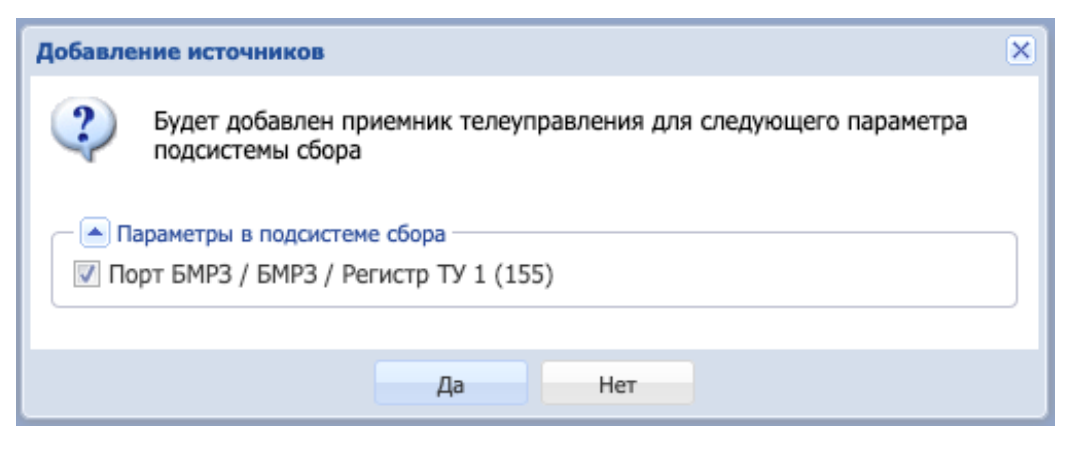

Если на основе профиля создано два и более устройств в подсистеме сбора, окно добавления источников будет содержать список всех параметров, для которых может быть добавлен приемник ТУ.

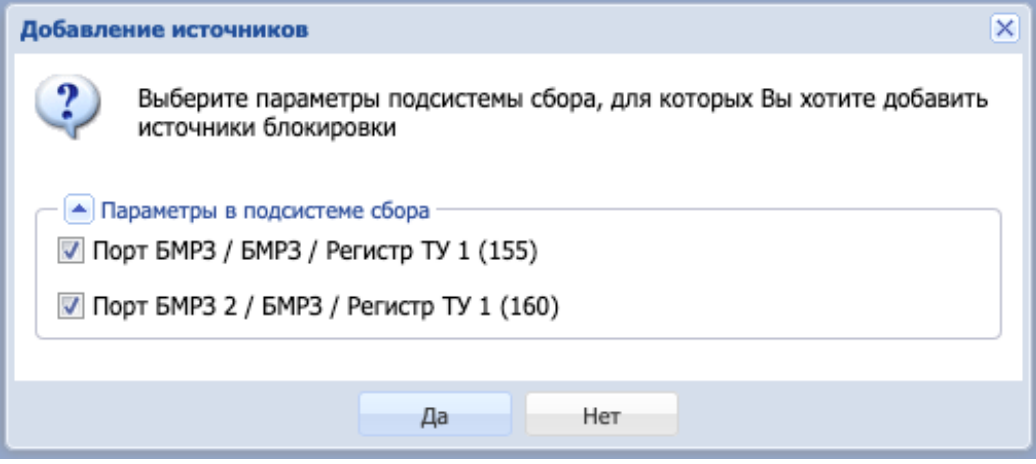

По умолчанию предполагается, что приемник ТУ будет добавлен для всех параметров, указанных в окне добавления источников. Если для какоголибо параметра добавлять приемник ТУ не нужно, следует снять с него отметку.

- **6.** После подтверждения операции добавления приемника ТУ для параметра (параметров) ТУ (Регистр ТУ 1) будет добавлен указанный сигнал ТУ (Регистр ТУ 2) в качестве приемника ТУ.
- **7.** Если теперь в окне сбора и передачи открыть свойства параметра Регистр ТУ 1 и перейти на вкладку «Приемники телеуправления», на ней можно будет увидеть настроенный приемник ТУ.

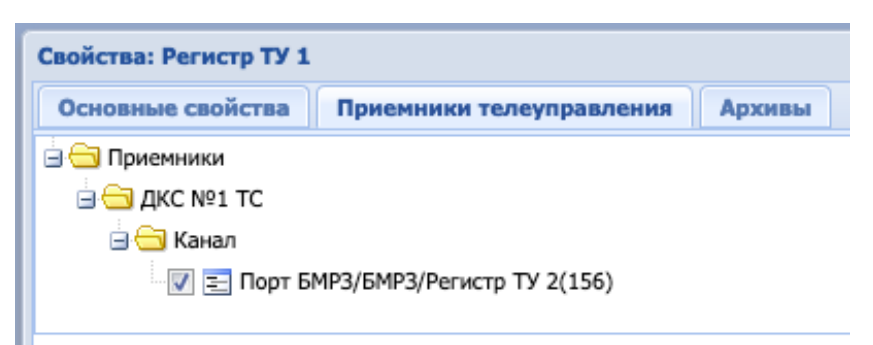

**Важно:** Чтобы изменения вступили в силу, необходимо выполнить команду «Принять изменения» (соответствующий пункт контекстного меню в корневом узле «Сбор и передача» дерева подсистемы сбора и передачи).

Теперь при выполнении команды ТУ для параметра Регистр ТУ 1 эта же команда будет отправлена и для параметра Регистр ТУ 2.

Если цепочка для множественной ретрансляции телеуправления состоит из более чем двух сигналов, все следующие сигналы (кроме последнего в цепочке) настраиваются аналогичным образом.

Операции просмотра, смены и удаления приемников ТУ осуществляются аналогично операциям над источниками блокировки ТУ.

# **3.2.16.12 Двухпозиционное ТУ**

В ПО ПТК телемеханики iSMS реализована возможность телеуправления с использованием двух отдельных адресов, - по одному адресу передается команда «Включить», а по второму - «Отключить». Такое ТУ называется двухпозиционным.

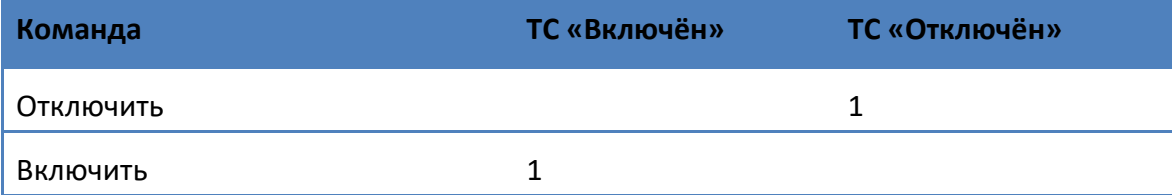

Если необходимо ретранслировать однопозиционное ТУ с верхнего уровня управления на КА, использующий двухпозиционное телеуправление, то необходимо создать двухпозиционное ТУ.

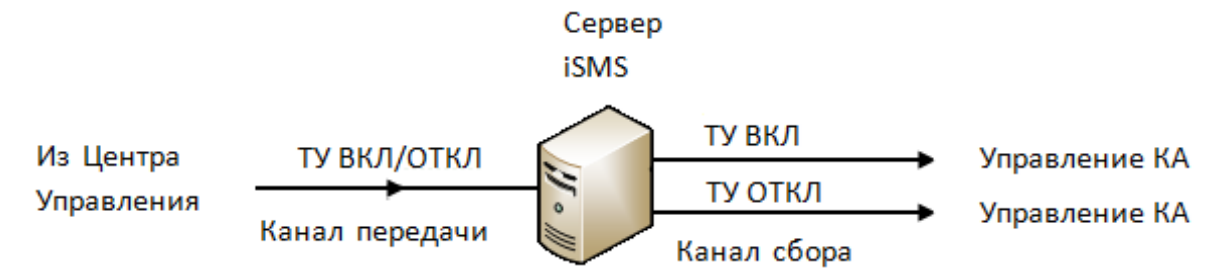

# *3.2.16.12.1 Создание двухпозиционного ТУ*

Для настройки двухпозиционных ТУ необходимо выполнить следующие действия.

- **1.** Открыть и расположить рядом окна подсистем «Профили устройств» и «Сбор и передача».
- **2.** Если в дереве профилей отсутствует профиль виртуального прибора с типом «Профиль общих функций» и функцией протокола «Двухпозиционные ТС/ТУ», необходимо его создать. Если такой профиль уже есть в дереве, то повторно его создавать не надо.
- **3.** В дереве профилей устройств полностью развернуть структуру профиля «Двухпозиционные ТС/ТУ» выделить узел «Параметры».
- **4.** В подсистеме «Сбор и передача» выбрать сигналы телеуправления, которые будут отвечать за создаваемое двухпозиционное ТУ. Например, ТУ 5 прибора ЭНМВ будет отвечать за включение, а ТУ 6 - за отключение.

Эти телесигналы следует найти в окне «Сбор и передача» и методом *drag'n'drop* поочередно переместить в список параметров профиля «Двухпозиционные ТС/ТУ» (на свободное место).

Сначала перемещается первый параметр, например, ТУ 5.

#### Руководство оператора по программному обеспечению ПТК телемеханики iSMS

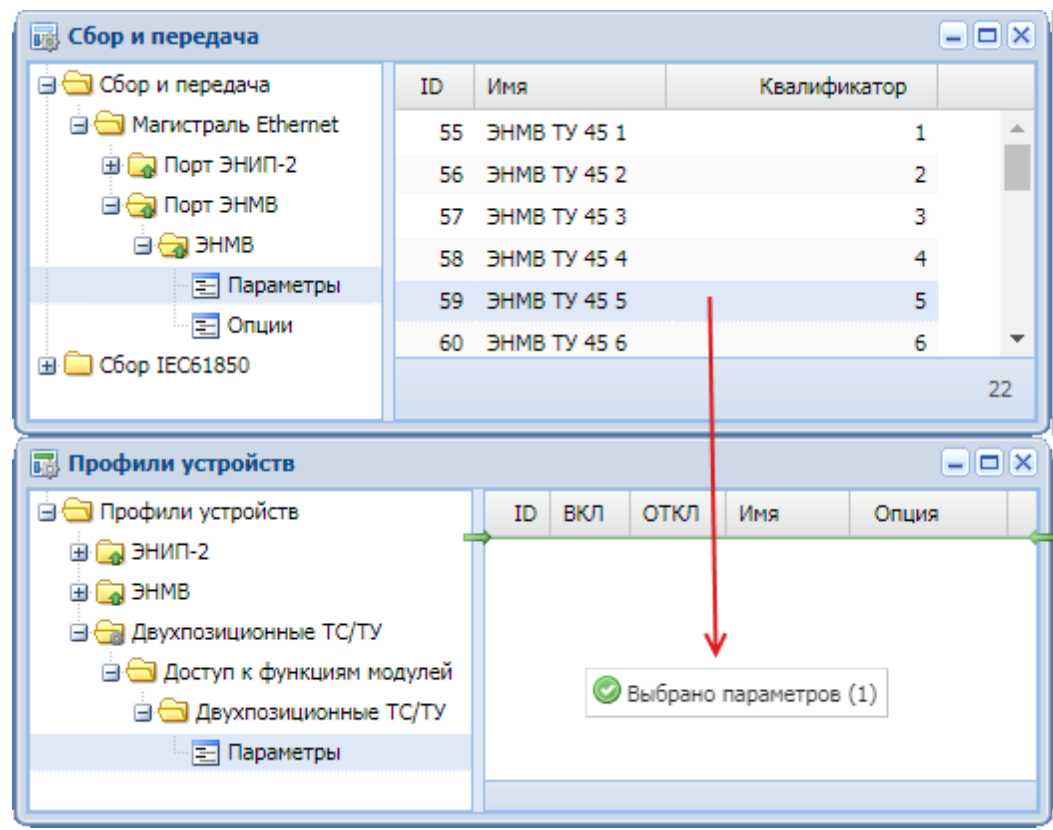

**5.** Откроется диалоговое окно, в котором необходимо заполнить наименование создаваемого двухпозиционного ТУ и отметить, за включение или за отключение отвечает перемещаемый сигнал ТУ (в рассматриваемом примере – за включение).

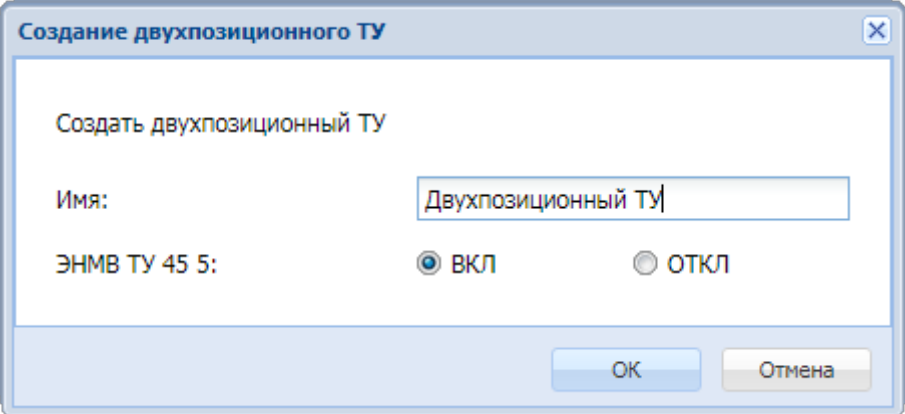

В качестве имени по умолчанию используется имя перемещаемого ТУ. Вместо него может быть задано любое другое имя.

**6.** После нажатия на кнопку «ОК» в списке параметров профиля появится строка с описанием двухпозиционного ТУ (с квалификатором 016):

<sup>16</sup> Все параметры двухпозиционных ТУ создаются с квалификатором 0.

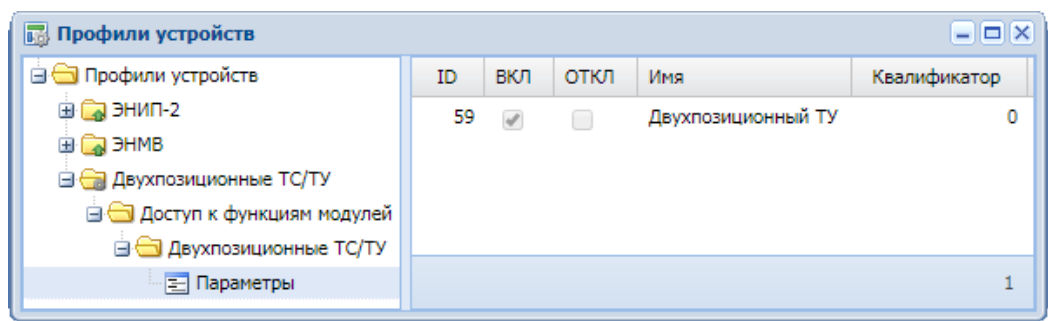

**7.** У созданного ТУ пока есть только один источник данных, тот, который отвечает за включение. Поэтому необходимо выбрать второй ТУ из подсистемы «Сбор и передача» (например, ТУ 6) и методом *drag'n'drop* переместить его на только что созданный параметр:

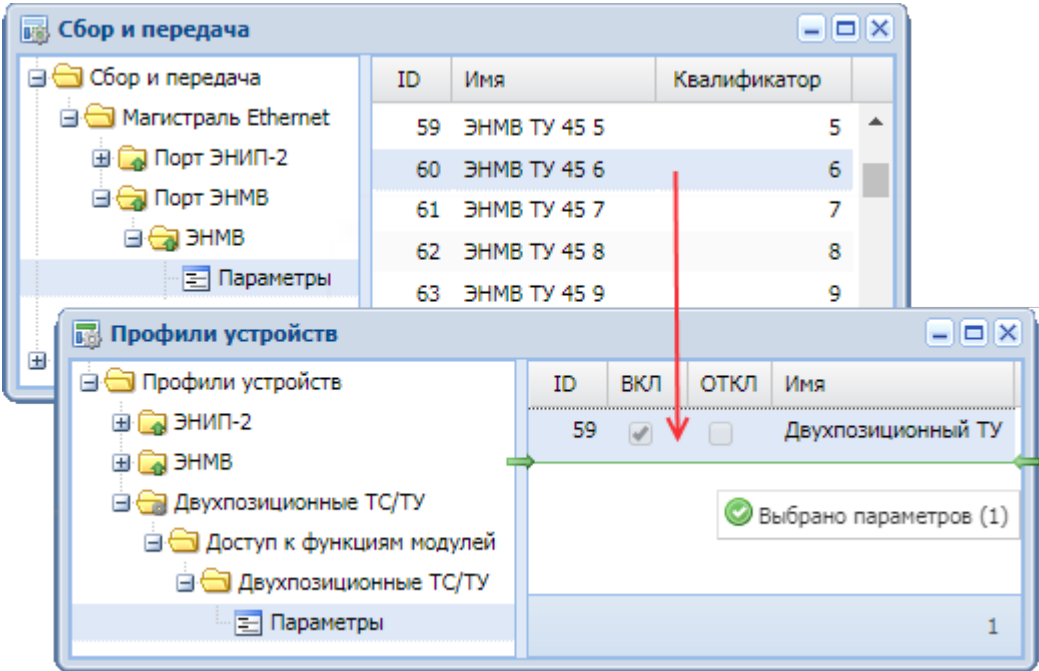

**8.** Если для профиля «Двухпозиционные ТС/ТУ» параметр создается впервые, то в этот момент откроется следующее окно с предупреждением:

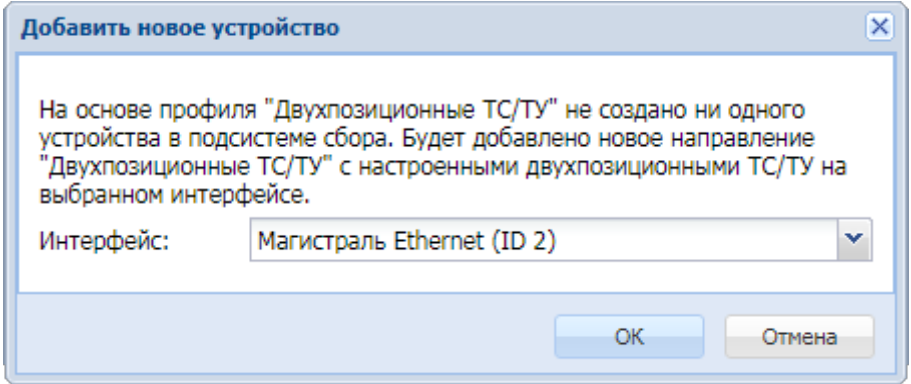

После нажатия кнопки «ОК» в подсистеме сбора и передачи будет создано новое устройство «Двухпозиционные ТС/ТУ», в таблице параметров которого появится созданный параметр.

#### Руководство оператора по программному обеспечению ПТК телемеханики iSMS

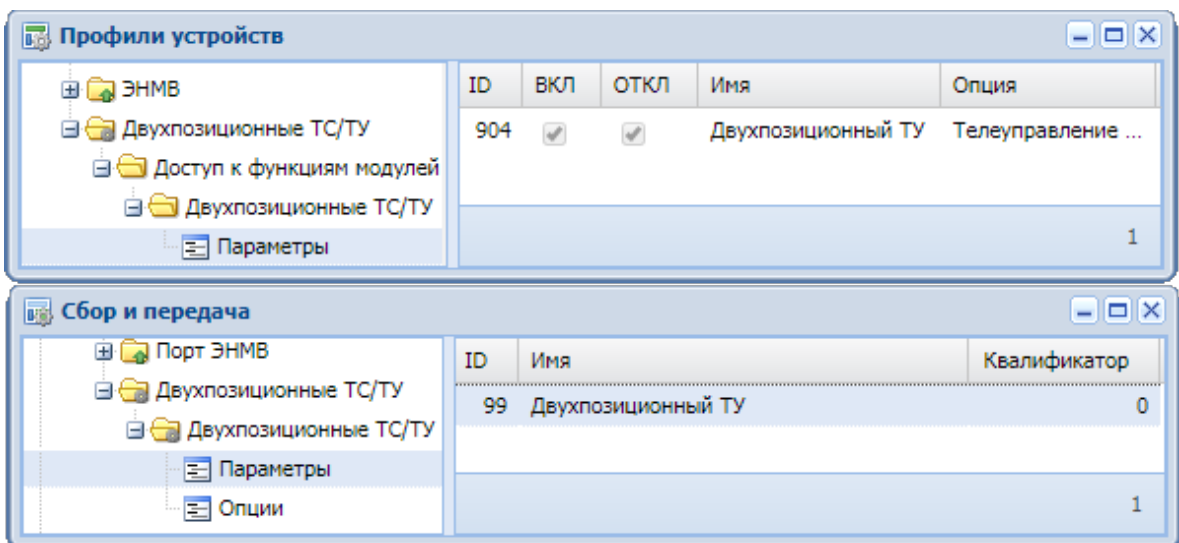

Если открыть закладку «Источники значений» в свойствах созданного параметра, то можно увидеть, откуда созданный двухпозиционный ТУ берет информацию о своём состоянии:

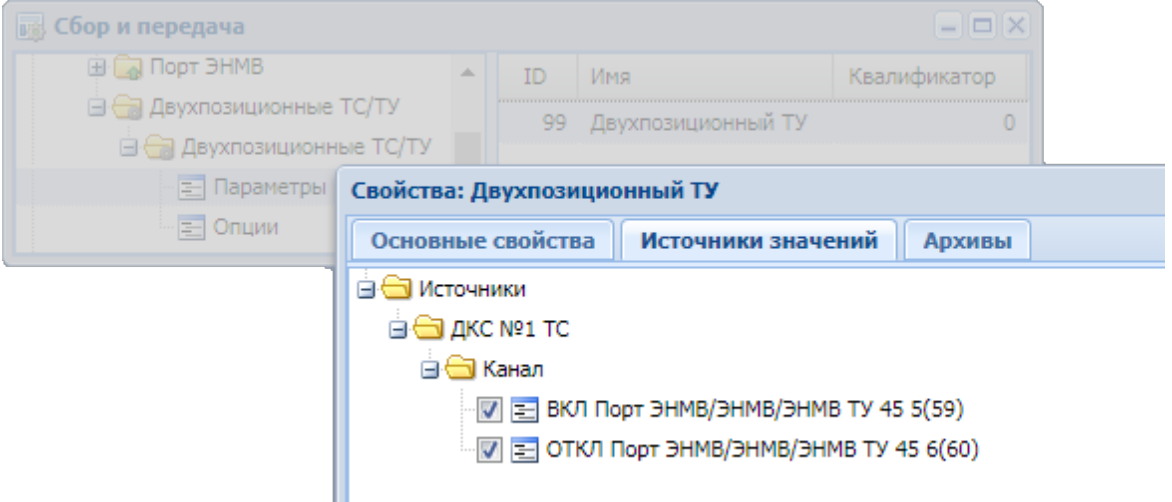

Источниками значений для двухпозиционного ТУ могут служить параметры ТУ как с одного прибора, так и с разных приборов.

**Важно:** После создания устройства «Двухпозиционные ТС/ТУ» необходимо выполнить команду «Принять изменения» (соответствующий пункт контекстного меню в корневом узле «Сбор и передача» дерева подсистемы сбора и передачи), чтобы изменения вступили в силу.
### *3.2.16.12.2 Изменение двухпозиционного ТУ*

Если необходимо заменить источник двухпозиционного ТУ на другой, следует выполнить следующие действия:

- **1.** Открыть и расположить рядом окна подсистем «Профили» и «Сбор и передачи».
- **2.** В окне профилей устройств развернуть структуру профиля общих функций «Двухпозиционные ТС/ТУ» до уровня параметров.
- **3.** В окне сбора развернуть до уровня параметров то устройство, на котором находится новый параметр-источник для двухпозиционного ТУ.
- **4.** Выделить нужный параметр в окне сбора и передачи и методом drag'n'drop переместить его в окно профилей устройств на двухпозиционный ТУ:

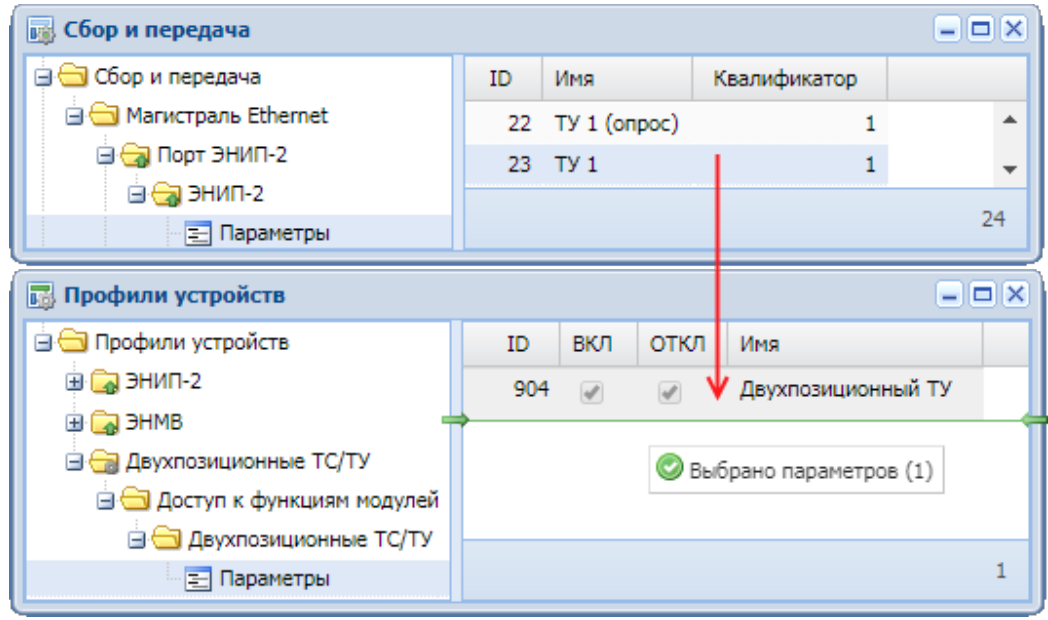

**5.** Появится диалоговое окно «Изменение настройки двухпозиционного ТУ», в котором нужно отметить, за включение или отключение будет отвечать новый источник:

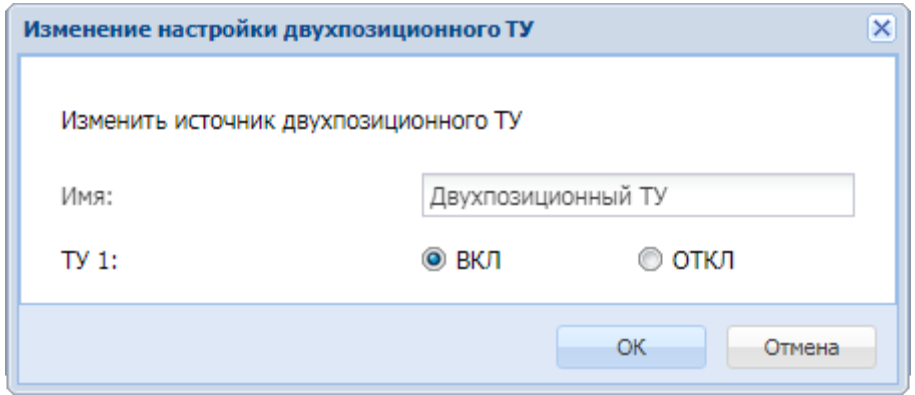

**6.** После выбора сигнала (ВКЛ или ОТКЛ) и нажатия кнопки «ОК» выбранный параметр сохранится в качестве нового источника двухпозиционного ТУ.

В рассматриваемом примере будет заменен источник для сигнала ВКЛ с «ЭНМВ/ЭНМВ ТУ 45 5» на «ЭНИП-2/ТУ 1»:

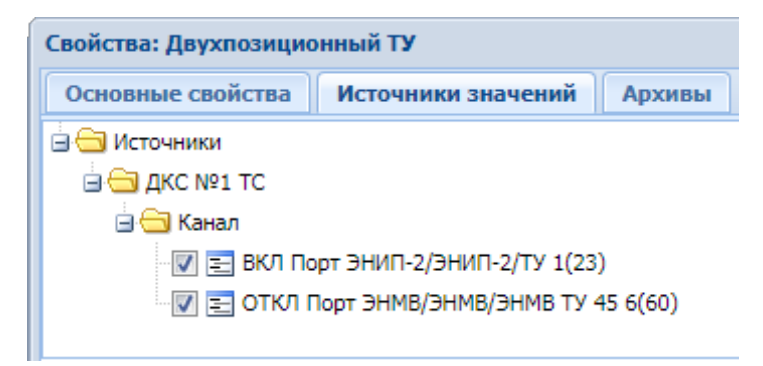

**Важно:** После внесения изменений необходимо выполнить команду «Принять изменения» (пункт контекстного меню в корневом узле «Сбор и передача» дерева подсистемы сбора и передачи), чтобы изменения вступили в силу.

## **3.2.17 Ключ телеуправления**

В ПО ПТК телемеханики iSMS реализован ключ телеуправления, посредством которого обеспечивается передача прав телеуправления из диспетчерского центра, центра управления сетями и с автоматизированного рабочего места оперативного персонала подстанции.

Ключ телеуправления действует в пределах всех объектов, за которые отвечает конкретный iSMS, - как правило, на всю подстанцию.

#### **3.2.17.1 Создание ключа телеуправления**

Ключ телеуправления настраивается на АРМе нижнего уровня (подстанции).

Для настройки ключа телеуправления необходимо сначала создать профиль виртуального прибора. Если такой профиль уже есть в дереве профилей устройств, то повторно его создавать не надо.

Для того чтобы ключ телеуправления появился в подсистеме сбора и передачи, необходимо выполнить следующие действия:

- **1.** Открыть окно подсистемы сбора и передачи и расположить его рядом с окном профилей устройств.
- **2.** В дереве окна профилей устройств выделить профиль «Ключ телеуправления».
- **3.** Используя метод *drag'n'drop*, переместить выделенный профиль на Магистральный интерфейс «Магистраль Ethernet», созданный на корневом узле «Сбор и передача» в дереве окна подсистемы сбора и передачи:

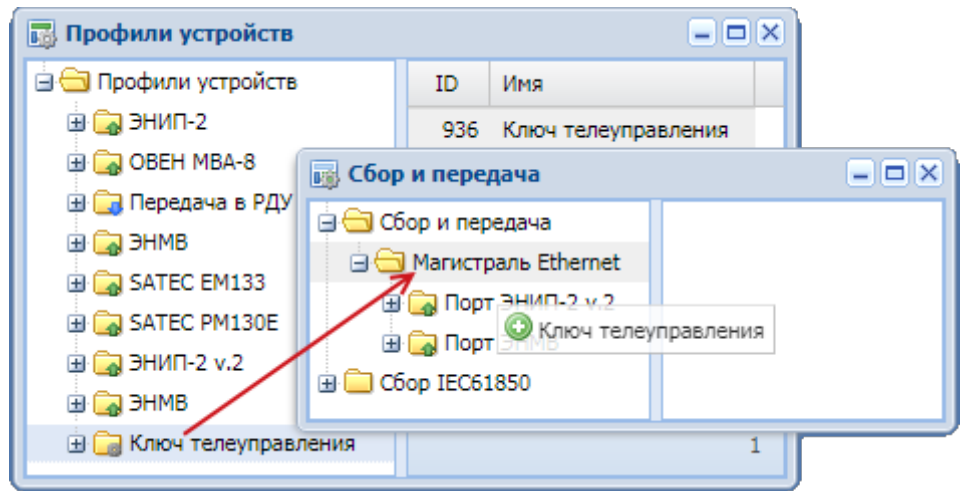

**4.** В появившемся окне ввести наименование устройства и подтвердить операцию добавления:

#### Руководство оператора по программному обеспечению ПТК телемеханики iSMS

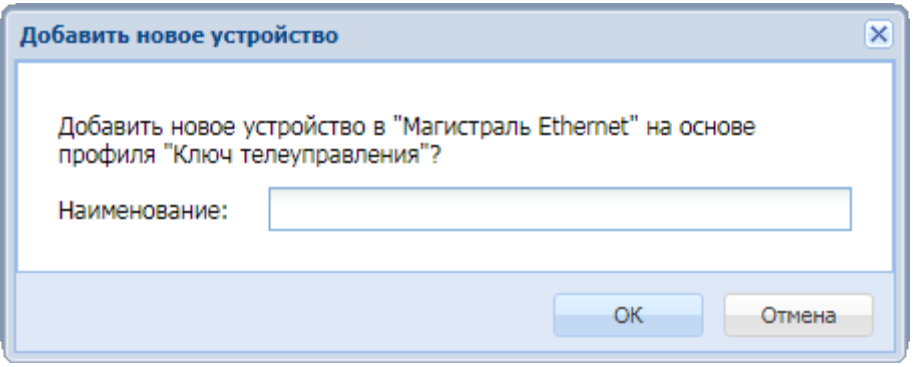

После нажатия на кнопку «ОК» на указанном интерфейсе появится новое устройство с заданным именем. Если поле «Наименование» оставить незаполненным, в качестве имени будет использовано название профиля устройства.

**Важно:** Чтобы изменения вступили в силу, необходимо выполнить команду «Принять изменения» (соответствующий пункт контекстного меню в корневом узле «Сбор и передача» дерева подсистемы «Сбор и передача»).

Действие ключа телеуправления распространяется только на сигналы, настроенные в сегменте «Сбор и передача» подсистемы сбора и передачи.

**Важно:** В подсистеме сбора и передачи может быть настроен только один ключ телеуправления.

При повторной попытке создания ключа ТУ появится предупреждение об ошибке: «Нельзя создать более одного устройства в подсистеме сбора для ключа телеуправления».

### **3.2.17.2 Работа с ключом телеуправления на уровне подстанции**

Отображение значений параметров Ключа телеуправления и управление ими на нижнем уровне осуществляется через пункт главного меню «Конфигурация» - «Ключ телеуправления».

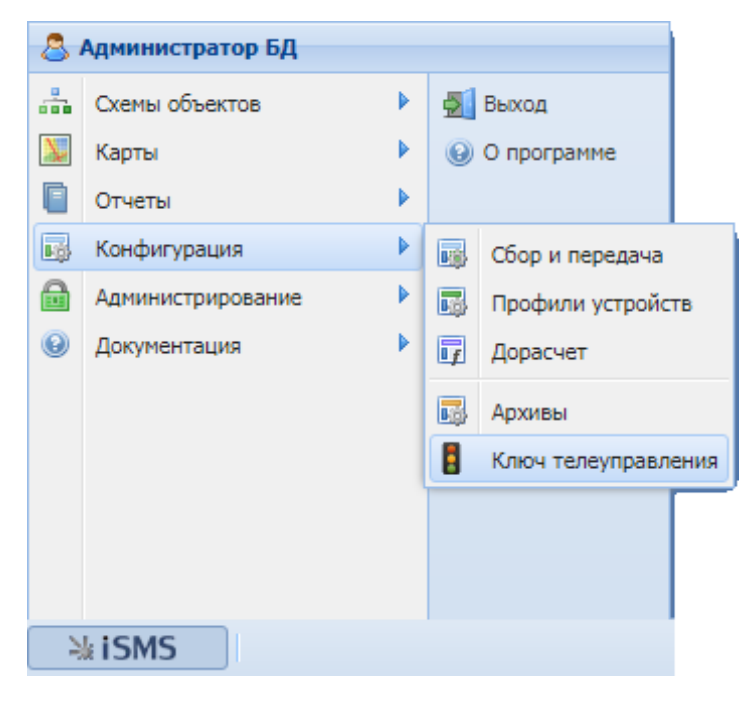

При выборе этого пункта меню открывается панель «Ключ телеуправления», которая выглядит следующим образом:

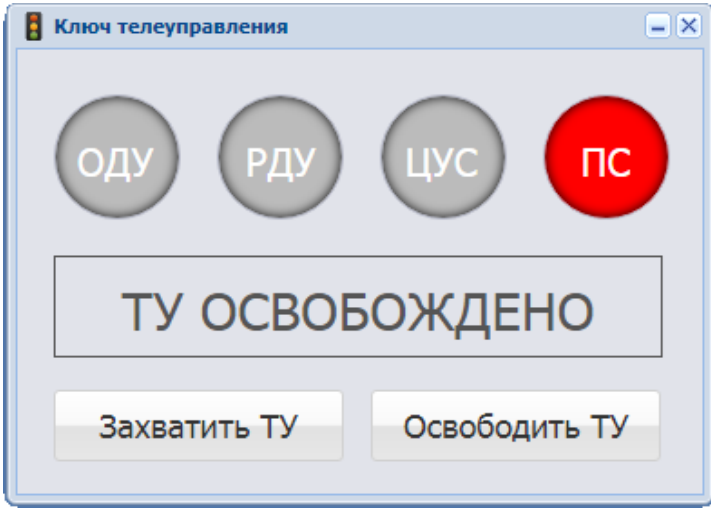

На панели ключа телеуправления размещены четыре индиктора, имеющие по умолчанию названия «ОДУ», «РДУ», «ЦУС» и «ПС».

Ключ ТУ может находиться в двух состояниях: «ТУ ОСВОБОЖДЕНО» и «ТУ ЗАХВАЧЕНО» и имеет четыре положения: «ПС», «ЦУС», «РДУ», «ОДУ».

Каждое положение обеспечивает передачу прав управления соответственно на АРМ ПС, ПТК ЦУС, ОИК РДУ, ОИК ОДУ.

Информация «ТУ ЗАХВАЧЕНО» отображается на панели в случае захвата телеуправления с одного из пунктов управления, и «ТУ ОСВОБОЖДЕНО» - для состояния «Освобождено».

Чтобы захватить ТУ локально, необходимо нажать на панели кнопку «Захватить ТУ», чтобы освободить ТУ – нажать кнопку «Освободить ТУ».

Сигнал разрешения ТУ отображается зеленым цветом, а сигнал запрещения ТУ красным. Серым цветом отображаются неиспользуемые уровни управления и те уровни, связь с которыми нарушена.

Таким образом, на следующей панели видно, что ТУ захвачено на уровне ОИК ОДУ, и присутствует связь со всеми уровнями управления.

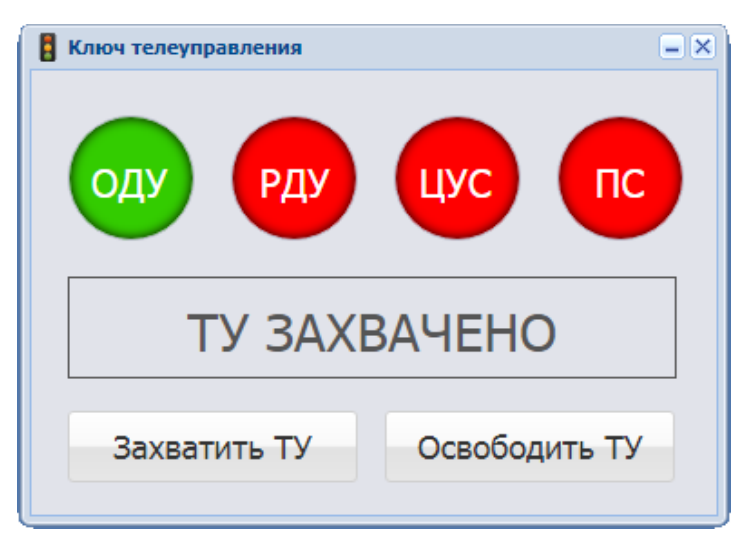

Описание состояний и положений ключа телеуправления приведено ниже.

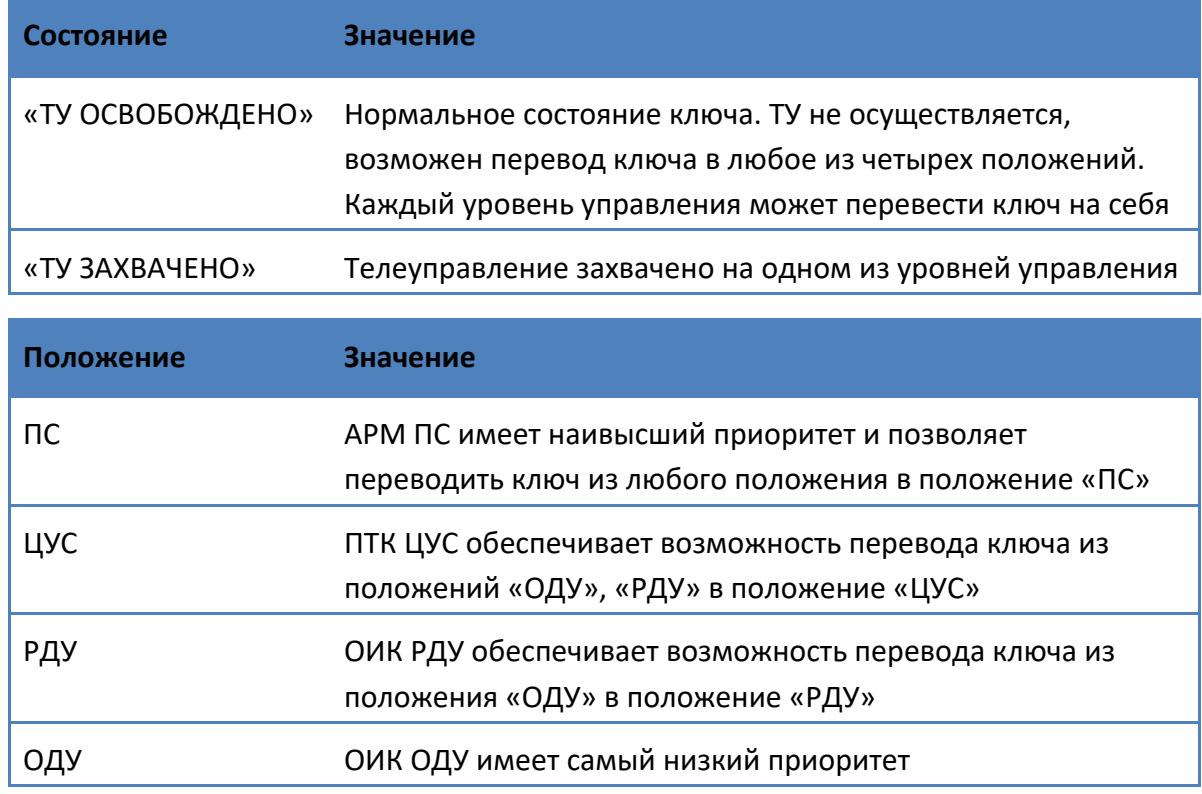

При потере каналов связи с центром управления, который захватил ключ, происходит автоматический перевод ключа из любого положения в положение «Освобождено».

## *3.2.17.2.1 Тайм-аут освобождения ключа ТУ*

Захват ТУ любым из управляющих центров освобождается по истечении тайм-аута. По умолчанию значение тайм-аута установлено равным 60 сек. Пользователь может задать другое значение в диапазоне от 0 до 65535 сек. При установке значения таймаута равным 0 ключ ТУ не будет возвращаться из установленного состояния.

Для изменения значения тайм-аута в подсистеме сбора и передачи следует выбрать узел «Опции» устройства «Ключ телеуправления». Если список опций в правой части окна пустой, необходимо сначала добавить опцию. Для этого правой кнопкой мыши вызвать контекстное меню к узлу «Опции» и выбрать в нем пункт «Добавить опцию».

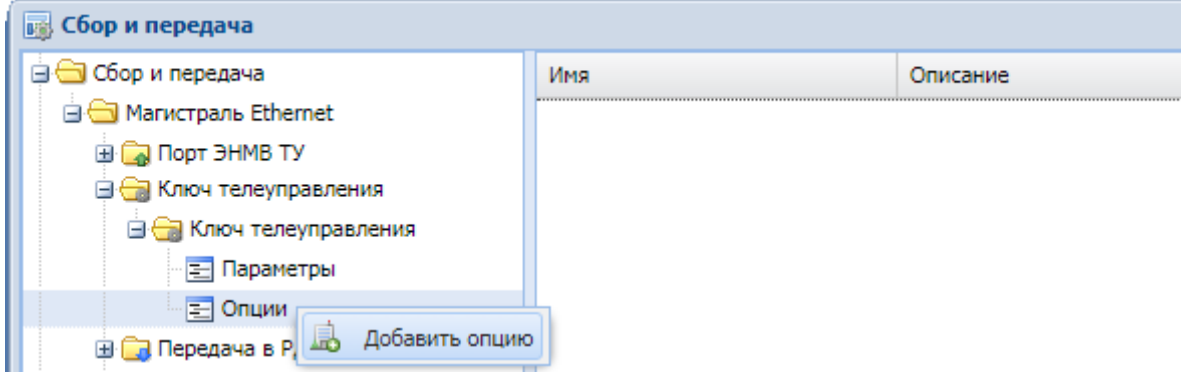

Появится окно со значением по умолчанию в секундах (60 сек), которое можно изменить на требуемое.

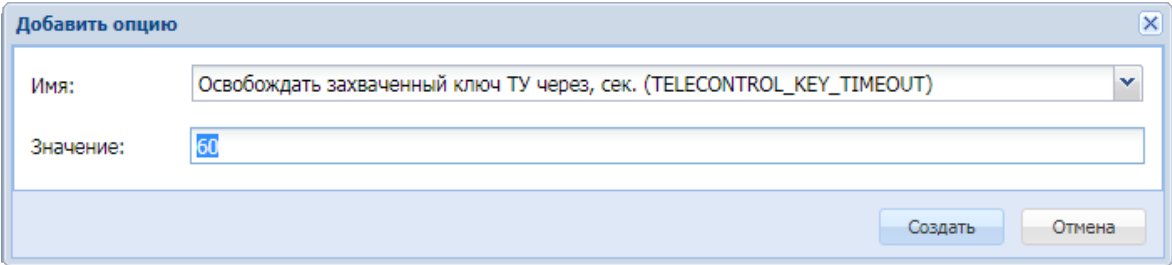

После нажатия кнопки «Создать» опция с заданным значением появится в списке опций ключа телеуправления.

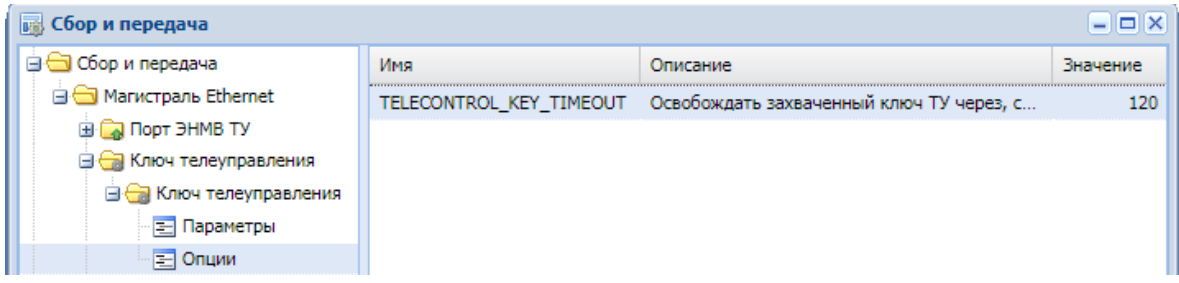

Если опция уже была добавлена ранее, для изменения значения тайм-аута достаточно вызвать окно свойств (двойным нажатием левой клавиши мыши на наименовании опции либо из контекстного меню к ней) и указать в нем новое значение.

**Важно:** Чтобы изменения вступили в силу, необходимо выполнить команду «Принять изменения» из контекстного меню к корневому узлу «Сбор и передача».

#### *3.2.17.2.2 Изменение наименований индикаторов на панели ключа ТУ*

Индикаторы «ОДУ», «РДУ», «ЦУС» и «ПС» могут быть переименованы пользователем. Для этого нужно вызвать контекстное меню к нужному индикатору правой клавишей мыши и выбрать пункт «Переименовать».

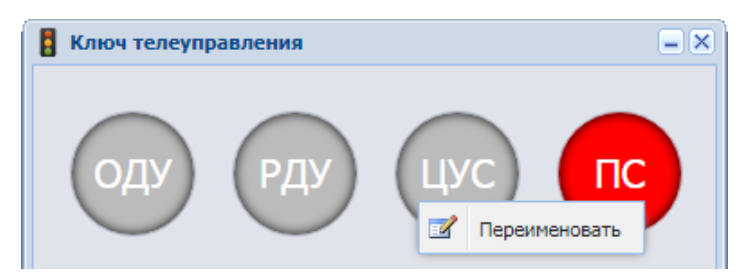

Появится диалоговое окно, в котором пользователь может ввести новое наименование индикатора (длина наименования не может превышать 4-х символов).

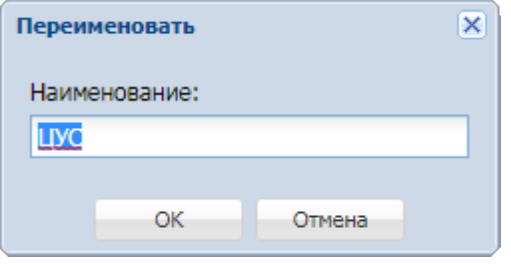

После нажатия на кнопку «ОК» на панели ключа телеуправления будет отображаться новое наименование индикатора.

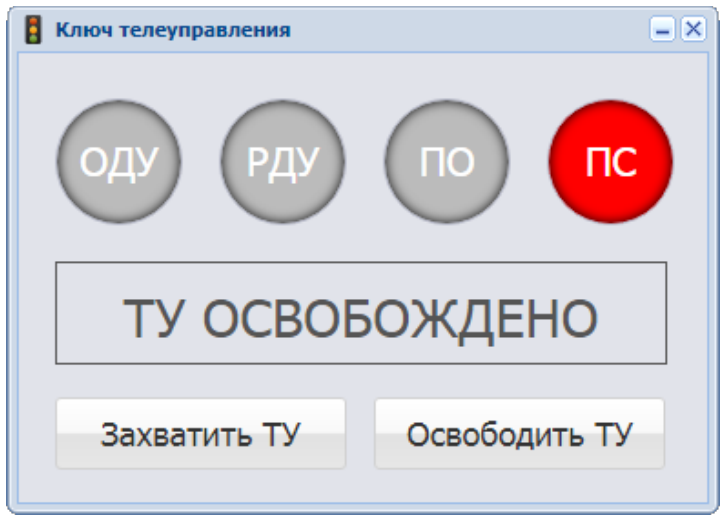

**Важно:** Приоритеты управляющих центров сохраняются в соответствии с расположением индикаторов, независимо от их наименования.

В тексте данного руководства используются названия индикаторов по умолчанию.

#### **3.2.17.3 Работа с ключом телеуправления на верхнем уровне**

Для возможности управления ключом с верхних уровней необходимо выполнить следующее.

- **1.** В подсистеме профилей на АРМе ПС создать нужные профили на передачу - ПТК ЦУС, ОИК РДУ, ОИК ОДУ. Если какой-то уровень не будет использоваться, для него создавать профиль не нужно.
- **2.** В соответствующий профиль добавить из устройства сбора «Ключ телеуправления»:

- обязательно: параметры телеуправления «Команда «Освободить» и «Команда «Захват» для соответствующего уровня управления (чтобы была возможность отправлять команды захвата и освобождения);

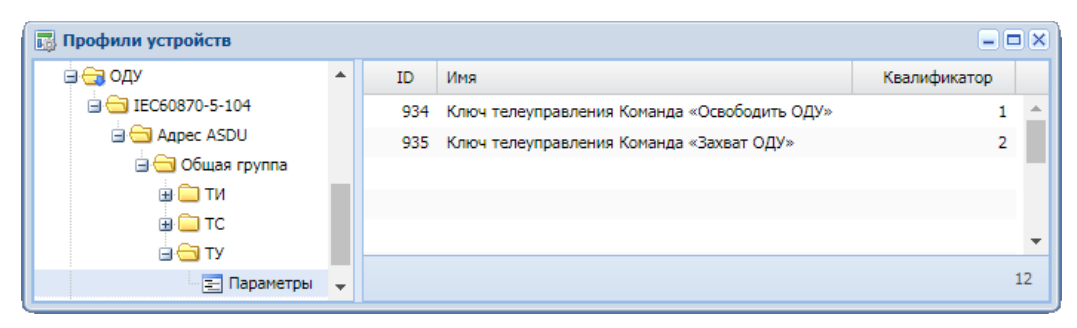

- дополнительно: все параметры ТС устройства «Ключ телеуправления» (для передачи полной информации о состоянии ключа, чтобы контролировать состояние ключа телеуправления, и видеть, кем он занят).

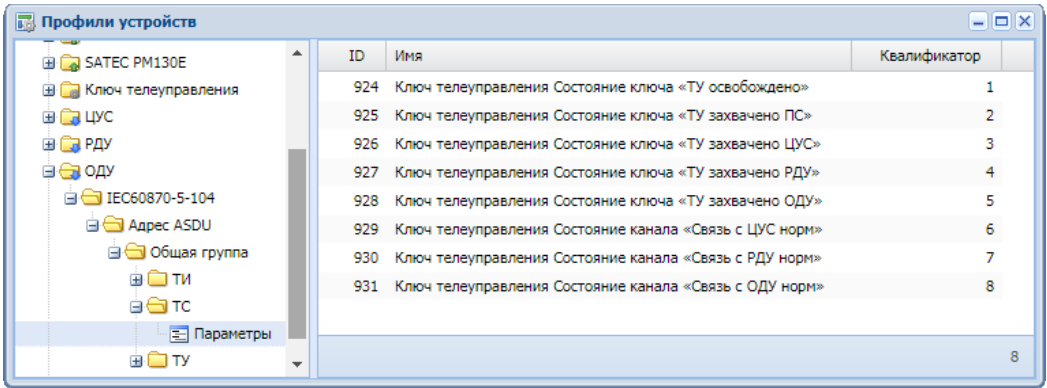

**3.** На АРМе верхнего уровня (уровня управления) настраивается профиль сбора с аналогичными параметрами, и создается устройство сбора на его основе.

#### Руководство оператора по программному обеспечению ПТК телемеханики iSMS

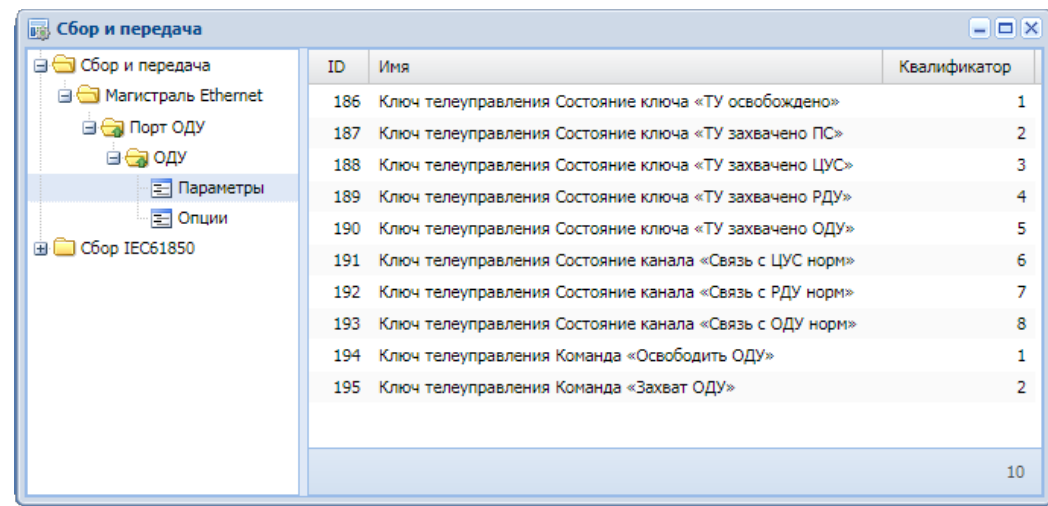

Управление ключом телеуправления осуществляется с помощью команд ТУ «Освободить» и «Захватить»:

- $\checkmark$  чтобы захватить ключ, необходимо отправить команду «Включить» на ТУ «Захват …»;
- $\checkmark$  чтобы освободить ключ, необходимо отправить команду «Включить» на ТУ «Освободить …».

**Важно:** Если необходимо настроить один или несколько резервных каналов для какого-либо направления, они должны настраиваться в соответствии порядком настройки резервирования портов на передачу, описанным в подразделе «3.2.8 Настройка резервирования портов» данного руководства.

# **4 Конфигурация IEC61850**

Возможность создания измерителей, работающих по протоколу IEC61850 MMS, доступна начиная с версии 1.18.1.0 ПО ПТК телемеханики iSMS.

В текущей версии ПО ПТК телемеханики iSMS для протокола IEC61850 MMS не поддерживаются следующие функции:

- $\checkmark$  блокировка телеуправления,
- $\checkmark$  запись сигналов телеуправления в журнал команд телеуправления,
- $\checkmark$  действие ключа телеуправления на локальное телеуправление из сегмента сбора 61850,
- $\checkmark$  обработка коэффициента масштабирования для параметров в подсистеме сбора и передачи,
- $\checkmark$  запись параметров в архивы,
- $\checkmark$  работа с виртуальными приборами, созданными на основе шаблонов профилей общих функций.

## **4.1 Создание профиля устройства с протоколом IEC61850 MMS**

Профиль устройства с протоколом IEC61850 MMS в ПО ПТК телемеханики iSMS может быть создан двумя способами:

- $\checkmark$  импорт из файла описания конфигурации устройства (\*.cid, \*.iid);
- $\checkmark$  создание профиля вручную.

## **4.1.1 Импорт профиля**

Чтобы выполнить импорт профиля из файла описания конфигурации устройства, необходимо выполнить следующие действия:

- **1.** Открыть окно подсистемы профилей устройств.
- **2.** В подсистеме профилей устройств на корневом узле «Профили устройств» (либо на свободном пространстве левой панели окна) вызвать контекстное меню и выбрать пункт «Загрузить профиль на сервер».

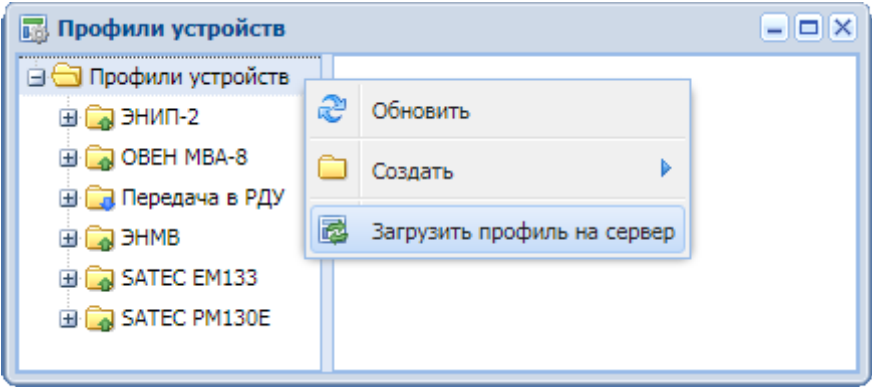

**3.** В появившемся окне «Загрузка профиля на сервер» выбрать файл конфигурации устройства (\*.cid или \*.iid) и нажать кнопку «ОК» для подтверждения выбранного действия.

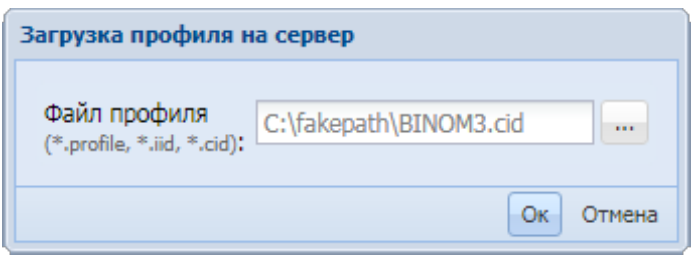

**4.** Далее откроется окно, в котором будут указаны: имя профиля, предлагаемое по умолчанию, параметры для создания устройства в подсистеме сбора (интерфейс, IP-адрес, порт) и структура профиля.

По умолчанию в качестве имени нового профиля подставляется имя устройства из файла конфигурации. Если профиль с таким именем уже присутствует в системе, к имени профиля в скобках будет добавлен порядковый номер копии.

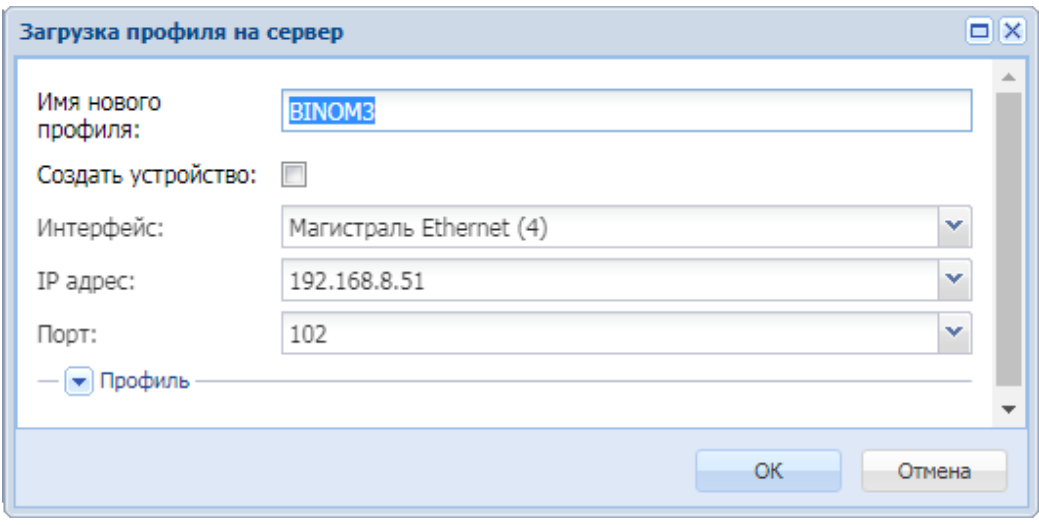

Пользователь может отредактировать имя нового профиля, структуру профиля, а также указать, следует ли автоматически создать устройство в подсистеме сбора и передачи на основе этого профиля.

**5.** Для автоматического создания устройства в подсистеме сбора в момент импорта профиля необходимо отметить чекбокс "Создать устройство" (по умолчанию он не отмечен). Станут доступны для редактирования поля для выбора интерфейса подсистемы сбора, ввода IP-адреса и порта. Необходимо выбрать из выпадающего списка интерфейс, на котором должно быть создано устройство, а также указать значения IP-адреса и порта.

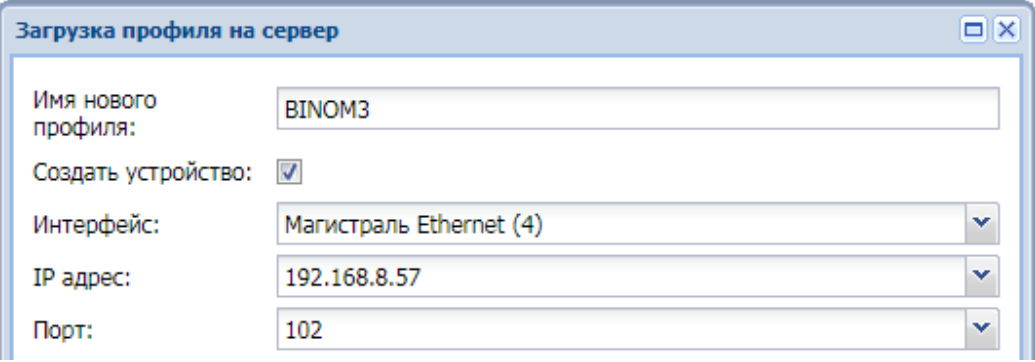

По умолчанию значения IP-адреса и порта подставляются из конфигурационного файла, если они в нем содержатся. При необходимости пользователь может их отредактировать.

**6.** Для редактирования структуры профиля следует нажать на кнопку . Отобразится развернутый профиль устройства в виде дерева, в котором пользователь может выбрать необходимые для загрузки узлы. По умолчанию для загрузки выбраны все узлы дерева.

Если требуется загрузить весь профиль целиком, достаточно нажать кнопку «ОК».

#### Руководство оператора по программному обеспечению ПТК телемеханики iSMS

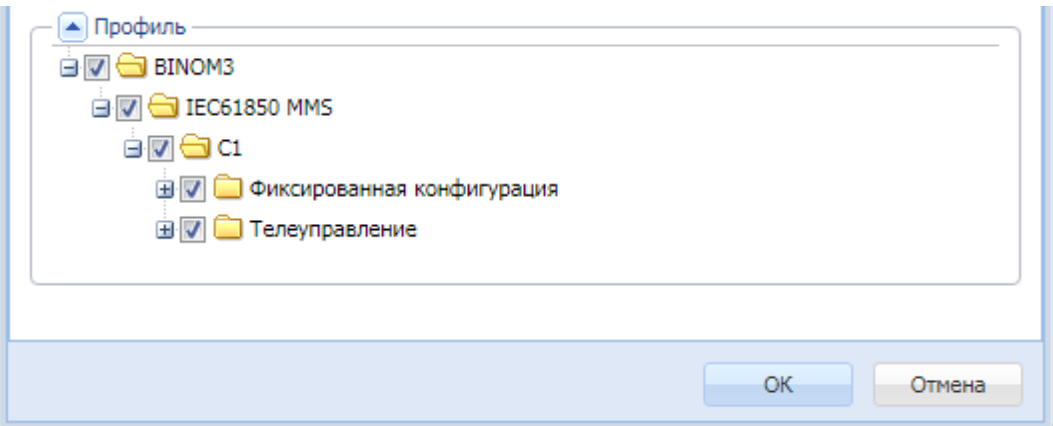

Если нужно загрузить не все узлы, следует убрать отметки с тех узлов (логических устройств, отчетов, параметров и т.п.), которые загружать не нужно.

Если на каком-либо узле (логическое устройство, отчет) не требуется загружать все вложенные узлы, достаточно убрать отметку с родительского узла.

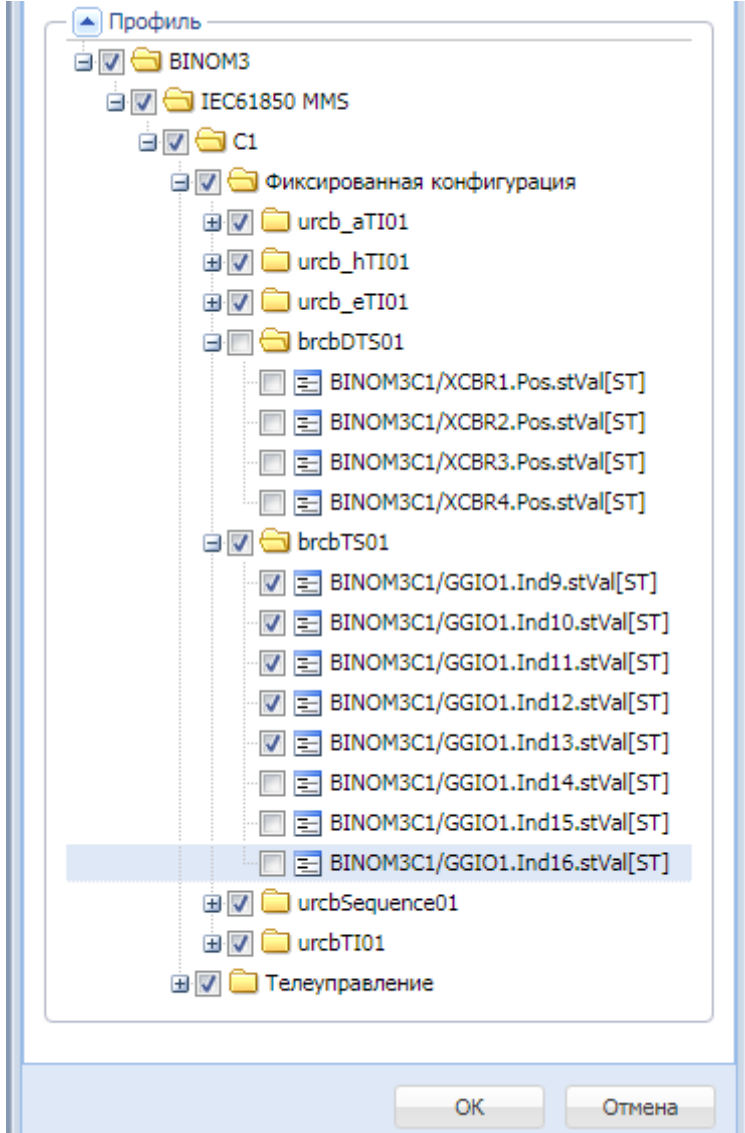

u

**Важно:** Если в конфигурационном файле, из которого импортируется профиль, присутствует более одного экземпляра класса управления отчетом (т.е. два и более отчета имеют одинаковое значение атрибута RptID - идентификатор отчета), при импорте профиля автоматически выберется только один из них, с порядковым номером 01.

Если необходимо использовать отчет с другим порядковым номером, следует после загрузки профиля в свойствах отчета исправить номер отчета в поле «Имя отчета в приборе».

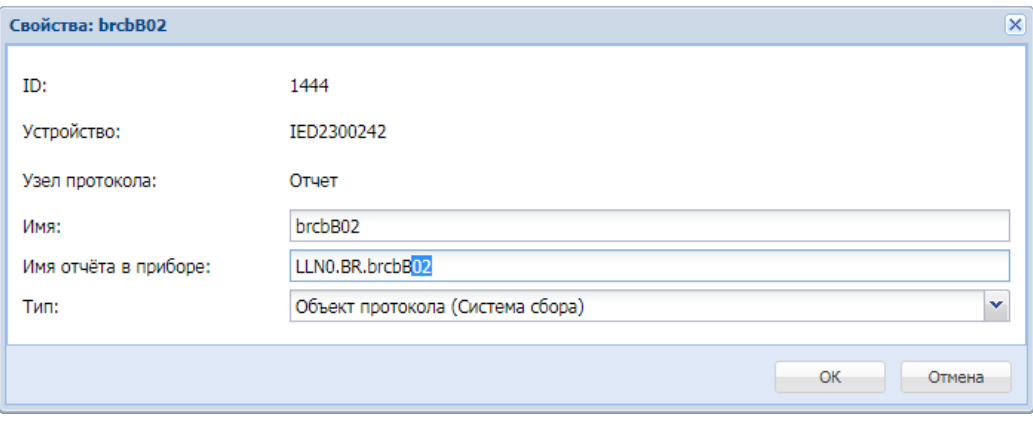

На рисунке ниже представлен пример развернутого профиля устройства BINOM3 с описанием основных узлов.

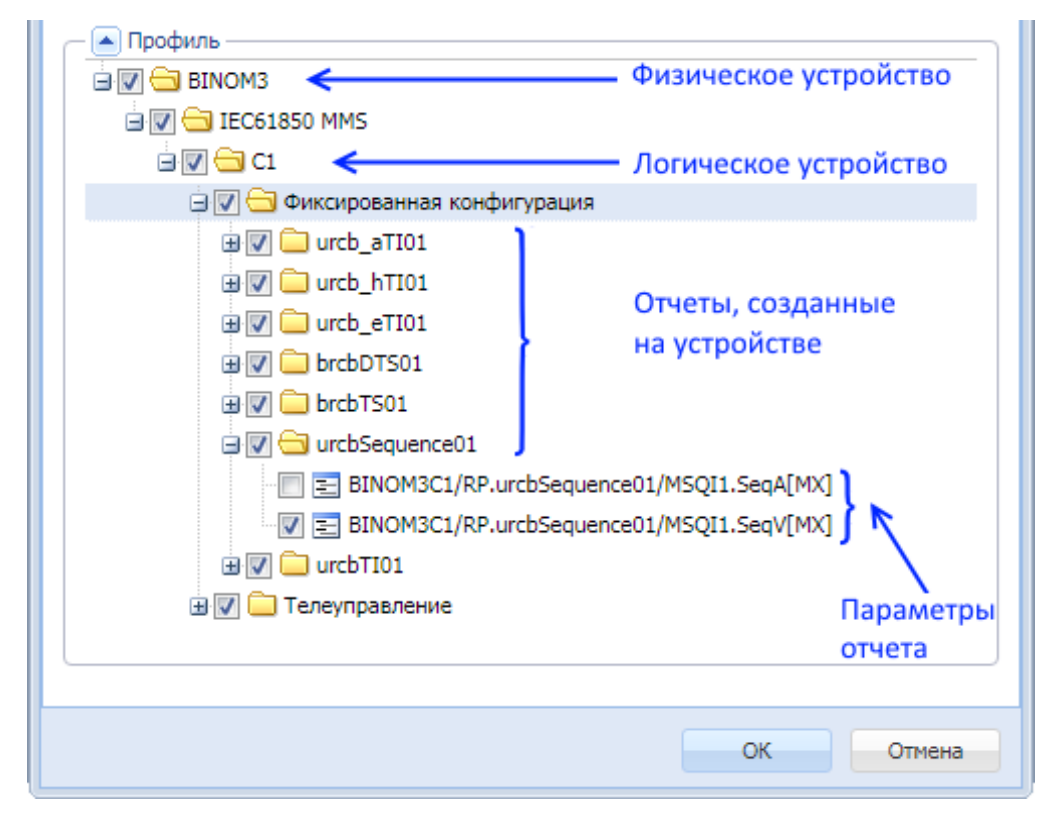

**7.** После подтверждения загрузки нажатием кнопки «ОК» заданная конфигурация профиля будет импортирована на сервер, появится всплывающее сообщение «Загрузка профиля «Имя профиля» выполнена успешно». В окне «Профили устройств» добавится новый профиль.

#### Руководство оператора по программному обеспечению ПТК телемеханики iSMS

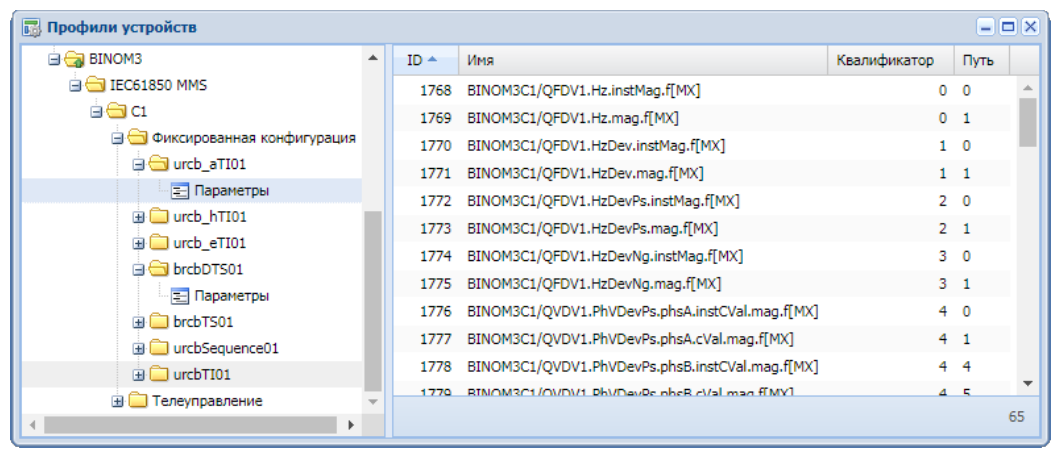

Номера квалификаторов параметрам присваиваются последовательно, начиная с нуля. Если в отчет на устройстве включен параметр, который имеет уровни вложенности, для него в iSMS будет создано несколько параметров, которые будут иметь одинаковые квалификаторы, но разные значения в столбце «Путь». Импортируются только те параметры, которые имеют тип данных.

**8.** В случае если была задана опция «Создать устройство», в подсистеме сбора и передачи на выбранном магистральном интерфейсе появится устройство с заданными значениями IP-адреса и порта,

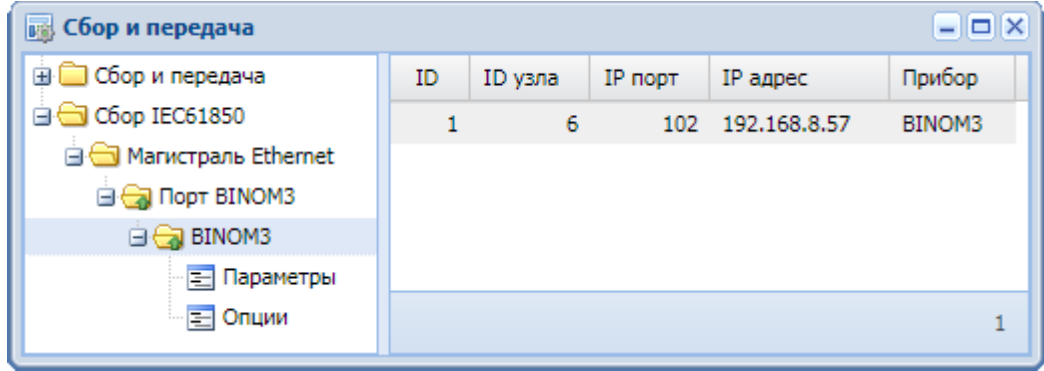

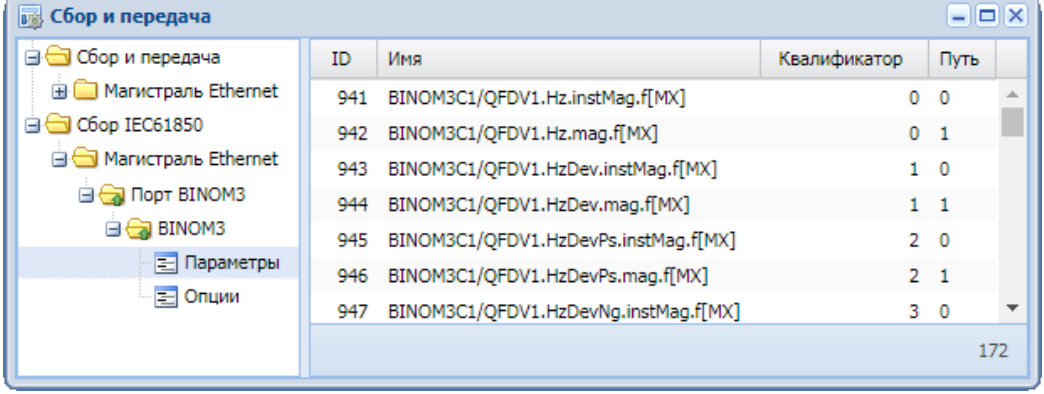

#### а также набором параметров, соответствующим загруженному профилю.

# **4.1.2 Создание структуры профиля вручную**

Для создания профиля устройства с протоколом IEC61850 MMS необходимо выполнить следующие действия.

- **1.** Открыть окно подсистемы профилей устройств (Главное меню iSMS/ «Конфигурация»/«Профили устройств».
- **2.** Вызвать контекстное меню к корневому узлу дерева «Профили устройств» (либо на свободном пространстве левой панели окна). Выбрать пункт «Создать»/«Профиль сбора».

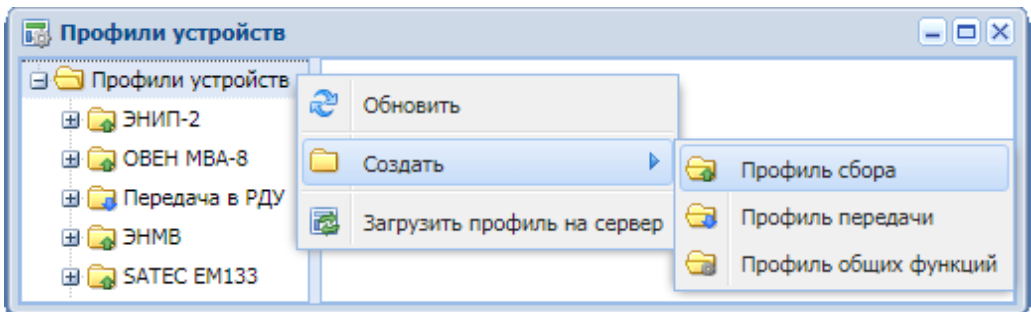

**3.** В появившемся диалоговом окне создания профиля сбора выбрать протокол IEC61850 MMS и указать название профиля.

**Важно:** В наименовании профиля, а также в наименованиях всех уровней профиля и параметров измерений не допускается использование символов «<» и «>».

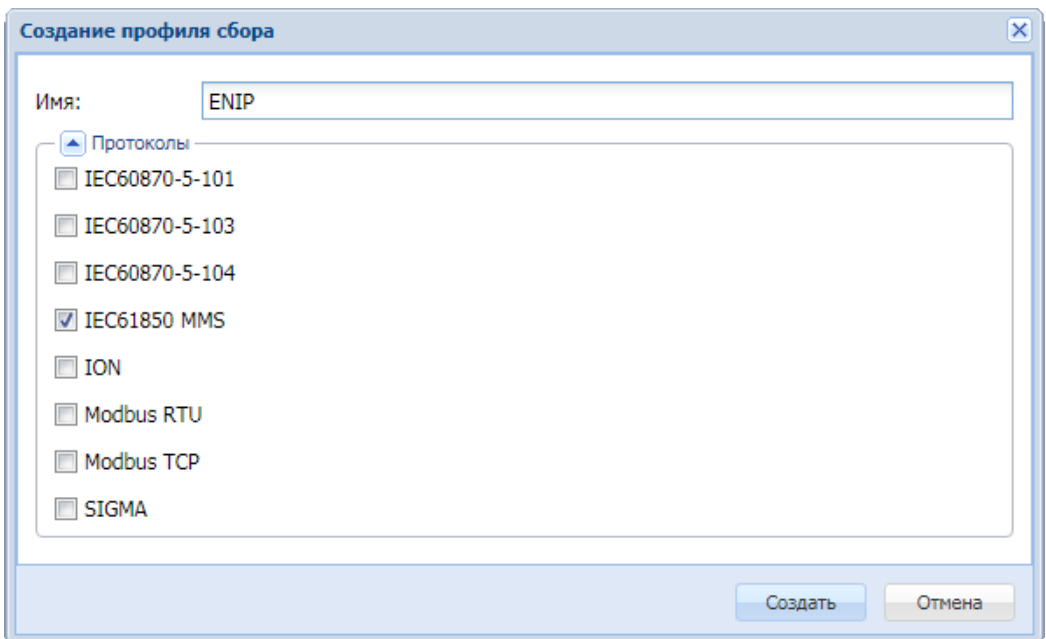

В результате этих действий в дереве профилей появится новый профиль сбора с протоколом IEC61850 MMS и заданным наименованием. Структура профиля представлена на следующем рисунке.

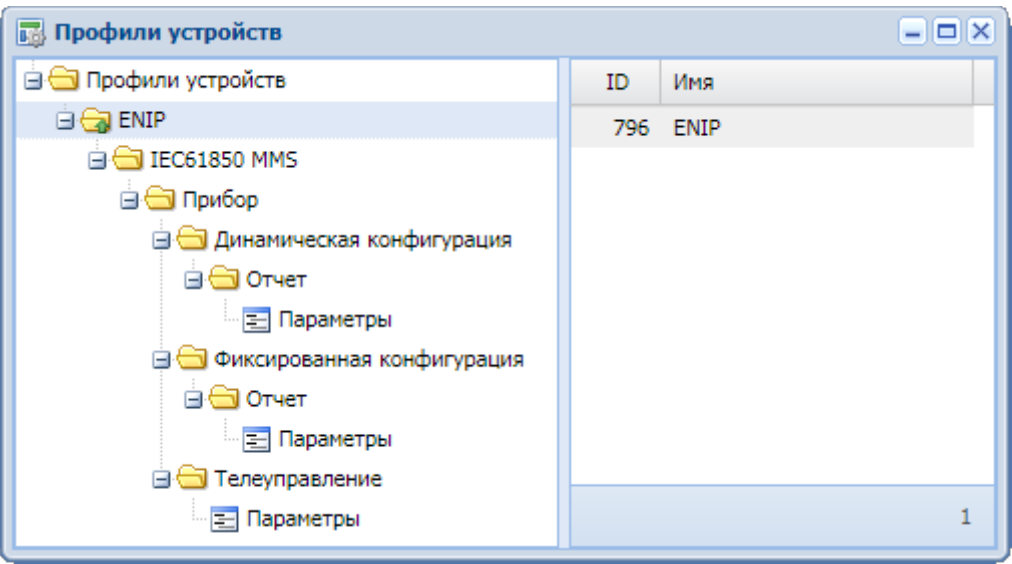

На одном физическом приборе может быть настроено несколько логических (виртуальных) приборов. В профиле, описывающем такой прибор, должно быть создано несколько уровней с типом узла протокола «Прибор».

**Важно:** Для каждого логического прибора может существовать не более одного узла каждого типа: «Динамическая конфигурация», «Фиксированная конфигурация» и «Телеуправление».

При создании профиля автоматически создается один уровень логического прибора**.** Если необходимо в том же профиле добавить еще один логический прибор, то все уровни для него должны быть созданы вручную.

### **4.1.2.1 Настройка профиля**

**1.** В созданном профиле для каждого узла протокола с типом «Прибор» необходимо указать имя логического прибора.

Для этого следует открыть окно свойств к узлу структуры протокола «Прибор», и в нем заполнить поле «Логический прибор», указав логическое имя прибора из конфигурации.

Например, для прибора ЭНИП-2 оно формируется из имени физического прибора (IED Name), к которому добавляется имя логического прибора (Logical Device Name).

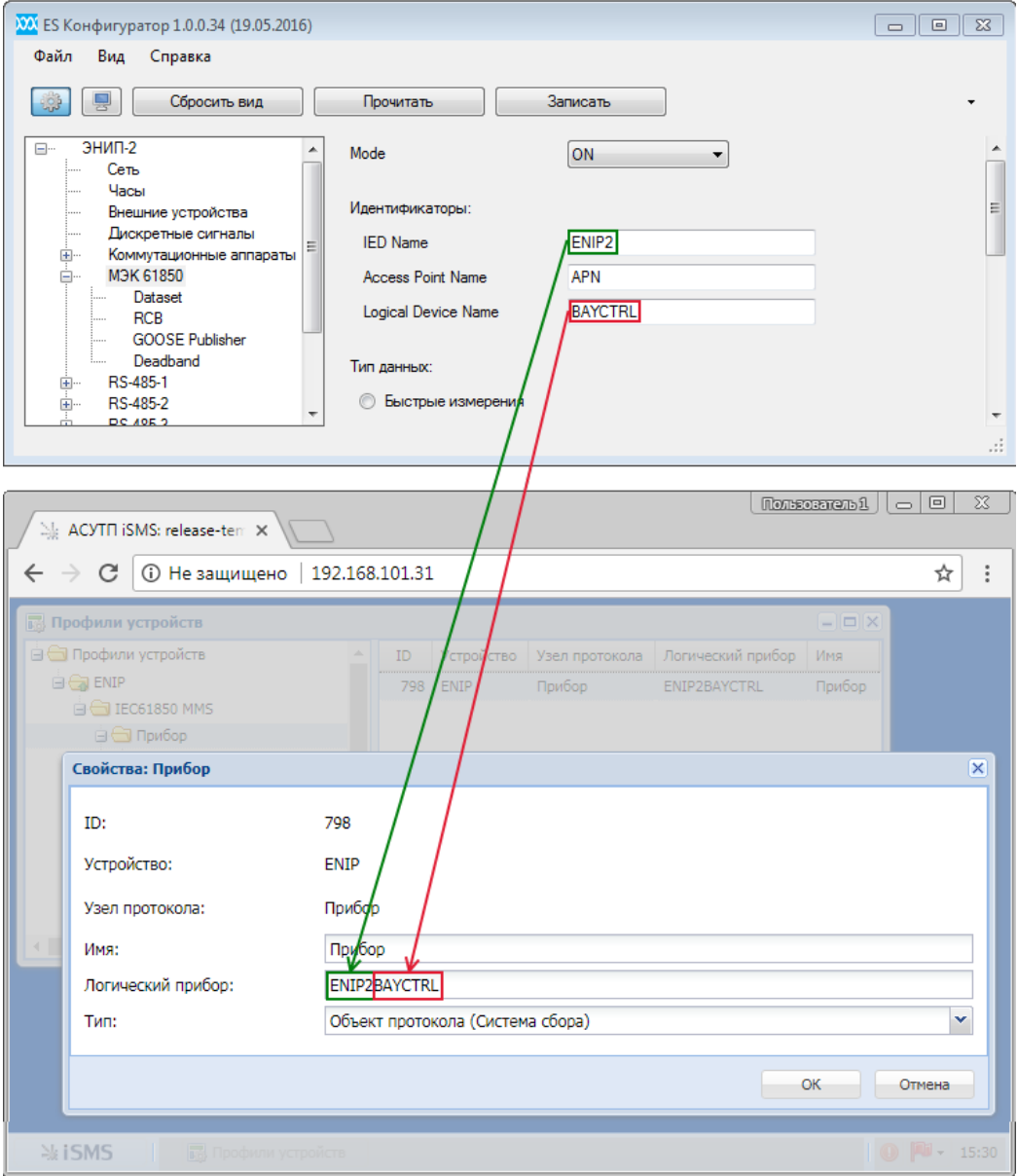

**2.** Уровни «Динамическая конфигурация», «Фиксированная конфигурация» и «Телеуправление» редактировать не требуется.

**3.** На уровне «Отчет» как для фиксированной, так и для динамической конфигурации в поле «Отчет» окна свойств узла необходимо указать ссылку на отчет, предварительно созданный на приборе.

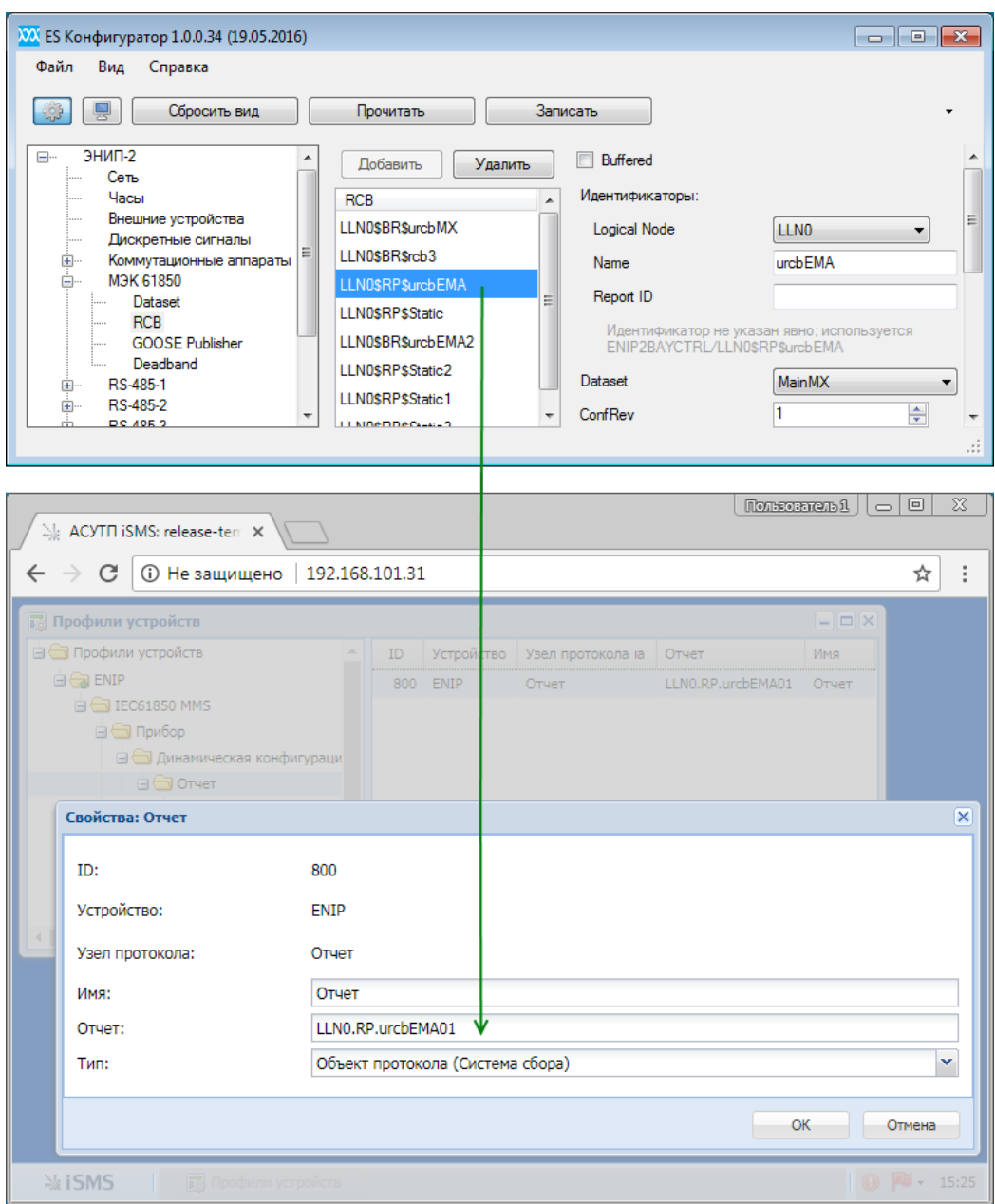

Ссылка на отчет формируется из имени логического узла, типа отчета (RP – небуферизированный, BR – буферизированный) и имени отчета, разделенных точками:

*<Имя логического узла>.<Тип отчета><Имя отчета17>.* 

<sup>17</sup> К имени отчета добавляется технологический индекс, указывающий номер экземпляра отчета. Он может меняться в зависимости от значения параметра RptEnabled max, устанавливаемого производителем оборудования для конкретного устройства.

В рассматриваемом примере для прибора ЭНИП-2 RptEnabled max="1", и индекс равен 01, а, например, при RptEnabled max="4" индекс сможет принимать значения от 01 до 04.

## **4.1.2.2 Создание параметров в профиле устройства**

Для того чтобы создать параметры, нужно в левой части окна «Профили устройств» выделить узел «Параметры», затем вызвать контекстное меню к узлу «Параметры» (либо в правой части окна «Профили устройств») и выбрать пункт «Добавить параметр».

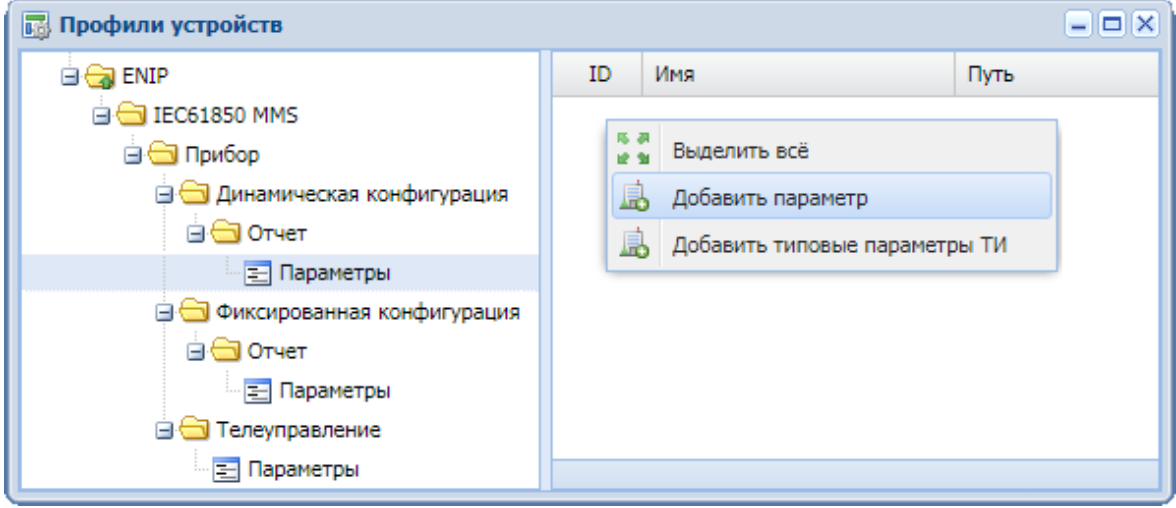

Откроется диалоговое окно добавления параметра, в котором следует заполнить все поля.

Создание параметров для разных типов узлов логического прибора будет отличаться.

### *4.1.2.2.1 «Динамическая конфигурация»*

Для динамической конфигурации за одну операцию добавления в отчет может быть добавлен только один параметр, поскольку для каждого параметра должен обязательно указываться уникальный путь. Окно добавления параметра для уровня «Динамическая конфигурация» имеет следующий вид.

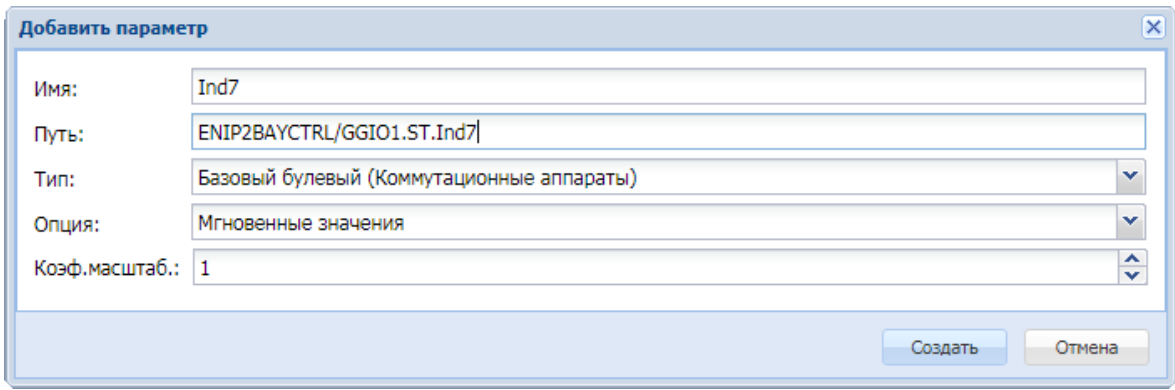

Ссылка на параметр, которая указывается в поле «Путь», формируется по следующему правилу:

*<Имя логического прибора>/<Имя логического узла>.<Тип параметра (функциональные ограничения в терминах протокола)>.<Имя параметра>.* 

### *4.1.2.2.2 «Фиксированная конфигурация»*

Отчет фиксированной конфигурации формируется на основе уже созданного на устройстве набора данных (DataSet). Поэтому в отчет может быть добавлен как один, так и несколько параметров за одну операцию добавления.

У создаваемого параметра обязательно должен быть задан квалификатор, который определяется как порядковый номер параметра в DataSet на устройстве; нумерация параметров в DataSet осуществляется последовательно, начиная с нуля.

Для создания одного параметра необходимо в окне добавления параметров задать только первый квалификатор, второй автоматически примет такое же значение. Если необходимо создать несколько параметров за одну операцию, нужно задать диапазон квалификаторов, тогда будут созданы все параметры с квалификаторами, входящими в этот диапазон, с указанными типом и опцией.

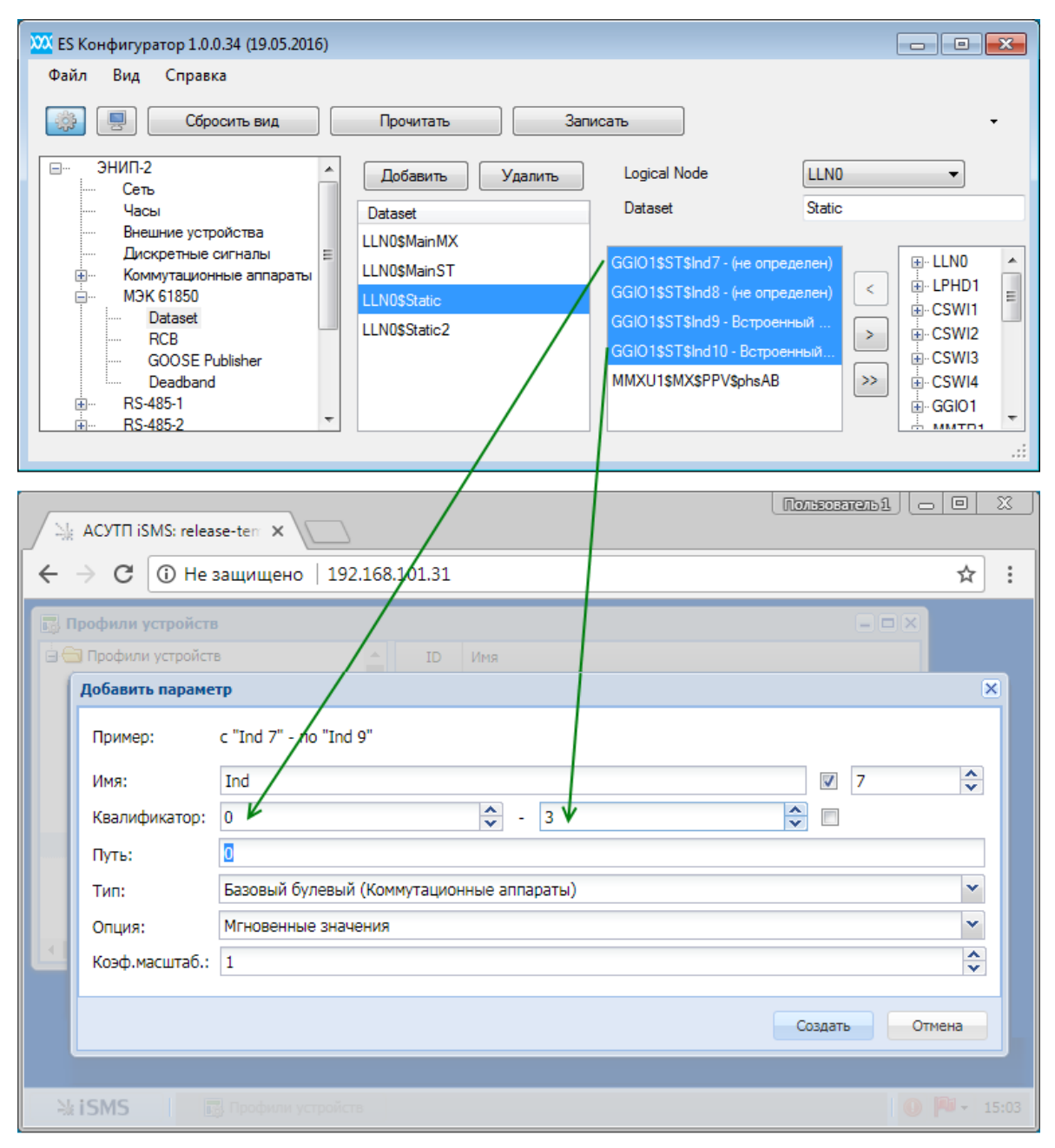

В поле «Путь» указывается значение, равное 0, если в отчет на устройстве включен

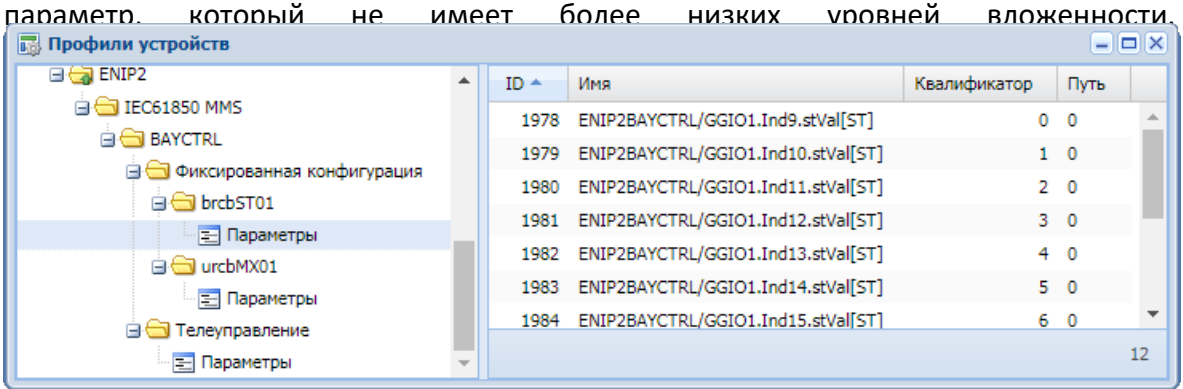

Если в отчет на устройстве включен параметр, который имеет дополнительные уровни вложенности, для него в iSMS необходимо создать несколько параметров, которые будут иметь одинаковые квалификаторы, но разные значения в столбце «Путь».

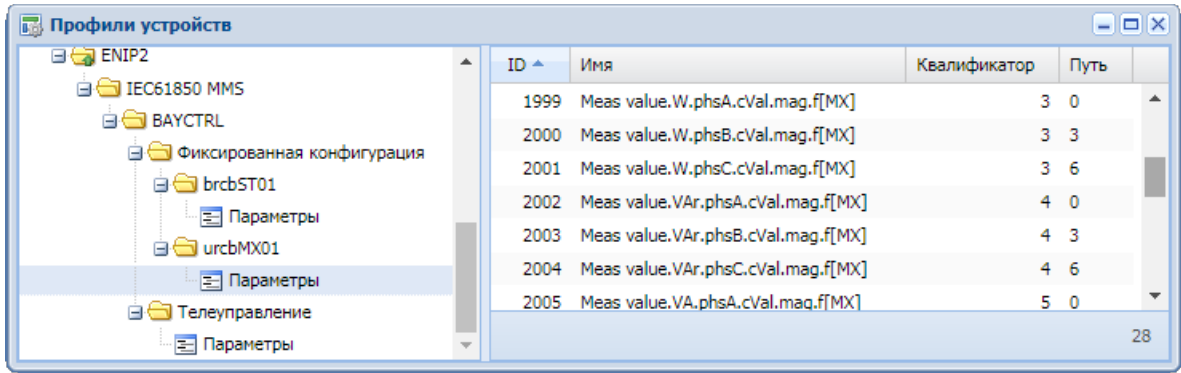

#### *4.1.2.2.3 «Телеуправление»*

За одну операцию добавления может быть добавлен только один параметр телеуправления.

При создании параметра для уровня «Телеуправление» необходимо указать путь к параметру, который формируется по правилу:

*<Имя логического узла телеуправления>.<Pos18>*

Окно добавления параметра для уровня «Телеуправление» имеет следующий вид.

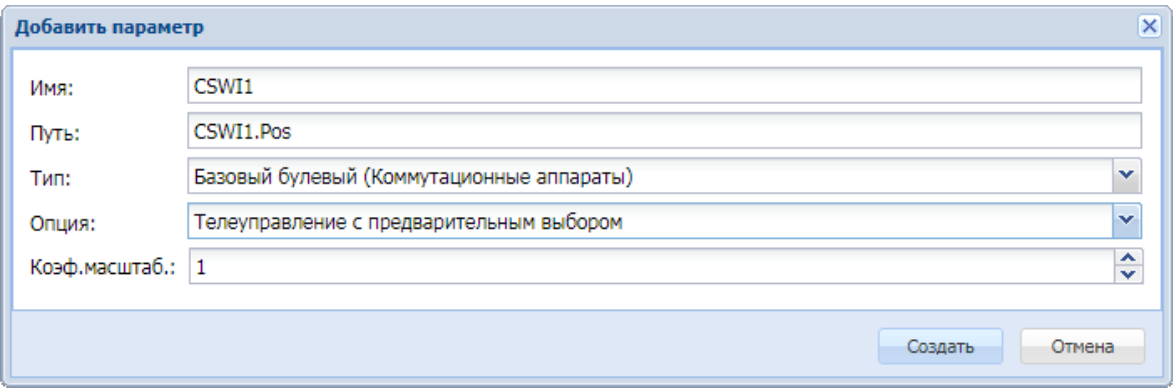

После нажатия кнопки «Создать» будет выполнено добавление нового параметра.

<sup>18</sup> Поле данных, определяющее положение выключателя.

# **4.1.3 Свойства параметров**

Список параметров отображается в правой части окна подсистемы «Профили устройств», когда в левой части окна выделен узел «Параметры».

Чтобы просмотреть свойства параметра, необходимо выделить его в правой части окна «Профили устройств», вызвать контекстное меню и выбрать пункт «Свойства».

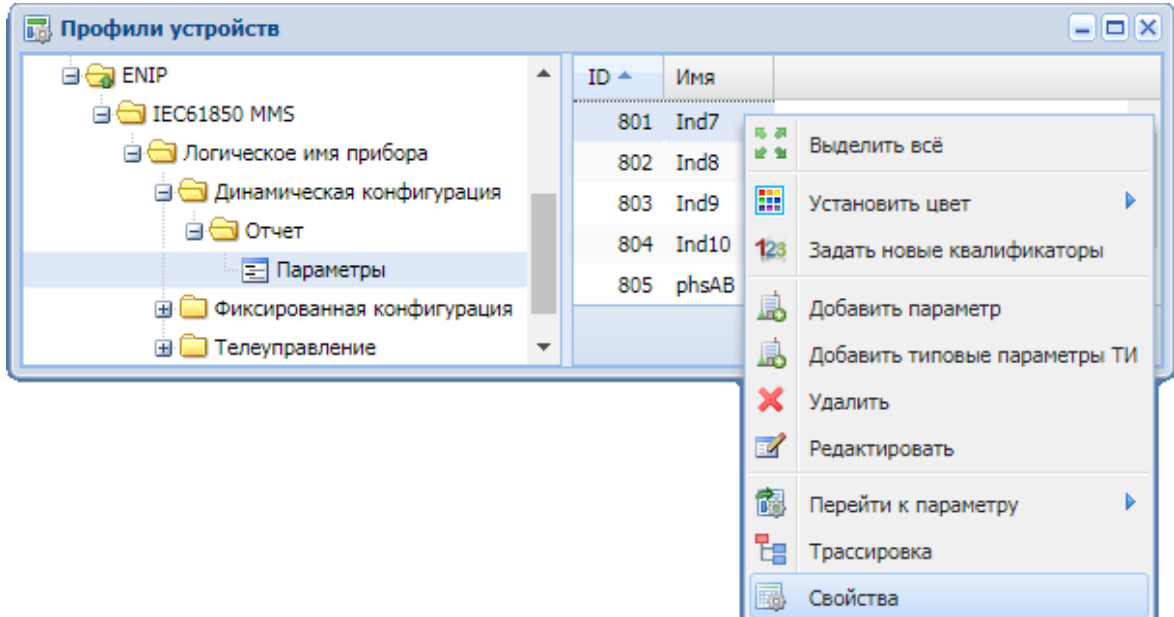

Откроется окно свойств параметра, в котором можно просмотреть свойства выбранного параметра и, при необходимости, отредактировать их.

Вид окна свойств для параметров динамической конфигурации и телеуправления.

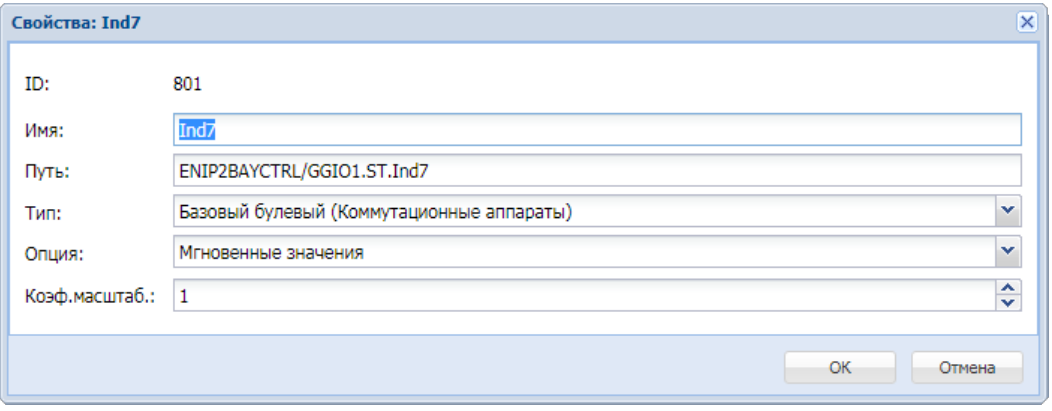

### Руководство оператора по программному обеспечению ПТК телемеханики iSMS

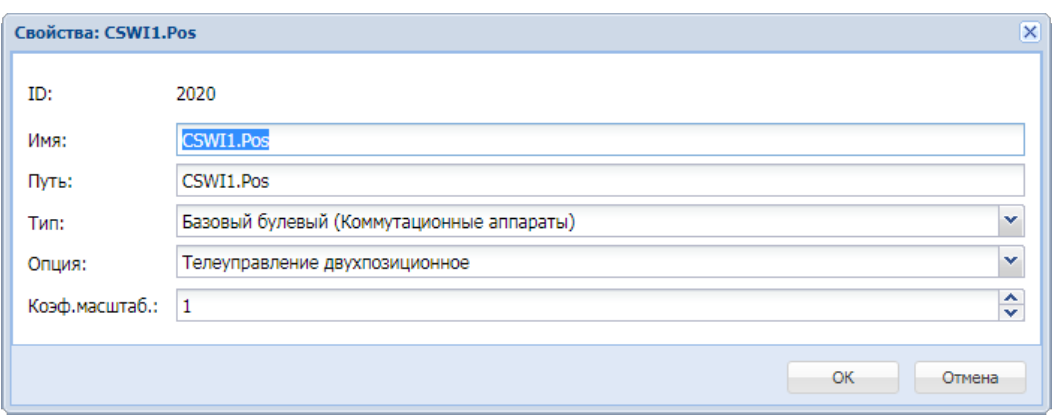

### Вид окна свойств для параметров фиксированной конфигурации.

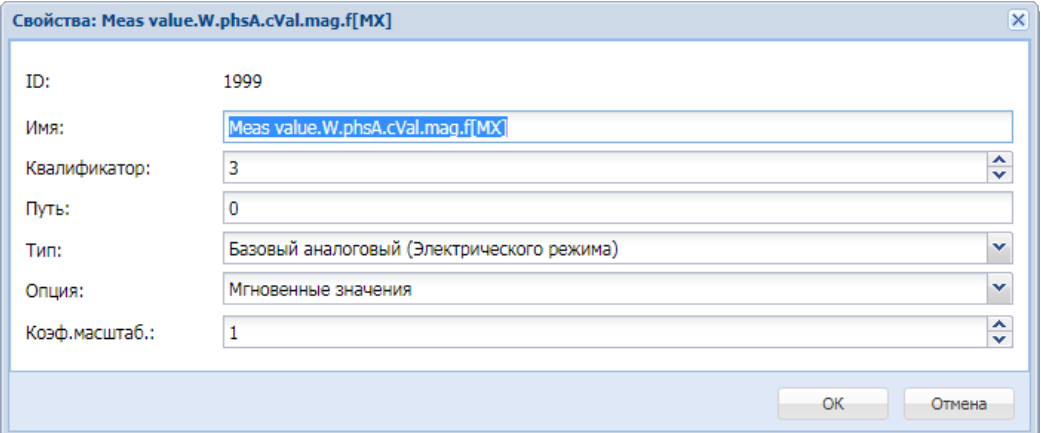

#### Ниже приведено описание свойств параметров.

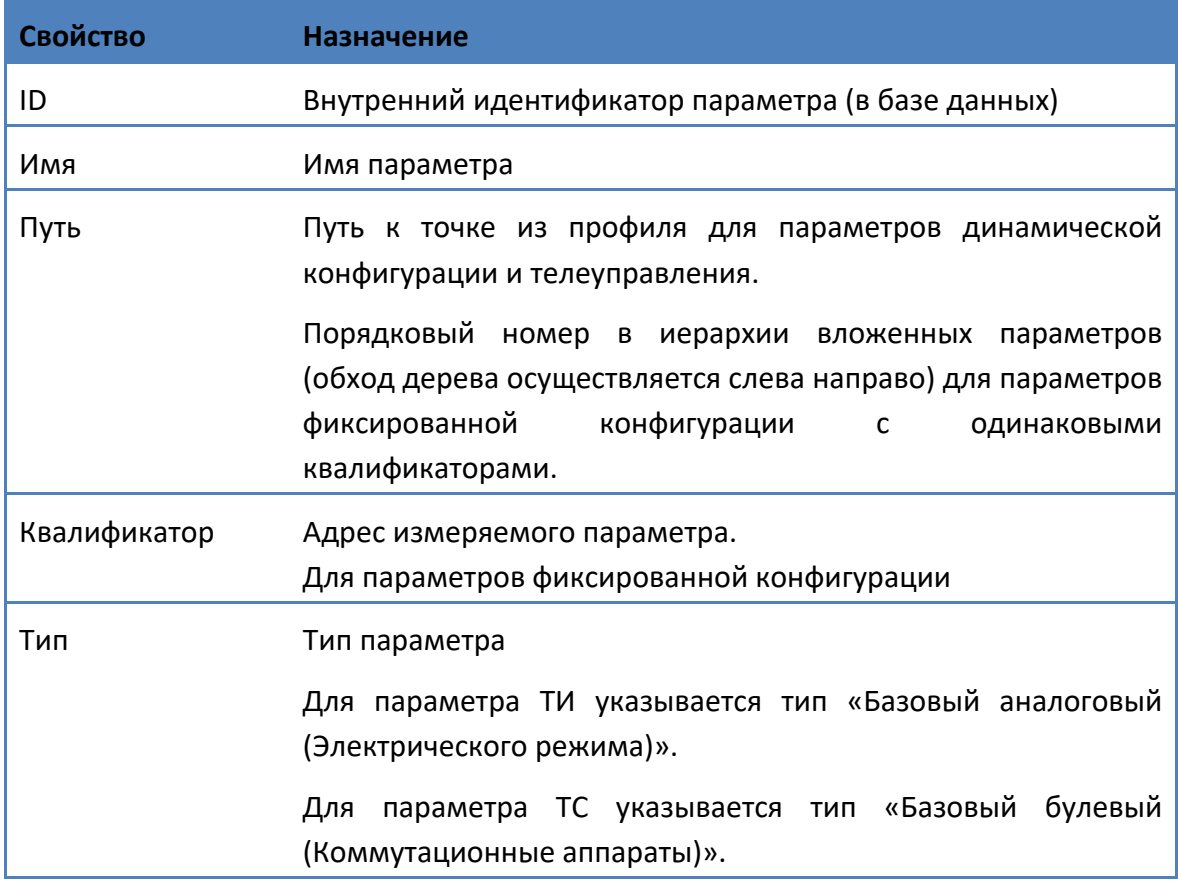

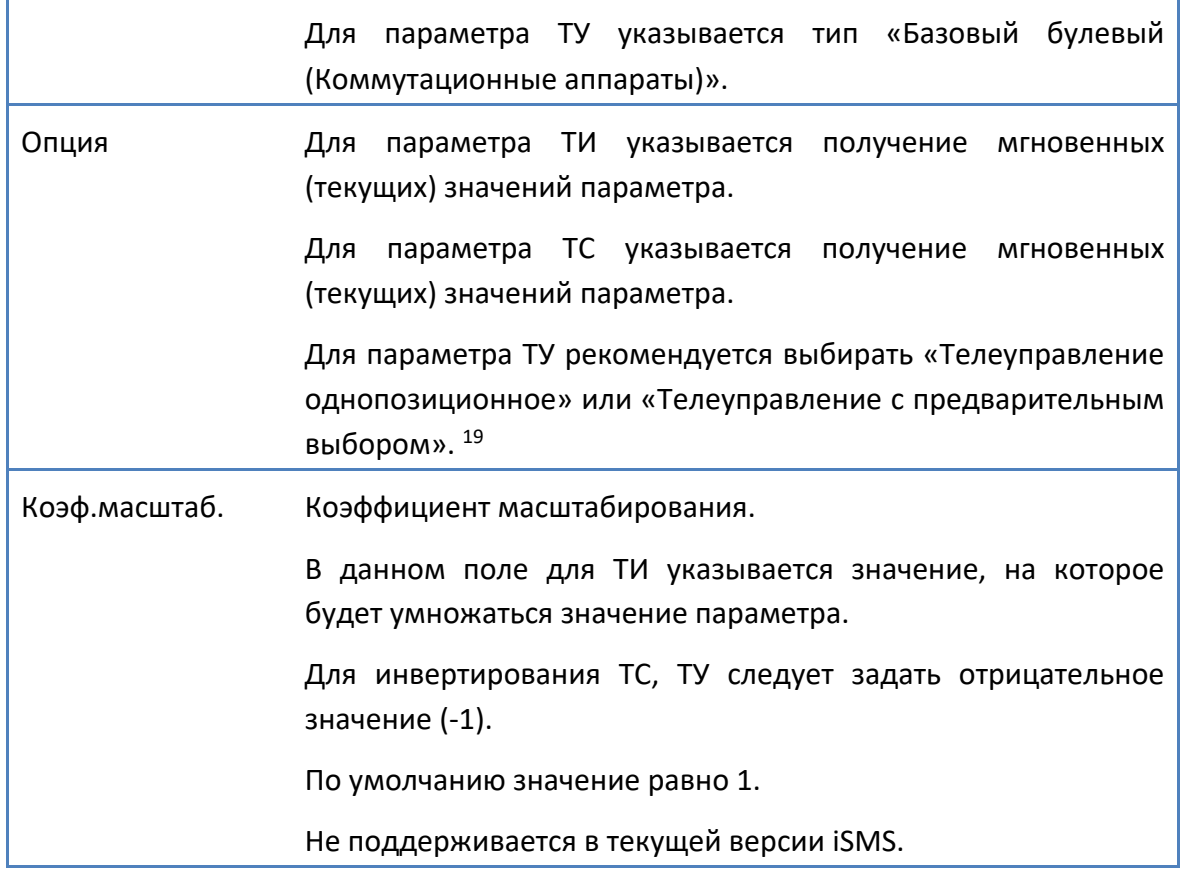

<sup>19</sup> Для параметров ТУ в протоколе IEC61850 MMS выбранная опция не имеет принципиального значения, поскольку тип ТУ сервером определяется автоматически при получении данных от устройства.

### **4.1.4 Поддержка нескольких протоколов на одном устройстве**

Чтобы добавить протокол IEC61850 MMS в ранее созданный профиль сбора, необходимо вызвать контекстное меню к верхнему узлу этого профиля, открыть окно свойств, развернуть список протоколов нажатием на кнопку  $\blacksquare$ , выбрать из списка протокол IEC61850 MMS.

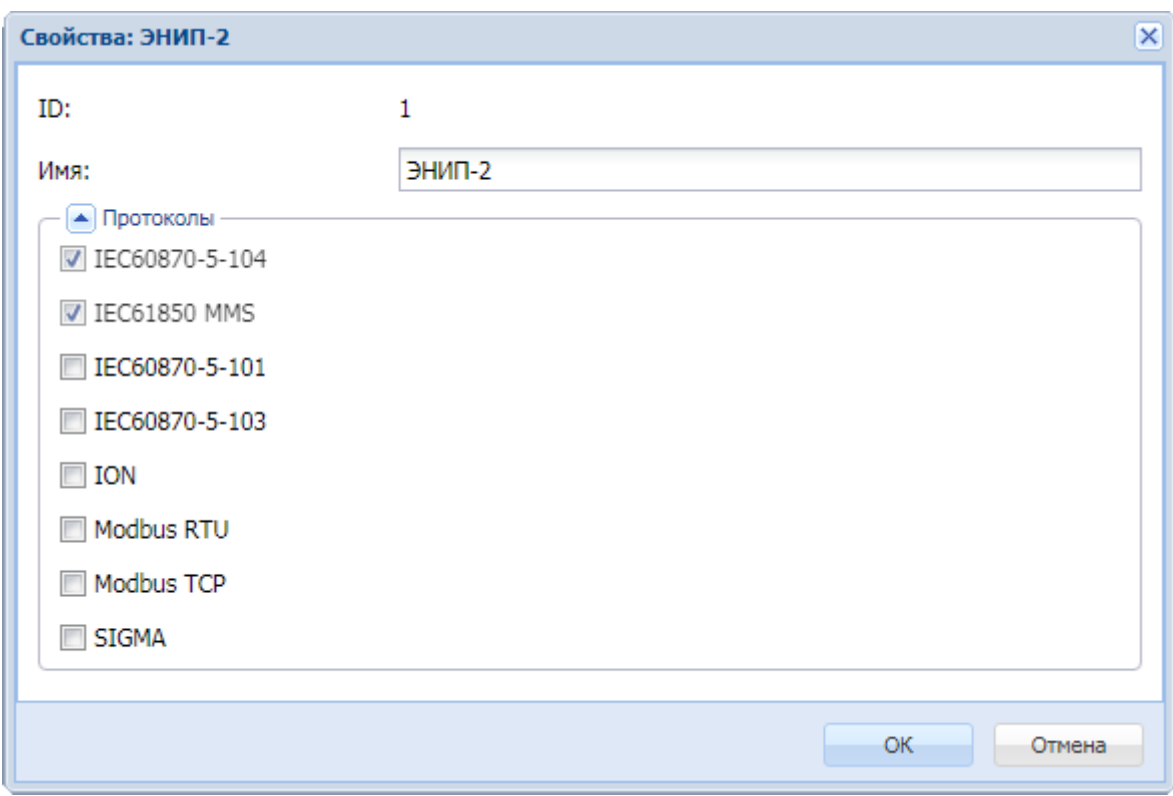

После подтверждения действия в структуре профиля устройства добавится новый протокол.

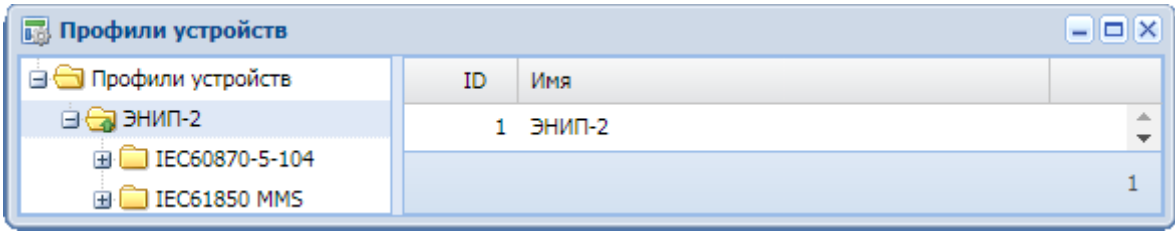

# **4.2 Подсистема сбора и передачи**

# **4.2.1 Сегмент сбора IEC61850**

Для создания устройства, ведущего обмен по протоколу IEC61850 MMS, необходимо наличие корневого узла «Сбор IEC61850» в дереве в левой панели окна подсистемы сбора и передачи.

При нажатии правой кнопки мыши на корневом узле «Сбор IEC61850» появляется контекстное меню, предоставляющее доступ к основным функциям управления сегментом IEC61850.

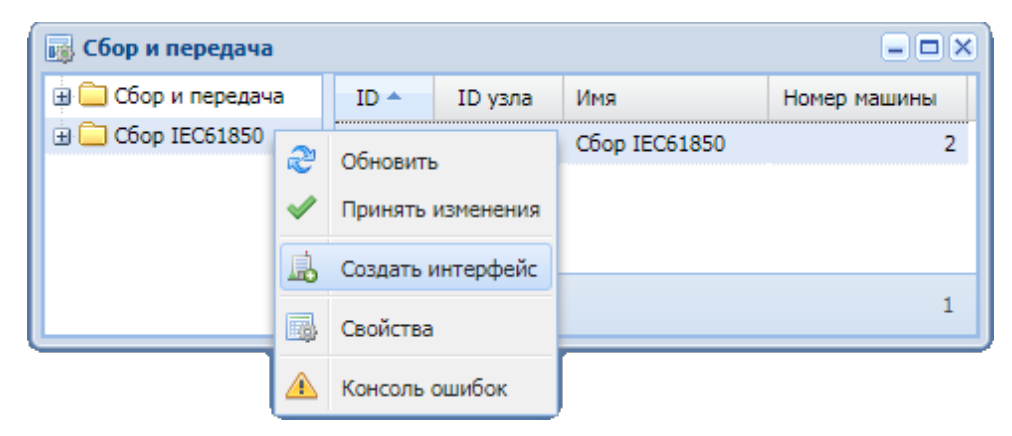

В контекстном меню к корневому узлу дерева «Сбор IEC61850» доступны следующие опции:

æ «**Обновить»** - обновить содержимое окна сбора и передачи**.**

a P «**Принять изменения»** - передать на сервер iSMS информацию об изменении настроек в сегменте «Сбор IEC61850» подсистемы сбора и передачи.

Выполнение этой операции требует подтверждения действия путём ввода пароля текущего пользователя.

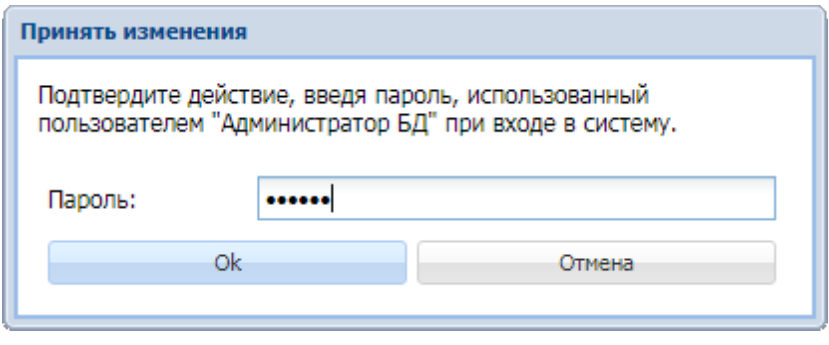

息 «**Создать интерфейс»** - создать новый магистральный интерфейс.

При выборе этого пункта контекстного меню открывается диалоговое окно, в котором следует указать наименование нового магистрального интерфейса.

Для сегмента «Сбор IEC61850» используется только тип интерфейса «Сетевые карты Ethernet»; при создании нового интерфейса он указывается автоматически.

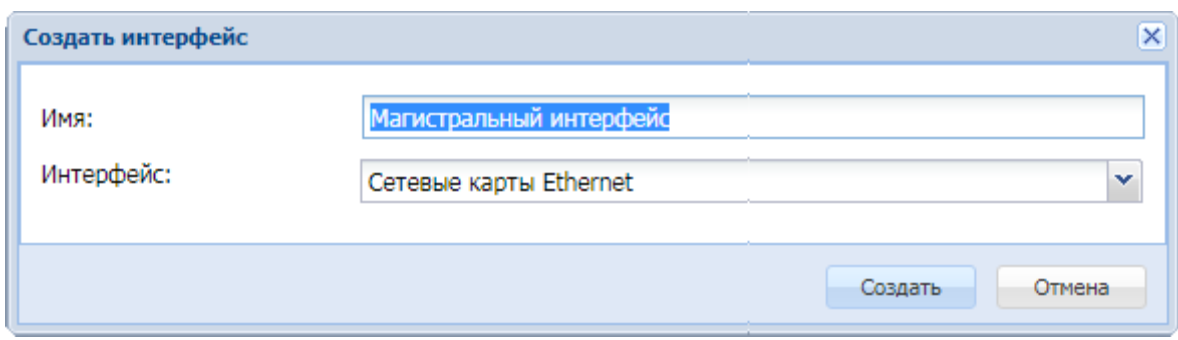

После нажатия кнопки «Создать» для сегмента «Сбор IEC61850» будет добавлен новый интерфейс с указанным наименованием.

屬 «**Свойства»** - просмотреть и при необходимости отредактировать свойства выбранного узла.

 $\triangle$ **«Консоль ошибок»** - просмотреть в интерактивном режиме содержимое лог-файла серверного модуля «Шлюз цифровой подстанции (dsgwd)», который осуществляет сбор данных для протокола IEC61850 MMS.

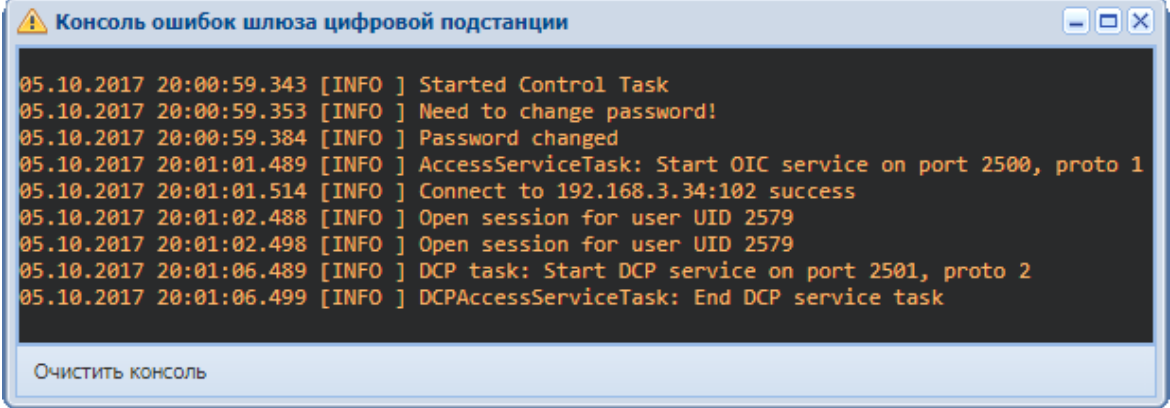

Также лог-файл может быть выгружен на жесткий диск пользователя.

Для этого нужно в главном меню iSMS выбрать пункт «Администрирование»/ «Лог файлы»/«Серверные модули»/«Шлюз цифровой подстанции (dsgwd)».

# **4.2.2 Создание измерителя сбора с протоколом IEC61850 MMS**

Устройство сбора в подсистеме сбора и передачи может быть создано двумя способами: автоматически при импорте профиля и вручную. Добавление устройства при импорте профиля описано в п.п. 4-8 раздела «Создание профиля устройства с протоколом IEC61850 MMS» - «Импорт профиля».

Для настройки устройства, ведущего обмен по протоколу IEC61850 MMS, в подсистеме сбора и передачи вручную на основе шаблона из подсистемы профилей необходимо выполнить следующие действия.

- **1.** Открыть и расположить рядом окно профилей устройств и окно подсистемы сбора и передачи.
- **2.** В подсистеме сбора и передачи развернуть узел «Сбор IEC61850». Если на нем еще не создан узел Магистральный интерфейс с типом «Сетевые карты Ethernet, необходимо создать его.
- **3.** В окне конфигурации профилей устройств выделить профиль устройствашаблона с протоколом IEC61850 MMS.
- **4.** Используя метод *drag'n'drop*, переместить выделенный профиль на Магистральный интерфейс в левой части окна сбора и передачи в сегменте «Сбор IEC61850»:

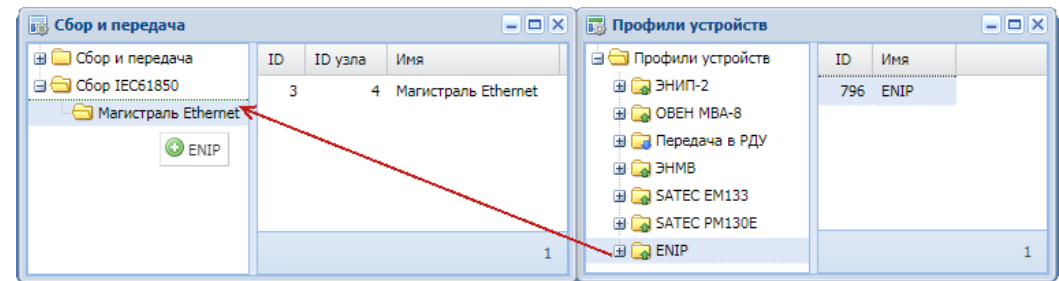

**5.** В появившемся окне ввести наименование устройства, IP-адрес и порт, затем подтвердить операцию добавления:

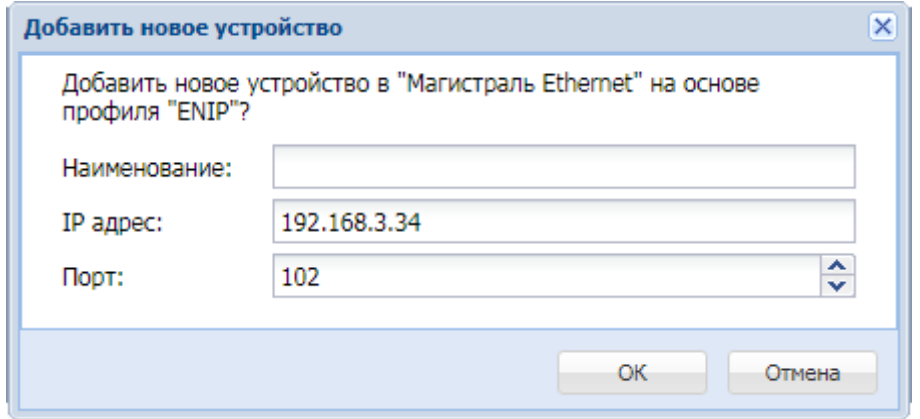

Введенное наименование будет использовано в качестве имени устройства, а также будет добавлено к наименованиям параметров устройства из профиля.

Если наименование не задано, в качестве имени устройства будет использовано название профиля устройства, а наименования параметров будут соответствовать наименованиям параметров в профиле–шаблоне.

В результате этих действий созданное устройство будет закреплено за интерфейсом.

Если у устройства не заполнены значения IP-порта или IP-адреса, такое устройство и порт, на котором оно расположено, будут выделены красным цветом в дереве подсистемы «Сбор и передача».

**Важно:** Чтобы изменения вступили в силу, необходимо выполнить команду «Принять изменения» (соответствующий пункт контекстного меню к корневому узлу «Сбор IEC61850» дерева в подсистеме «Сбор и передача»).

В сегменте «Сбор IEC61850» подсистемы «Сбор и передача» может быть создано устройство только с протоколом IEC61850 MMS. При попытке создать устройство с любым другим протоколом появится сообщение: «Неподдерживаемый тип протокола. Данный протокол не поддерживается выбранным сегментом сбора».

Это же сообщение появится при попытке добавить устройство с протоколом IEC61850 MMS в сегмент «Сбор и передача».

# **4.2.3 Свойства порта с протоколом IEC61850 MMS**

Окно свойств порта открывается при выборе пункта «Свойства» контекстного меню, вызванного на узле «Порт» дерева в окне подсистемы сбора и передачи (в сегменте «Сбор IEC61850»).

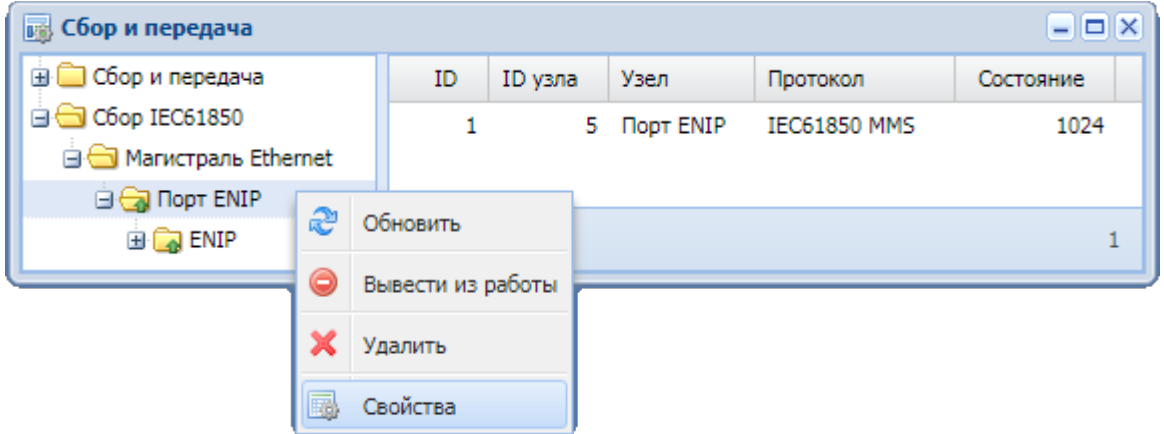

Окно свойств порта с протоколом IEC61850 MMS имеет следующий вид.

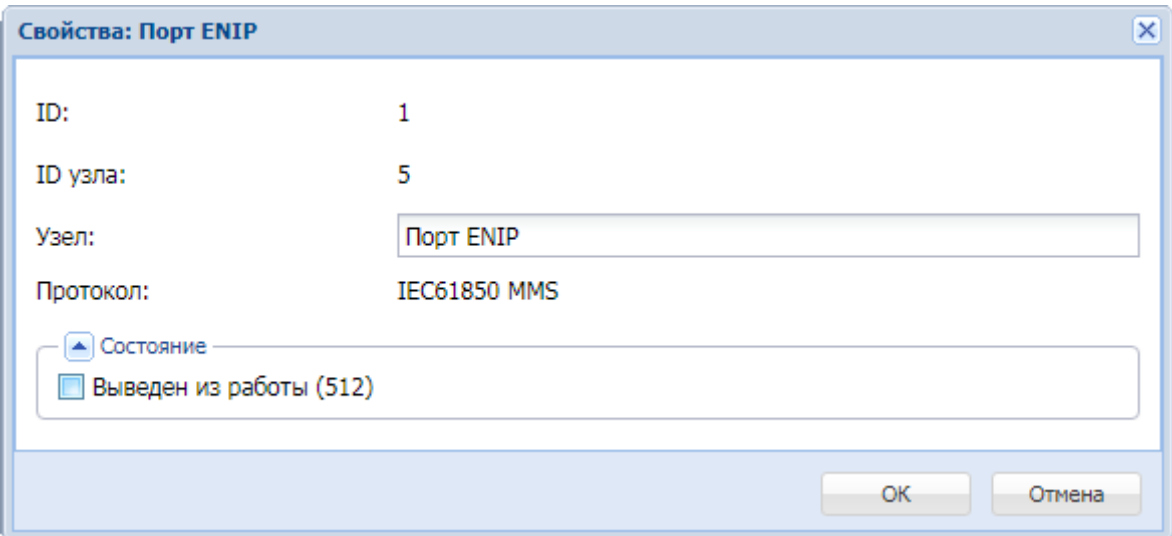

#### Ниже приведено описание свойств и состояния порта.

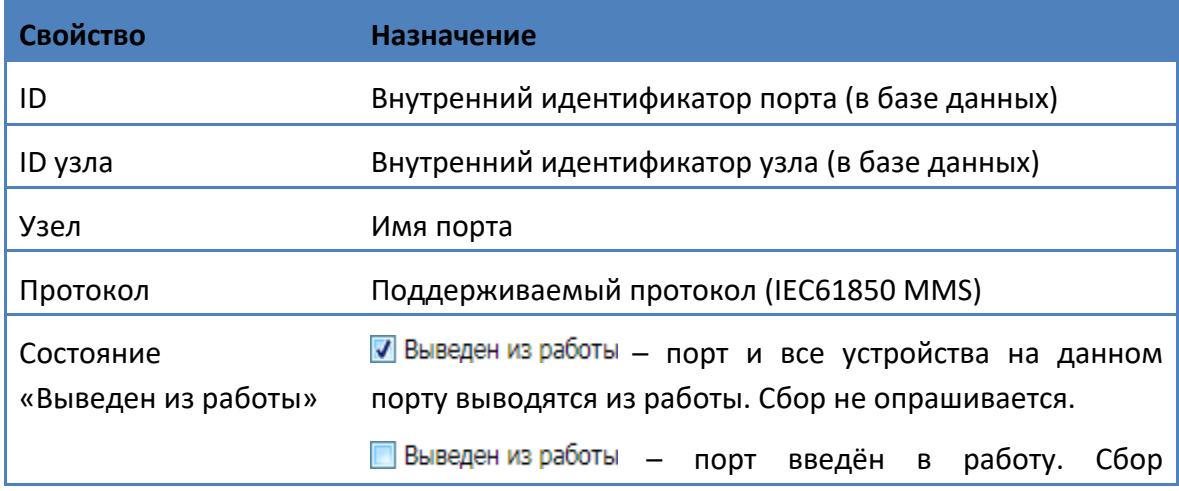

введенных в работу устройств опрашивается.

# **4.2.4 Свойства устройства с протоколом IEC61850 MMS**

Окно свойств устройства открывается при выборе пункта «Свойства» контекстного меню, вызванного на узле с названием устройства с протоколом IEC61850 MMS дерева в окне подсистемы сбора и передачи.

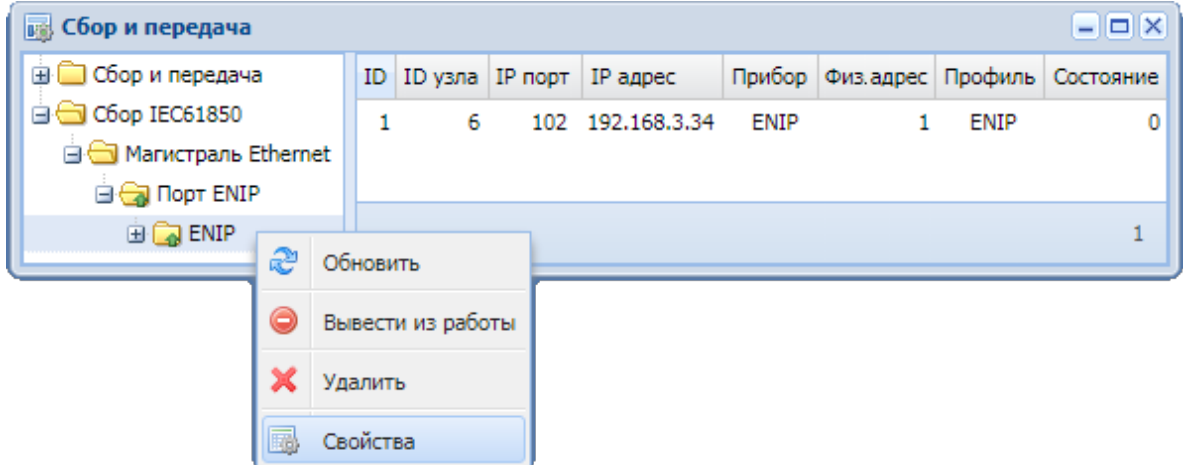

Окно свойств устройства, осуществляющего сбор по протоколу IEC61850 MMS, имеет следующий вид.

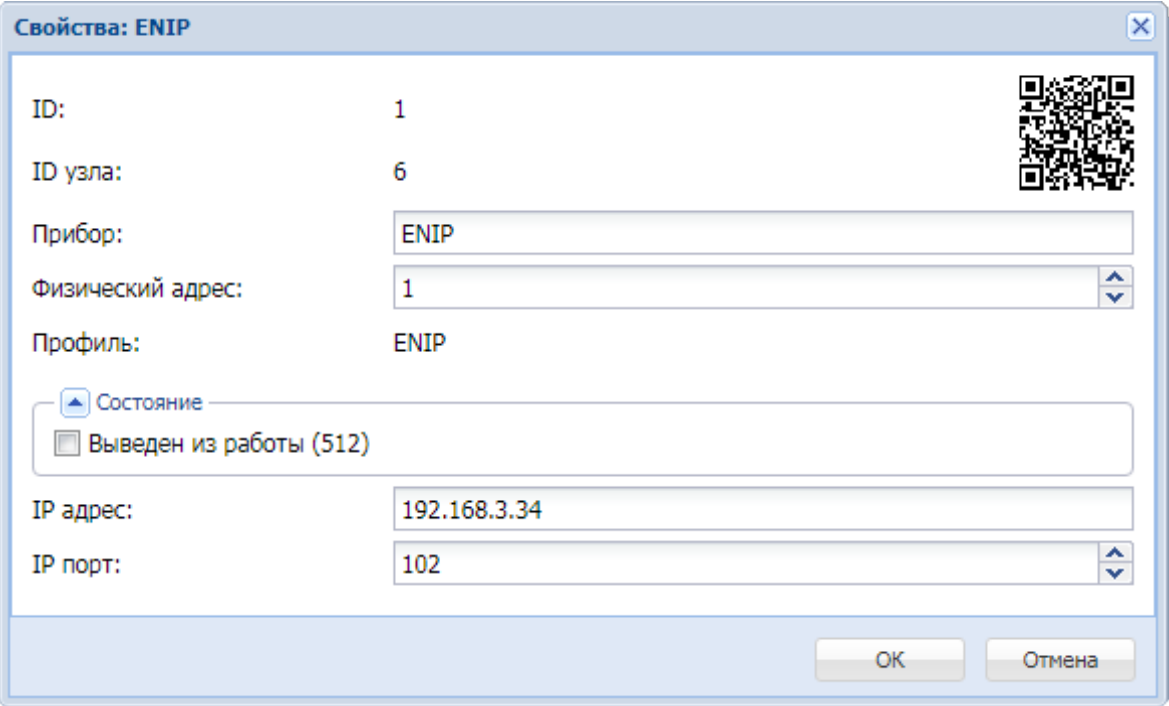

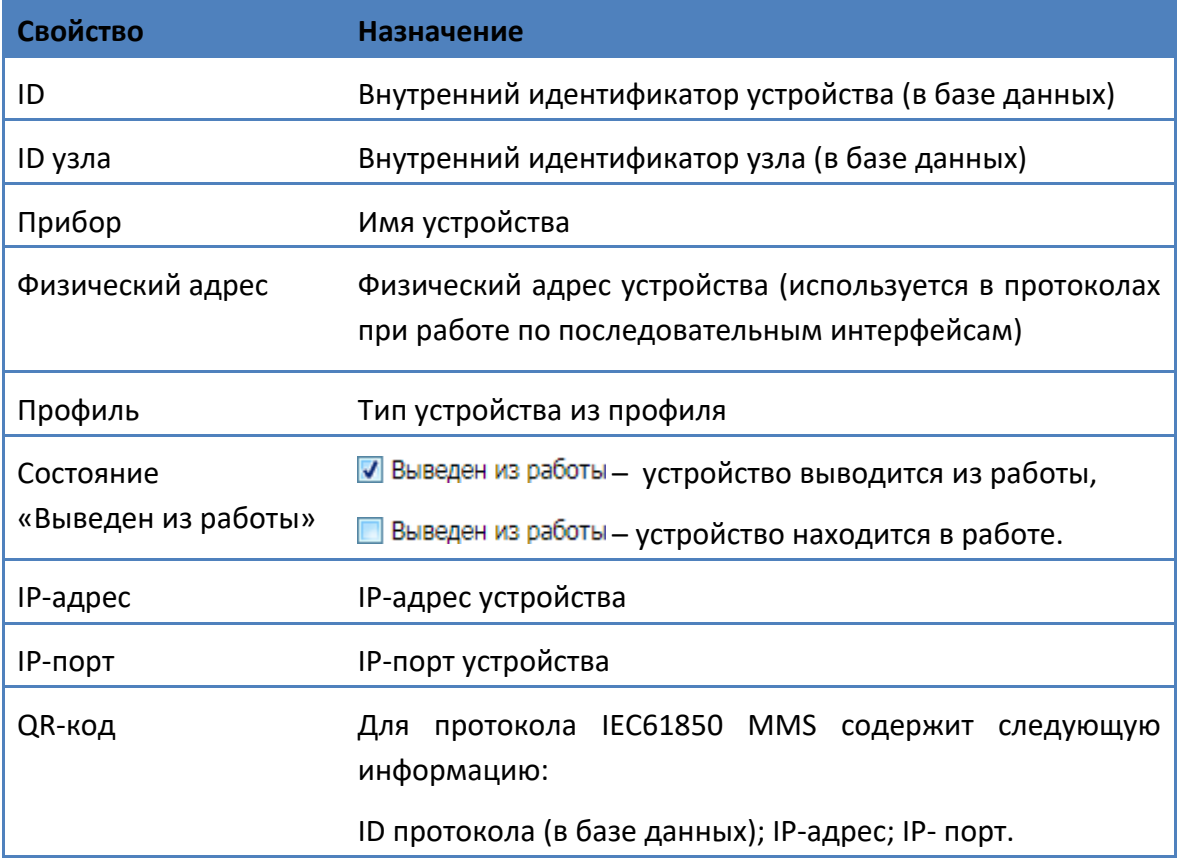

## Ниже приведено описание свойств устройства.
# **4.2.5 Свойства параметров устройств с протоколом IEC61850 MMS**

Вызов окна свойств параметра устройства осуществляется из панели параметров окна подсистемы «Сбор и передача» при выборе пункта «Свойства» контекстного меню к выделенному параметру.

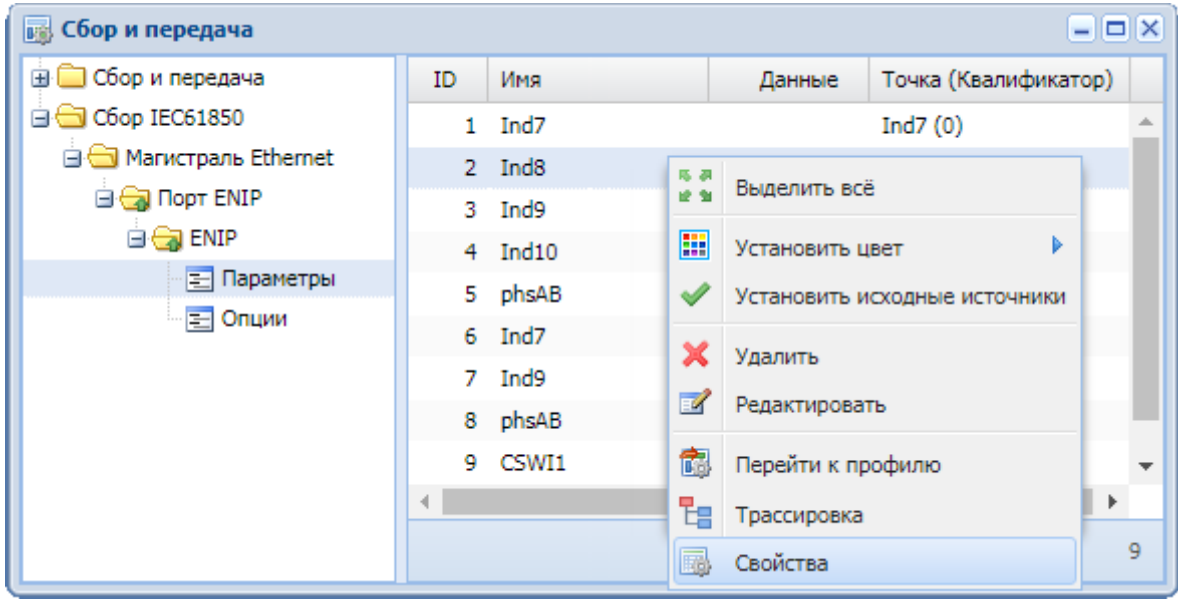

Окно свойств параметра устройства, работающего по протоколу IEC61850 MMS, выглядит одинаково для телеизмерений и для телесигналов.

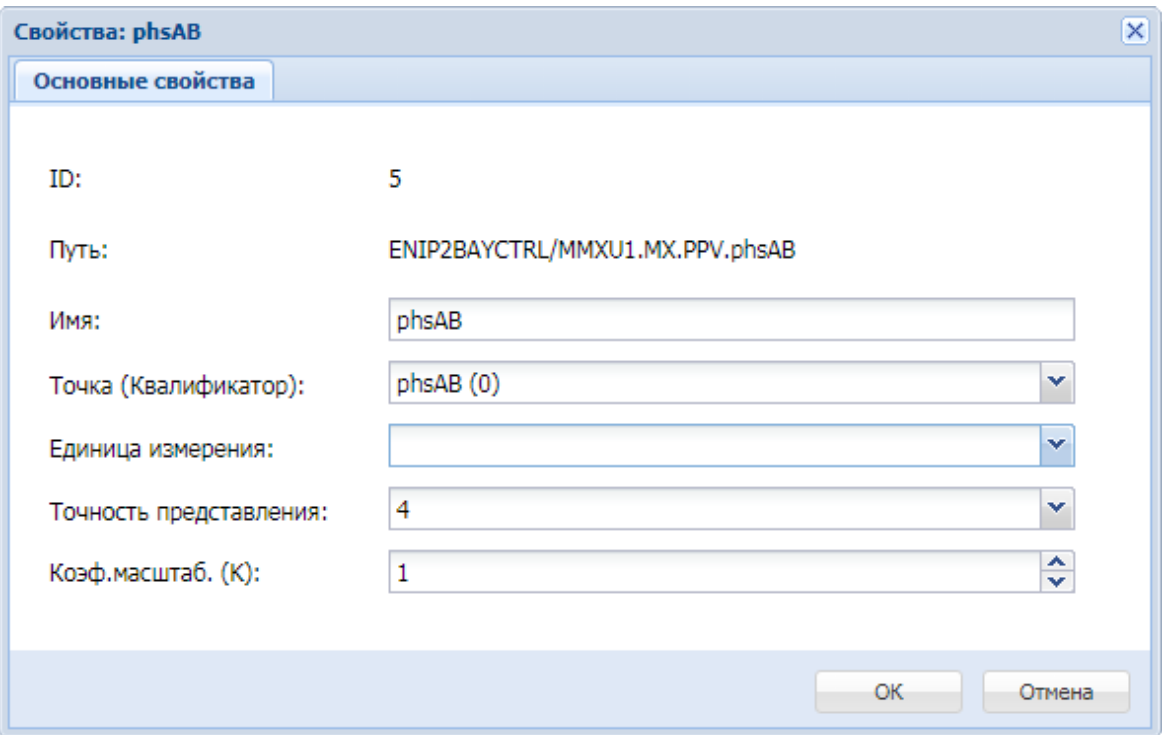

Ниже приведено описание свойств параметра.

#### Руководство оператора по программному обеспечению ПТК телемеханики iSMS

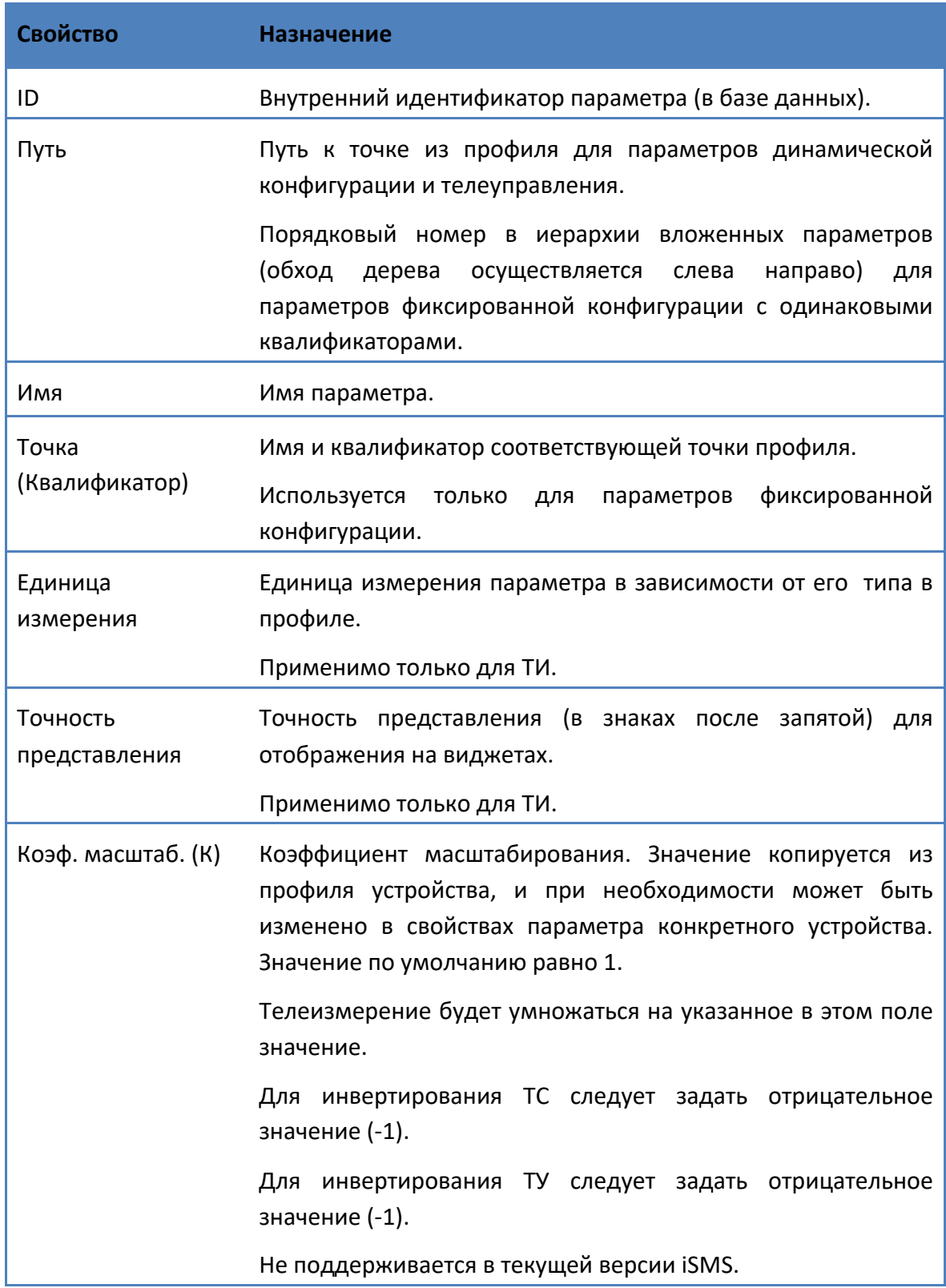

# **4.2.6 Настройка устройства для передачи**

Настройка устройства на передачу осуществляется на основе настроенного устройства сбора.

**Важно:** Устройство на передачу может быть создано только в сегменте «Сбор и передача» на интерфейсе с типом «Сетевые карты Ethernet».

Чтобы настроить устройство на передачу, необходимо выполнить следующие действия.

- **1.** Открыть и расположить рядом окно профилей устройств и окно подсистемы сбора и передачи.
- **2.** Если в подсистеме «Сбор и передача» в сегменте «Сбор и передача» отсутствует магистральный интерфейс с типом «Сетевые карты Ethernet», необходимо его создать.
- **3.** В окне конфигурации профилей устройств создать профиль передачи с протоколом IEC60870-5-101 или IEC60870-5-104.
- **4.** Развернуть структуру созданного профиля, выделить узел «Параметры».
- **5.** В таблице подсистемы сбора и передачи выделить на устройстве с протоколом IEC61850 MMS параметры для передачи.
- **6.** Используя метод *drag'n'drop*, переместить выделенные элементы на таблицу в окне профилей устройств.

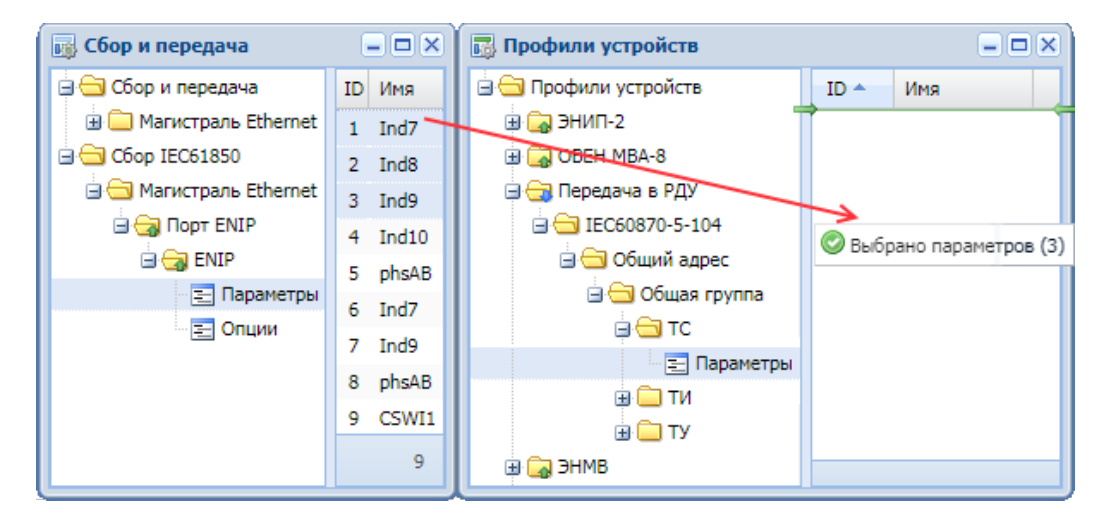

**7.** В появившемся окне ввести префикс (для параметров) и подтвердить добавление:

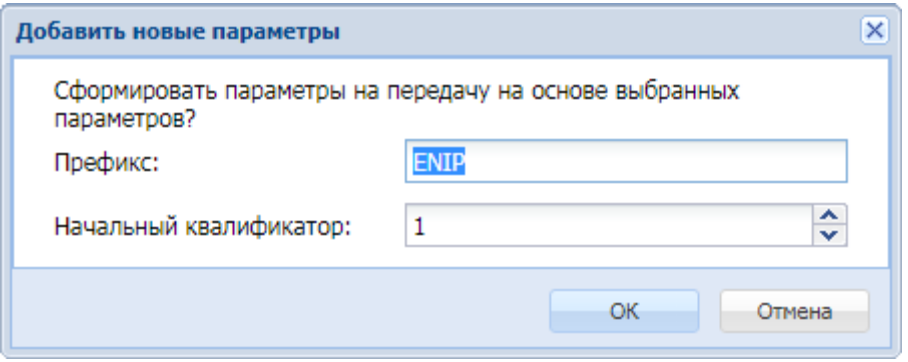

Если в подсистеме сбора и передачи нет устройств, созданных на основе этого профиля передачи, появится соответствующее предупреждение:

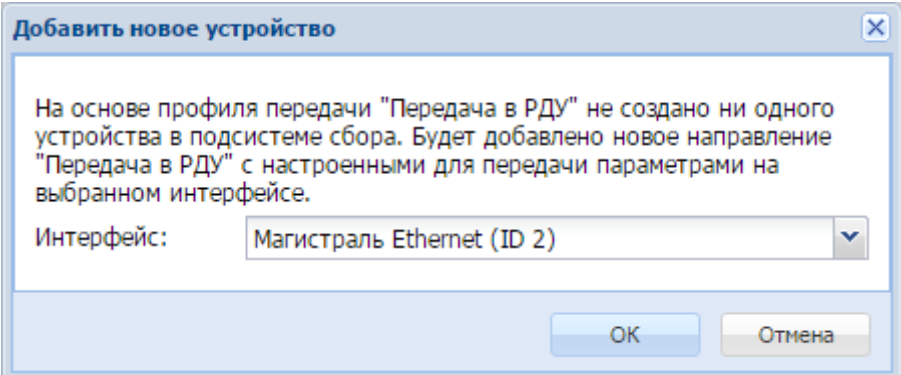

В результате в узле «Параметры» профиля на передачу появятся добавленные параметры устройства с протоколом IEC61850 MMS. Наименование параметра формируется из введённого префикса и наименования параметра из профиля сбора.

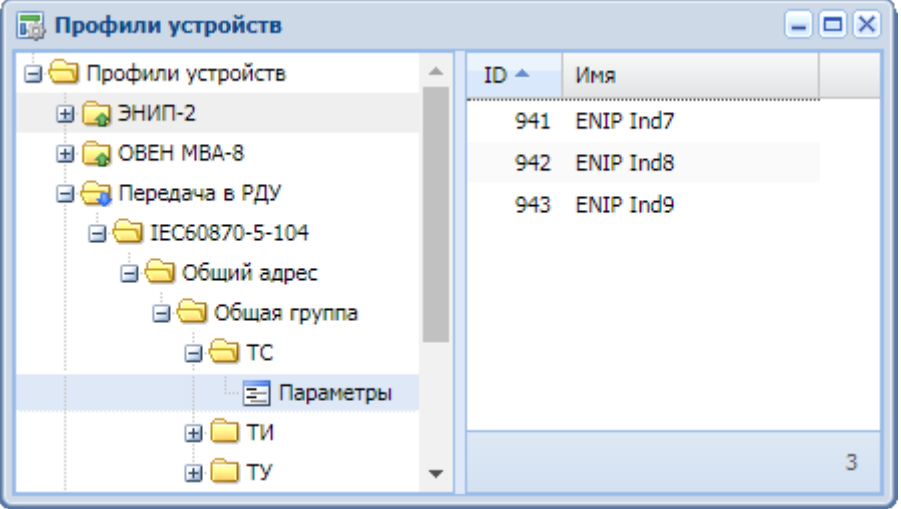

В окне подсистемы сбора и передачи в сегменте «Сбор и передача» на магистральном интерфейсе с типом «Магистраль Ethernet» будут созданы узлы с типами «Порт» и «Устройство» с именем профиля передачи.

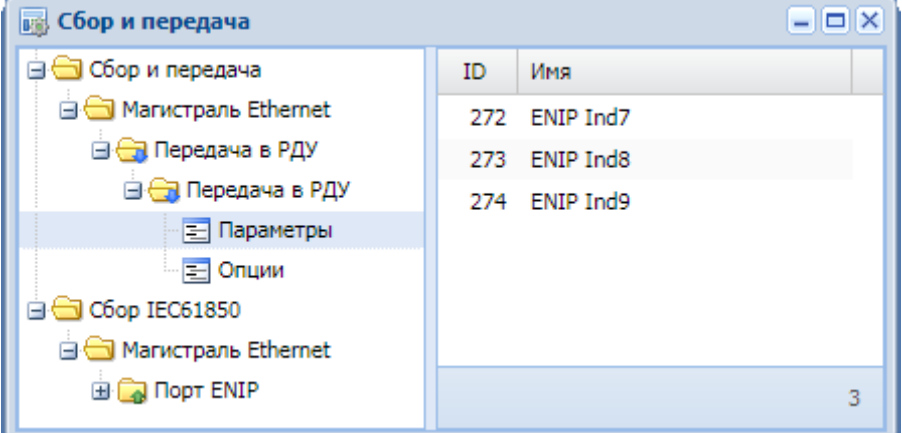

**Важно:** Чтобы изменения вступили в силу, необходимо выполнить команду «Принять изменения» из контекстного меню к корневому узлу «Сбор и передача» в дереве подсистемы «Сбор и передача».

# **4.3 Просмотр оперативных данных**

# **4.3.1 Настройка схем**

Настройка схем на параметры с протоколом IEC61850 MMS осуществляется аналогично настройке на параметры других протоколов.

Единственное отличие заключается в том, что при настройке схемы на параметры из сегмента «Сбор и передача» пользователю не нужно выбирать соответствующую систему - «Сегмент сбора 1», поскольку она задается по умолчанию.

Для настройки на параметры из сегмента «Сбор IEC61850» пользователю необходимо не только указать параметр – источник для настраиваемого элемента схемы, но и выбрать соответствующую подсистему - «Сегмент сбора 2».

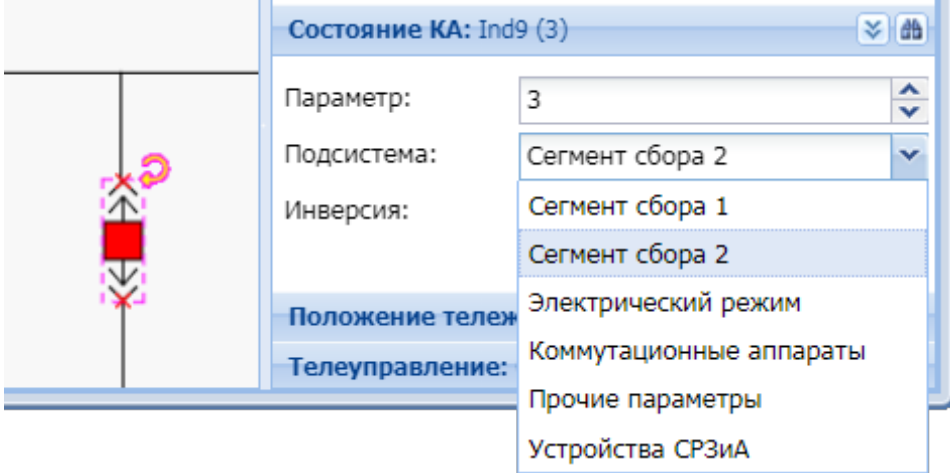

Подробное описание работы со схемами содержится в разделе настоящего Руководства «6.1 Схемы объектов».

### **4.3.2 Отображение статусов оперативных данных**

Для отображения статуса оперативных данных параметров в подсистеме «Сбор и передача», на виджетах и на схемах используется цветная рамка.

Возможные состояния для параметров, принимаемых от измерителя по протоколу IEC61850 MMS, перечислены в следующей таблице.

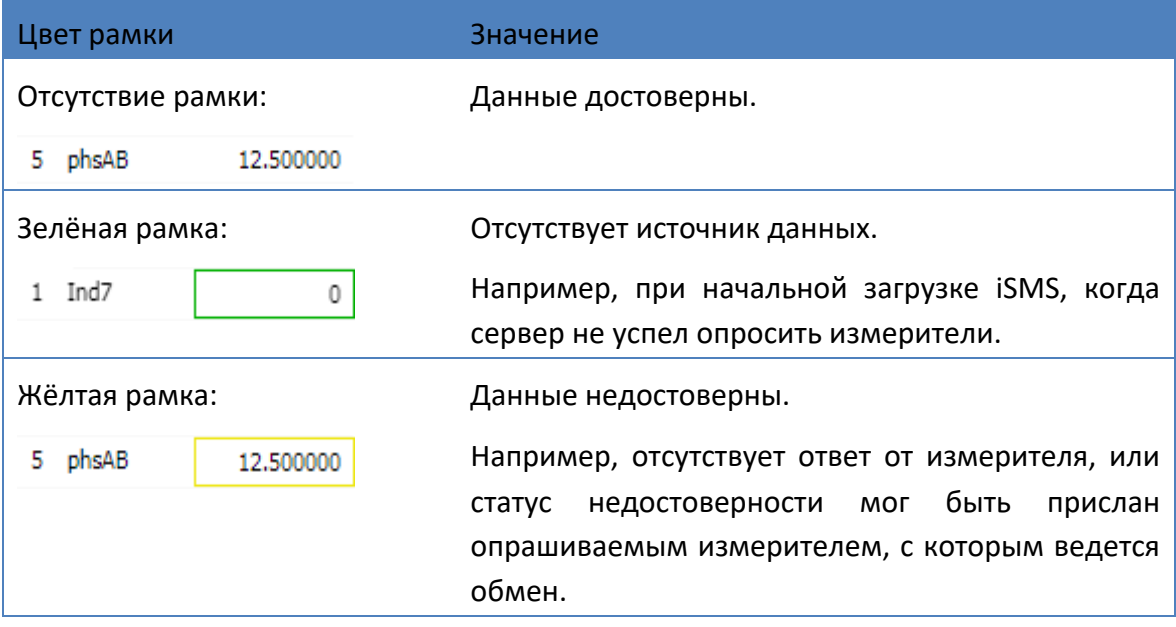

# **4.3.3 Виджеты для параметров протокола IEC61850 MMS**

Настройка виджетов и работа с ними для параметров, описанных в сегменте «Сбор IEC61850» подсистемы сбора и передача осуществляются аналогично настройке и работе с виджетами для параметров из сегмента «Сбор и передача» подсистемы сбора и передача.

Подробное описание настройки виджетов и работы с ними содержится в разделе «6.3 Виджеты» настоящего руководства.

# **5 Модуль «Дорасчет»**

Модуль «Дорасчет» предназначен для вычисления значений параметров при помощи арифметических или логических выражений. Чтобы воспользоваться этой функцией, необходимо создать виртуальный прибор и задать формулы для расчета его параметров.

### **5.1 Создание виртуального прибора**

Для создания параметров, источником данных для которых является дорасчет, необходимо выполнить следующие действия:

- **1.** Создать профиль виртуального прибора «Дорасчет», если он не был создан ранее. Если такой профиль уже есть в дереве профилей устройств, то повторно его создавать не надо.
- **2.** Добавить необходимые параметры в профиль при помощи контекстного меню к узлу «Параметры» созданного профиля.
- **3.** На основе полученного профиля создать виртуальный прибор: методом *drag'n'drop* переместить профиль из окна «Профили устройств» в окно «Сбор и передача» на интерфейс «Магистраль Ethernet» сегмента «Сбор и передача».
- **4.** Выполнить команду «Принять изменения» (соответствующий пункт контекстного меню к корневому узлу «Сбор и передача» дерева подсистемы сбора и передачи), чтобы изменения вступили в силу.

Параметры созданного таким образом виртуального прибора можно использовать, в том числе, в качестве источников для параметров на передачу.

# **Задание формул дорасчета**

Задание формул для расчета значений параметров виртуального прибора осуществляется в редакторе формул дорасчета, который вызывается через пункт главного меню «Конфигурация». При выборе подпункта «Дорасчет» открывается окно конфигурации формул дорасчета.

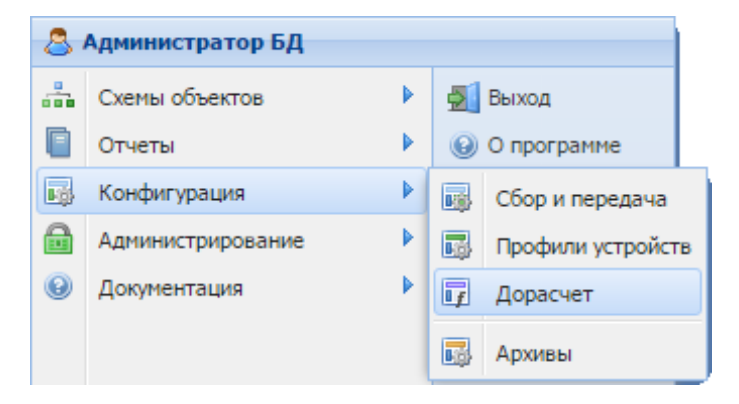

**Важно:** Возможность редактировать содержимое файла с формулами дорасчета доступна только пользователю, имеющему права Администратора системы. Остальным пользователям доступен только просмотр файла.

Окно конфигурации формул дорасчета выглядит следующим образом:

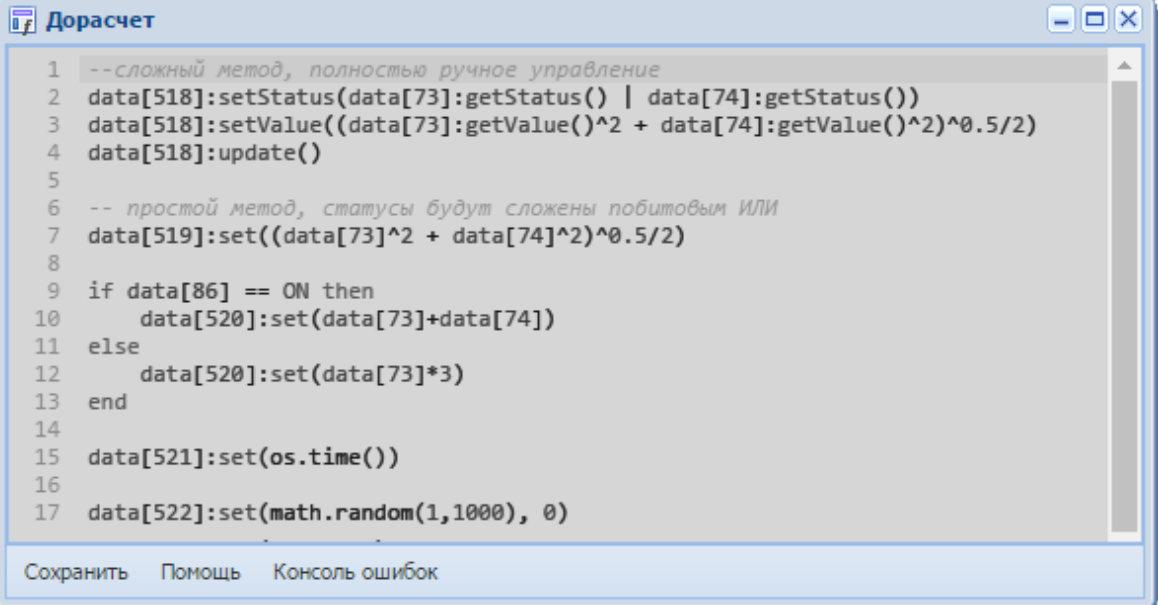

В нижней части окна расположена строка меню со следующими опциями:

**«Сохранить»** - выполненные изменения сохраняются, появляется сообщение «Файл дорасчета успешно сохранен».

**«Помощь»** - открывается окно с описанием служебных таблиц, горячих клавиш и основных функций, используемых при задании формул расчета.

**«Консоль ошибок»** - в данном окне пользователь может проконтролировать правильность задания формул. Если при заполнении файла дорасчета были допущены синтаксические ошибки, они будут выведены в окне «Консоль ошибок» с указанием ошибки и номера строки, в которой она была допущена, например:

19.09.2016 11:23:56.212 [ERROR] Lua run-time error: /home/ema/dcs.lua:9: ')' expected (to close '(' at line 6) near 'if'

Функция дорасчета в iSMS реализована с помощью скриптового языка программирования Lua. Обращение к параметрам происходит через их идентификаторы (ID).

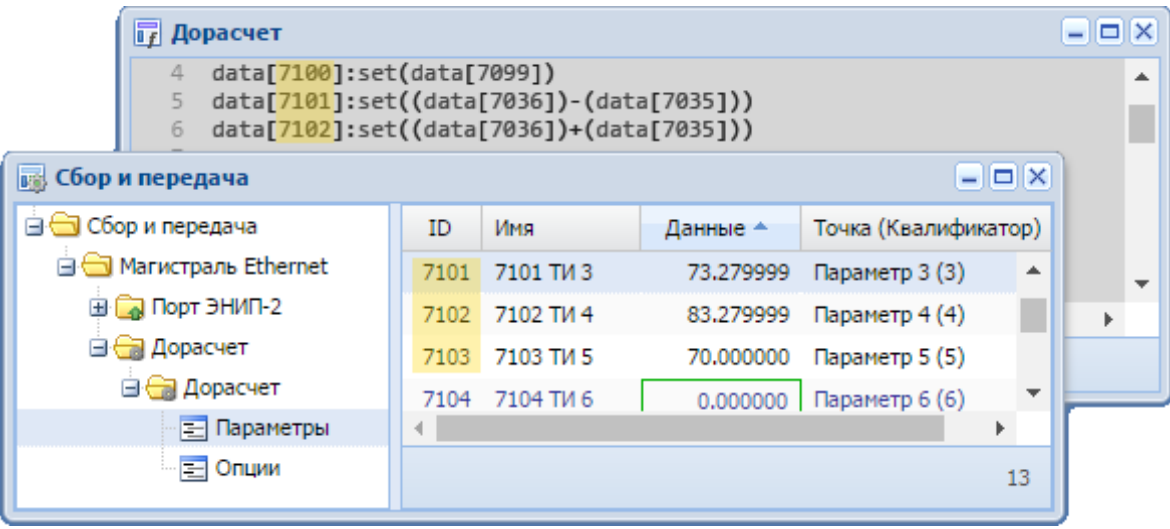

Запуск скрипта дорасчета происходит один раз в технологический цикл, результатом работы скрипта является вычисленное значение параметров.

Полный путь скрипта дорасчета: */home/ema/dcs.lua.*

После правки формул дорасчета необходимо выполнить сохранение файла; применение изменений не требуется. В случае отсутствия скрипта функция дорасчета не запускается. По умолчанию после установки iSMS из дистрибутива скрипт дорасчета отсутствует.

# **5.1.1 Служебные таблицы**

**data[]** – глобальная таблица для доступа к параметрам, ключом является идентификатор из подсистемы сбора и передачи. Читать данные или статусы можно из любого параметра подсистемы сбора и передачи, запись возможна только в параметры, которые не имеют источников данных.

**global[]** – глобальная таблица для нужд пользователя, её содержимое не сбрасывается по окончанию технологического цикла. В случае если по заданному ключу в таблице нет данных, возвращается 0.

# **5.1.2 Функции для работы с объектами таблицы data[]**

**getStatus()** – возвращает текущий статус параметра.

**getValue()** – возвращает текущие данные параметра.

**setStatus(number status)** – сбрасывает все установленные ранее статусы параметра и устанавливает новый указанный статус.

**setValue(number value)** – задаёт новое значение данных для параметра. В случае попытки установить значение *INF* или *NaN*, значение становится равным 0, и устанавливается статус «Данные недостоверны».

**update()** – отсылка новых статусов и данных параметра. Эту функцию необходимо вызывать после окончания всех операций, использующих функции *setStatus* и *setValue*.

**setControl(boolean value)** – задать состояние параметра телеуправления. Отсылка обновления будет произведена автоматически.

```
--Установить статус параметра с id 518 как побитовое ИЛИ статусов
--из параметров с id 73 и 74
data[518]:setStatus(data[73]:getStatus() | data[74]:getStatus())
--Вычисление данных для параметра с id 518 из данных параметров с id 73 и 74
data[518]:setValue((data[73]:getValue()^2 + data[74]:getValue()^2)^0.5/2)
--Передать выше сделанные изменения для параметра с id 518
```
data[518]:update()

Также существует более простой способ работы с данными, используя непосредственное обращение к объектам из таблицы data[].

Все операции выполняются со значениями, вычисление статуса происходит автоматически, путём побитового ИЛИ между статусами операндов, а также происходит автоматическая отсылка обновления, например:

--Вычисление данных для параметра с id 519 из данных параметров с id 73 и 74, --вычисление статуса и отсылка обновления происходят автоматически data[519] =  $(data[73]^2 + data[74]^2)^0.5/2$  $-$ Данные параметра с id 520 принимает значение 42, все статусы сбрасываются,

--изменения автоматически переданы  $data[520] = 42$ 

# **5.1.3 Специальные функции для работы со статусами объектов** из таблицы data<sub>[]</sub>

Функции изменения статуса:

**setValueNoCorrect()** – установить статус «Данные недостоверны»;

**setNoPresent()** – установить статус «Источник данных отсутствует»;

**setDeratingWarning()** – установить статус «Нарушены предупредительные уставки»;

**setDeratingAlarm()** – установить статус «Нарушены аварийные уставки»;

**setNoScanned()** – установить статус «Выведен из работы»;

**setManual()** – установить статус «Ручной ввод значения»;

**setSlaveSend()** – установить статус «Отсутствует обмен данными»;

**setSubstitution()** – установить статус «Признак замещения параметра»;

**setSrcNoCorrect()** – установить статус «Признак некорректной работы драйвера»;

**setDevNoCorrect()** – установить статус «Признак некорректного источника данных»;

**clearValueNoCorrect()** – снять статус «Данные недостоверны»;

**clearNoPresent()** – снять статус «Источник данных отсутствует»;

**clearDeratingWarning()** – снять статус «Нарушены предупредительные уставки»;

**clearDeratingAlarm()** – снять статус «Нарушены аварийные уставки»;

**clearNoScanned()** – снять статус «Выведен из работы»;

**clearManual()** – снять статус «Ручной ввод значения»;

**clearSlaveSend()** – снять статус «Отсутствует обмен данными»;

**clearSubstitution()** – снять статус «Признак замещения параметра»;

**clearSrcNoCorrect()** – снять статус «Признак некорректной работы драйвера»;

**clearDevNoCorrect()** – снять статус «Признак некорректного источника данных».

**Важно:** После использования функций установки статуса необходимо вызывать функцию *update()*, чтобы зафиксировать изменения.

#### Пример использования:

```
data[523]:setStatus(data[75]:getStatus())
if data[75]: getValue() > 225 then
    data[523]: setValueNoCorrect()
end
data[523]:setValue(data[75]:getValue())
data[523]:update()
```
Функции проверки текущего статуса:

**isValueNoCorrect()** – проверка статуса «Данные недостоверны»;

**isNoPresent()** – проверка статуса «Источник данных отсутствует»;

**isDeratingWarning()** – проверка статуса «Нарушены предупредительные уставки»;

**isDeratingAlarm()** – проверка статуса «Нарушены аварийные уставки»;

**isNoScanned()** – проверка статуса «Выведен из работы»;

**isManual()** – проверка статуса «Ручной ввод значения»;

**isSlaveSend()** – проверка статуса «Отсутствует обмен данными»;

**isSubstitution()** – проверка статуса «Признак замещения параметра»;

**isSrcNoCorrect()** – проверка статуса «Признак некорректной работы драйвера»;

**isDevNoCorrect()** – проверка статуса «Признак некорректного источника данных».

### **5.1.4 Функции для вывода сообщений в лог-файл**

**info(message)** - вывести в лог-файл сообщение со статусом «Информация».

**warning(message)** - вывести в лог-файл сообщение со статусом «Предупреждение».

**error(message)** - вывести в лог-файл сообщение со статусом «Ошибка».

#### **5.1.5** Операции над объектами из таблицы data[]

Над объектами из таблицы data[] могут быть выполнены следующие операции:

Арифметические:

- **+** сложение,
- **-** вычитание,
- **\*** умножение,
- **/** деление,
- **^** возведение в степень.

Логические:

- **|** логическое ИЛИ,
- **&** логическое И,
- **~** инверсия.

При выполнении любой из вышеперечисленных операций вычисление статуса происходит автоматически, путём побитового ИЛИ между статусами операндов.

### **5.1.6 Константы**

Для описания условий с параметрами, имеющими тип «телесигнализация», можно использовать предопределённые константы *ON* и *OFF*, например:

```
-- Проверка условия «ТС включён»
if data[88] == ON thendata[520 = data[73]+data[74]end
-- Проверка условия «ТС выключен»
if data[88] == OFF thendata[520] = data[73]*data[74]end
```
### **5.1.7 Библиотеки**

Для скрипта дорасчета по умолчанию включены следующие Lua-библиотеки:

```
math – библиотека математических функций 
   https://www.lua.org/manual/5.3/manual.html#6.7,
```
os – библиотека функций операционной системы https://www.lua.org/manual/5.3/manual.html#6.9.

### **5.1.8 Полная документация**

Доступ к полной документации по языку Lua возможен через пункт главного меню iSMS «Документация» - «Для пользователя» - «Руководство по языку Lua», либо по ссылке https://www.lua.org/manual/5.3/manual.html.

# **5.1.9 Специальные функции преобразования, связанные со сдвигом байтов**

```
--Функция для получения значения float из двух регистров int16, 
--байты которых приходят в нестандартном порядке, 
--то есть последовательность байтов ABCD приводится к DCBA
function swap modbus registers float(fisrt, second)
  local str = string.pack("i\overline{4}", bit32.lshift(bit32.lshift(bit32.extract(second,
0 , 8),8) + bit32.extract(second, 8 , 8),16) + bit32.lshift(bit32.extract(fisrt, 
0 , 8),8) + bit32.extract(fisrt, 8 , 8))
  return string.unpack("f",str);
end
--Функция для получения значения int32 из двух регистров int16, 
--байты которых приходят в нестандартном порядке, 
--то есть последовательность байтов ABCD приводится к DCBA
function swap modbus registers integer(fisrt, second)
   local str = string.pack("i4", bit32.1shift(bit32.1shift(bit32.extract(second,
0 , 8),8) + bit32.extract(second, 8 , 8),16) + bit32.lshift(bit32.extract(fisrt,
0 , 8),8) + bit32.extract(fisrt, 8 , 8))
  return string.unpack("i4",str);
end
--Примеры использования функций для «склеивания» регистров
--(например, может быть использовано в протоколе MODBUS)
data[7] = swap modbus registers float(data[1]:getValue(), data[2]:getValue())
data[8] = swap_modbus_registers_integer(data[3]:getValue(), data[4]:getValue())
data[9] = swap modbus registers integer(data[5]:getValue(), data[6]:getValue())
```
#### **5.1.10 Типовые примеры использования**

```
--расчёты по арифметической формуле
--(сложный метод с ручной установкой значений и статусов)
data[518]:setStatus(data[73]:getStatus() | data[74]:getStatus())
data[518]:setValue((data[73]:getValue()^2 + data[74]:getValue()^2)^0.5/2)
data[518]:update()
--расчёты по арифметической формуле (простой метод, 
--с автоматическим вычислением статуса и фиксацией изменений)
data[519] = (data[73] ^2 + data[74] ^2) ^0.5/2
--расчет значений в зависимости от текущего состояния ТС
if data[86] == ON thendata[520]= data[73]+data[74]
else
  data[520] = data[73]*3end
--вычисление состояния ТС в зависимости от значения другого параметра
if data[519] > 100 then
  data[86] = ONelse
  data[86] = OFFend
--получаем текущее значение времени в формате timestamp
data[521] = os.time()data[521]:DeratingWarning()
--ввод случайных значений
data[522] = math.random(1,1000)--работа со статусами
data[523]:setStatus(data[75]:getStatus())
if data[75]:getValue() > 225 then 
     data[523]: setValueNoCorrect()
end
data[523]:setValue(data[75]:getValue())
data[523]:update()
--работа с global массивом, count будет увеличиваться на 1 каждый цикл
global['count'] = global['count'] + 1
data[528] = global['test']
--телеуправление
if global['count']%4 == 0 then
  data[386]:setControl(false)
else
  data[386]:setControl(true)
end
--циклическое задание данных
for id = 528, 1022 do
  data[id] = (\text{math.random}(1,1000)^2+\text{match.random}(1,1000)^2)<sup>2</sup>0.5/2
  data[id] = data[73] + data[74]end
--вывод предупреждающего сообщения в лог файл
warning("For data " .. id .. "is last count")
--логические операции
data[525] = -data[88] | data[89]
```
# **6** Просмотр оперативных данных

Просмотр оперативных данных доступен в формате однолинейных электрических схем, виджетов, а также в табличном представлении в окне конфигуратора подсистемы сбора и передачи.

Оперативные данные в клиенте iSMS обновляются с периодичностью 5 секунд. Период обновления данных может быть изменён в конфигурации сервера iSMS.

### **6.1 Схемы объектов**

#### **6.1.1 Просмотр схем**

Для отображения схемы необходимо нажать кнопку «iSMS», выбрать пункт «Схемы объектов», и затем выбрать одну из имеющихся в меню схем.

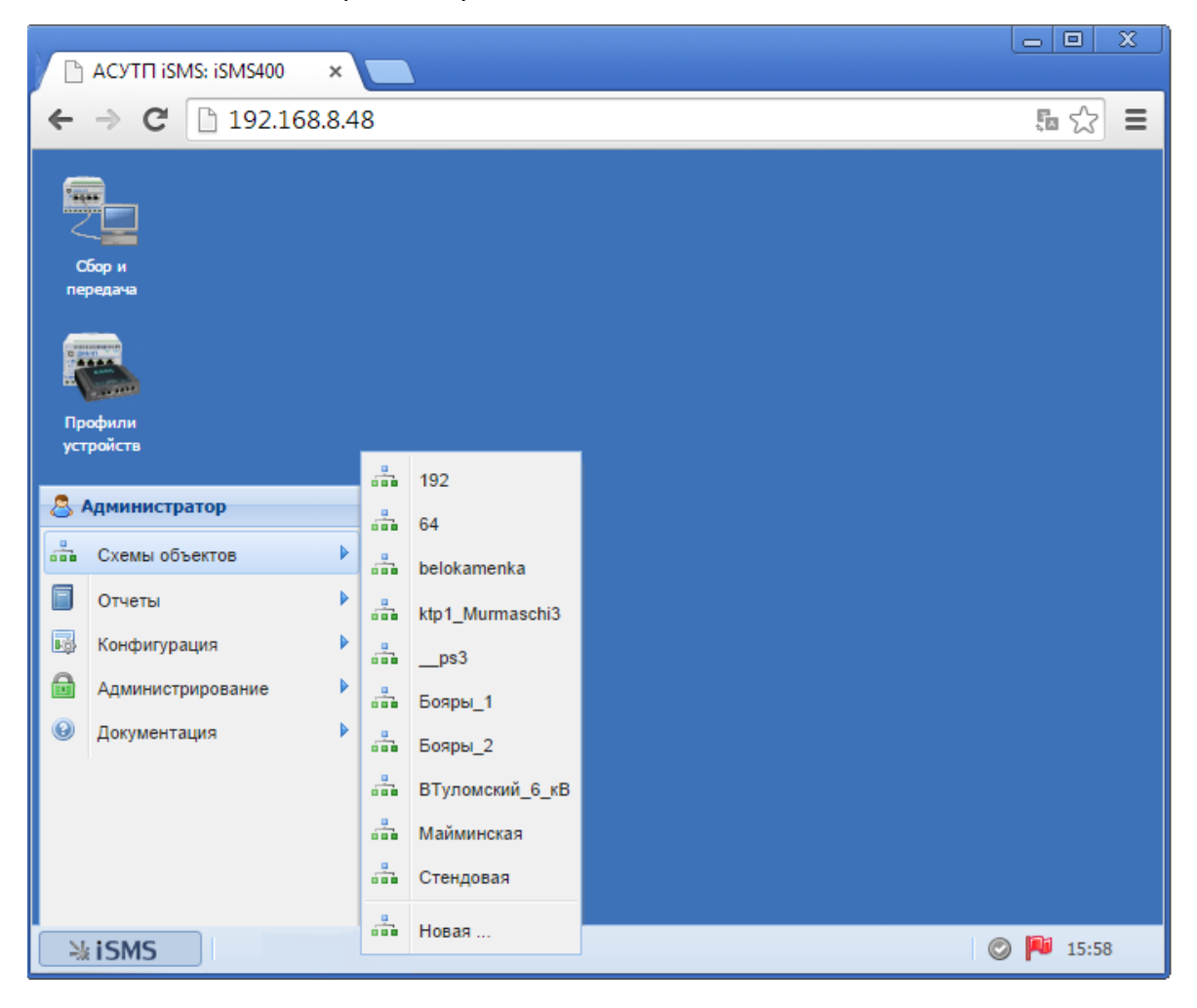

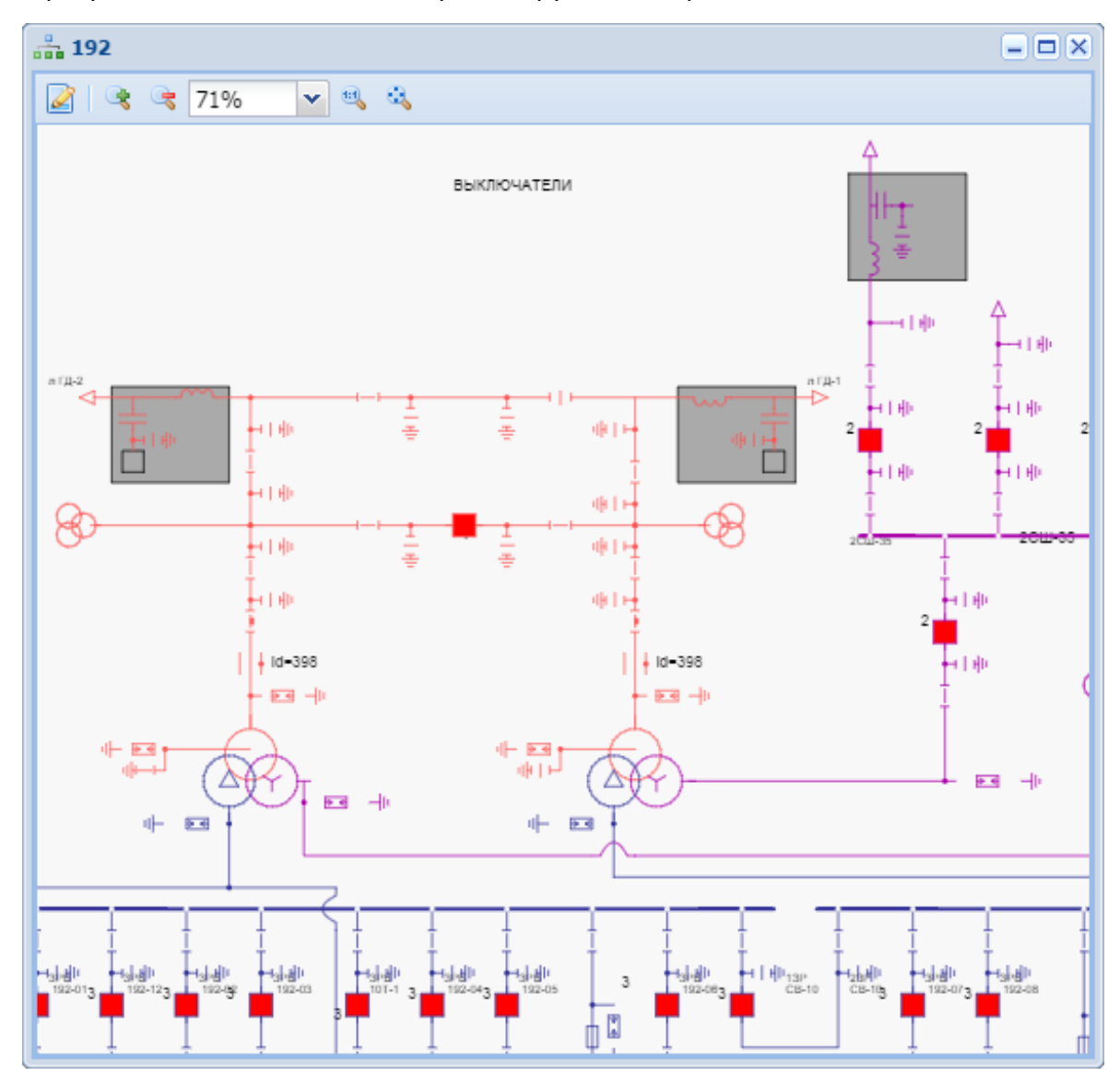

В результате в отдельном окне будет загружена выбранная схема:

В режиме просмотра схем доступно масштабирование схемы с помощью прокрутки колеса мыши или с использованием кнопок панели инструментов:

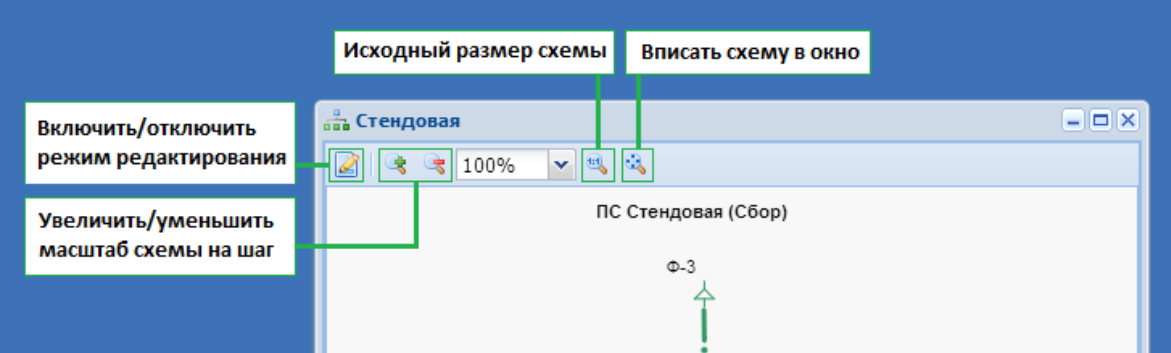

Для перемещения по схеме необходимо навести курсор на свободную от элементов область, и, удерживая нажатой левую клавишу мыши, осуществить смещение в нужном направлении.

# **6.1.2 Создание новой схемы**

Создать новую схему можно одним из следующих способов.

**1.** Выбрать в меню «Схемы объектов» пункт подменю «Новая…».

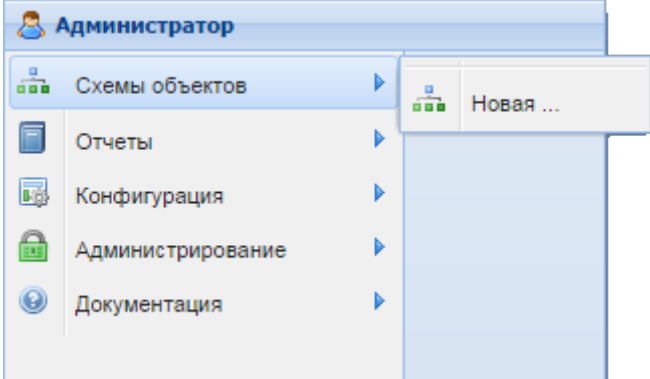

Откроется редактор схем с новой (пустой) схемой для добавления элементов.

- **2.** Воспользоваться командой **S** «Новая схема» меню кнопки **S** в режиме редактирования - новая схема будет создана в текущем окне редактора.
- **3.** Создать новую схему на основе уже существующей открыть схему в окне редактора и выполнить команду «Сохранить как». В открывшемся окне ввести название новой схемы и нажать кнопку «ОК». Затем внести в схему нужные изменения.

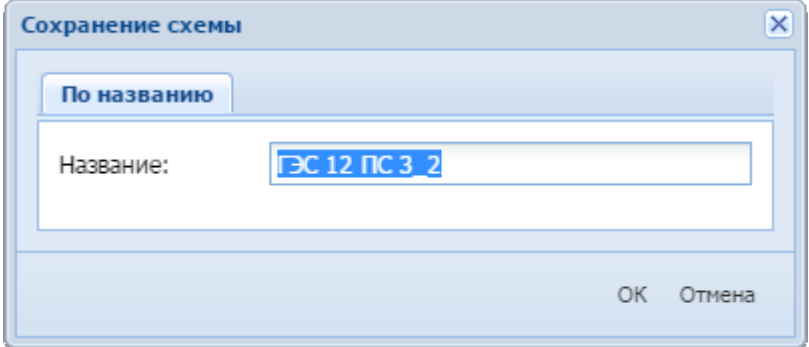

**4.** Используя метод drag'n'drop, перетянуть файл схемы, созданной в графическом редакторе схем «Модус», в окно редактора схем iSMS.

После создания/редактирования схемы необходимо ее сохранить, для этого следует в меню редактора схем выбрать пункт «Сохранить» и ввести название схемы.

**Важно:** В названии схемы допустимо использовать только строчные и прописные буквы русского и английского алфавита, цифры, а также символы: пробел, точка, запятая, тире, символ подчёркивания. Ведущие пробелы в названии схемы будут проигнорированы.

### **6.1.3 Редактирование схем**

Для внесения изменений в схему необходимо нажать кнопку «Режим редактирования» на панели инструментов. Активируются следующие панели:

- $\checkmark$  палитра элементов в левой части окна;
- $\checkmark$  панель параметров элементов и панель настройки источников данных в правой части окна.

Сама электрическая схема располагается в центральной части окна.

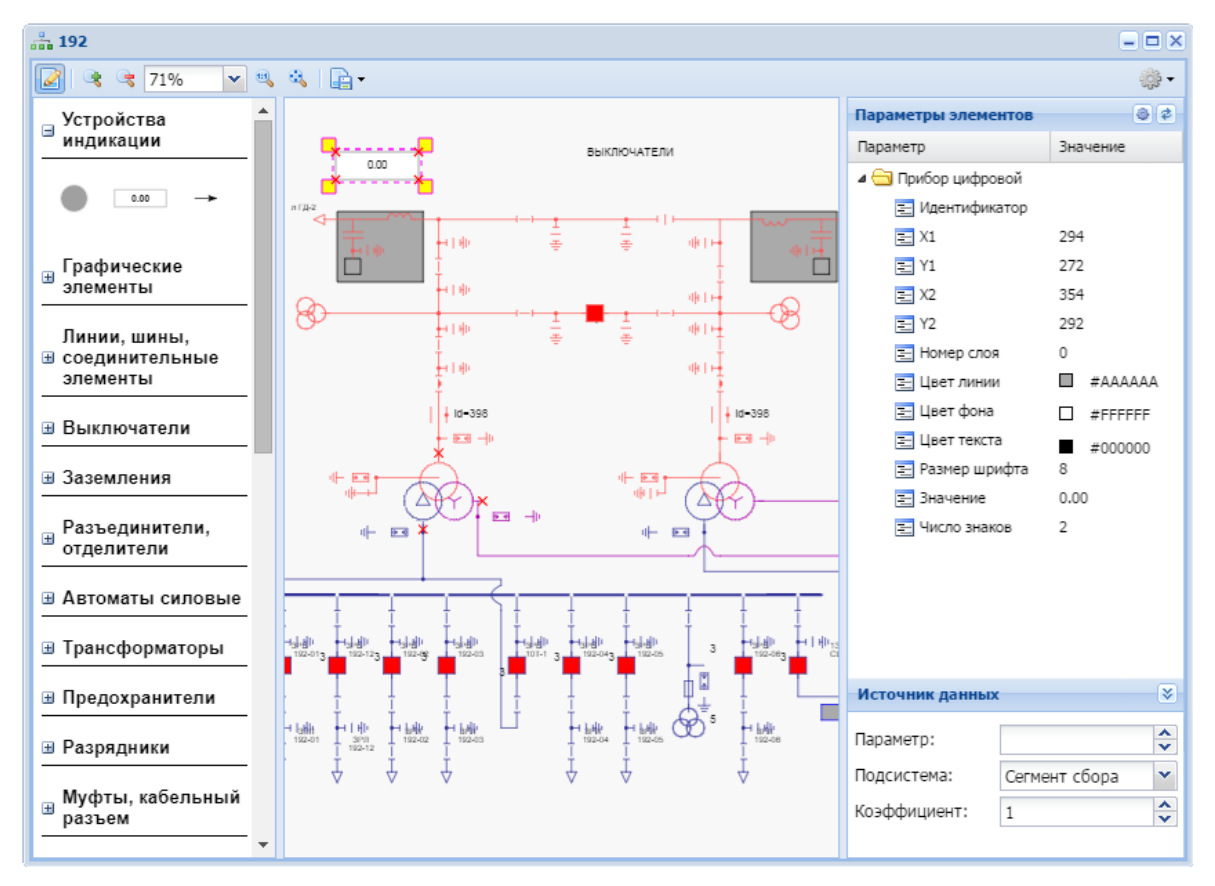

В режиме редактирования на панели инструментов окна редактора схем помимо команд, доступных в режиме просмотра схем, при нажатии на кнопку **становятся** доступны команды:

**В** «Сохранить» и

**В** «Сохранить как».

Повторное нажатие кнопки приводит к переходу из режима редактирования схемы в режим просмотра.

**Важно:** Если имеются несохраненные изменения, перейти в режим просмотра не удастся, пока схема не будет сохранена. Если изменения сохранять не нужно, следует закрыть схему без сохранения.

Для того чтобы распечатать схему, необходимо выйти из режима редактирования и воспользоваться стандартными возможностями браузера для печати.

#### **6.1.3.1 Дополнительные возможности в режиме редактирования**

В режиме редактирования схемы в меню кнопки «Настройки» на панели инструментов предусмотрены следующие дополнительные возможности:

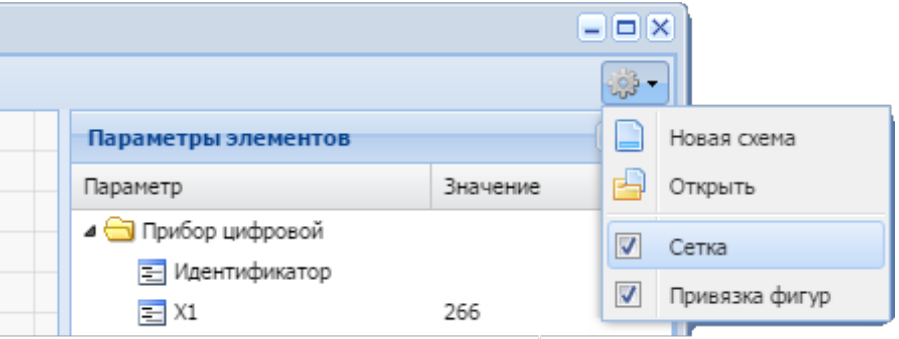

- **«Новая схема»** создать новую схему в текущем окне редактора.
- **«Открыть»** открыть существующую схему в текущем окне редактора.
- **Сетка**. Для упорядоченного размещения элементов фон схемы расчерчивается сеткой.

**Привязка фигур.** При размещении элементов схемы на близком расстоянии друг от друга элементы автоматически объединяются точками привязки.

#### **6.1.3.2 Управление элементами**

**Добавление.** Чтобы добавить элемент на схему, необходимо найти его в палитре элементов и переместить методом *drag'n'drop* на схему.

**Выделение элемента.** Чтобы выделить элемент на схеме, следует навести на него курсор мыши, и, когда он примет вид  $\mathbb{D}$ , щёлкнуть левой клавишей.

**Выделение группы.** Чтобы выделить произвольную группу элементов, следует, удерживая нажатой клавишу «Ctrl», последовательно выделить курсором мыши нужные элементы.

**Выделение области.** Чтобы выделить группу элементов, расположенных рядом, следует, удерживая нажатой клавишу «Ctrl», выделить курсором мыши прямоугольную область необходимого размера. Затем отпустить клавишу «Ctrl» выделятся все объекты, попавшие в выделенную курсором область.

**Снять выделение.** Чтобы снять выделение с элемента/группы элементов, необходимо щёлкнуть левой клавишей мыши на любом свободном месте схемы.

**Удаление.** Чтобы удалить элемент, необходимо выделить его на схеме и нажать на клавишу «Delete».

**Копирование.** Чтобы скопировать элемент или группу элементов, необходимо выделить их на схеме и нажать сочетание клавиш «Ctrl+C».

**Вставка.** Чтобы вставить ранее скопированный элемент или группу элементов, необходимо нажать сочетание клавиш «Ctrl+V».

**Поворот.** При однократном нажатии левой клавишей мыши на значок («рукоятка») выделенного элемента он поворачивается на 90° по часовой стрелке.

### **6.1.3.3 Задание параметров элементов и схемы**

На панели параметров элементов отображаются параметры (свойства) выделенного элемента схемы. Если на схеме не выделен ни один элемент, будут отображены основные свойства схемы.

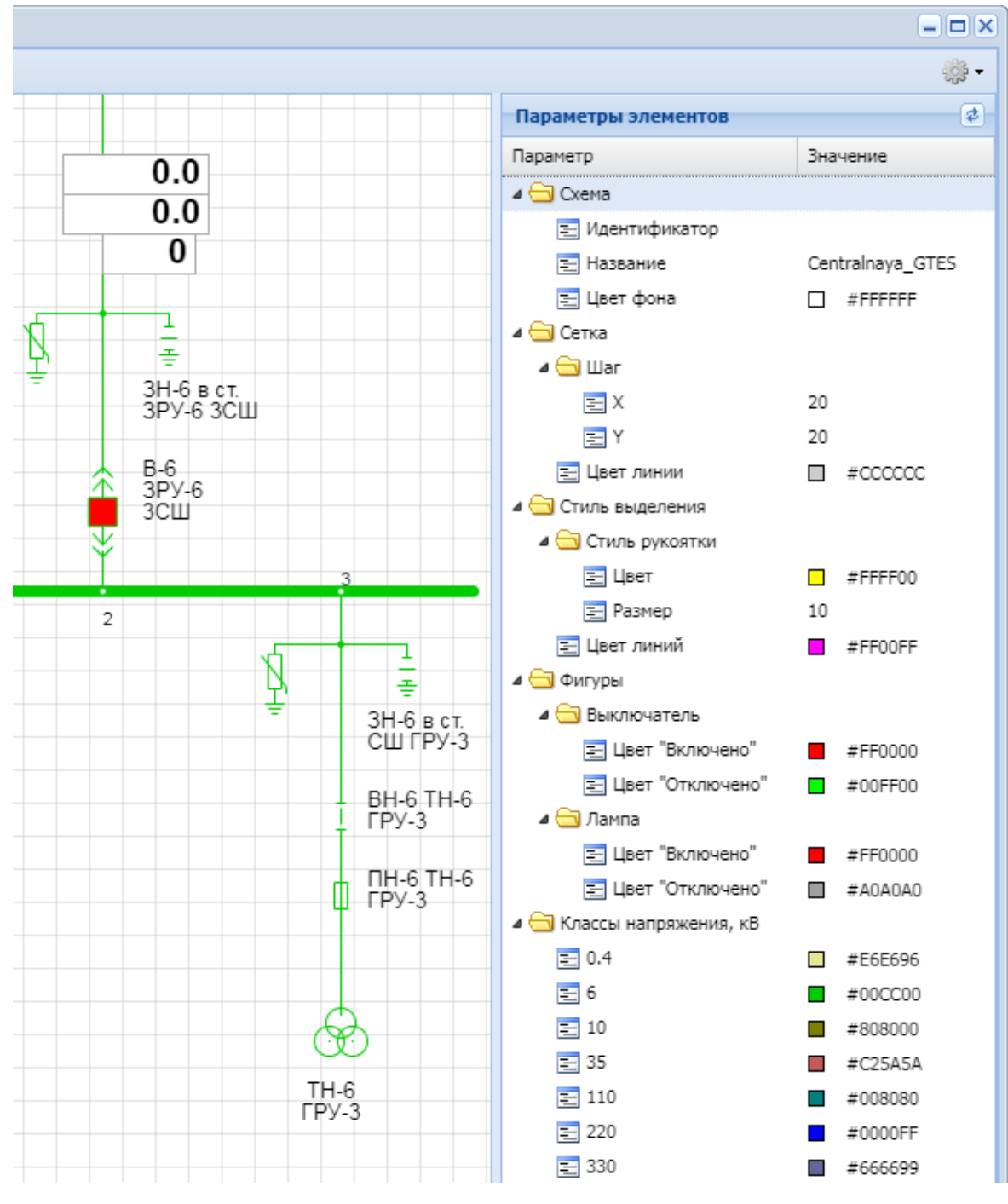

Идентификатор и название схемы не редактируются.

Пользователь может менять следующие параметры:

- $\checkmark$  цвет фона схемы;
- $\checkmark$  шаг и цвет линии сетки,
- $\checkmark$  стиль выделения элементов (цвет линий рамки выделенного элемента, цвет и размер значка «рукоятка», используемого для поворота элемента);
- ü цвет отображения состояний «Включено» и «Отключено» для всех присутствующих на схеме элементов с типами «Выключатель», «Выключатель выдвижной» и «Лампа». Заданные в свойствах схемы цвета будут использоваться по умолчанию при добавлении на схему новых элементов с этими типами. При необходимости в свойствах отдельных элементов могут быть заданы другие значения.

Для элементов «Выключатель» и «Выключатель выдвижной» помимо стандартных цветов предусмотрена возможность установить в качестве цвета условные цвета: цвет класса напряжения и прозрачный:

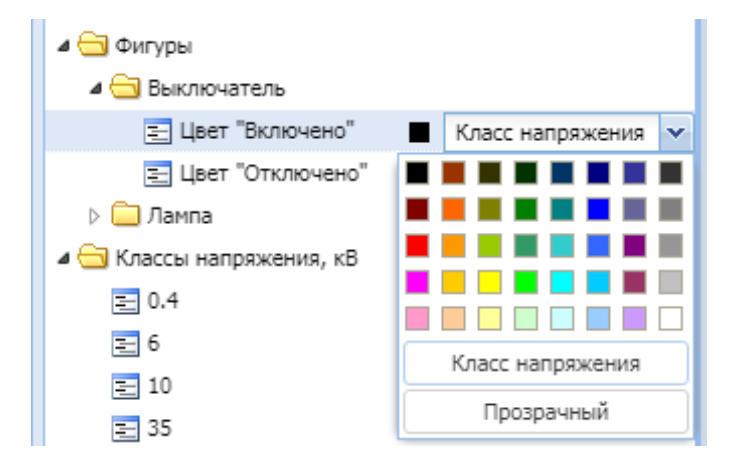

ü список классов напряжения: добавлять новые, удалять неиспользуемые классы напряжений, менять их цвета.

Для каждого типа элемента при выделении элемента на схеме отображается свой набор параметров (свойств). Большая часть свойств элементов доступна для редактирования. Для всех элементов схемы могут быть заданы координаты. Кроме того, для всех элементов, за исключением группы графических, общим параметром является класс напряжения.

Для силовых трансформаторов и автотрансформаторов класс напряжения и направление вывода задаются для каждой обмотки отдельно. Для элемента «Подстанция» класс напряжения задается отдельно для каждого сегмента.

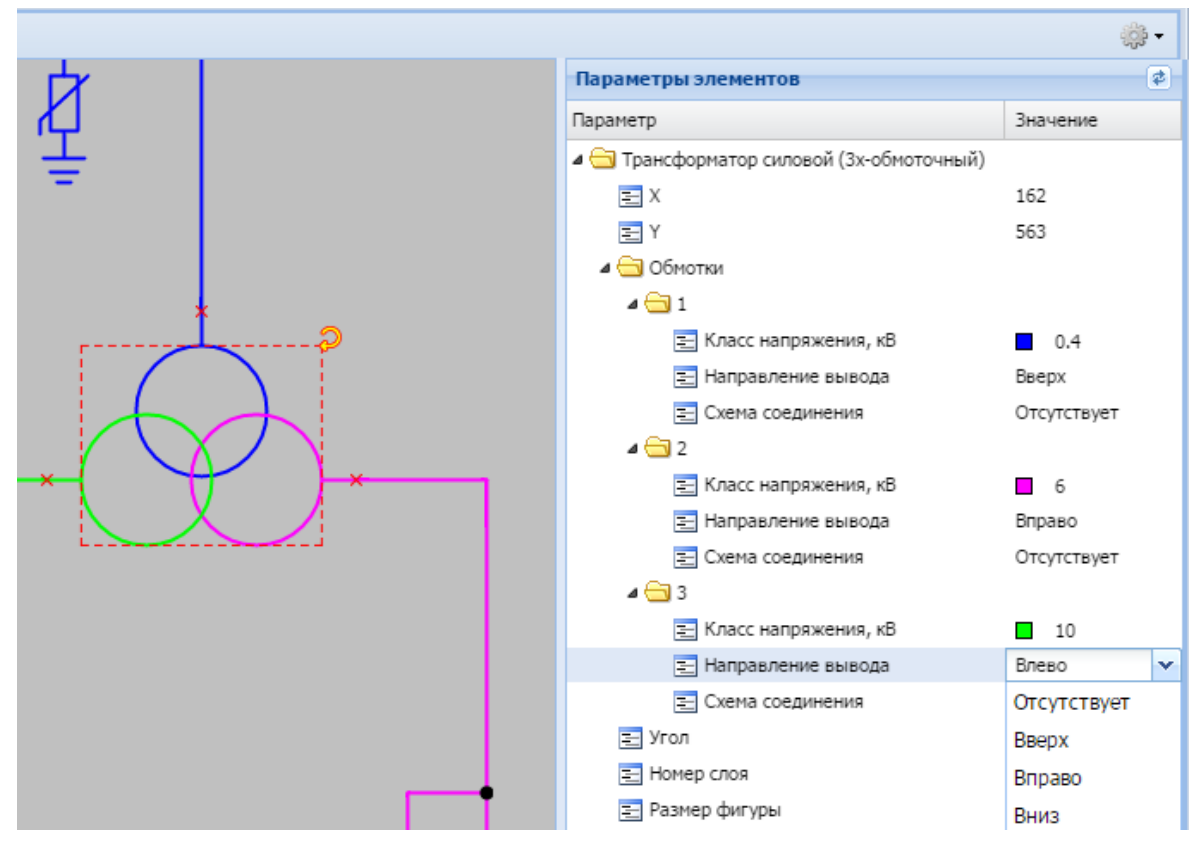

Задание значений параметров осуществляется в столбце «Значение» путём выбора из выпадающего списка либо внесения нужного значения в поле ввода, в зависимости от выбранного параметра элемента.

Если на схеме выделить группу элементов, то на панели параметров будут отображены только те свойства, которыми обладают все выделенные элементы.

#### **6.1.3.4 Задание и редактирование классов напряжений**

При первоначальном входе в режим редактирования схемы класс напряжения по умолчанию не задан, и все элементы добавляются на схему с незаполненным классом напряжения.

После выбора или изменения класса напряжения у какого-либо элемента на схеме этот класс становится классом напряжения по умолчанию, и все элементы, добавляемые на схему после него, будут добавлены с заполненным классом напряжения.

При создании новой схемы в ней присутствует стандартный список классов напряжений, который при необходимости может быть отредактирован пользователем.

При работе с классами напряжений пользователю доступны следующие функции:

- $\nu$  изменение цвета существующего класса напряжения,
- ü добавление нового класса напряжения,
- $\checkmark$  удаление неиспользуемого класса напряжения.

**Изменение цвета класса напряжения.** Для изменения цвета класса напряжения следует в свойствах схемы сначала выбрать нужный класс напряжения, и затем выбрать для него из палитры другой цвет.

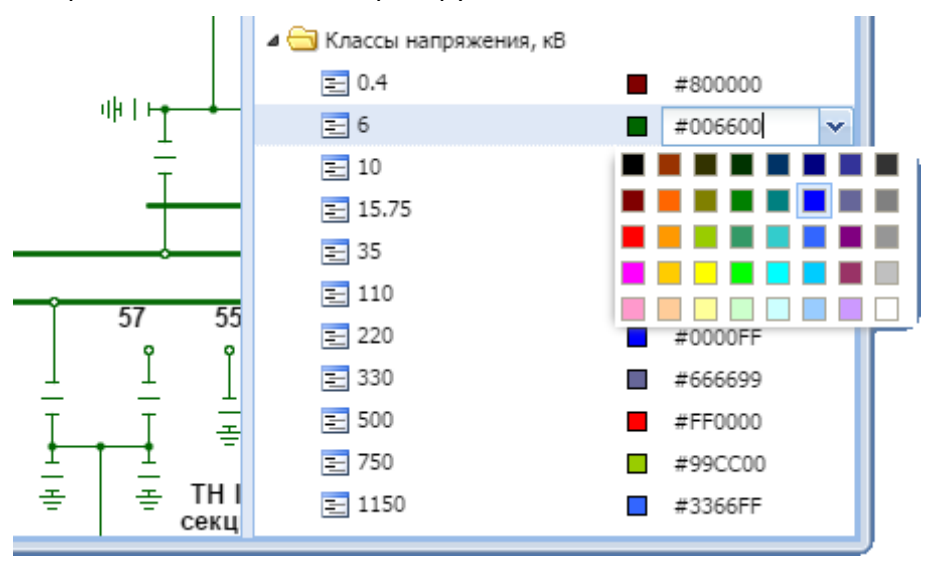

После этого все элементы, настроенные на схеме на этот класс напряжения, изменят свой цвет в соответствии с новым значением цвета.

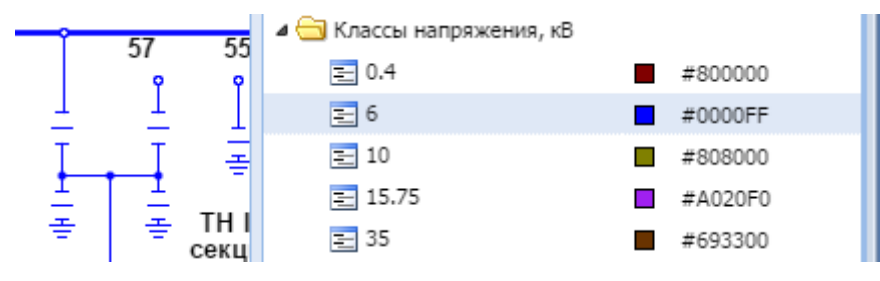

**Добавление нового класса напряжения.** Для добавления нового класса напряжения необходимо вызвать контекстное меню к свойству схемы «Классы напряжения» и выбрать пункт «Добавить».

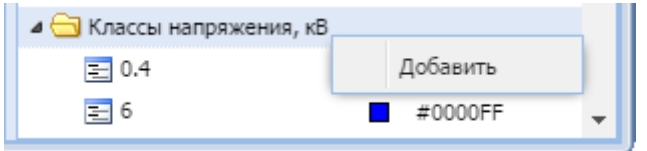

Появится окно создания нового класса, в котором необходимо задать значение напряжения в кВ и выбрать цвет, которым элементы этого класса будут отображаться на схеме.

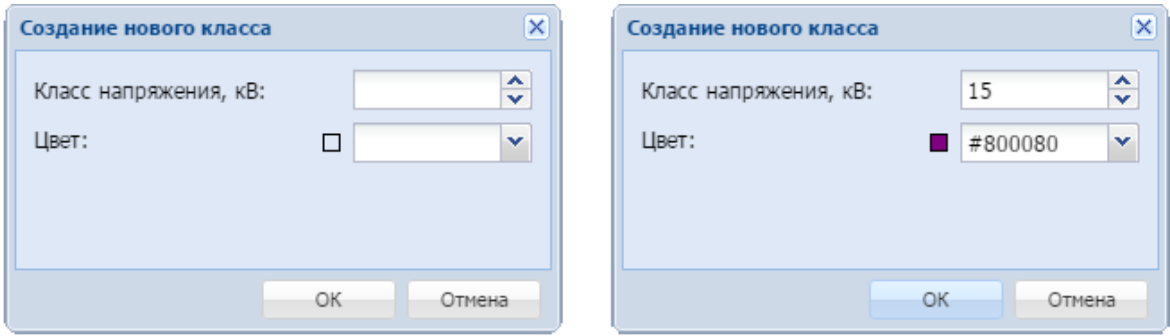

После ввода новых значений для сохранения нового класса необходимо нажать кнопку «ОК». В списке появится новый класс напряжения.

**Удаление класса напряжения.** Чтобы удалить класс напряжения, нужно вызвать контекстное меню к этому классу напряжения и выбрать пункт «Удалить».

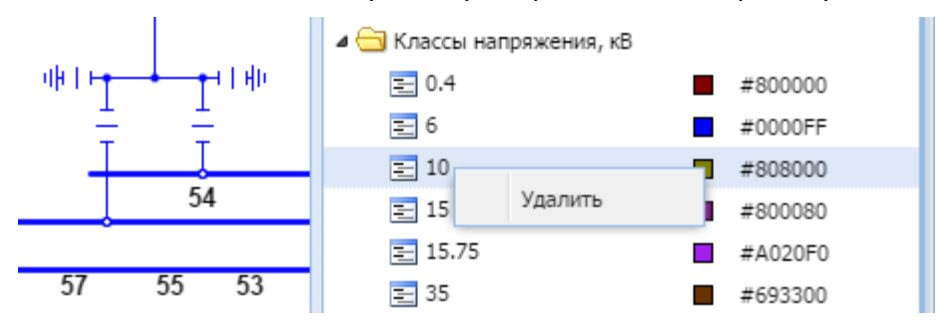

Удалить можно только класс напряжения, для которого нет настроенных элементов.

Если на схеме присутствуют элементы, настроенные на удаляемый класс напряжения, появится соответствующее предупреждение: «Невозможно удалить используемый в схеме класс напряжения N кВ».

**Важно:** Для сохранения всех внесенных изменений необходимо выполнить сохранение схемы.

#### **6.1.3.5 Источники данных**

Для ряда элементов, которые изменяют своё состояние на схеме в зависимости от значений телеизмерений и телесигналов, поддерживается привязка к одному или нескольким источникам данных.

В iSMS предусмотрены следующие типы источников данных:

- $V$  телеизмерение (ТИ),
- $\checkmark$  телесигнал (состояние КА),
- $\checkmark$  телеуправление (ТУ),
- $\checkmark$  положение выкатной тележки (ПТ).

В таблице ниже перечислены такие элементы и указаны возможные для них источники данных.

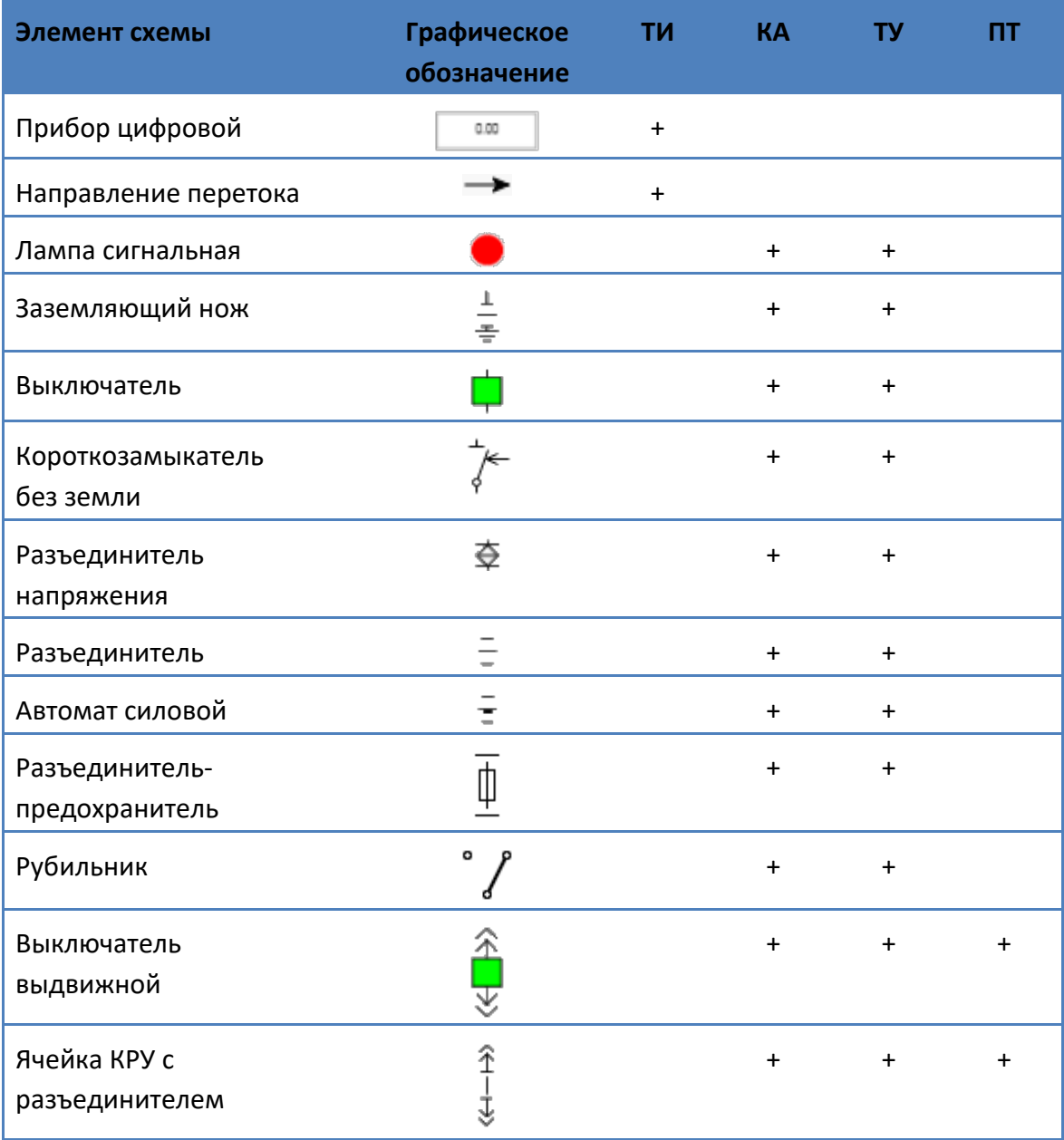

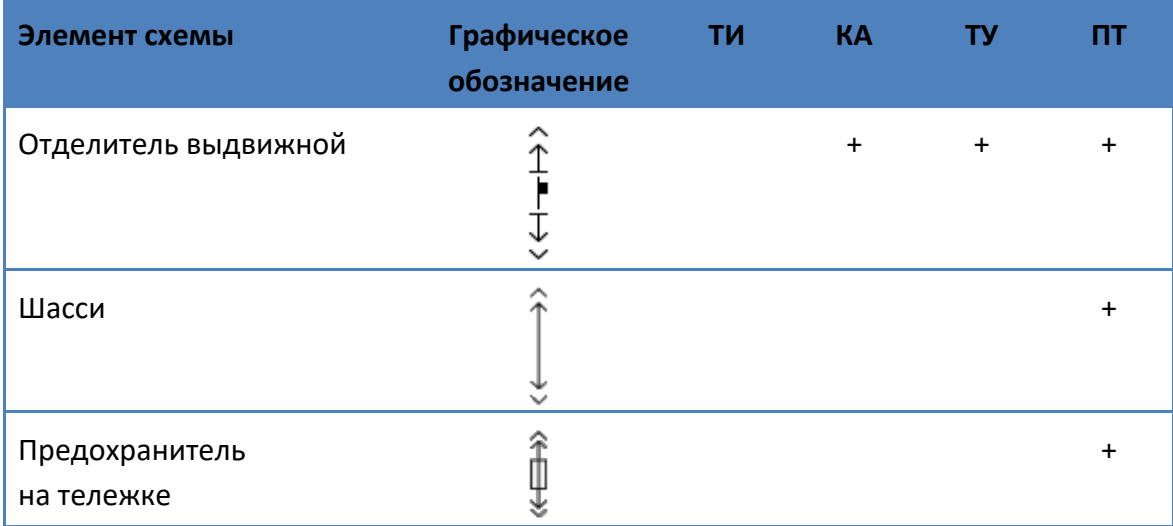

#### *6.1.3.5.1 Просмотр источников*

Чтобы просмотреть источники элемента, нужно открыть схему в режиме редактирования и выделить нужный элемент.

В правой части окна схемы будут показаны панели всех источников выбранного элемента в свернутом виде. Если источники настроены, в заголовке будут отображаться название и идентификатор параметра-источника.

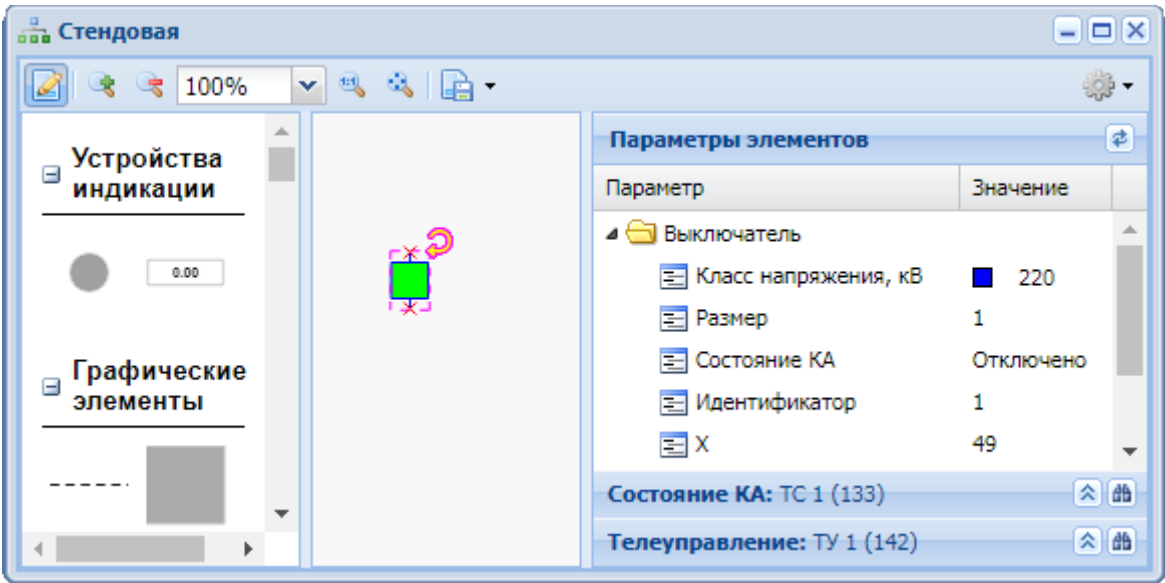

Также в правой части заголовка источника расположены кнопки «Отобразить» <sup>•</sup> и «Перейти к параметру» **44** 

При нажатии на кнопку «Перейти к параметру» открывается окно соответствующей подсистемы, и в ней выделяется параметр – источник данных.

При нажатии на кнопку «Отобразить» разворачивается панель источника.

В развернутой панели источника содержатся: подсистема – источник значений для параметра, идентификатор параметра в выбранной подсистеме и флаг «Инверсия» для инвертирования телесигнала, либо поле «Коэффициент» для источника, имеющего тип параметра «телеизмерение».

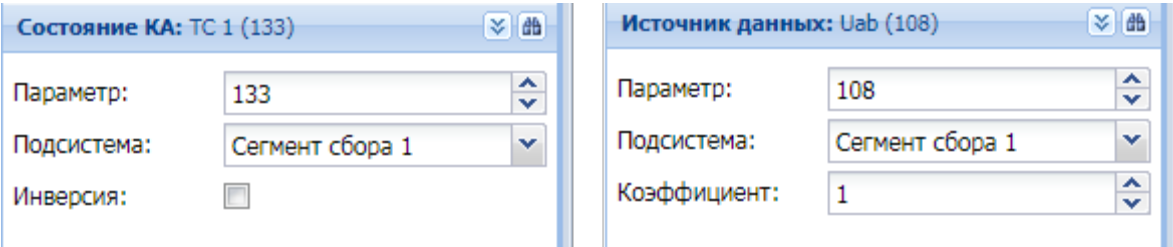

При разворачивании панели кнопка «Отобразить» заменяется кнопкой «Скрыть» ... Нажатие на нее приводит к сворачиванию панели до заголовка.

#### *6.1.3.5.2 Настройка источников*

Чтобы настроить элемент, необходимо:

- **1.** Открыть схему, перейти в режим редактирования, выделить на схеме нужный элемент.
- **2.** Заполнить источники элемента, используя метод *drag'n'drop*. Для этого необходимо рядом с окном схемы открыть окно подсистемы, отвечающей за формирование значения (например, «Сбор и передача»). Затем выделить в панели параметров открытой подсистемы нужный параметр и переместить его на заголовок или в поле «Параметр» панели настраиваемого источника, используя метод *drag'n'drop*. Поле источника «Подсистема» в этом случае заполнится автоматически.

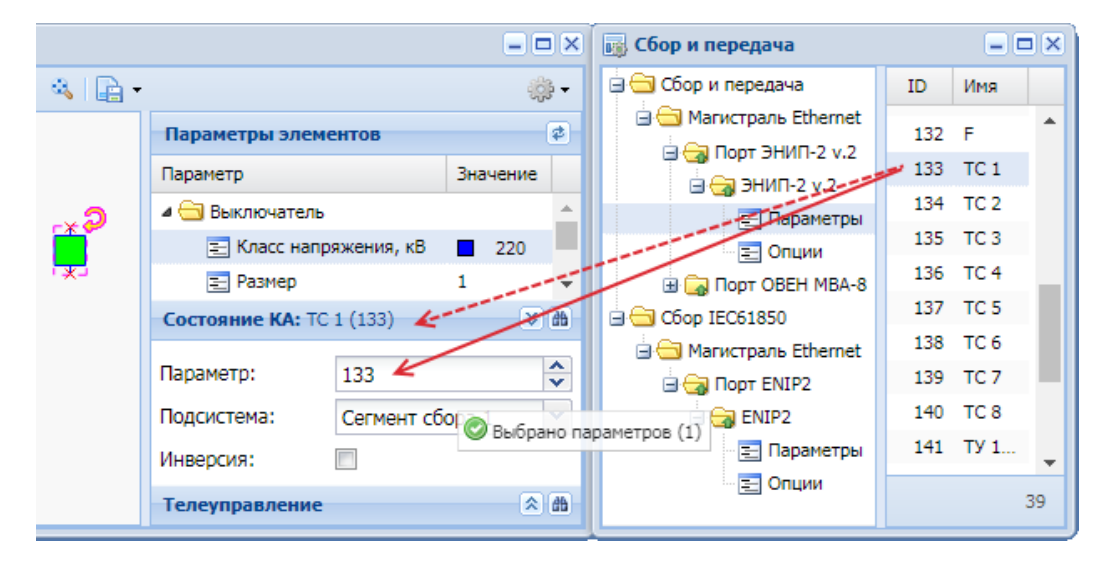

Возможно заполнение источников вручную. Для этого панель источника должна быть развернута. В поле «Подсистема» следует выбрать наименование подсистемы, которая отвечает за формирование значения: «Сегмент сбора 1» для сегмента «Сбор и передача» подсистемы сбора и передачи, или «Сегмент сбора 2» для сегмента «Сбор IEC61850», в поле «Параметр» ввести идентификатор параметра-источника.

**3.** Для применения выполненных настроек следует сохранить схему.

В ряде случаев с канала сбора поступает инвертированный телесигнал. Для правильного отображения на мнемосхеме положений соответствующих коммутационных аппаратов может использоваться флаг «Инверсия», присутствующий в настройке источников данных состояния КА и положения выкатной тележки. По умолчанию инверсия отключена. Если флаг установлен, инверсия включена.

Значения сигналов, отображаемых на схеме, в зависимости от значений поступающих сигналов, приведены в следующей таблице:

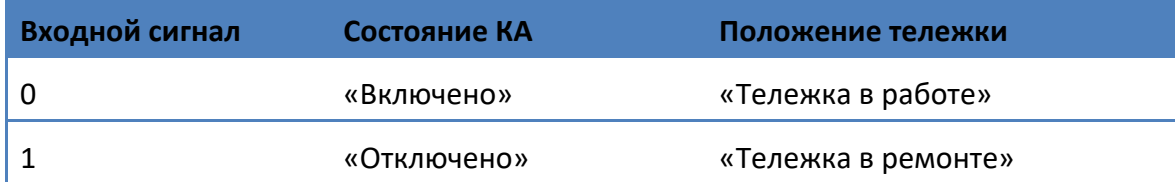

При настройке источника для элемента, имеющего тип параметра «телеизмерение», в поле «Коэффициент» указывается домножающий коэффициент для значения, которое было получено от источника. По умолчанию коэффициент равен 1.

**Важно:** Обновление оперативных значений для настроенного элемента схемы недоступно в режиме редактирования схемы и осуществляется только в режиме просмотра схемы.

Если элемент имеет более одного источника данных, необходимо подобным образом выполнить настройку каждого типа источника.

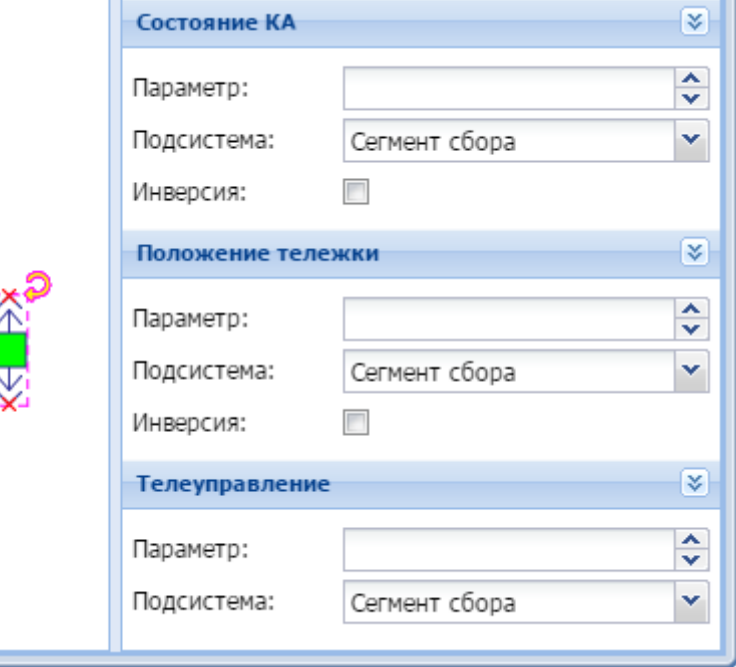

Текущее состояние элемента обновляется на схеме исходя из текущей настройки источника с типом «Источник данных» или «Состояние КА». Для элементов, имеющих единственный источник «Состояние тележки» - исходя из текущей настройки этого источника.

При работе с источником «Телеуправление» следует учитывать следующие правила:

- **1.** Если для элемента заполнены источники «Состояние КА» и «Телеуправление», и при этом настройка источника «Телеуправление» ссылается на параметр с поддержкой ТУ, то телеуправление применяется для параметра из источника «Телеуправление».
- **2.** Если источник «Телеуправление» не заполнен, но источник «Состояние КА» содержит настройку на параметр, который поддерживает телеуправление (например, параметр сбора с опцией ТУ), то телеуправление применяется для параметра из источника «Состояние КА».
- **3.** При выделении элемента в режиме просмотра схемы пункт «Телеуправление» контекстного меню будет отсутствовать, если:

в источнике «Телеуправление» настройка отсутствует, а указанный в источнике «Состояние КА» параметр не поддерживает телеуправление;

в источнике «Телеуправление» настройка есть, а в источнике «Состояние КА» настройка отсутствует;

в обоих источниках настройки есть, но у пользователя нет прав на выполнение телеуправления (например, пользователь *operator*).

Для завершения работы со схемой необходимо сохранить выполненные изменения, воспользовавшись командой «Сохранить» или «Сохранить как» по кнопке в из панели инструментов окна редактора схем.

Во время сохранения схемы также сохраняется её текущая позиция и масштаб, которые будут восстановлены при следующем открытии этой схемы.

# **6.1.4 Удаление схемы**

Чтобы удалить схему, нужно открыть главное меню iSMS, выбрать пункт «Схемы объектов», вызвать контекстное меню для нужной схемы и выбрать в нем пункт «Удалить схему».

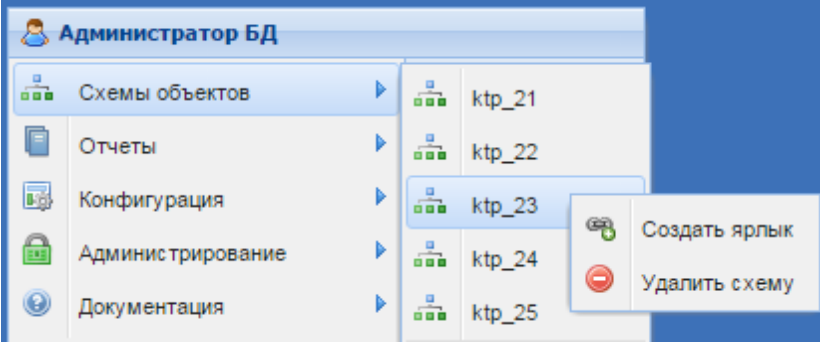

Появится сообщение:

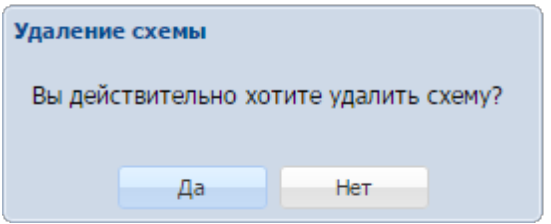

После нажатия на кнопку «Да» схема будет удалена.

# **6.2 Отображение оперативных данных в окне подсистемы сбора и передачи**

Для каждого настроенного устройства сбора и передачи предусмотрен режим отображения оперативных данных в окне подсистемы сбора и передачи.

Общий вид окна представлен на рисунке:

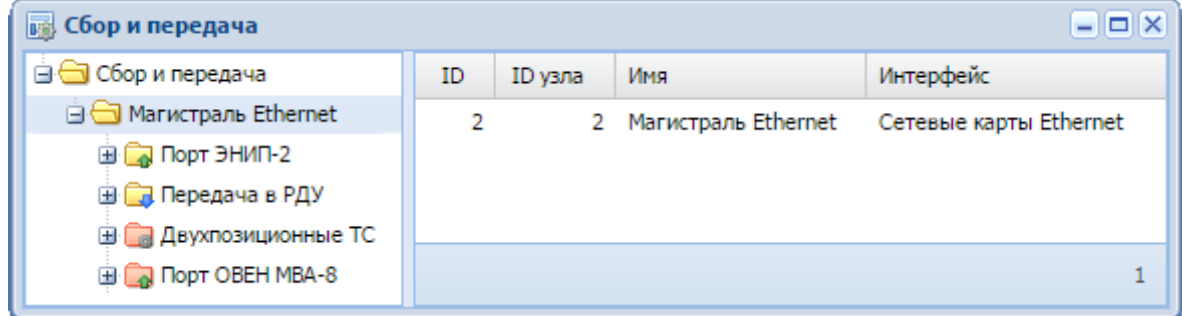

Структура окна описана в разделе «Подсистема сбора и передачи».

Для активации режима отображения оперативных данных в подсистеме сбора и передачи необходимо выполнить:

- **1.** Открыть окно подсистемы сбора и передачи (в главном меню iSMS, выбрать пункт «Конфигурация», затем в раскрывшемся подменю – пункт «Сбор и передача»).
- **2.** В левой части окна найти нужное устройство и выделить в нем узел «Параметры».
- **3.** В панели параметров окна раскрыть подменю к столбцу «Данные» кнопкой<sup>т</sup>

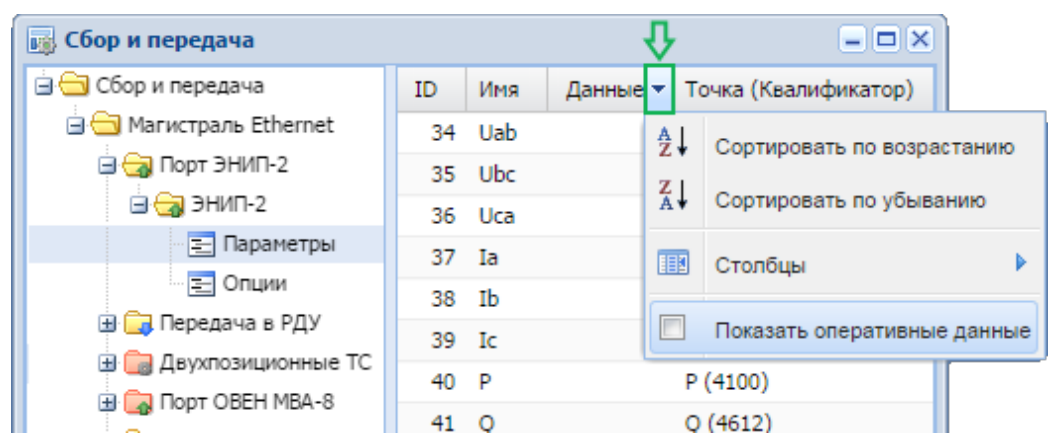

**4.** Выбрать пункт «Показать оперативные данные».

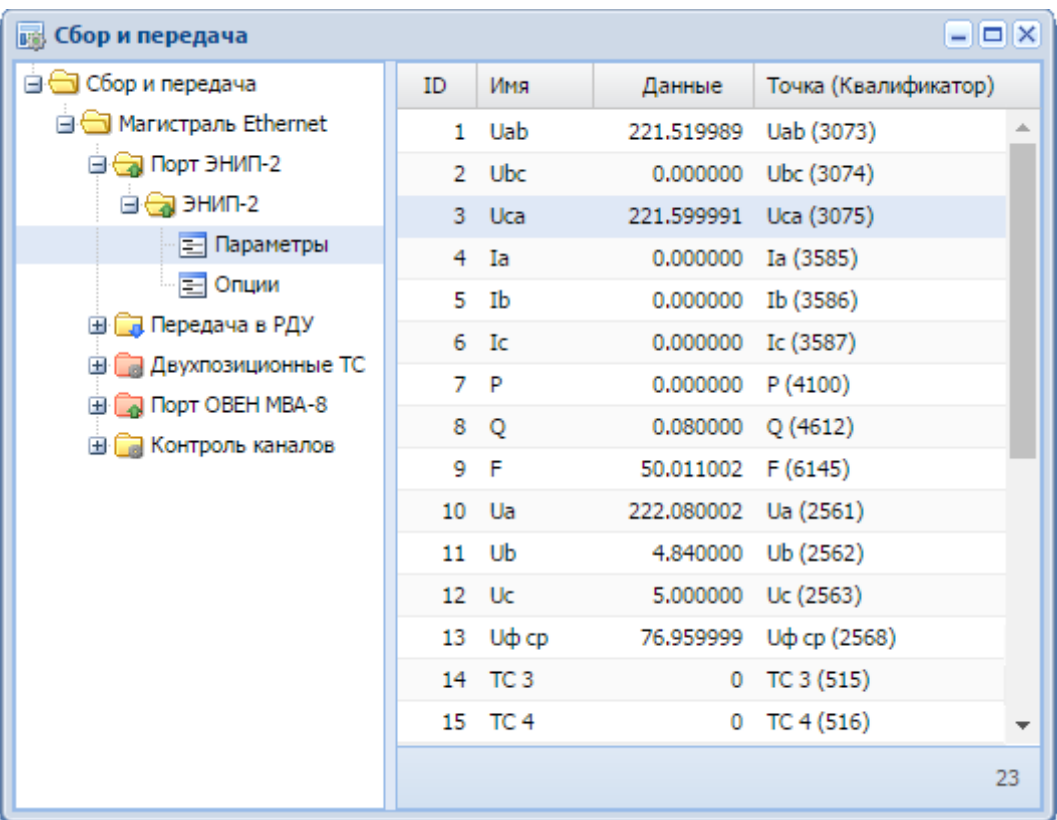

В столбце «Данные» появятся значения, которые периодически обновляются:

Для отключения режима отображения данных необходимо раскрыть подменю к столбцу таблицы кнопкой **и убрать галочку напротив пункта «Показать** оперативные данные».

Для отображения статуса оперативных данных используется цветная рамка либо отметка в правом углу рамки. Возможные состояния перечислены в следующей таблице.

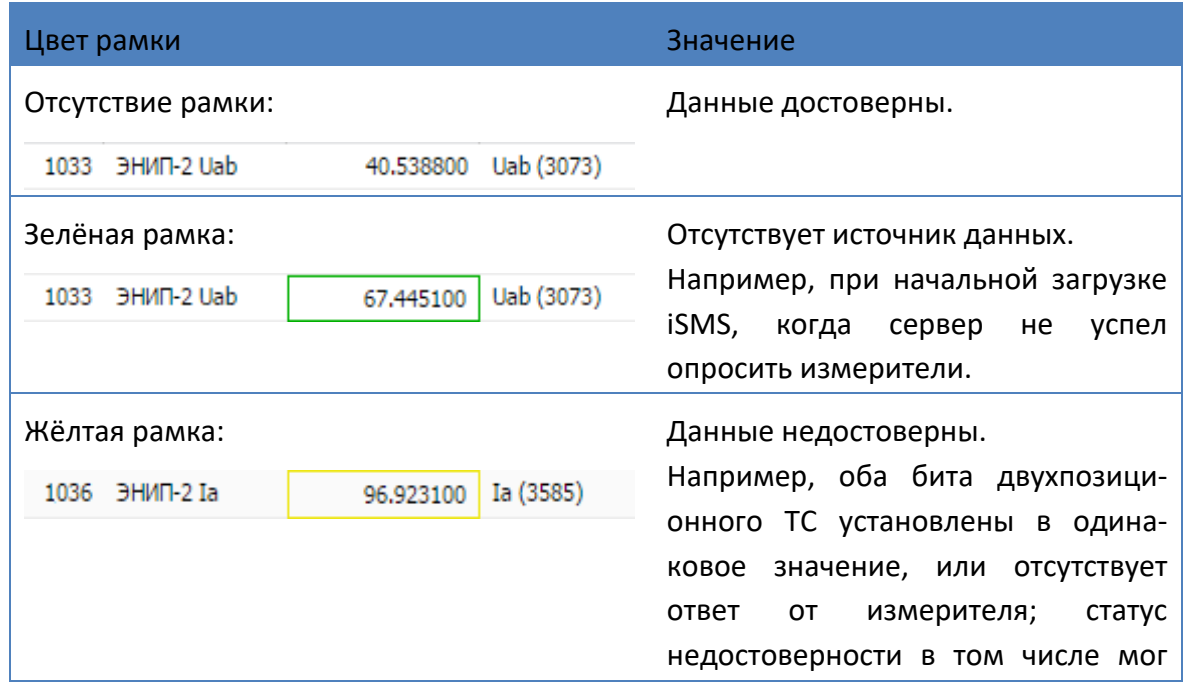

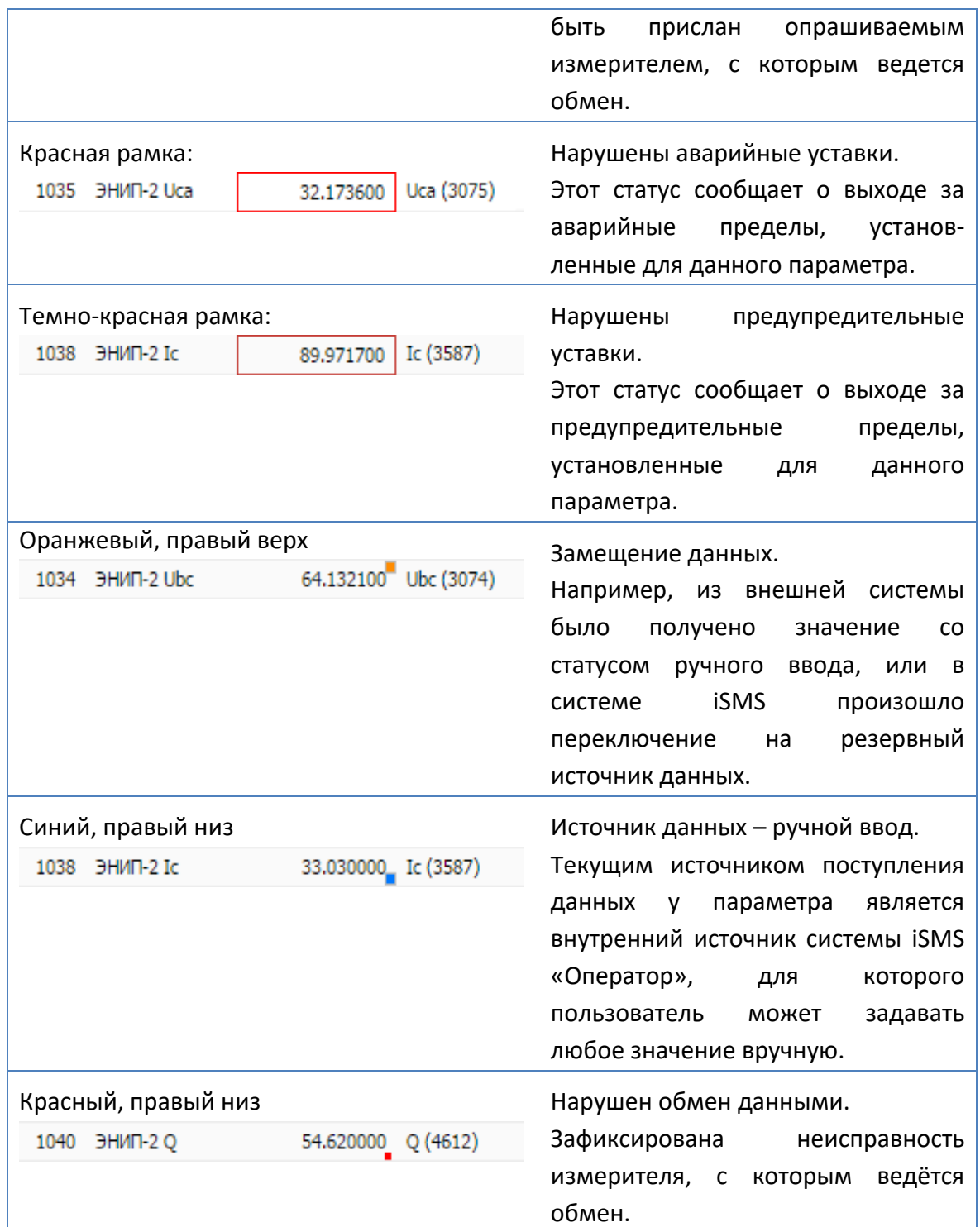
Вид правой панели окна «Сбор и передача» может задаваться пользователем в зависимости от того, какие свойства измерений ему необходимо видеть. Для того чтобы отобразить нужные свойства, следует раскрыть подменю к любому столбцу

таблицы кнопкой Х, выбрать пункт «Столбцы» и установить галочки напротив названий нужных столбцов.

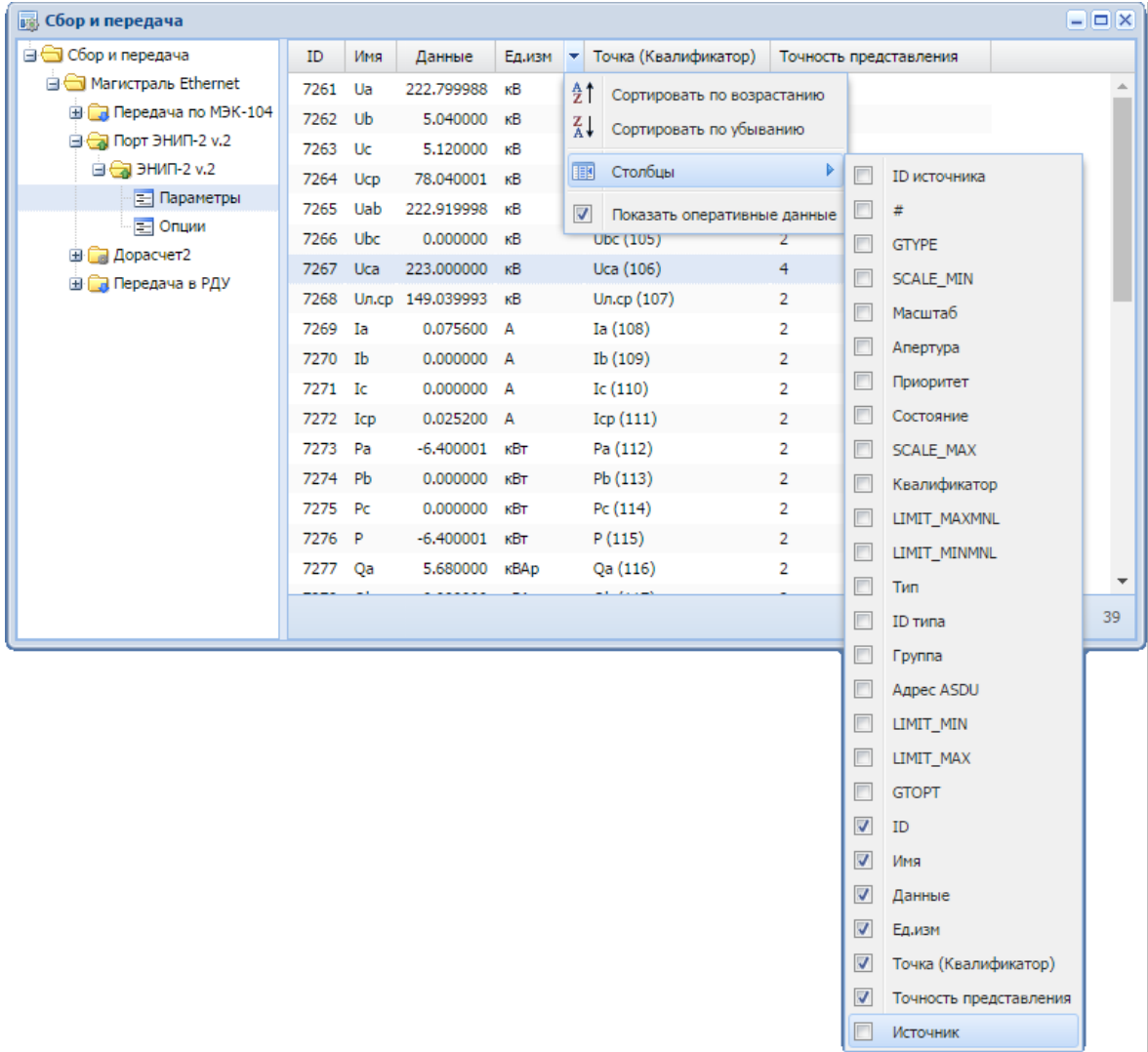

Чтобы не отображать какой-либо столбец, достаточно убрать галочку напротив названия этого столбца.

**Примечание.** Предпочтения в отображении столбцов будут сохранены для конкретного пользователя, зарегистрировавшегося в iSMS на конкретном АРМ.

## **6.3 Виджеты**

Для быстрого и наглядного отображения информации об отдельных параметрах предусмотрены вспомогательные графические модули – виджеты, которые могут быть размещены непосредственно на рабочем столе в удобной пользователю последовательности.

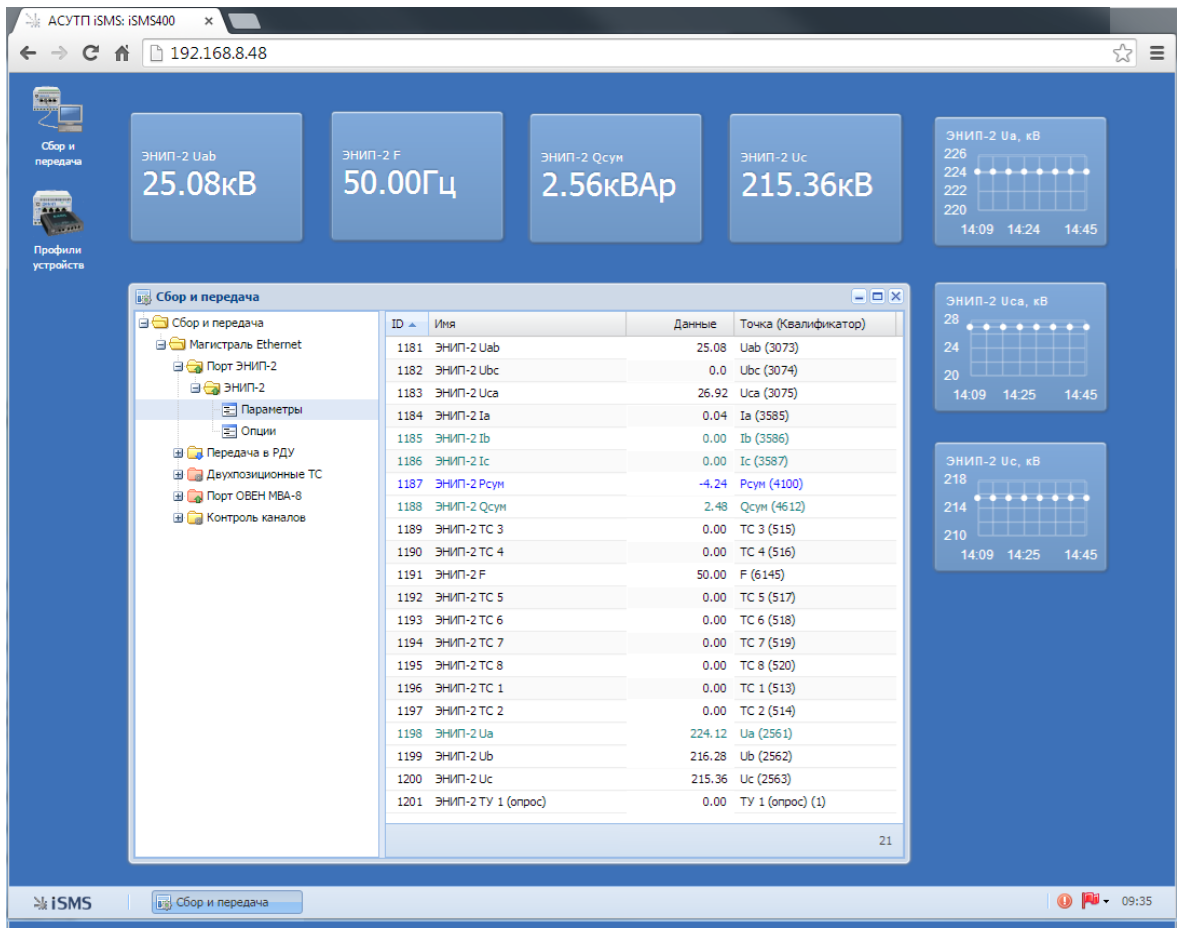

## **6.3.1 Добавление виджетов**

Для добавления виджетов из окна подсистемы сбора и передачи на рабочий стол необходимо:

- **1.** Открыть окно подсистемы сбора и передачи.
- **2.** Раскрыть структуру нужного устройства и выделить в нем узел «Параметры».
- **3.** В таблице выделить один или несколько параметров.
- **4.** Используя метод *drag'n'drop*, переместить выбранные параметры на свободное пространство рабочего стола.

На выбранном месте рабочего стола будут добавлены виджеты с численным представлением оперативных данных для телеизмерений и представлением состояния (ВКЛ/ОТКЛ) для телесигналов.

Виджеты можно перемещать по странице при нажатой левой клавише мыши.

Можно упорядочить все виджеты на рабочем столе, расположив их столбцами или привязав к сетке. Для этого следует вызвать контекстное меню рабочего стола (нажав правую клавишу мыши на любом свободном месте рабочего стола) и выбрать пункт «Упорядочить виджеты» или «Выровнять виджеты по сетке».

B Разместить окна плиткой **B** Разместить окна каскадом 7 Упорядочить виджеты Выровнять виджеты по сетке 噾 Закрыть все виджеты В Сохранить десктоп

## **6.3.2 Настройка виджетов**

После добавления виджета на рабочий стол работа с ним осуществляется через контекстное меню, которое вызывается нажатием правой кнопки мыши на поле виджета.

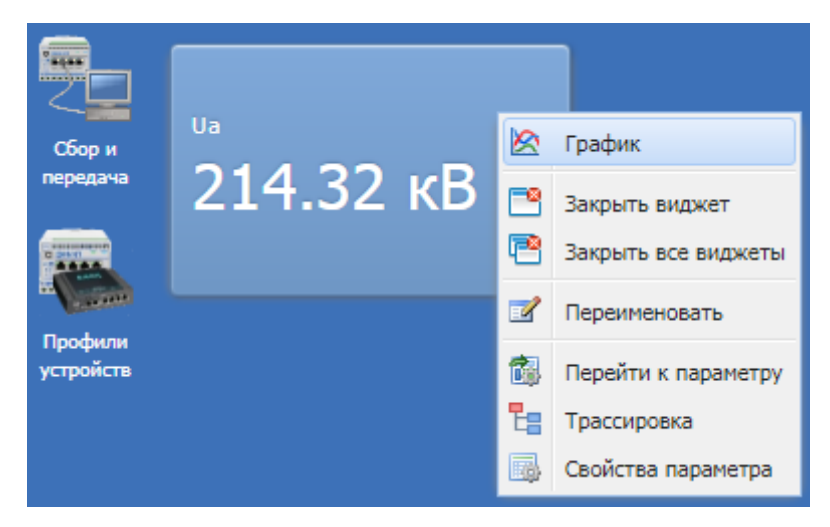

Из контекстного меню к виджету пользователю доступны следующие действия.

#### **6.3.2.1 График**

Данная опция позволяет значения, отображаемые в виджетах, представить в виде графика. Чтобы активировать графический режим, необходимо:

- **1.** Добавить виджет на рабочий стол.
- **2.** Вызвать контекстное меню к виджету.
- **3.** Выбрать пункт меню «График».

В результате этих действий отобразится график изменения значений параметра по времени:

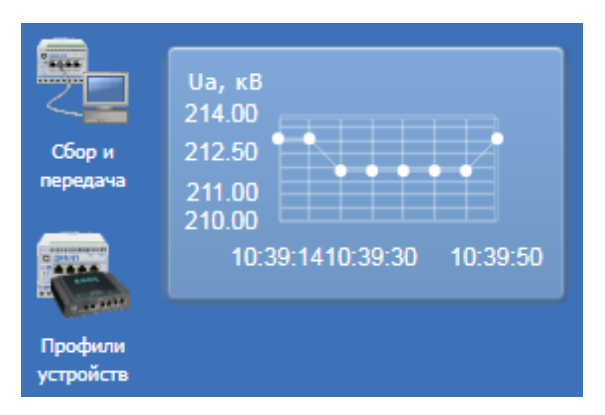

В заголовке графика будут отображаться название параметра и единица измерения. Цвет точек на графике соответствует цвету рамки статуса параметров. Достоверные данные отображаются белым цветом.

## **6.3.2.2 Панель**

После перехода виджета в графический режим контекстное меню изменит свой вид: вместо пункта «График» появится пункт «Панель».

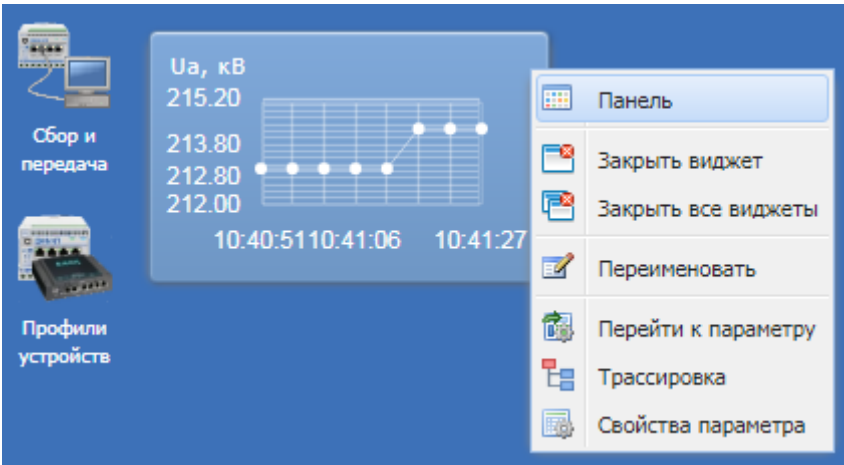

Он служит для возврата из графического режима к численному представлению данных для ТИ или представлению состояния для ТС в виджете.

#### **6.3.2.3 Переименовать**

Для изменения наименования виджета следует выбрать пункт контекстного меню к «Переименовать». На экране появится окно переименования виджета, в котором следует вести новое название:

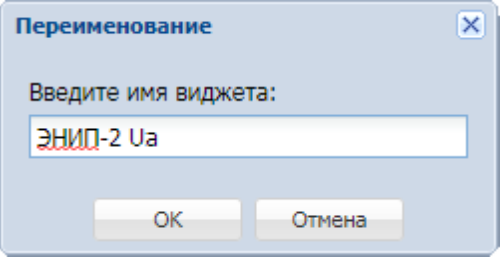

После нажатия кнопки «ОК» старое название виджета изменится на введенное. При этом наименование самого параметра в подсистеме сбора и передаче останется без изменений.

## **6.3.2.4 Трассировка**

Пункт меню «Трассировка» позволяет оперативно просмотреть, в каких подсистемах используется данный параметр (схемы, архивы, каналы, источники и т.п.), и перейти в нужную точку. Подробное описание данной опции приведено в подразделе «3.1.4 Операции над параметрами» настоящего руководства.

#### **6.3.2.5 Свойства параметра. Задание точности значений**

Выбор данного пункта меню вызывает окно свойств, в котором можно просмотреть либо отредактировать свойства параметра.

Например, можно задать определённую точность отображения оперативных данных в виджете (количество знаков после запятой). Для этого следует в окне свойств параметра в поле «Точность представления» указать нужное значение, затем нажать кнопку «ОК».

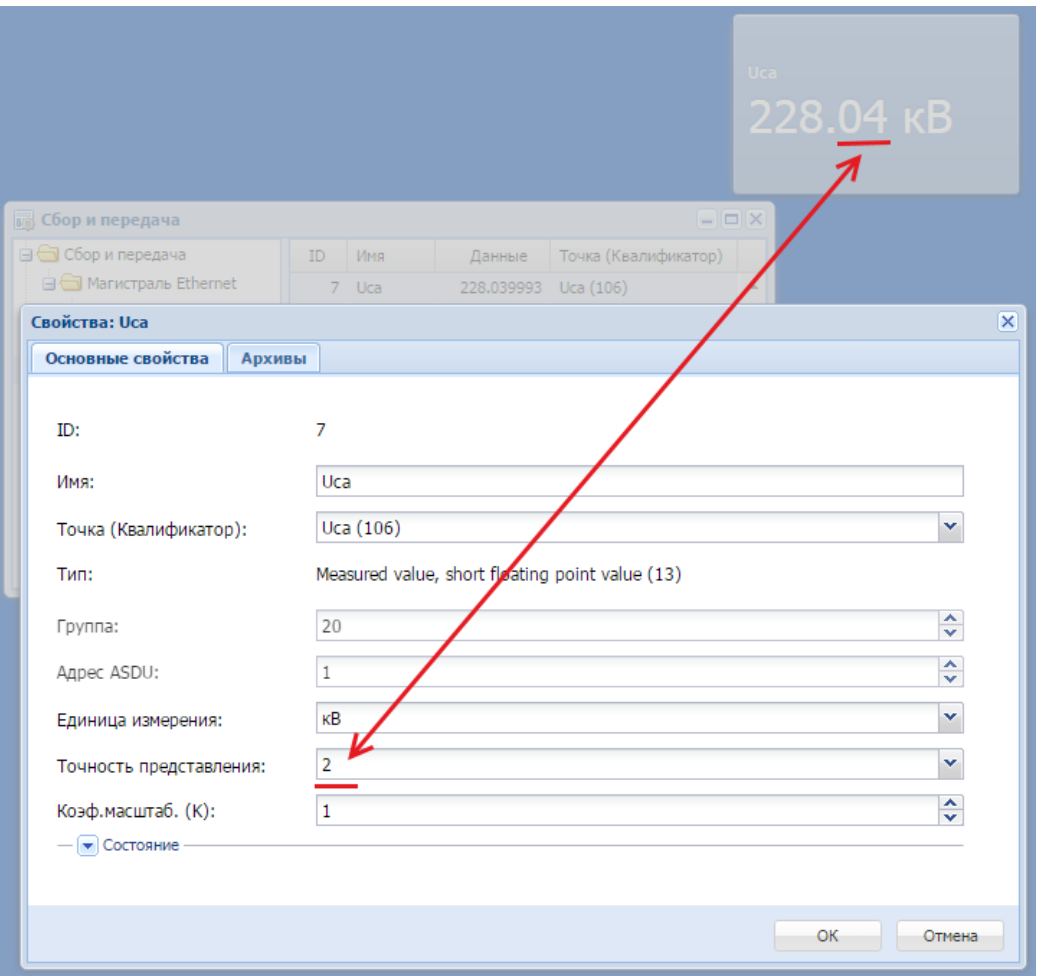

В результате отображаемое в виджете значение обновится согласно заданному в свойствах параметра количеству знаков после запятой.

**Важно:** Оперативные данные, отображаемые в окне «Сбор и передача», не меняют свою точность отображения и всегда отображаются с такой точностью, в какой они приняты от измерителя.

## **6.3.2.6 Перейти к параметру**

Пункт контекстного меню «Перейти к параметру» позволяет осуществить быстрый переход от виджета к параметру, на который он настроен, в подсистему «Сбор и передача».

При выборе этого пункта откроется окно «Сбор и передача» с развернутой структурой устройства и выделенным в правой части окна параметром:

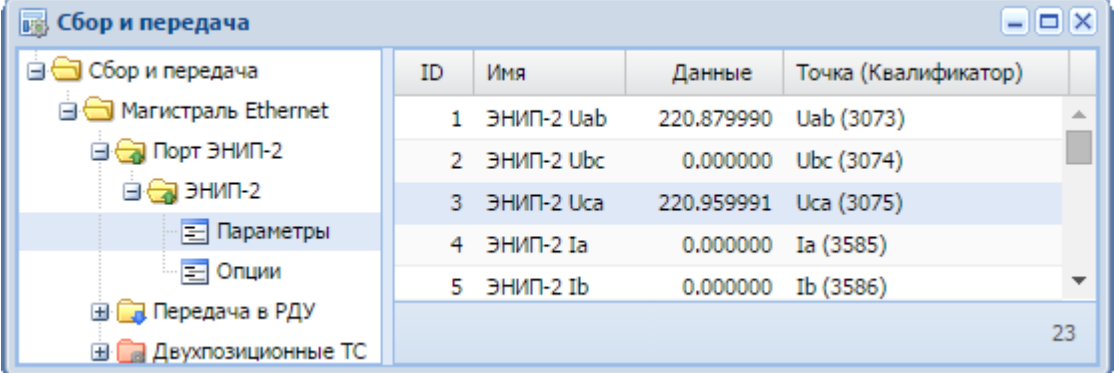

#### **6.3.2.7 Закрыть виджет**

Этот пункт меню используется для удаления одного виджета с рабочего стола.

#### **6.3.2.8 Закрыть все виджеты**

Пункт меню «Закрыть все виджеты» служит для удаления всех виджетов с рабочего стола.

## **6.3.3 Сохранение виджетов**

Чтобы сохранить расположение и настройки виджетов, необходимо на свободном месте рабочего стола вызвать контекстное меню и выбрать пункт «Сохранить десктоп».

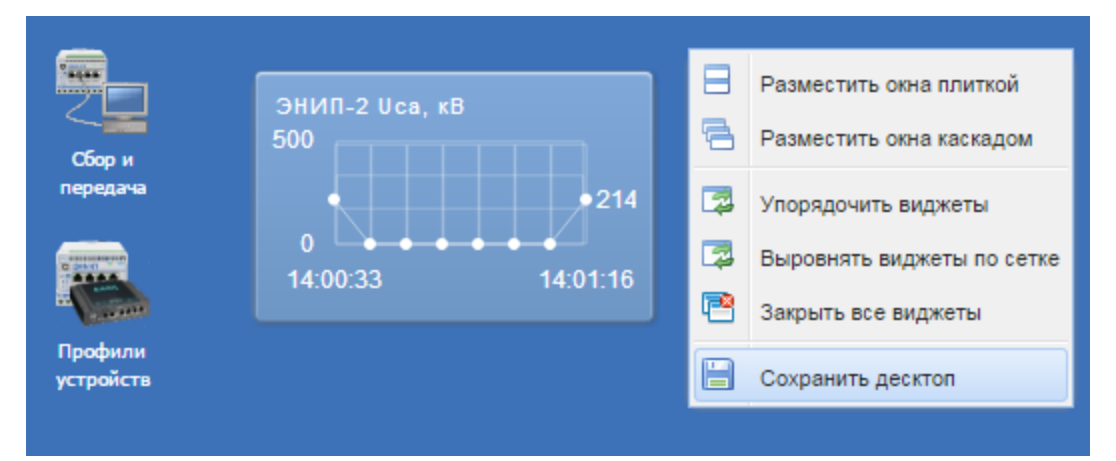

## **6.4 Архивы**

#### **6.4.1 Описание подсистемы**

В системе iSMS предусмотрено ведение архивов значений обрабатываемых параметров. Подсистема «Архивы» служит для управления (добавление, удаление параметров, настройка глубины хранения) архивами различного типа, а также перечисления параметров, включённых в эти архивы.

Хранилище архивов (HID) организовано посредством системы управления базами данных (СУБД) MySQL. Текущие срезы архивов измерений для записи подготавливаются соответствующим модулем сбора ISMS *dcs*. Далее сформированные данные передаются серверу записи архивов *arcwrite*, который осуществляет оптимизированную вставку в хранилище.

Для параметров, обрабатываемых сервером сбора и передачи *dcs*, запись архивов возможна в двух режимах:

периодическая запись (измерения в архив попадают с одним и тем же интервалом);

запись по изменению (измерения в архив попадают по факту изменения абсолютной величины и/или статуса параметра).

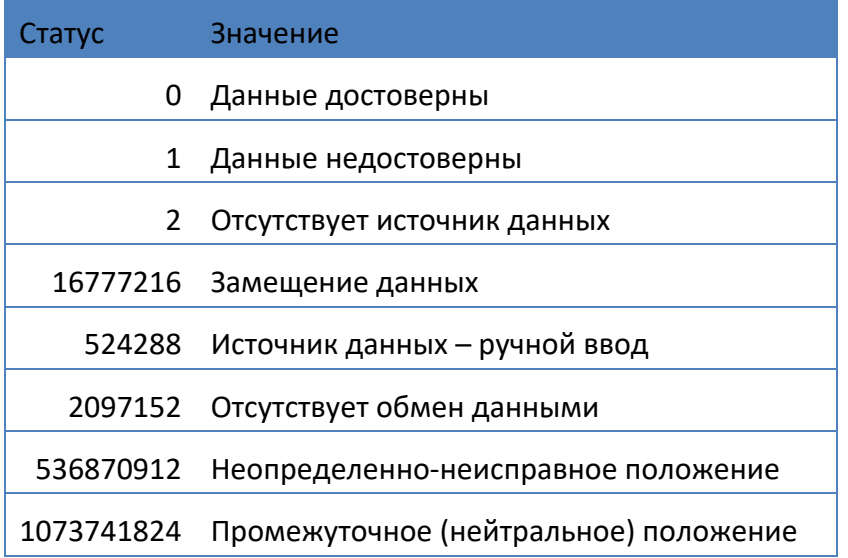

При записи в архив обрабатываются следующие статусы:

Исходя из характеристик записываемых архивов, заранее подготавливаются профили архивов, которые могут различаться, например, глубиной хранения или периодичностью поступления данных.

Хранение исторических данных в iSMS организовано в циклическом режиме. Минимальная величина хранения архива в iSMS - 24 часа. Максимальная величина определяется объёмом свободной дисковой памяти и не может превышать 17520 часов (2 года). Для ежесекундной записи одного параметра требуется примерно 5,6 Мб в сутки.

Запуск подсистемы ведения архивов осуществляется выбором пункта главного меню «Конфигурация»/ «Архивы».

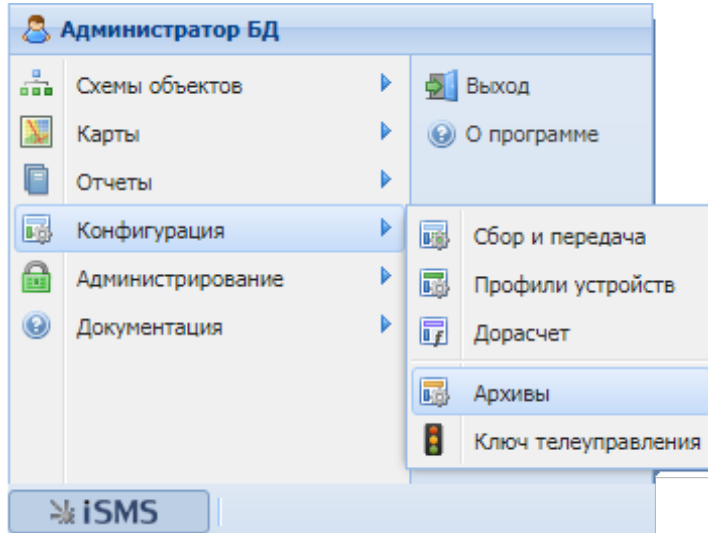

Окно подсистемы ведения архивов имеет следующий вид:

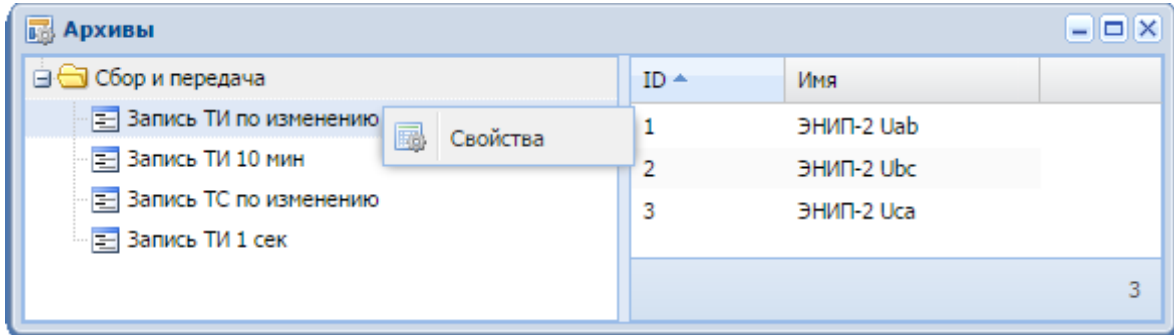

В левой части окна представлено дерево профилей архивов. Верхним узлом дерева является наименование подсистемы, для которой настраиваются архивы (например, «Сбор и передача»), ниже отображаются имена профилей архивов для этой подсистемы. При вызове на выбранном архивном профиле пункта контекстного меню «Свойства» открывается окно свойств архива:

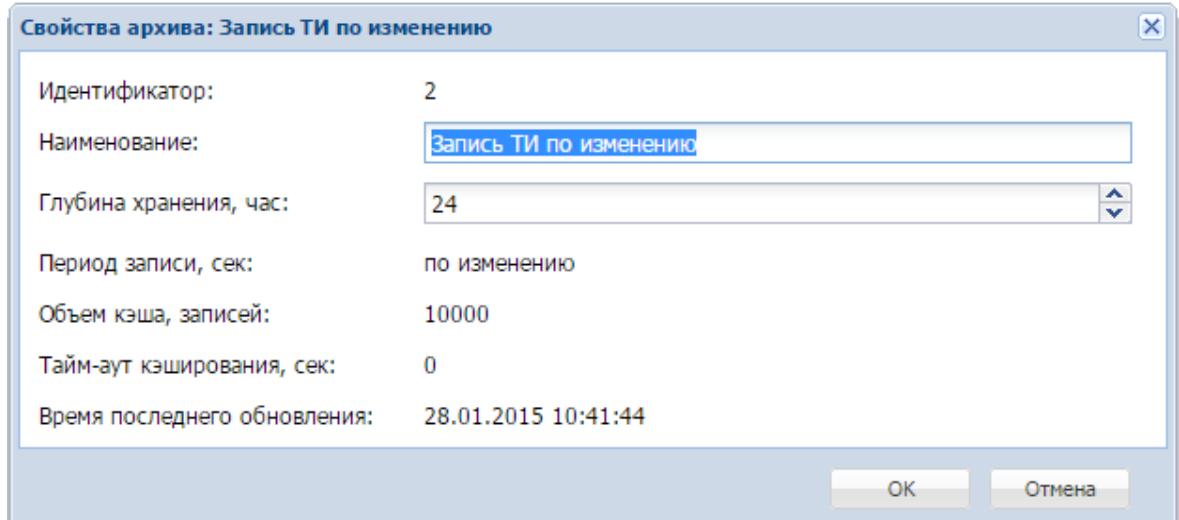

В окне свойств доступны для редактирования поля **«Наименование»** и **«Глубина хранения»**. При попытке задать недопустимое значение глубины хранения (менее 24 или более 17520) поле ввода выделяется красной рамкой, при наведении курсора мыши на поле появляется всплывающее сообщение с указанием допустимого значения; сохранение внесенных изменений (при нажатии на кнопку «ОК») невозможно до внесения корректного значения.

**Важно:** При изменении глубины хранения архивов текущие записанные архивные данные будут удалены, поэтому рекомендуется сохранить интересующую архивную информацию перед изменением глубины у текущего архивного профиля.

Также окно свойств содержит следующие информационные поля, отображающие показатели, которые влияют на производительность и время обновления архивов в хранилище:

**«Период записи»** - может задаваться в секундах (при периодической записи архива) либо по изменению;

**«Объем кэша»** - например, при задании объем кэша в 100 записей принимается, что очередной срез данных не будет обновлён в хранилище, пока сервер записи архивов не получит от технологического сервера 100 значений по текущему архивному профилю;

**«Тайм-аут кэширования»** - величина тайм-аута кэширования задаёт ещё одно условие помещения архивных значений в хранилище - если в течение заданного времени отсутствует поступление архивных срезов от технологического сервера, то все текущие значения в сервере записи архивов *arcwrite* будут обновлены в хранилище;

**«Время последнего обновления»** содержит время последней записи архивных данных.

В правой части окна формируется список из параметров, привязанных к выбранному в левой части архивному профилю.

При выборе в списке одного или нескольких параметров становится доступно контекстное меню со следующими командами:

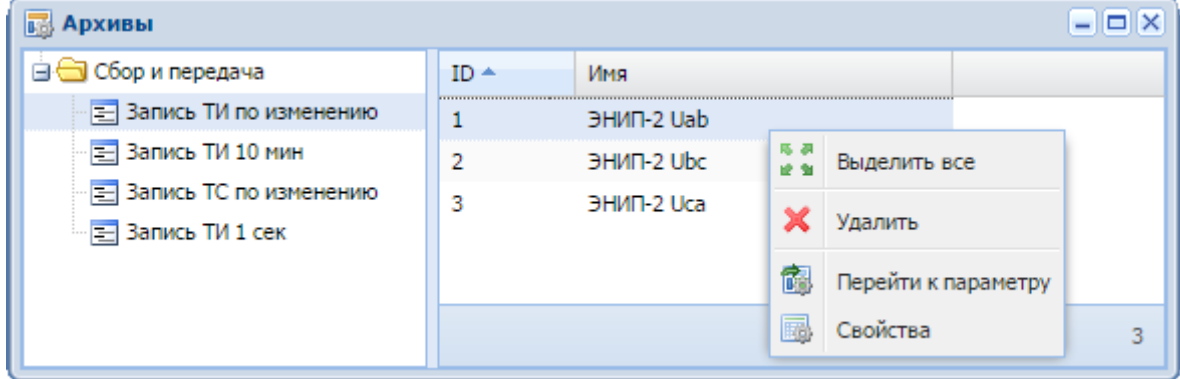

馬 選<br>統領 **«Выделить все»** - выделить все элементы из списка параметров данного профиля (например, для того чтобы выполнить групповое удаление параметров);

× **«Удалить»** - удалить выделенные элементы;

馤 **«Перейти к параметру»** - осуществить быстрый переход к выбранному параметру в подсистеме «Сбор и передача». При этом в левой части окна подсистемы отображается устройство с развернутой структурой, а в правой выделяется нужный параметр;

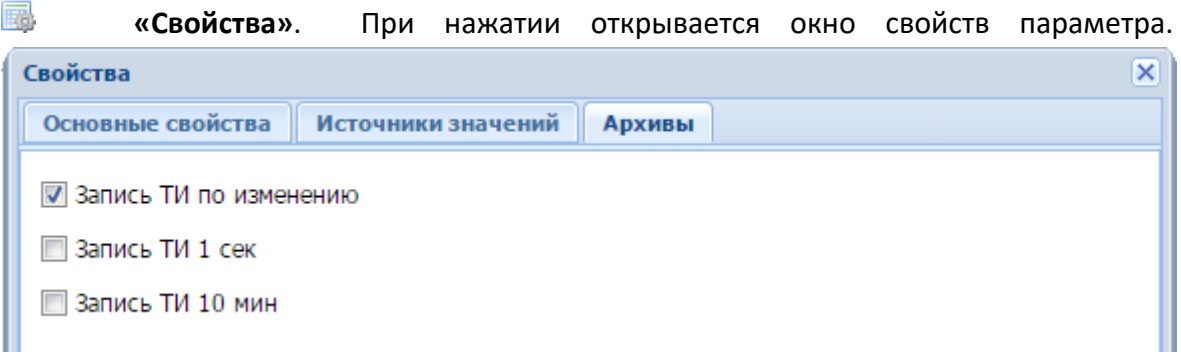

На вкладке «Архивы» окна свойств параметра показаны все доступные архивные профили для типа данного параметра, а также значком **и** отмечен тот профиль, в который этот параметр включён.

#### **6.4.2 Добавление архивного параметра**

Добавление одного или нескольких архивных параметров в профиль архива осуществляется методом *drag'n'drop* из панели параметров окна подсистемы «Сбор и передача» в таблицу параметров окна подсистемы «Архивы». При этом необходимо учитывать глобальный тип параметров, которые перетягиваются в архивный профиль, поскольку каждый архивный профиль предназначен для записи либо аналоговых, либо булевых величин. При попытке добавления в архивный профиль параметра с типом, не соответствующим типу архива, выдается сообщение об ошибке: «Глобальный тип параметра «Имя параметра» (ID параметра) не соответствует глобальному типу архива».

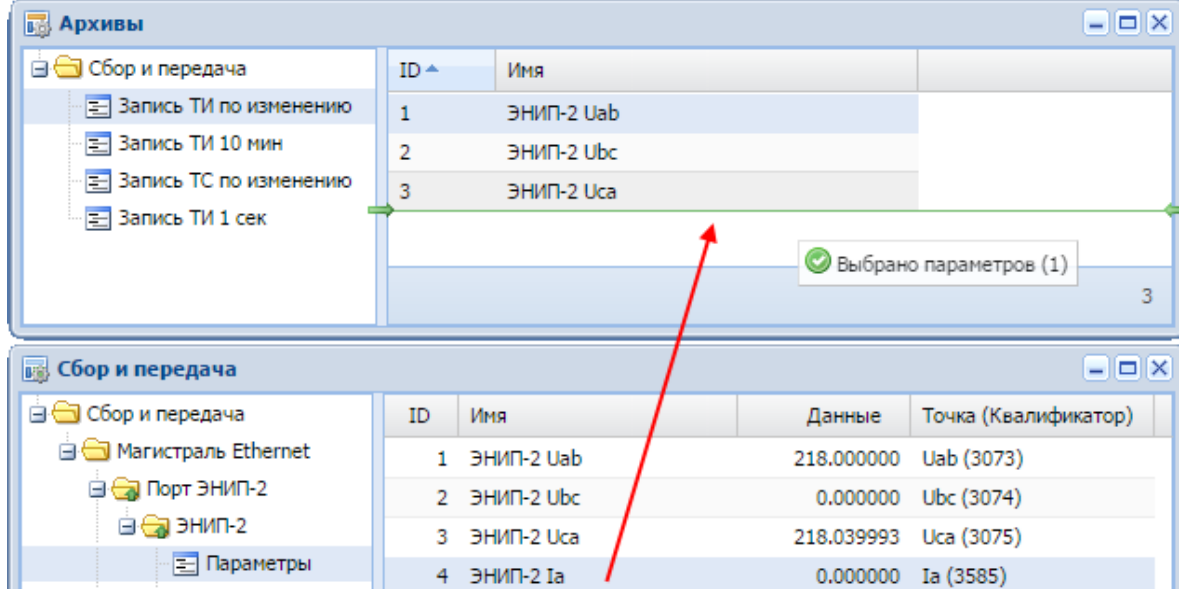

Также включение отдельного параметра в архивный профиль возможно из окна свойств параметра, вызванного из подсистемы «Сбор и передача» или на виджете нужного параметра. Для этого достаточно на вкладке «Архивы» отметить тот архивный профиль, в который должен быть включён данный параметр.

Если же отметку убрать, параметр будет исключён из архивного профиля.

**Важно:** Для записи архивных данных после заполнения (или изменения) профиля архива необходимо выполнить команду «Принять изменения» из контекстного меню к корневому узлу дерева архивов.

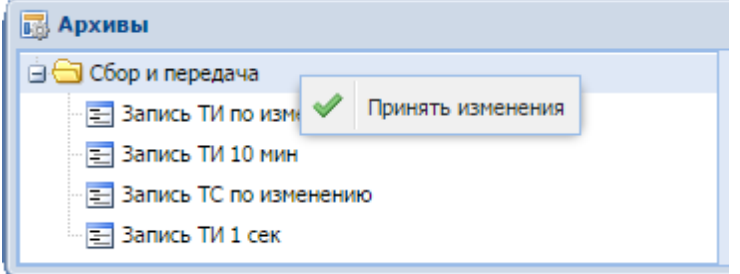

Просмотр записанных архивных значений осуществляется через пункт главного меню «Отчёты».

## **6.5 Отчёты**

## **6.5.1 Виды отчётов**

В системе настроены следующие виды отчётов:

**«Описание хостов»**. Содержит информацию об основных сетевых интерфейсах имеющихся хостов. Здесь перечислены: наименование и номер хоста, домен, IPадрес, маска сети и информация о сетевой карте. Подробная информация о сетевых интерфейсах содержится в разделе «Сетевые интерфейсы».

**«Журнал состояния процессов»**. Содержит информацию о событиях, зафиксированных при работе серверных модулей iSMS. В журнале указываются дата, тип, и описание события (сигнал).

**«Журнал неисправностей измерителей»**. Содержит информацию о возникающих неисправностях измерителей при обмене данными с указанием даты события, вида неисправности, пользователя, устройства, в работе которого возникли проблемы, и статуса ошибки. Здесь же отображаются сообщения о восстановлении работоспособности устройств.

**Отчёты для просмотра архивных значений.** Предназначены для просмотра записанных значений параметров для соответствующих архивных профилей. Отображается дата и время записи, название, идентификатор, значение и статус параметра.

**«Список измерителей подсистемы сбора и передачи».** Содержит информацию обо всех измерителях, имеющихся в подсистеме сбора и передачи, с указанием идентификатора и имени порта, имени устройства, имени протокола, по которому оно работает, IP-адреса и IP-порта устройства и информации о состоянии порта.

**«Журнал телеуправления».** Содержит информацию об исполнении команд телеуправления с указанием состояния выполнения команды, наименования измерителя и параметра ТУ, для которого выполнялась команда.

## **6.5.2 Работа с отчётами**

Чтобы приступить к просмотру отчётов, необходимо в главном меню выбрать пункт «Отчёты», затем выбрать нужный отчёт.

Диалоговое окно отчёта представляет собой интерфейс пользователя для просмотра данных, содержащихся в журнальных таблицах.

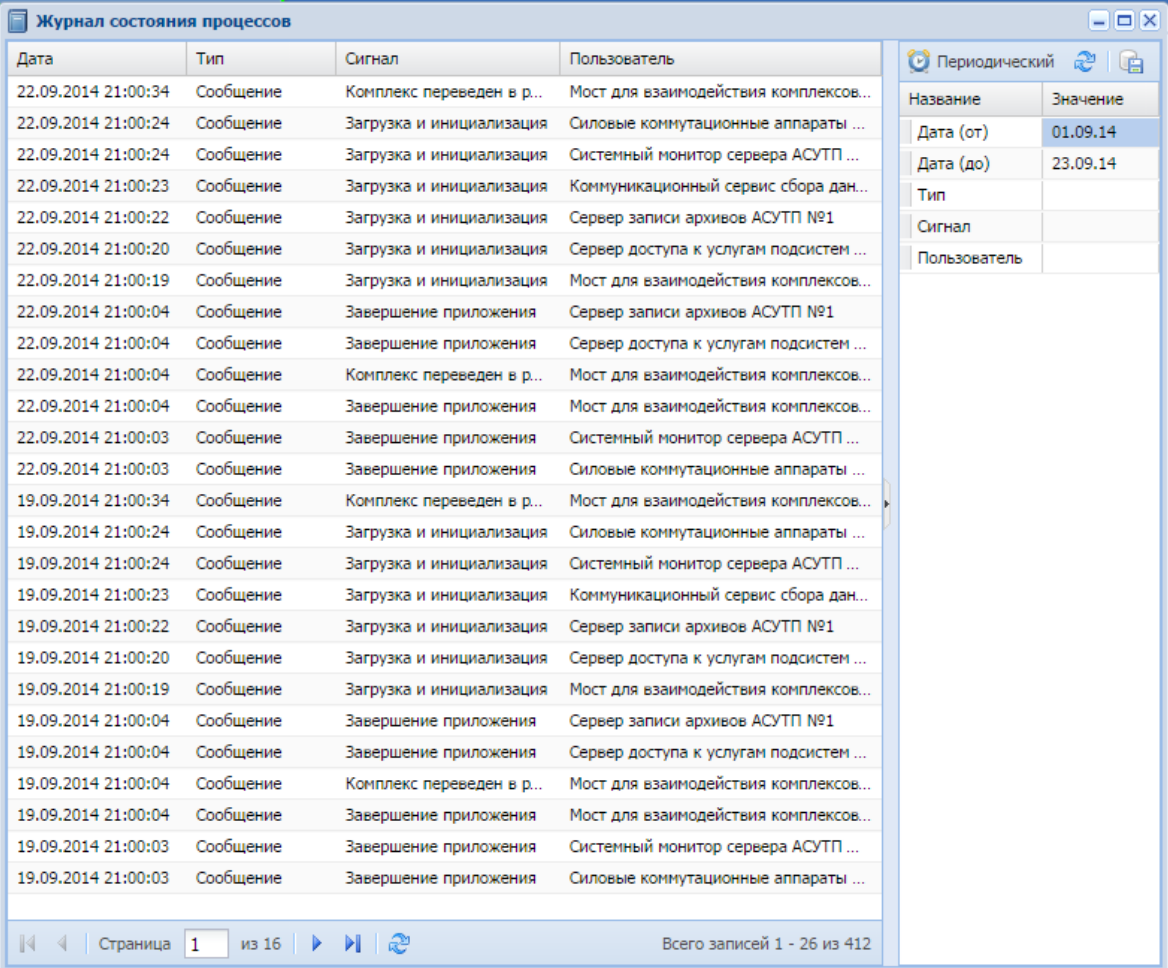

В центральной части окна находится таблица с данными отчёта.

По нажатию по заголовку столбца таблицы осуществляется сортировка таблицы по этому столбцу. Повторное нажатие меняет направление сортировки.

В нижней части таблицы расположена панель управления постраничной навигацией таблицы с информацией об общем количестве записей.

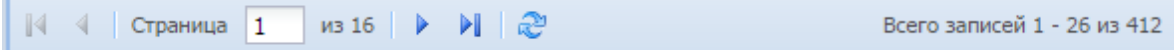

В правой части окна располагается выдвижная панель, предоставляющая возможность изменять параметры формирования отчёта.

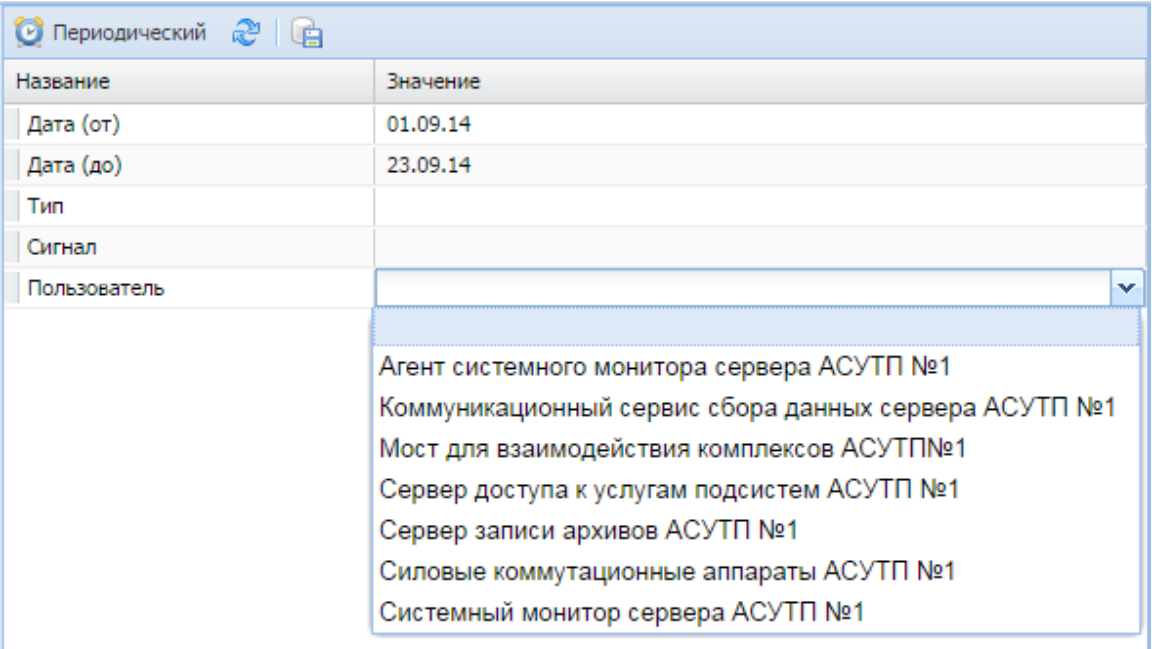

В верхней части панели расположены кнопки управления отчётами.

Кнопка позволяет включать и отключать режим автоматического обновления отчёта; период обновления отчёта составляет 5 секунд.

кнопка «Обновить» служит для принудительного обновления отчёта.

Кнопка **«В «Скачать архив» позволяет экспортировать имеющиеся данные в файл с** расширением csv. Данные сохраняются в кодировке utf-8. Разделитель по умолчанию - точка с запятой.

Чтобы открыть сохранённый файл в Microsoft Excel 2010, необходимо выполнить следующие действия.

- **1.** Создать новую книгу в Excel, во вкладке «Данные» «Получение внешних данных» выбрать опцию «Из Текста».
- **2.** В открывшемся диалоговом окне выбрать файл архива с расширением csv и нажать кнопку «Импорт».
- **3.** В открывшемся мастере импорта выбрать формат данных «с разделителями», формат файла «Юникод (UTF-8)», нажать кнопку «Далее».
- **4.** Выбрать символ-разделитель «точка с запятой», нажать кнопку «Готово».
- **5.** В открывшемся диалоговом окне «Импорт данных» выбрать лист, на который следует поместить данные, например, «Новый лист», и нажать кнопку «ОК».

#### **6.5.3 Приложение для просмотра архивных данных**

Для просмотра архивных данных в iSMS реализованы стандартные отчеты для каждого вида архива, а также приложение для просмотра архивных данных. Доступ к приложению осуществляется из пункта главного меню Отчеты/Архивы/Архивы…

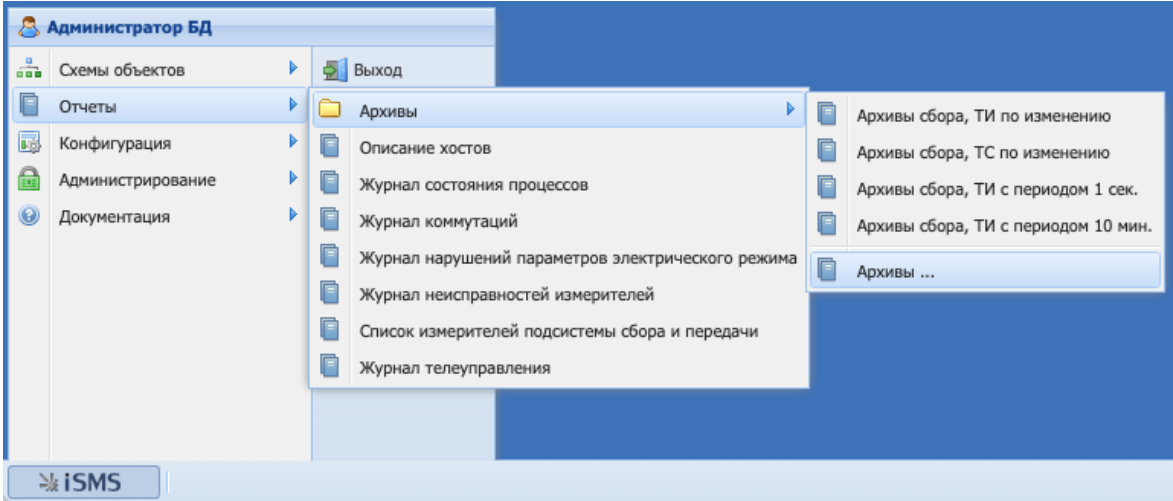

После выбора пункта меню «Архивы...» открывается приложение, общий вид которого представлен на следующем рисунке.

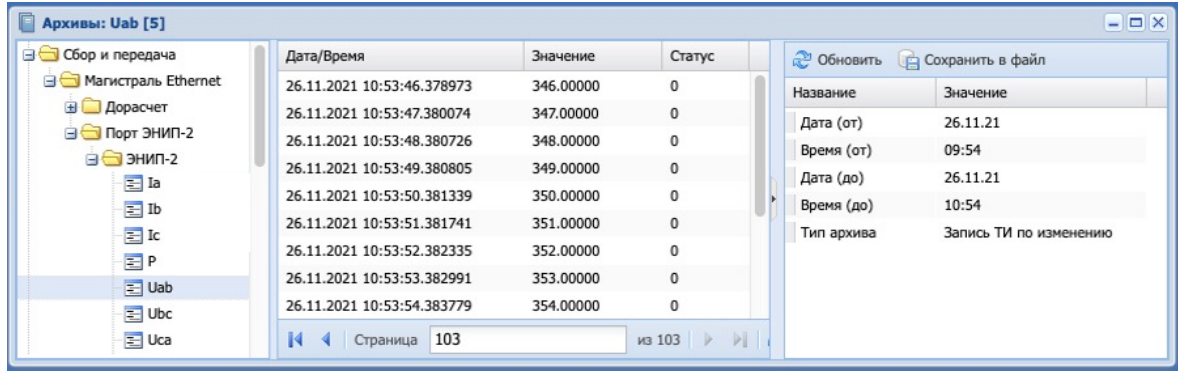

Окно приложения разделено на три части.

В левой части окна находится дерево информационной модели, в котором конечный элемент дерева - это параметр, для которого можно запросить архив.

В средней части окна располагается таблица с данными из архивов с полями: «Дата/время», «Значение» и «Статус».

В правой части находится панель инструментов c настройками фильтра выбора данных: дата и время (от), дата и время (до), тип архива. Над фильтрами расположены кнопки «Обновить» и «Сохранить в файл».

В заголовке окна отображается наименование и идентификатор параметра, выбранного в дереве в левой части окна приложения.

# **7 Системные сообщения и статусы iSMS**

Индикаторы системных сообщений и статусов сервера iSMS расположены в нижней правой части экрана приложения.

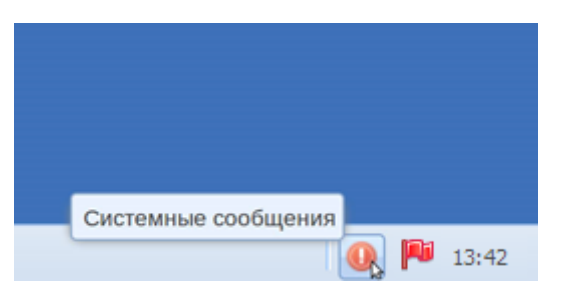

На часах справа от индикаторов отображается время, полученное с сервера iSMS.

#### **7.1 Системные сообщения**

Индикатор системных сообщений может принимать три состояния:

 $\odot$ неактивное состояние - если с момента открытия страницы системные сообщения отсутствуют;

 $\bullet$ при появлении системных сообщений вид индикатора меняется с галочки на восклицательный знак, и цвет становится зеленым;

 $\circledcirc$ появление сообщения об ошибке приводит к изменению цвета индикатора на красный.

Текст системных сообщений сервера iSMS отображается во всплывающем окне в верхней части экрана.

При клике по индикатору открывается диалоговое окно со всеми сообщениями системы с момента загрузки WEB-клиента в окне браузера.

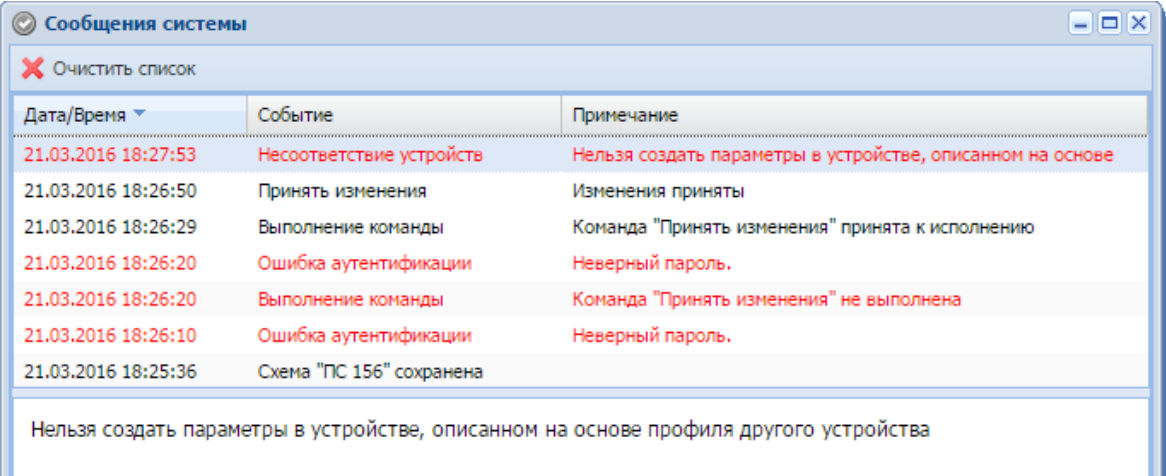

Диалоговое окно сообщений системы состоит из 2-х частей:

- **1.** В верхней части окна расположен список сообщений системы. В списке перечислены все сообщения системы с указанием даты и времени их возникновения. Критические сообщения20 имеют красный цвет шрифта. Сообщения, вызванные некорректным поведением пользователя, в том числе сообщения об отсутствии файлов ресурсов<sup>21</sup>, имеют чёрный цвет шрифта.
- **2.** Нижняя часть диалогового окна содержит подробное описание сообщения. В этой части окна появляется подробная информация о выделенном в списке системном сообщении.

Для удаления просмотренных сообщений необходимо нажать на кнопку «Очистить список» в левом верхнем углу диалогового окна, при этом все сообщения удалятся, а индикатор в правом нижнем углу окна браузера изменит свой цвет на серый (неактивный).

<sup>&</sup>lt;sup>20</sup> Сообщения об ошибках и предупреждениях серверной и клиентской частей.

<sup>21</sup> Схемы и отчёты.

## **7.2 Статус сервера iSMS**

Справа от индикатора системных сообщений расположен индикатор, отражающий статус сервера iSMS. Индикатор имеет вид флажка, он может находиться в следующих состояниях:

**П** «Основной» (или он единственный в конфигурации без резервирования);

p зелёный цвет индикатора означает, что сервер находится в режиме «Резервный»;

pD серый цвет индикатора означает, что сервер iSMS неактивен (например, выполняется перезагрузка сервера).

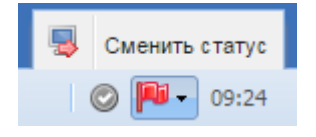

При использовании конфигурации iSMS в режиме резервирования существует возможность принудительной смены статуса сервера с «Основной» на «Резервный».

Для выполнения команды смены статуса сервера iSMS необходимо нажать на значок  $\overline{z}$  справа от индикатора статуса сервера iSMS, затем - на кнопку смены статуса .

Данная команда обрабатывается, только если текущий статус сервера iSMS - «Основной». Кнопка смены статуса заблокирована, если сервер имеет статус «Резервный», либо если невозможно определить текущий статус сервера iSMS.

# **8 Администрирование**

#### **8.1 Сетевые интерфейсы**

Для корректной работы модулей сервера iSMS необходимо осуществить настройку сетевых интерфейсов на имеющихся хостах. Настройку можно выполнить, вызвав из главного меню «iSMS» пункт «Администрирование/Конфигурация системы/Сетевые интерфейсы».

По умолчанию в таблице имеются две записи. Если используется конфигурация iSMS в режиме горячего резервирования, то необходимо заполнить информацию об обоих хостах iSMS. IP-адрес в таблице должен совпадать с одним из сетевых адресов сервера iSMS (основным адресом сервера iSMS, который был сконфигурирован при установке).

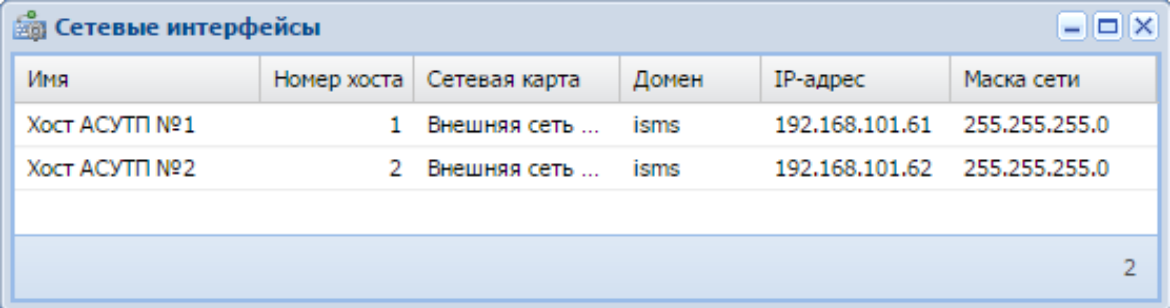

Если используется только один хост iSMS, то в поле «IP-адрес» для второго сервера (Номер хоста 2) необходимо указать 0.0.0.0.

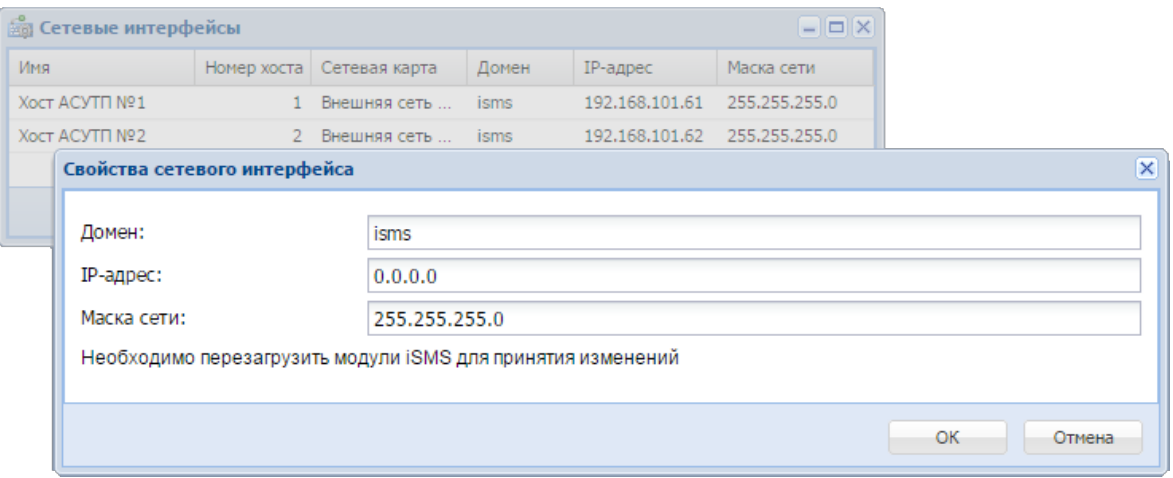

В свойствах интерфейса заполняются поля «Домен», «IP-адрес» и «Маска сети».

Свойства интерфейса доступны для просмотра и редактирования либо через пункт контекстного меню «Свойства», либо по двойному нажатию левой клавишей мыши на названии интерфейса.

## **8.1.1 Контроль работоспособности сетевых интерфейсов в iSMS**

В процессе работы iSMS контролирует свою работоспособность путём опроса собственных сетевых сервисов. В случае обнаружения сбоя в работе сетевых сервисов будет выполнена перезагрузка сервера iSMS.

Контроль сети в iSMS настраивается согласно следующим правилам:

IP-адрес любого из сетевых интерфейсов iSMS должен совпадать с IP-адресом хоста # 1, который задан в разделе конфигурирования «Администрирование/ Конфигурация системы /Сетевые интерфейсы»;

сетевой интерфейс с этим IP-адресом должен находиться в активном режиме (поднят);

сетевой кабель должен быть подключён к сетевому адаптеру iSMS с одной стороны и к маршрутизатору с другой стороны.

Также следует убедиться, что выполняются следующие условия:

горит индикатор «LINK» на соответствующем сетевом интерфейсе сервера iSMS;

программное обеспечение сервера iSMS активно и принимает сетевые подключения на заданном сетевом интерфейсе.

Если сервер iSMS выполняет непрерывную перезагрузку, необходимо проверить, задан ли корректный IP-адрес в конфигурации системы и доступен ли прописанный сетевой интерфейс в системе.

#### **8.2 Управление модулями и сервером iSMS**

Управление сервером iSMS и модулями iSMS (управление модулями ТМ) осуществляется через пункт главного меню «Администрирование».

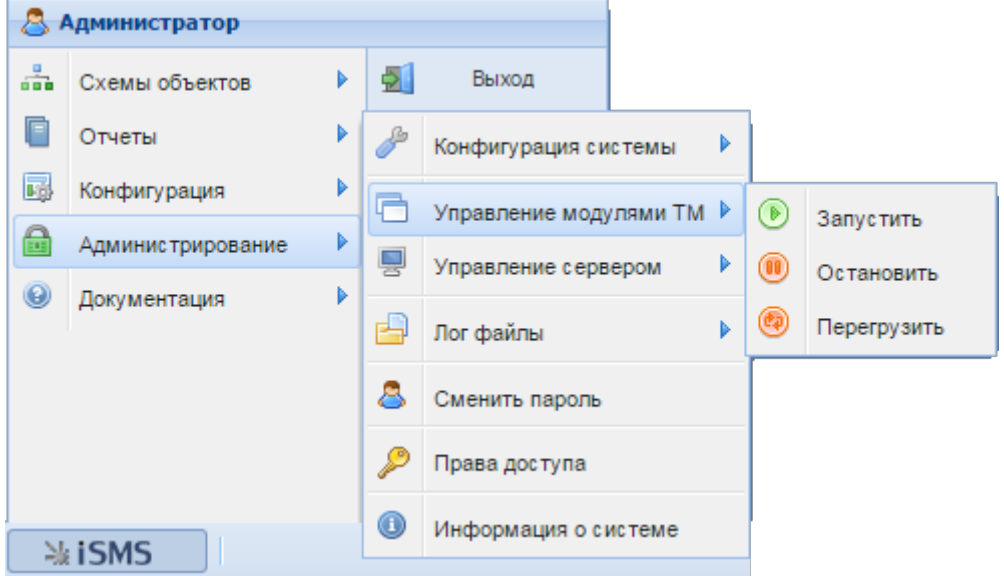

Пункты меню «Управление модулями ТМ» - «Запустить/Остановить/Перегрузить» позволяют осуществить загрузку, остановку и перезагрузку модулей сервера iSMS.

Для выполнения перечисленных действий необходимо ввести пароль администратора и подтвердить действие:

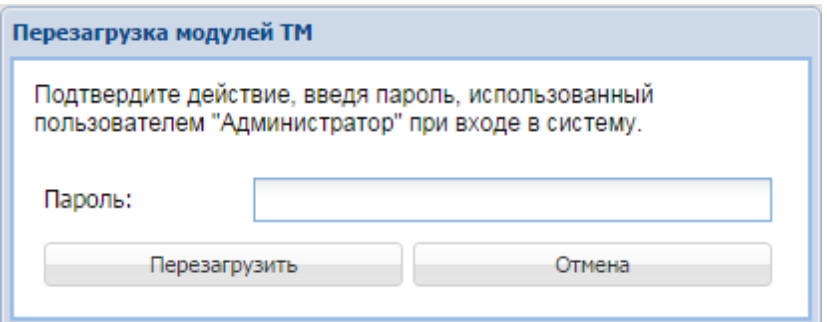

Пункты меню «Управление сервером» - «Выключить/Перегрузить» позволяют осуществить остановку или перезагрузку всего сервера iSMS.

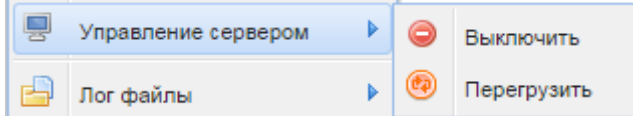

Выполнение действия также требует ввода пароля администратора.

# **8.3 Лог-файлы**

Данный пункт меню «Администрирование» позволяет просматривать лог-файлы сервера iSMS, в том числе: лог-файл состояния точного времени, WEB-сервера, системных сообщений и сообщений ядра ОС.

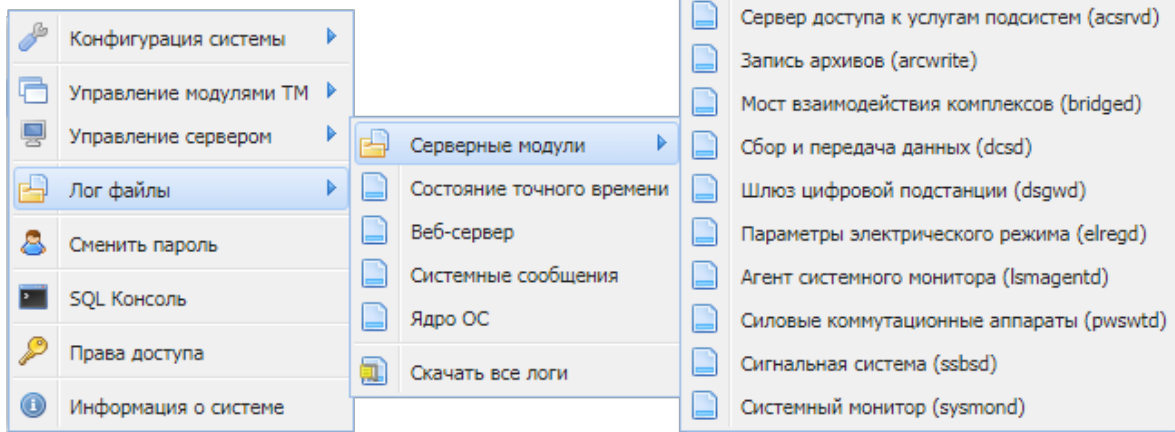

При выборе из подпункта меню названия модуля на жёсткий диск пользователя будет выгружен лог-файл соответствующего модуля. Также можно выгрузить сразу все имеющиеся в конфигурации лог-файлы, выбрав пункт меню «Скачать все логи».

## **8.4 Информация о системе**

В окне, вызываемом через пункт главного меню «Администрирование»/ «Информация о системе» доступна следующая информация:

- $\checkmark$  имя хоста. IP-адреса сконфигурированных сетевых адаптеров, список DNS-серверов, адрес шлюза;
- $\checkmark$  версия браузера;
- $\checkmark$  версия дистрибутива и версия ядра ОС;
- $\checkmark$  список установленных системных пакетов и пакетов iSMS с их версиями;
- ü текущая дата/время, часовой пояс;
- $\checkmark$  адрес сервера точного времени;
- $\checkmark$  полный объем оперативной памяти и объем свободной оперативной памяти;
- $\checkmark$  список дисковых устройств и точек монтирования; объемы дисков и свободное место на дисках;
- $\checkmark$  список запущенных процессов с текущей загрузкой процессора/памяти.

## **8.5 Права доступа**

Пользователи, которые присутствует в системе iSMS по умолчанию, перечислены в следующей таблице.

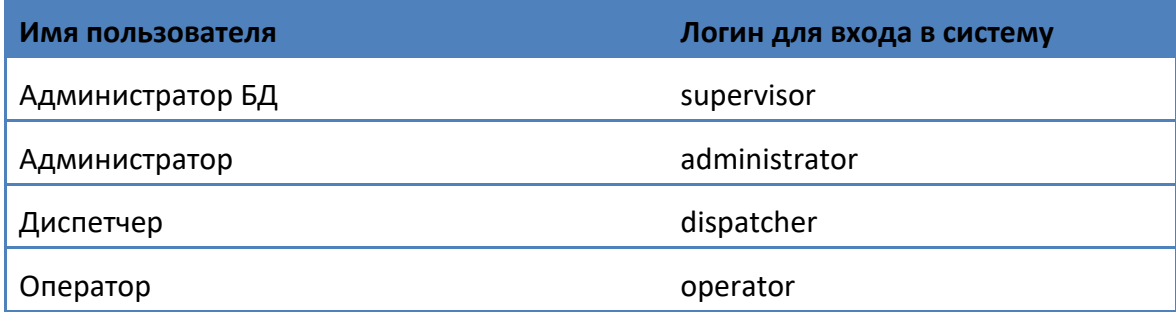

Имена пользователей соответствуют назначенным им ролям. В зависимости от определённой пользователю роли, ему назначаются различные права доступа к подсистемам и функциям iSMS.

**Администратор БД** – имеет полные права на выполнение любых действий во всех подсистемах; обычно используется при пуско-наладке системы. Дополнительные возможности, доступные Администратору БД (назначение прав доступа, работа с SQL-консолью, смена паролей пользователей), описаны в документе «Руководство по эксплуатации ПТК телемеханики iSMS».

**Администратор** – может выполнять любые действия в любых подсистемах и способен решать регулярные задачи по настройке и обслуживанию системы. У пользователя «Администратор» меньше прав, чем у «Администратора БД»; в частности, Администратор не может воспользоваться SQL-консолью, изменить права пользователей системы, или сменить пароли пользователям (кроме своего пароля). Также Администратору запрещена функция телеуправления.

**Диспетчер** – может контролировать работу настроенной системы и выполнять такие операции, как настройка рабочего стола (добавлять/удалять ярлыки, сохранять рабочий стол), просмотр схем и оперативных данных в подсистеме «Сбор и передача», просмотр отчетов. Кроме того, Диспетчер может получить доступ к информации о системе, скачать лог-файлы и документацию, а также осуществлять телеуправление из схем, виджетов и подсистемы «Сбор и передача».

Для Диспетчера недоступны такие функции, как настройка подсистем «Профили устройств», «Сбор и передача», «Архивы», а также операции по созданию, удалению, изменению и настройке схем. Диспетчер не имеет прав для выгрузки/загрузки конфигурации, управления сервером или отдельными модулями телемеханики; он также не может управлять правами доступа и паролями и вносить изменения в окне «Сетевые интерфейсы».

**Оператор** – обладает тем же набором прав, что и Диспетчер, за исключением функции телеуправления.

### **8.6** Сохранение и восстановление конфигурации сервера iSMS

Для сохранения конфигурации системы следует в главном меню выбрать пункт «Администрирование» - «Конфигурация системы» - «Выгрузить конфигурацию с сервера»

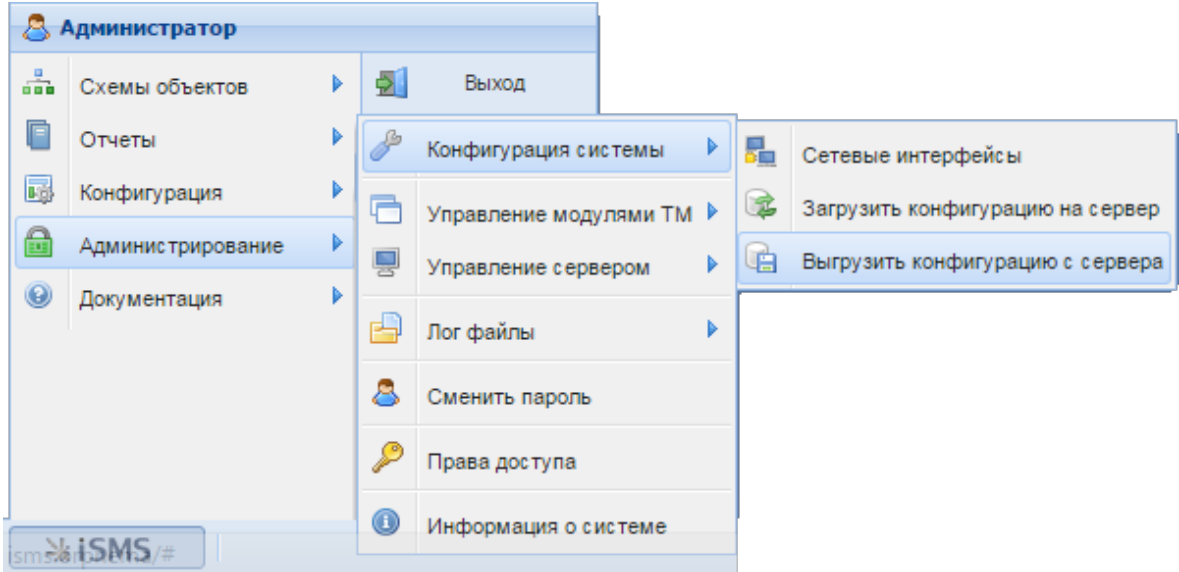

Для выполнения действия необходимо ввести пароль администратора и нажать кнопку «Выгрузить».

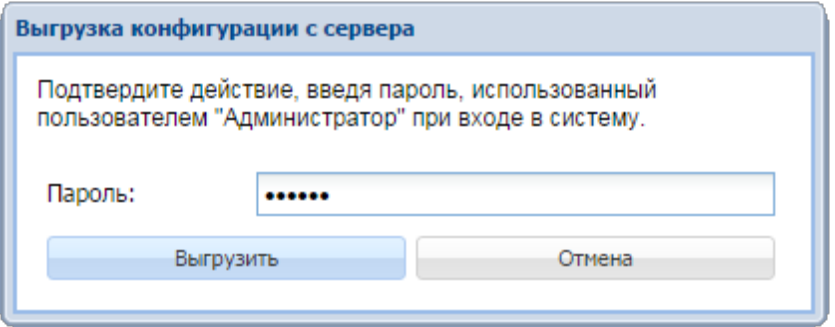

Во время выгрузки конфигурации на экране отображается окно, информирующее пользователя о состоянии процесса выгрузки.

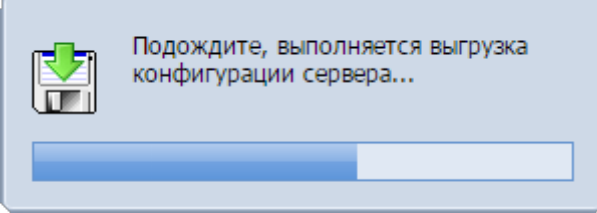

По окончании экспорта на жёсткий диск пользователя будет выгружен файл вида: isms.XXX.YYYY-YY-YY\_ZZ-ZZ.tar.bz, где:

XXX – имя хоста iSMS;

YYYY-YY-YY – дата выгрузки файла в формате ГГГГ-ММ-ДД;

ZZ-ZZ – время выгрузки в формате ЧЧ-ММ.

#### Например, выгруженный файл конфигурации может иметь следующее имя:

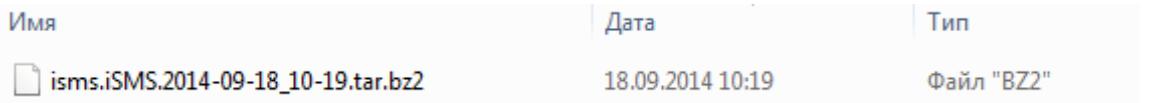

**Важно:** При сохранении конфигурации iSMS выгружаются:

- содержимое базы данных, кроме журнальных и архивных таблиц,

- файлы ресурсов (схем, отчётов) для WEB-интерфейса,

- конфигурационный файл WEB-интерфейса,

- конфигурационные файлы серверных модулей,

- конфигурационный файл дорасчета.

Для восстановления сохраненной ранее конфигурации следует выбрать пункт меню «Администрирование»/«Конфигурация системы»/«Загрузить конфигурацию на сервер».

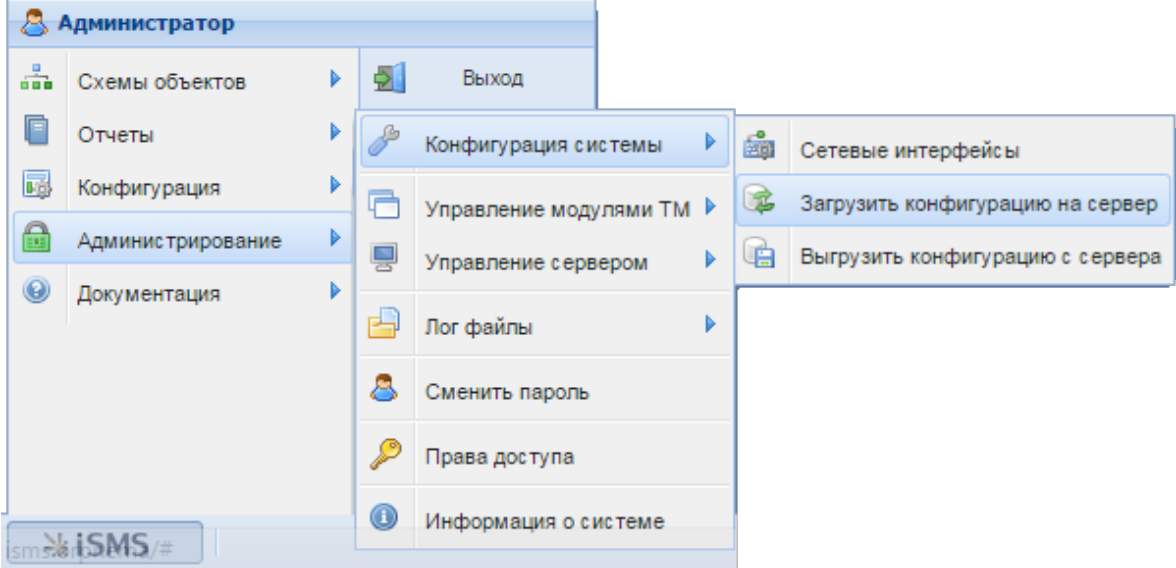

Появится диалоговое окно «Загрузка конфигурации на сервер», в котором требуется подтвердить действие, введя пароль, и нажать на кнопку «Загрузить».

Далее в открывшемся диалоговом окне импорта конфигурации следует выбрать файл конфигурации и нажать кнопку «Ок» для подтверждения действия.

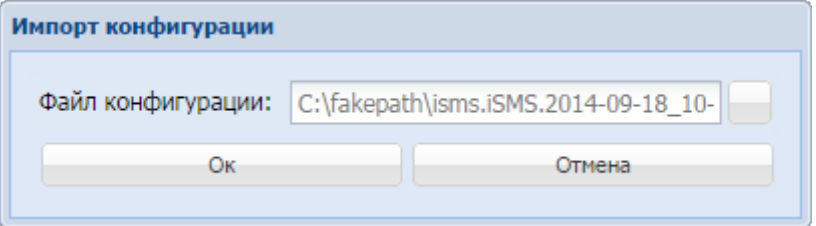

После этого появится информационное окно с отображением прогресса загрузки конфигурации.

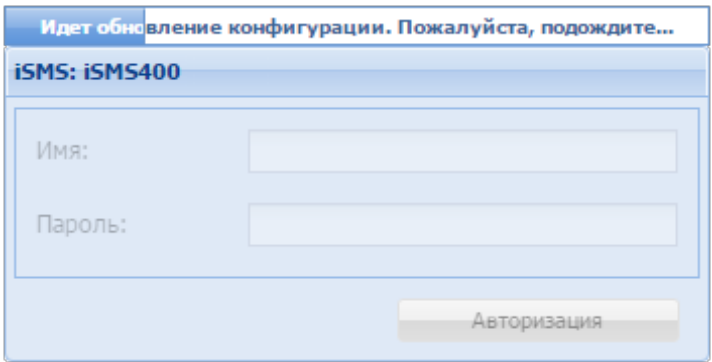

После успешной загрузки конфигурации отобразится окно авторизации для входа в систему.

**Примечание:** При восстановлении конфигурации iSMS конфигурационные файлы серверных модулей не обновляются.

### **8.7 Работа в режиме резервирования**

ПТК ISMS может работать как в односерверном варианте (без резерва или с «холодным» резервом), так и в режиме «горячего» резервирования.

Рассмотрим организацию «горячего» резервирования для следующих условий:

- $\checkmark$  Сеть сбора с измерителями не резервируется.
- $\checkmark$  Два сервера ISMS: первый (основной) и второй (резервный) в режиме «горячего» резерва.
- $\checkmark$  Два канала передачи с ISMS на верхний уровень.

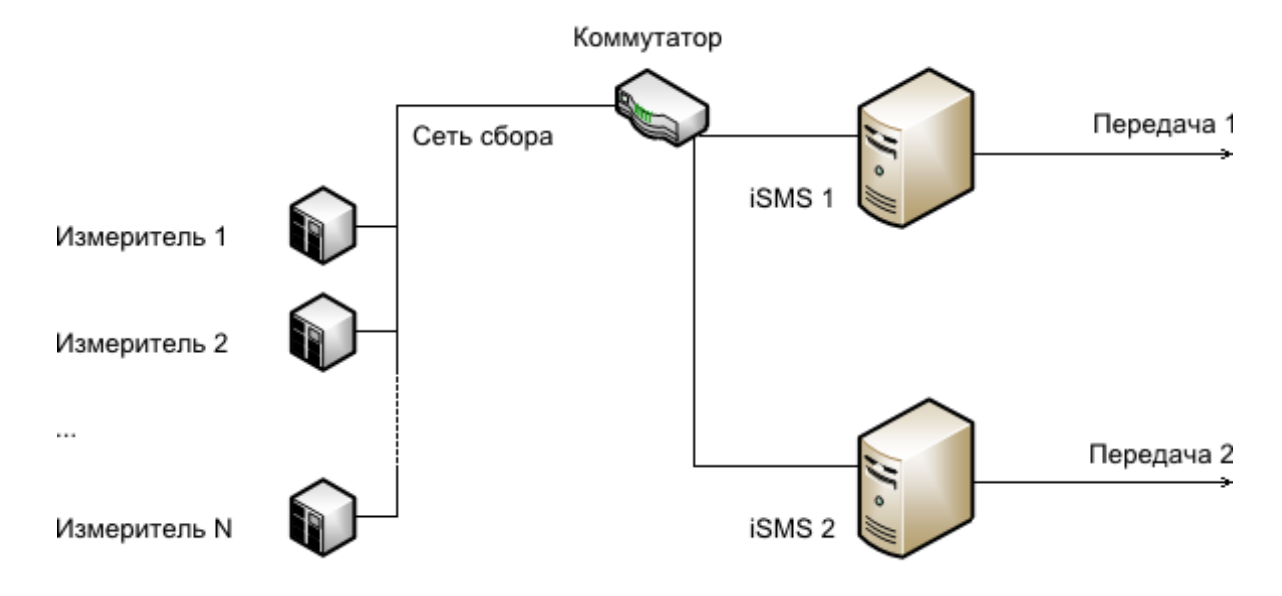

Необходимо выполнить следующие шаги:

- **1.** Сконфигурировать сбор и передачу на первом (или основном) сервере.
- **2.** Установить в настройках «Администрирование/Конфигурация системы/ Сетевые интерфейсы» сетевые адреса двух хостов iSMS.

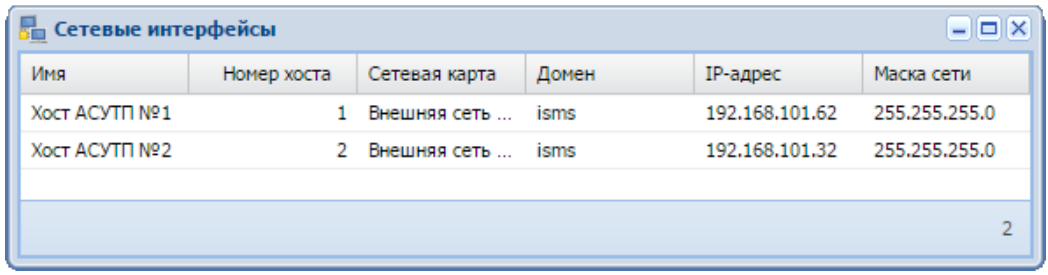

- **3.** Проверить доступность второго сервера со стороны первого (например, командой *ping*) и наоборот.
- **4.** Перенести конфигурацию с первого сервера на второй.
- **5.** Запустить в работу оба сервера и удостовериться, что один из них находится в состоянии «основной», а второй - в состоянии «резервный».
- **6.** Сменить статус основного сервера и убедиться, что сервера поменялись статусами.
- **7.** Проверить, что соединение с приборами учета устанавливает только сервер в режиме «основной».

Для этого можно воспользоваться пунктом меню «Администрирование/ Информация о системе».

Сервер, работающий в режиме «основной» (в нашем случае с IP - адресом 192.168.101.62), устанавливает соединение как с «резервным» сервером (IP-адрес 192.168.101.32), так и с опрашиваемыми приборами: ЭНИП-2 (IPадрес 192.168.8.51, порт 2404) и ОВЕН МВА-8 ((192.168.8.53, порт 502).

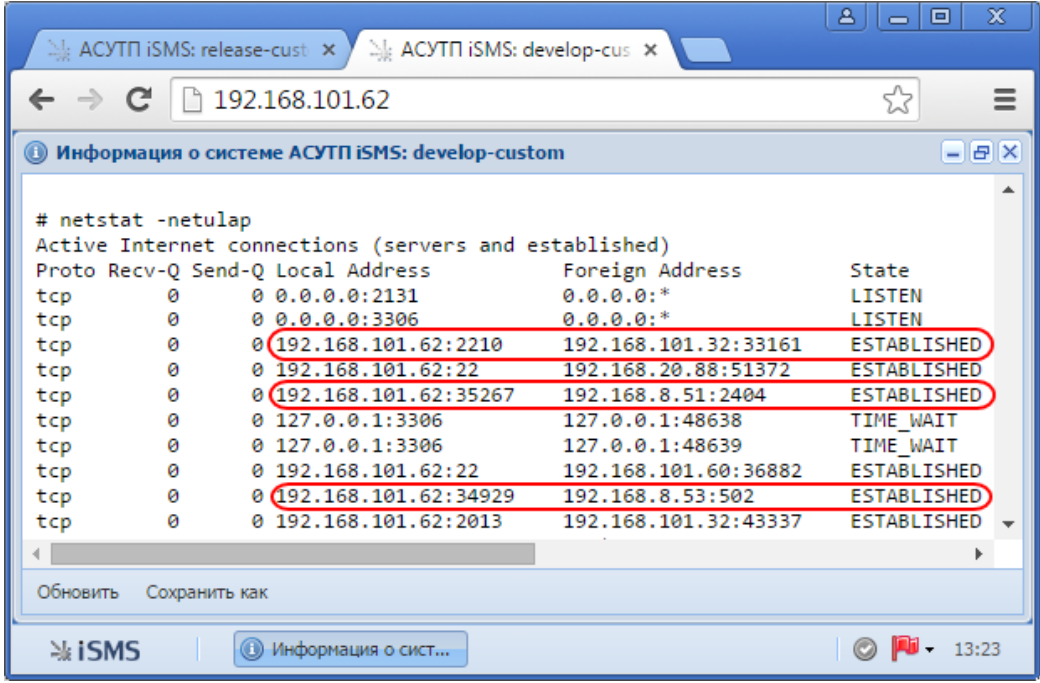

Сервер, работающий в режиме «резервный», устанавливает соединение только с «основным» сервером. Данные на резервный сервер передаются с основного в режиме репликации.

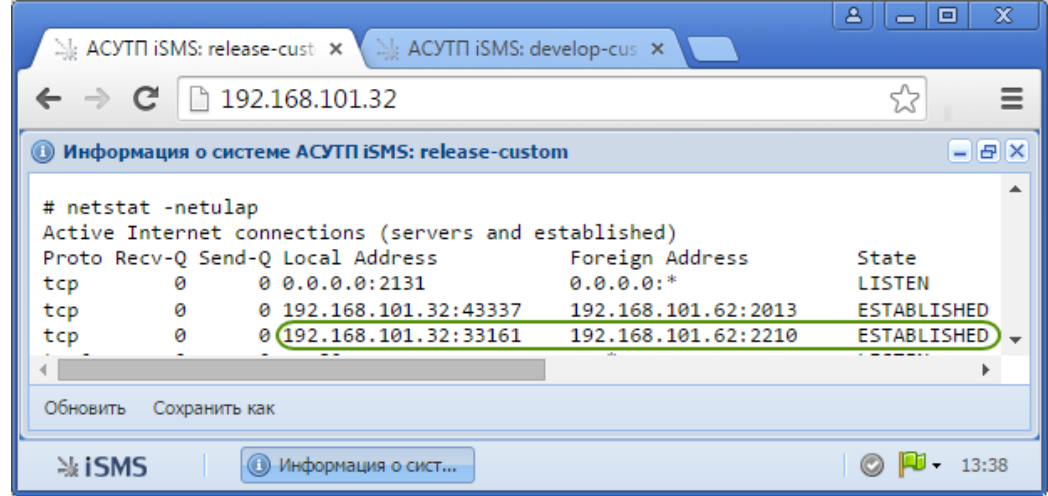

**8.** Проверить, что данные на передачу формируются как на основном сервере, так и на резервном.

Для этого необходимо открыть окно подсистемы «Сбор и передача» на каждом из серверов, развернуть структуру устройства передачи, выделить узел «Параметры» и включить режим отображения оперативных данных.

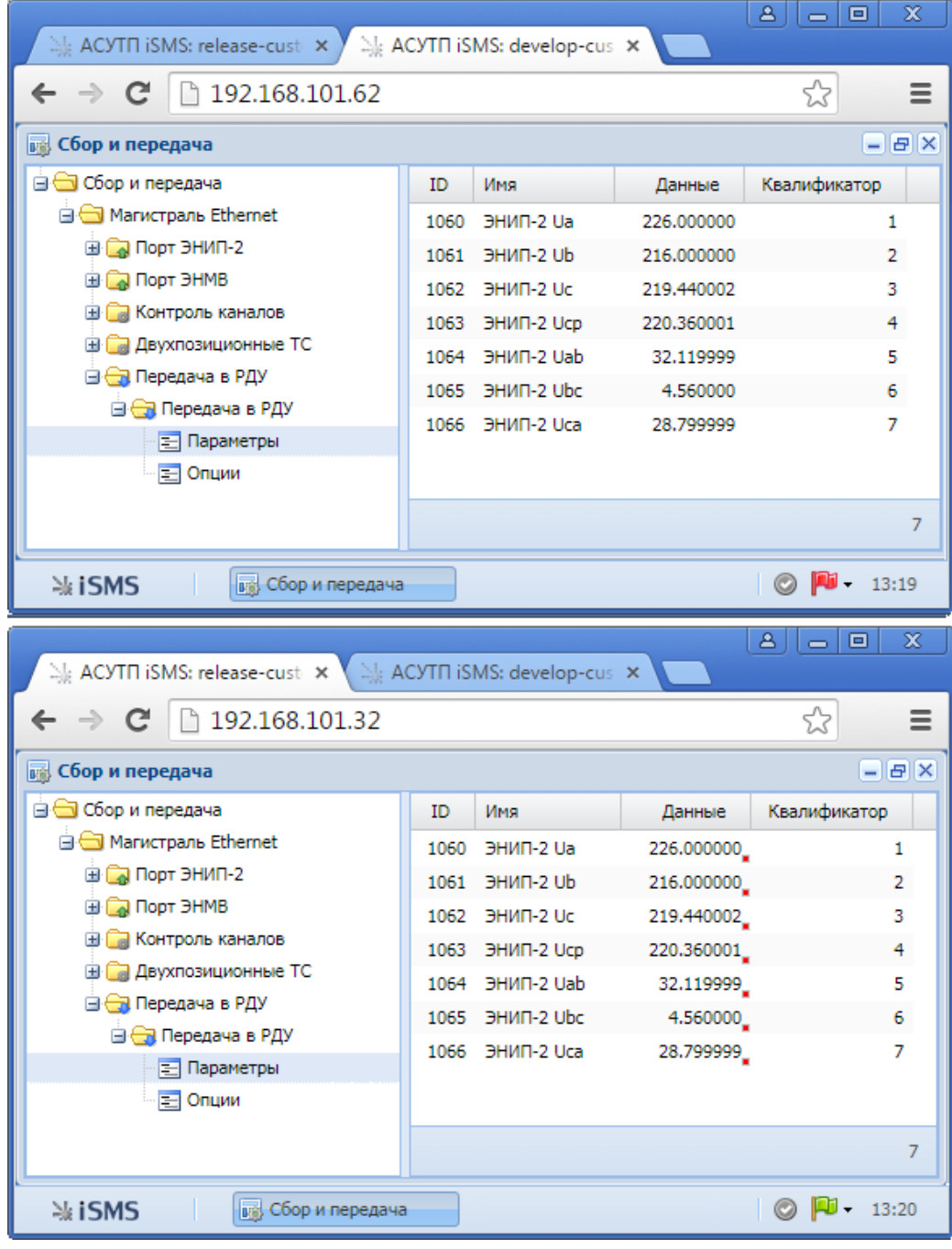

Значения на обоих серверах должны совпадать и быть достоверными. Если по резервному каналу обмен не осуществляется, параметры на передачу на резервном сервере будут иметь статус «Нарушен обмен данными».

# **9** Завершение работы

Для завершения сеанса работы с пользовательским интерфейсом iSMS необходимо нажать кнопку «iSMS» и выбрать пункт «Выход».

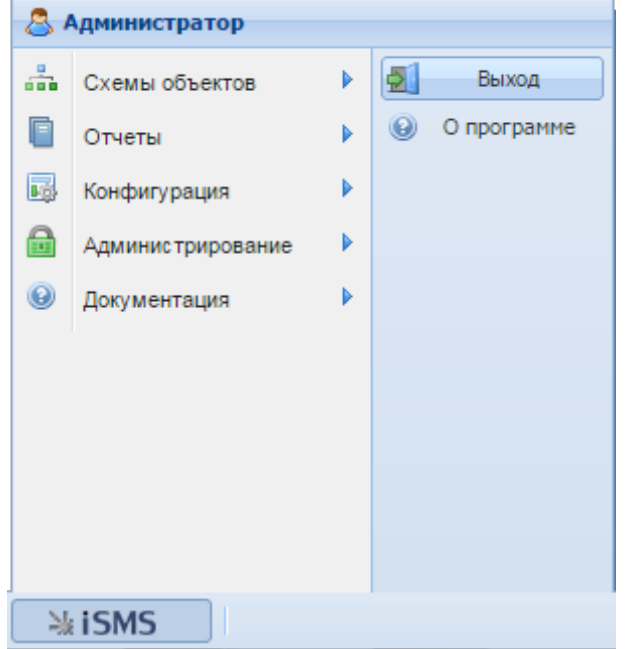

Появится запрос на подтверждение:

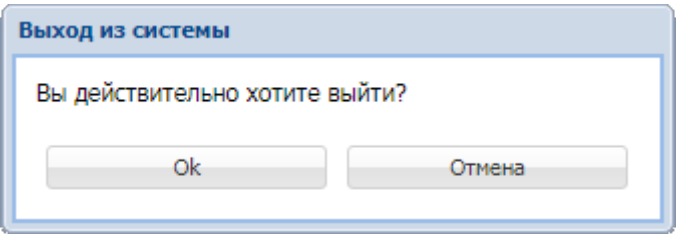

После подтверждения выхода из программы страница обновится, и появится окно авторизации.

# 10 Возможные проблемы и способы их решения

# **10.1 1.Ошибка при просмотре большого количества параметров устройства**

#### **Проблема**

В подсистеме сбора и передачи настроено устройство, имеющее более 8000 параметров. При раскрытии узла «Параметры» в дереве окна подсистеме сбора и передачи не отображаются параметры в правой части окна, и появляется всплывающее окно с сообщением об ошибке: «Ошибка на стороне сервера со статусом 500. Сервер недоступен.».

#### **Решение**

- **1.** Необходимо подключиться и авторизоваться в ПТК телемеханики iSMS (как это сделать, подробно описано в разделе «10 Проверка состояния программного обеспечения» документа «Руководство по эксплуатации ПТК телемеханики iSMS»).
- **2.** Увеличить значение параметра *memory\_limit* в */etc/php5/apache2/php.ini*, из расчета 16 – 20 кБ на 1 параметр.

Например, для просмотра

- 9000 параметров необходимо не менее 150М,
- 15000 параметров не менее 250М.
- **3.** Выполнить команду **service apache2 reload**.

После этого раскрыть в окне сбора и передачи узел «Параметры» нужного устройства – в правой части окна появится список параметров.